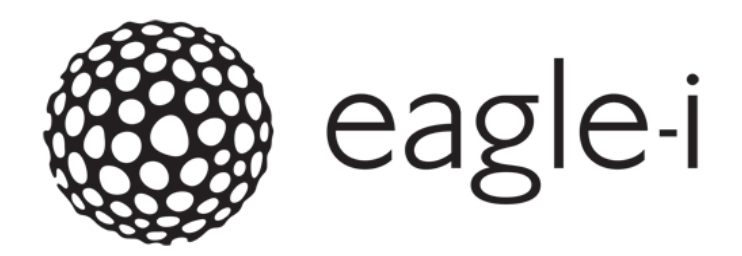

# Welcome to eagle-i

#### **Open network. Open access. Open source.**

eagle-i is a free, web-based application that collects information about biomedical research resources available at participating universities, and describes them so that researchers can easily search for and discover the tools they need, accelerate their research, and do more with less.

The eagle-i platform consists of two primary components:

- <sup>n</sup> The eagle-i **search engine** is semantic and ontology-driven. When a search string of one or more characters is typed into the search bar, auto-suggest displays a list of possible options. You can select one of the suggestions by clicking on it, or continue to complete the search string to get more precise suggestions. By default, the search application searches all institutions and all resources within the eagle-i network, but you can filter by a single institution, core laboratory, or type of resource.
- **The SWEET** (Semantic Web Entry and Editing Tool) is a data collection tool that allows anyone with appropriate credentials to capture and manage information about research resources, people, and organizations within their institution and then share this information with the eagle-i Network. Depending on the workflow chosen by each member institution, different users may be responsible for adding resources and annotations, and for checking the information for accuracy and consistency before it is made available in the search application.

In continuous development since early 2010, eagle-i is now a mature platform in use at 25 institutions across the United States. The free software is an open source project, and we welcome institutions adopting it and participating in this growing network. The data in the system is also open access; anyone — regardless of affiliation — is welcome to [search](https://search.eagle-i.net:8443/central/) [for](https://search.eagle-i.net:8443/central/) [resources](https://search.eagle-i.net:8443/central/) or [download](http://www.eagle-i.net/export) [the](http://www.eagle-i.net/export) [Linked](http://www.eagle-i.net/export) [Open](http://www.eagle-i.net/export) [Data](http://www.eagle-i.net/export) [directly.](http://www.eagle-i.net/export)

#### *eagle-i Resources*

eagle-i collects information about the following types of biomedical research resources:

**[Biological](#page-84-0) [Specimens](#page-84-0)** 

**[Antibodies](#page-118-0)** 

- **[Databases](#page-88-0)**
- **[Human](#page-90-0) [Studies](#page-90-0)**
- **[Cell](#page-122-0) [Lines](#page-122-0)**
- **[Chemical](#page-125-0) [Reagents](#page-125-0)**
- **n** [Instruments](#page-101-0)
- **n** [Organisms](#page-104-0) [and](#page-104-0) [Viruses](#page-104-0)
- [Cores](#page-70-0) [Labs](#page-70-0) [and](#page-70-0) [other](#page-70-0) [Organizations](#page-70-0)
- **[People](#page-78-0)**
- [Protocols](#page-114-0) [and](#page-114-0) [Documents](#page-114-0)
- **[Reagents](#page-117-0)**
- **[Research](#page-151-0) [Opportunities](#page-151-0)**
- **[Services](#page-154-0)**
- **[Constructs](#page-128-0)**
- **[Gene](#page-132-0) [Knockdown](#page-132-0) [Reagents](#page-132-0)**
- **[Microarrays](#page-134-0)**
- **[Nucleic](#page-136-0) [Acid](#page-136-0) [Reagents](#page-136-0)**
- **[Protein](#page-138-0) [Reagents](#page-138-0)**
- **n** [Chemical](#page-142-0) [Libraries](#page-142-0)
- **[Nucleic](#page-142-0) [Acid](#page-142-0) [Libraries](#page-142-0)**
- **[Peptide](#page-142-0) [Libraries](#page-142-0)**

**n** [Software](#page-157-0)

**[Organism](#page-142-0) [Libraries](#page-142-0)** 

Note: Sharing information with eagle-i **does not necessitate** sharing the resource with anyone who asks; resource providers retain control over when, how, and under what conditions their resources may be used.

# About These Training Materials

These training materials correspond to Application Version: 2.0-MS1.11 / Ontology Version: 1.7.7 in the SWEET, and are intended as a reference guide for users entering and maintaining information about resources at their institution. Additional documents and videos can be found at: <http://open.med.harvard.edu/display/eaglei/Training>.

The development of training materials was supported by NIH contract "open-i" (101180SB23), which aims to make Linked Open Data available from four Clinical and Translational Science institutions: Harvard University, Vanderbilt University, Oregon Health and Sciences University and Vanderbilt University. These materials will support the ongoing use and operational support of the servers, databases, and tools necessary for the LOD survivability at the open-i sites.

These documents may also be adapted/repurposed for any institution that has adopted the eagle-i software.

#### *Using the SWEET Training Server*

A training server where users can practice adding and editing records using the SWEET is available at: [https://training.eagle-i.net:-](https://training.eagle-i.net:8443/datatools/) [8443/datatools/.](https://training.eagle-i.net:8443/datatools/) Records entered on the training SWEET will never be available in the search application, although other training users will be able to see and possibly modify them if they are left [unlocked.](#page-20-0) The dataset is periodically refreshed by Central eagle-i staff.

To access the SWEET Training Server, log in with username: **L4** and password: **Level4**. This will provide a demonstration of what the most comprehensive SWEET access level looks like. Alternatively, you may login using a different level of access with one of the following usernames/passwords: L3/Level3; L2/Level2; L1/Level1.

For more details on which actions are permitted using the different permission levels, see the section on [Access](#page-38-0) [Level](#page-38-0) [Details](#page-38-0).

# Glossary of Common Terms

**ACCESS PERMISSION LEVEL** – determines which actions you can take to modify records in different states. Determined by your role and assigned by your institutional administrator.

**ANNOTATION** – refers to both the activity of describing the properties of a resource, and to the descriptions themselves. (e.g. You annotate a record by filling out its fields, thus creating annotations.)

**CURATION** – describes a range of activities and processes related to the creation, management, maintenance, and validation of information in eagle-i. All records must conform to certain standards before being published in the repository. Data curators provide data quality assurance by ensuring that resources in the eagle-i repository are accurate, up-to-date, and described in a manner that is both consistent with other, similar resources and useful to search users.

**FIELD** – each record contains multiple fields which each describe one facet of the resource. Fields are determined by properties in the ontology.

**LIFECYCLE** – refers to the different stages in the typical lifespan of record as it passes through the eagle-i workflow, from creation through removal/preservation. Each stage of the lifecycle corresponds to a different record status.

**ONTOLOGY** – a formal structural framework used to represent concepts and relationships in a certain domain. The eagle ontology describes groups (classes) of terms relating to biomedical research.

**RECORD** – a digital form used to describe each instance of a resource, person, or organization in the eagle-i repository.

**REPOSITORY** – the back-end database that stores eagle-i resource information entered using the SWEET.

**ROLE** – the tasks an eagle-i user is responsible for completing at his or her institution. Data collection, data entry, and data management/curation (or some combination thereof) are all examples of different roles a user may have.

**SEARCH APPLICATION** – the search engine allowing users to browse or search for published eagle-i resources from all member institutions.

**STATUS/STATE** – refers to the stage of a record in the workflow. The four eagle-i states are: Draft (in progress), In Curation (in review), Published (publicly visible), and Withdrawn (retired).

**STUB** – an unfinished record created from within another record, containing only a name and type. Stub records almost always require further annotation in order to be considered valid for publication.

**SYNONYM** – an alternate name for a term. Synonyms have an equivalent meaning to the preferred term and will often be an abbreviation or less formal terminology. They are captured in the ontology to aid in resource annotation and retrieval, and can be used interchangeably in the autosuggest.

**SWEET** – Semantic Web Entry and Editing Tool. The tool used to enter, modify and maintain information about eagle-i resources. Sometimes referred to as simply the data tool.

**TERM** – controlled vocabulary terms must be selected in fields that are populated from the ontology. If the most accurate term to describe a resource is not currently in the ontology, users can request that it be added. Most terms have definitions and synonyms.

**TYPE** – refers to the hierarchical categories of concepts (e.g. resources, organizations, people) in the eagle-i ontology. Every record in the SWEET has a Type field which must be filled with term corresponding to either a type (parent) or sub-type (child). Also known as "Classes."

# <span id="page-4-0"></span>Accessing the SWEET

# **SWEET** semantic Web Entry & Editing Tool

The eagle-i SWEET (**S**emantic **W**eb **E**ntry and **E**diting **T**ool) is eagle-i's web-based data entry tool. Anyone with appropriate credentials can use this tool to enter and manage data in the eagle-i repository. Resources published in the SWEET are visible to the public in the [eagle-i](https://search.eagle-i.net/central/) [search](https://search.eagle-i.net/central/) [application.](https://search.eagle-i.net/central/)

Each institution that uses eagle-i software has a separate installation of the SWEET. To manage resources related to a particular institution, you must have login access to that specific SWEET.

#### **Requesting a new user account**

Login credentials for the SWEET are assigned by each institution. If you need access to multiple institutions, you must request access separately for each one.

To request login credentials:

- 1. Find the URL of your institutional SWEET: <https://www.eagle-i.net/help/data-entry-tool-links/>. Clink the link to open the SWEET.
- 2. On the login screen, click **Request your username and password**.
- 3. The Feedback dialog opens. Provide the required information and select **Entering resources into the eagle-i web application**.
- 4. Click on **Submit** when done.

#### **Changing or resetting your password**

You can change or reset your password at any time. To change your SWEET password:

- 1. Log into your institutional SWEET using your current password.
- 2. Click Change Password.
- 3. A repository login dialog appears. Log in to the repository with your current credentials.
- 4. The Change Password dialog appears. Type your current password. Type a new password (twice). Click **Submit** to save the new password or **Reset Form** to clear the fields.

# Navigating the SWEET Menu

The following menu tabs provide navigation from anywhere in SWEET:

#### eagle-i Home Institution Home Ontology Browser Change Password Help

- **eagle-i Home**—Opens the eagle-i home page, including the eagle-i Search engine.
- **Institution Home**—Opens your institution specific home page where you can find summary lists of participating resource providers at your institution as well as other useful links.
- **Help**-Opens the online SWEET Help.
- **n [Ontology](#page-59-0) [Browser](#page-59-0)**—Allows you to explore the eagle-i ontology. See the **Ontology Browser [section](#page-59-0)** for more information.
- **n** Change Password-Opens the [change](#page-4-0) [password](#page-4-0) [dialog](#page-4-0).

#### *Sending Feedback*

The Feedback button located at the bottom of all eagle-i pages opens a feedback form where you can submit questions or comments.

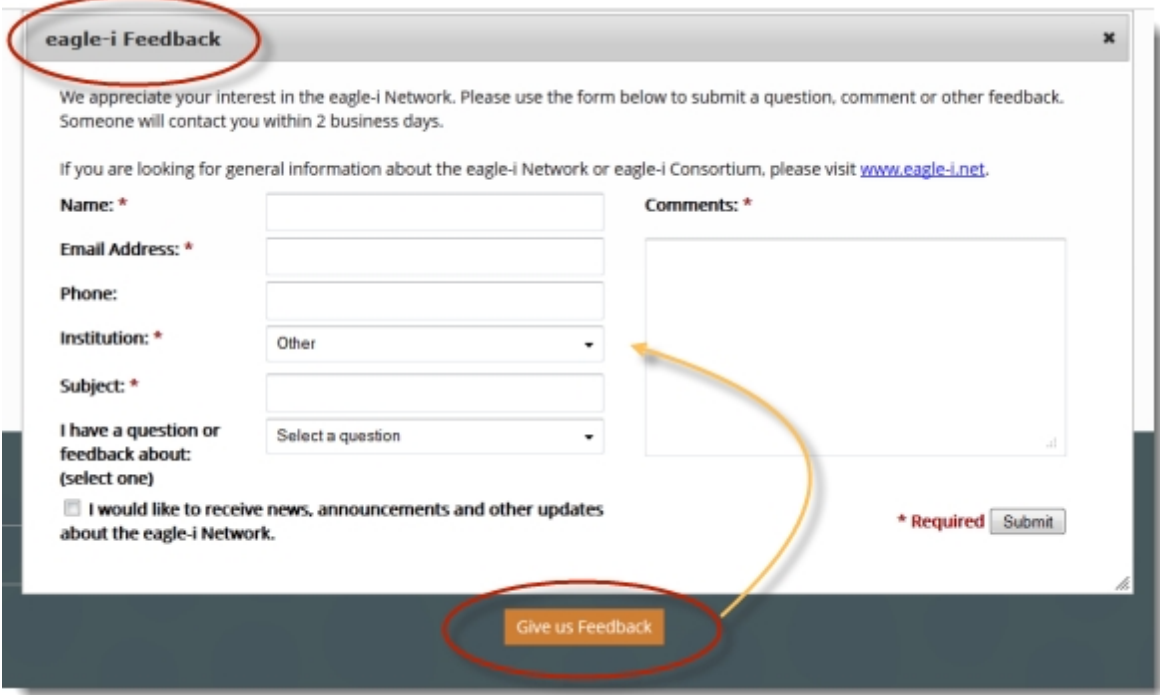

#### **To leave feedback:**

- 1. Click Feedback on the right side of the page.
- 2. Complete all required fields. Click Submit.

# <span id="page-6-0"></span>Navigating the Workbench

After logging into the SWEET, the first page you see is the Workbench.

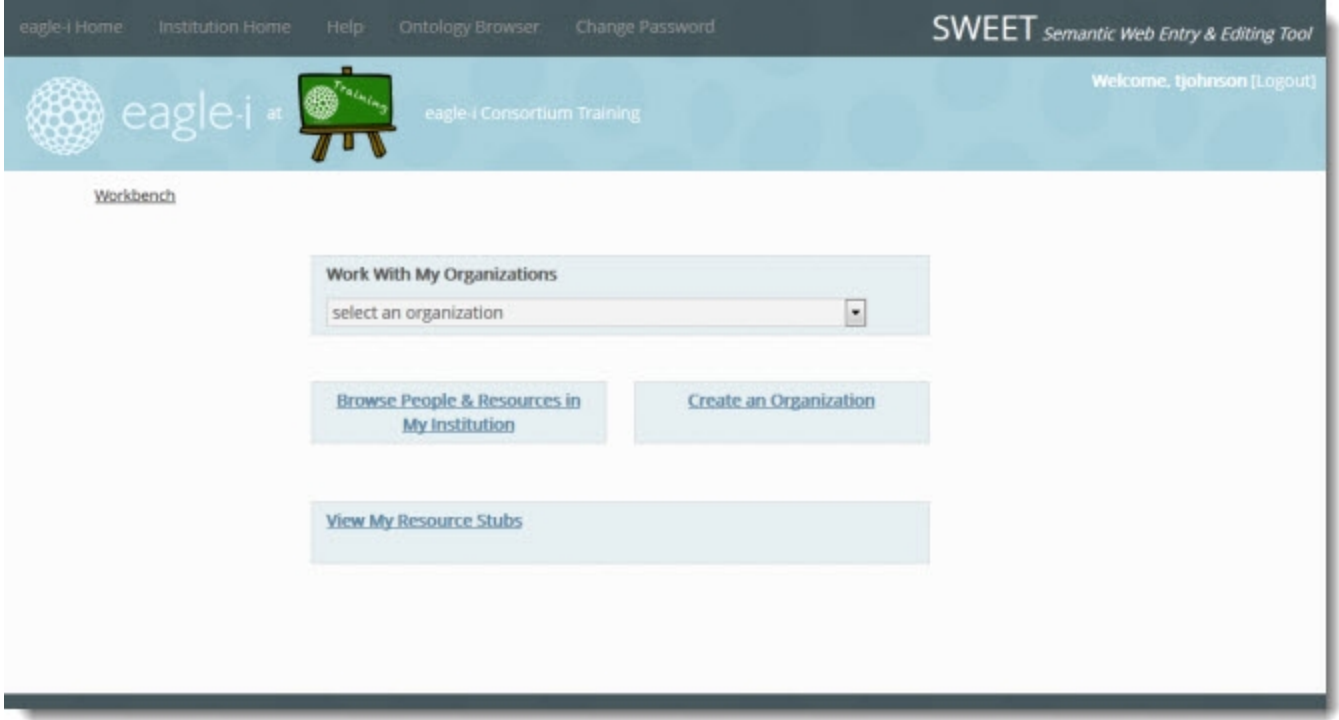

From the Workbench you have access to the following:

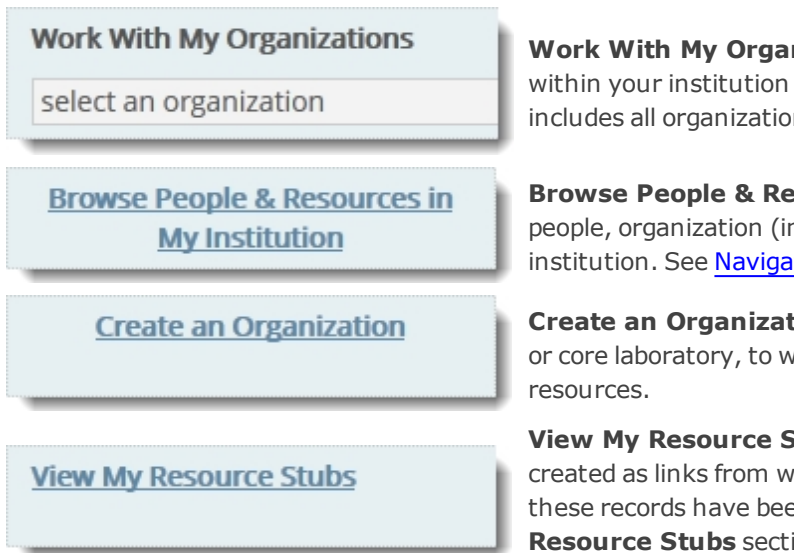

**nizations** — This menu allows quick access to organizations (with the exception of private companies). Note that this ns at your institution, not just ones created or owned by you.

**Brources in My Institution** — Allows you to browse lists of ncluding private companies), and resource records within your iting [Lists](#page-26-0) for more information.

**Con** — Creates a new organization record, such as a research which you can subsequently add descriptive information and

**Stubs** — Stub records are incomplete records that were rithin another record, and contain only a name and type. Until en edited and saved, your stubs are listed in the **View My** ion, so it is easy to find and annotate them more completely. See [the](#page-22-0) [Resource](#page-22-0) [Stubs](#page-22-0) [section](#page-22-0) for more information.

# About Records

Records are web forms are used to add or modify information in eagle-i. A single record describes a single resource, person, or organization.

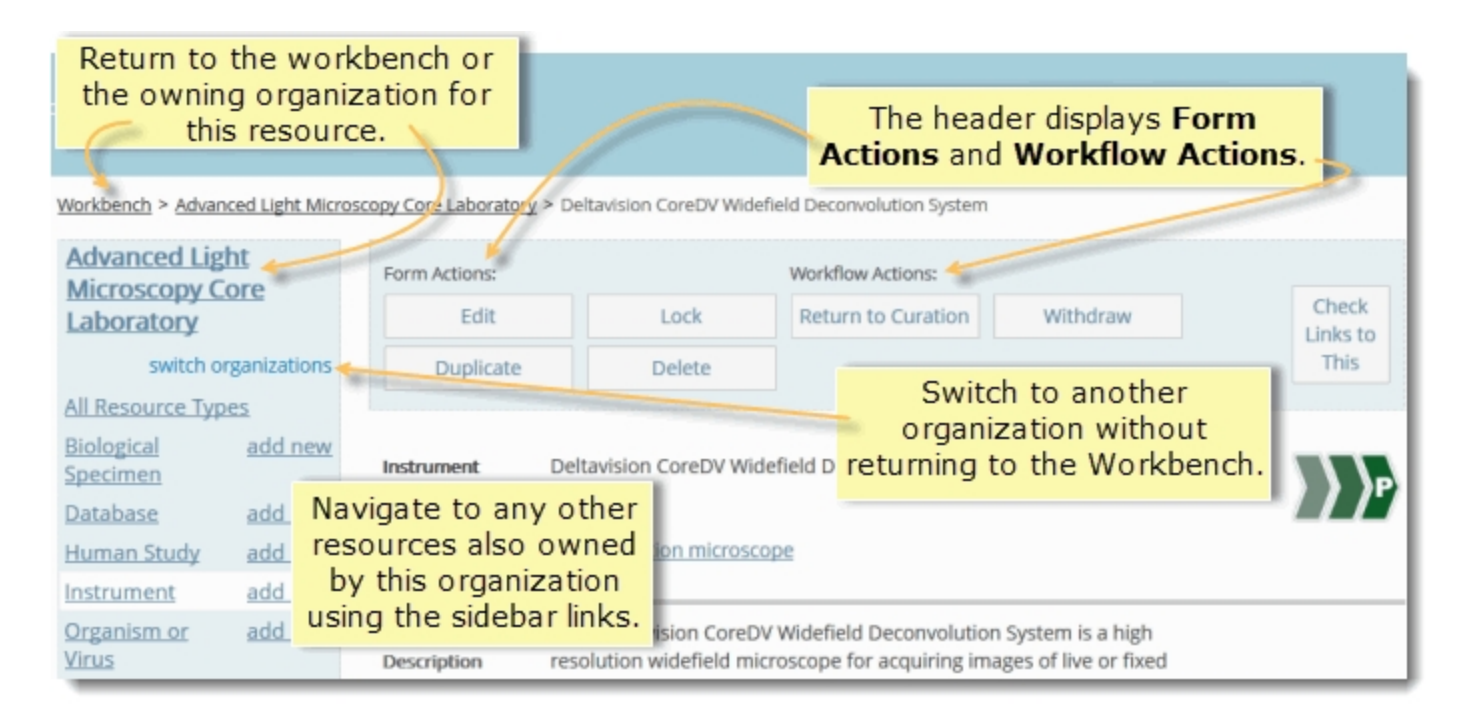

Note: Fields available within forms change based on the specific sub-type of the record; for example, choosing Antibody as a subtype of reagent will bring up different fields than choosing Cell line. In general, it is best to select the most appropriate top-level fields before continuing editing a form.

# Navigating Records

Every record form is composed of the following sections:

### *Left Sidebar*

The sidebar to the left of each record provides the ability to navigate through the resources associated with that organization. From the sidebar, you can select the following:

- **Name of the selected organization** the name in bold type at the top is the organization associated with the selected resource. Selecting the name link opens the overview record for that organization.
- **Switch Organizations** click to open a drop-down list of all other resource providing organizations within your institution. Click to select a different organization.
- **View All Resource Types** click any of the resource type names to see any resources of that type belonging to this organization, or click **All Resource Types** at the top to see all resources associated with this organization.
- **Add New** click to add a new resource of that type to this organization.

#### *Form Actions and Workflow Actions panel*

Located at the top of page. Use **Form Actions** to: [edit,](#page-19-0) [duplicate,](#page-42-0) [delete](#page-53-0), and [lock](#page-20-0) [and](#page-20-0) [unlock](#page-20-0) records. Use **Workflow Actions** to [change](#page-38-0) [the](#page-38-0) [status](#page-38-0) of any record. show me

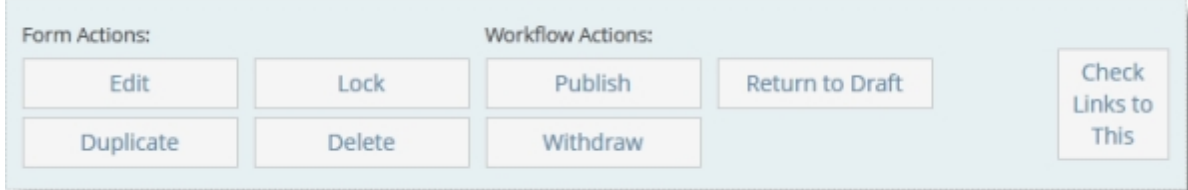

Note: The specific actions that display on each record depend on its workflow status and whether or not it is currently being edited. Actions may display but not currently be available; these appear grayed out.

#### *Check Links to This*

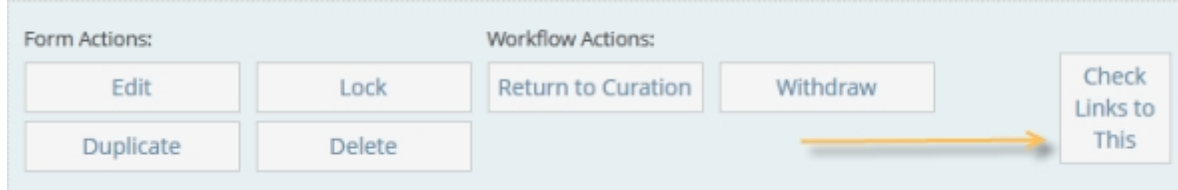

After a form has been saved for the first time, this button appears in the workflow actions section at the top of the record. Clicking this button displays a list of other resources that reference this one.

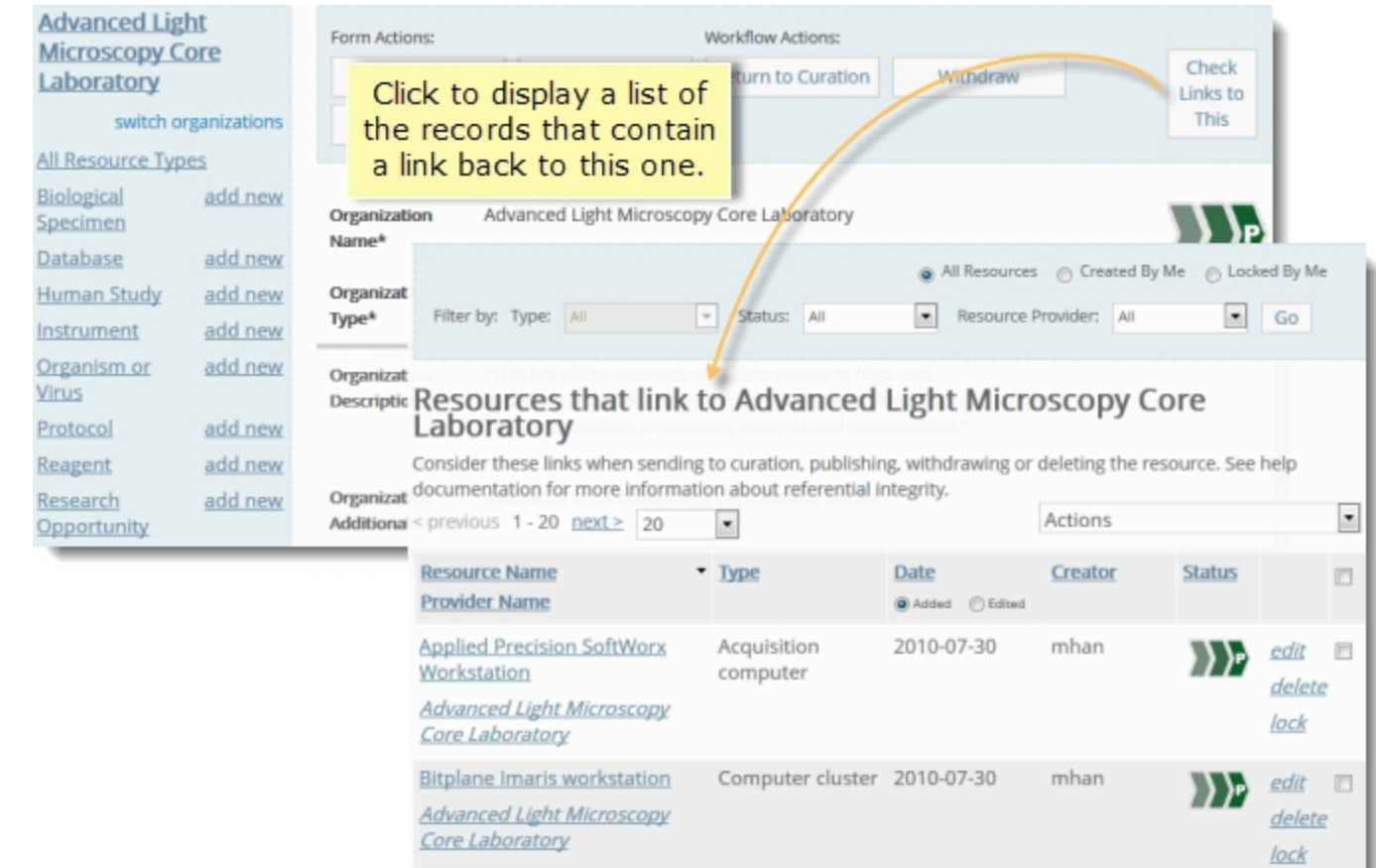

### *Main Body*

This area is located in the center of the page and contains all the fields used to describe the resource, beginning with the Name field and ending with the Comments and Curator Notes fields.

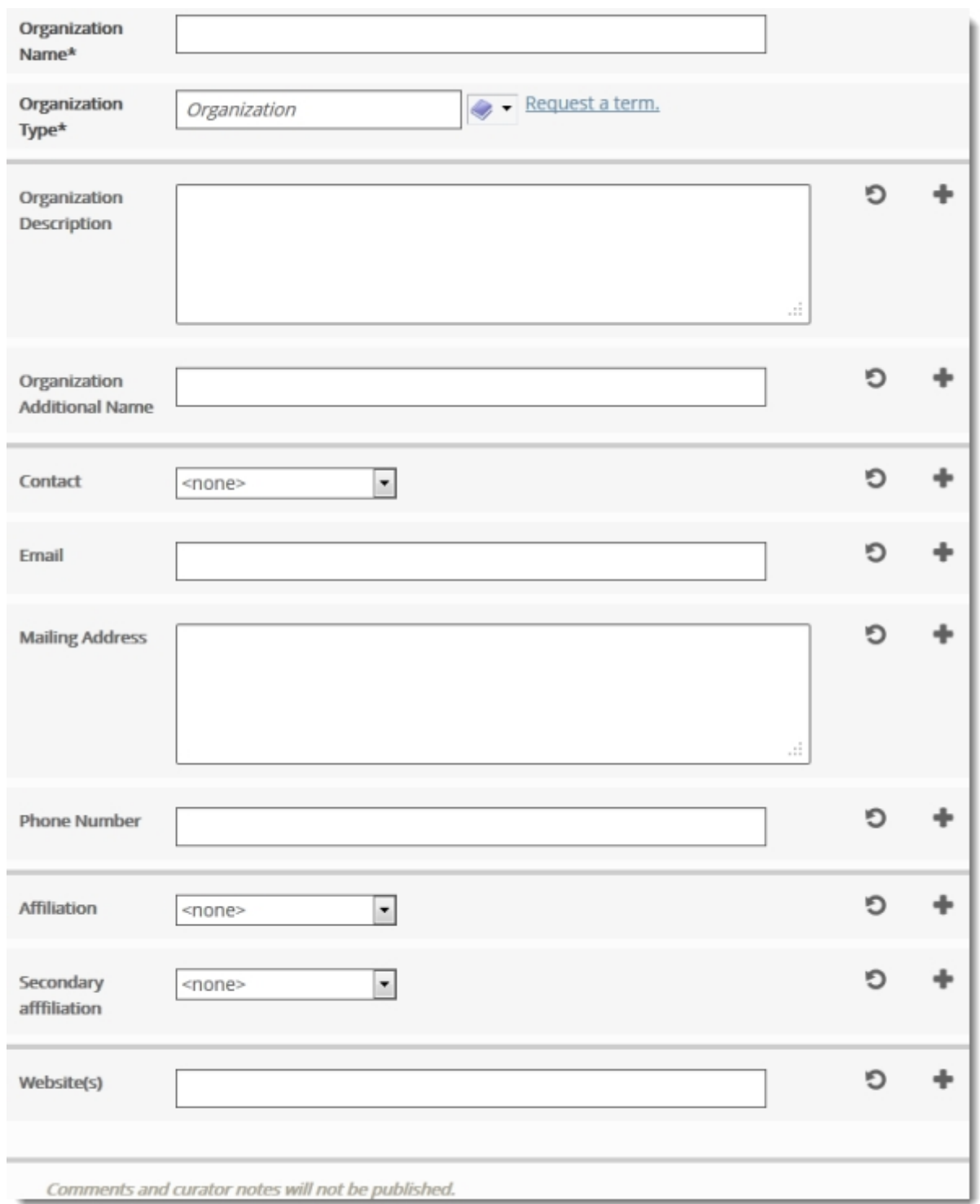

Any in[form](#page-12-0)ation entered into *[the](#page-12-0) form [fields](#page-12-0)* in the main body of the record will be visible in the search application after the record is published, except for address, contact information (hidden for privacy reasons) and the Comments and Curator Notes fields.

#### *Metadata*

This section is located at the bottom of the page. Click to expand or collapse this area. Information entered in this section is NOT visible using eagle-i search.

#### **The Metadata section includes:**

- **n** The **unique identifier** for the record (URI).
- **Provenance data** about the record (when and by whom it was created and last modified).
- **Hidden fields** that have been removed from the main body of the record due to ontology changes. In most cases, these are because we no longer collect that information, or collect it in another field instead.
- <sup>n</sup> **Saved term requests.**
- <sup>n</sup> Saved information from the **Comments and Curator Notes** fields.

Before publishing, you should check this section for any data that should be migrated to another more appropriate field in the main body of the page, or for any notes from other users that could be important.

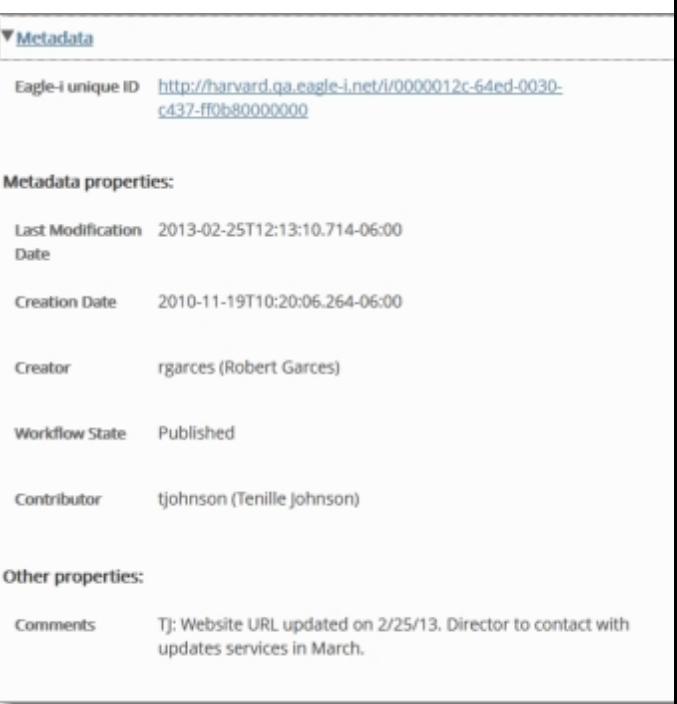

# <span id="page-12-0"></span>Types of Fields

Most record forms contain a combination of free text fields, fields populated with controlled vocabulary from the [eagle-i](#page-59-1) [ontology](#page-59-1), and fields populated with links to other eagle-i records. This screen capture is an example of the types of fields used to describe a new instrument:

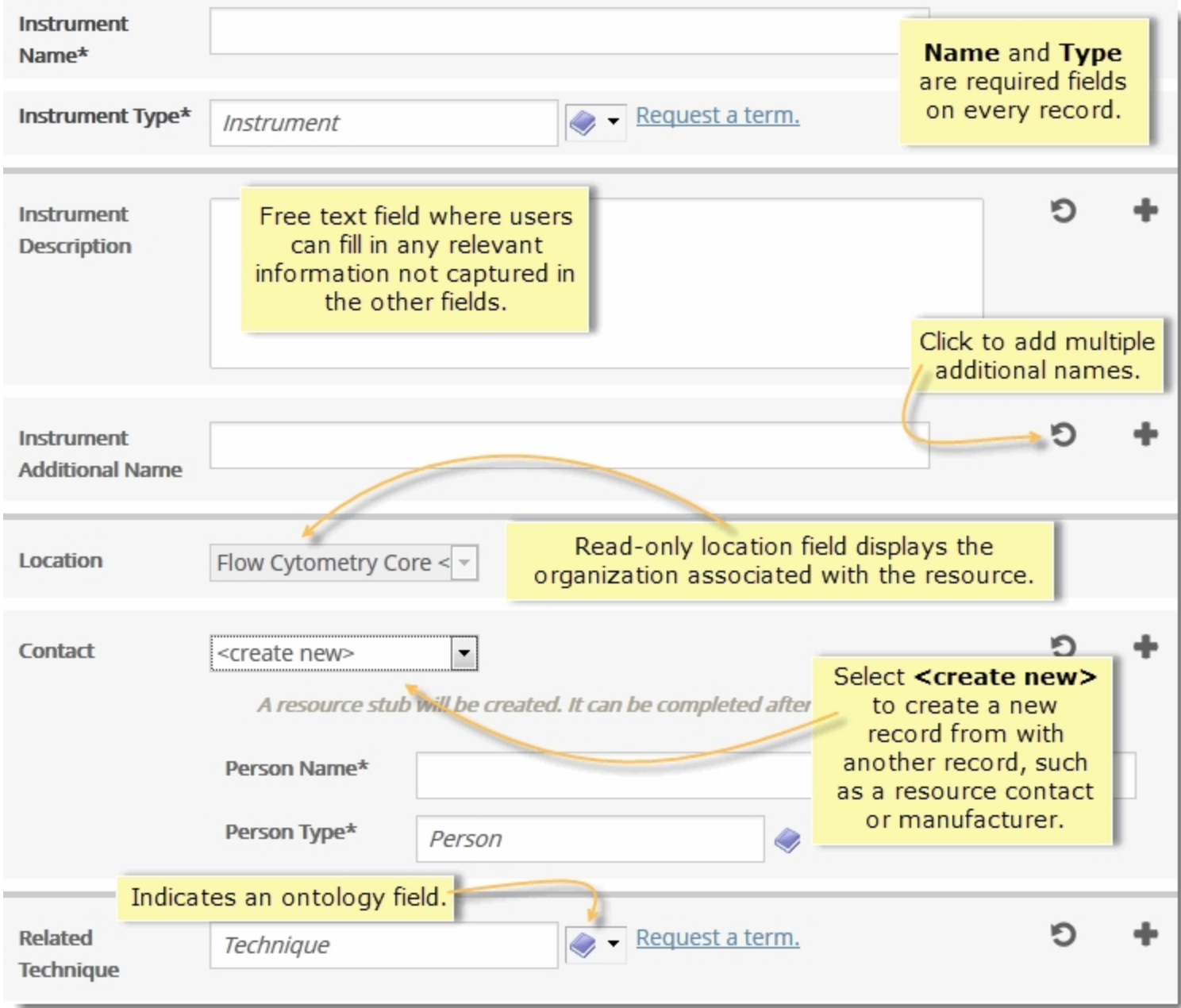

#### *Free Text Fields*

These fields can accept any standard text:

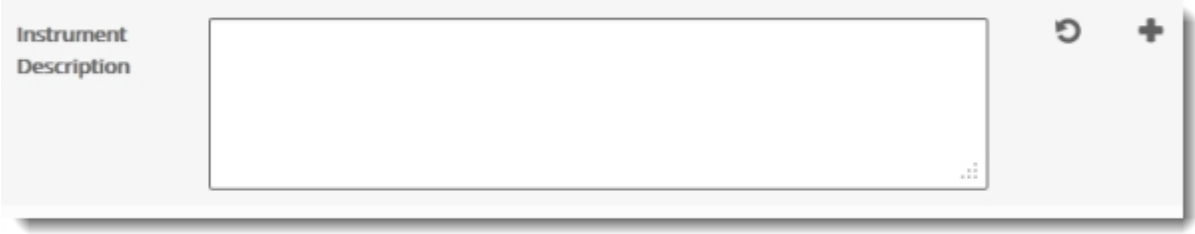

For specific guidelines on the format and content of what should be annotated in each free text field, see the appropriate topic in the **[SWEET](#page-67-0) [General](#page-67-0) [Annotation](#page-67-0) [Guide](#page-67-0)**.

#### *Ontology / Controlled Vocabulary Fields*

An icon depicting a blue book denotes a field that must be annotated using a controlled vocabulary term from the ontology.

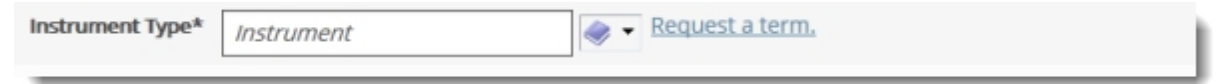

Choose a term either by typing in the field and selecting one of the auto-suggestions, or by clicking the icon to browse a list of possible terms, arranged in a hierarchy. Clicking the + or - next to a term in the list will close or open that branch of the hierarchy. Clicking on a term will select it for the field.

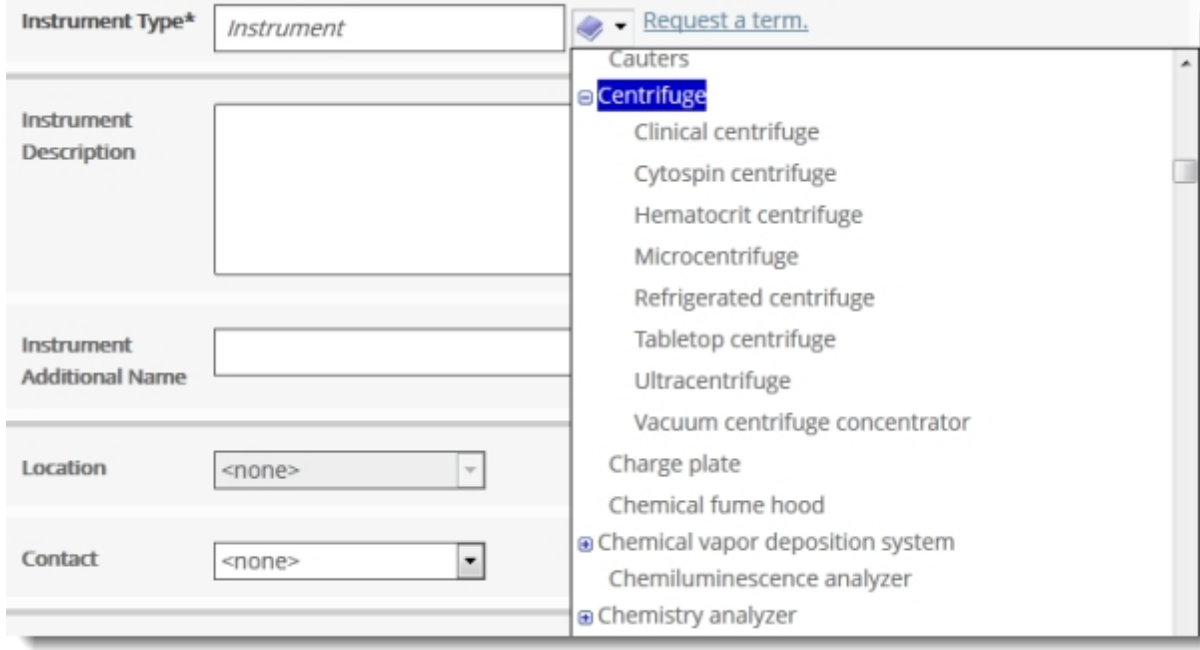

If the exact term needed is not available in the ontology, select the next most accurate term, and submit a term request for the more specific one you would like to use. See [Submitting](#page-63-0) [a](#page-63-0) [Term](#page-63-0) [Request](#page-63-0) for more detail.

Synonyms for the preferred ontology term will show up in autosuggest. If you select a synonym, the preferred term will automatically display in the field.

#### *Required Fields*

For each resource type, there are a number of fields that are required in order for the record to be valid. Required field titles are marked with **bold text** and an asterisk (**\***).

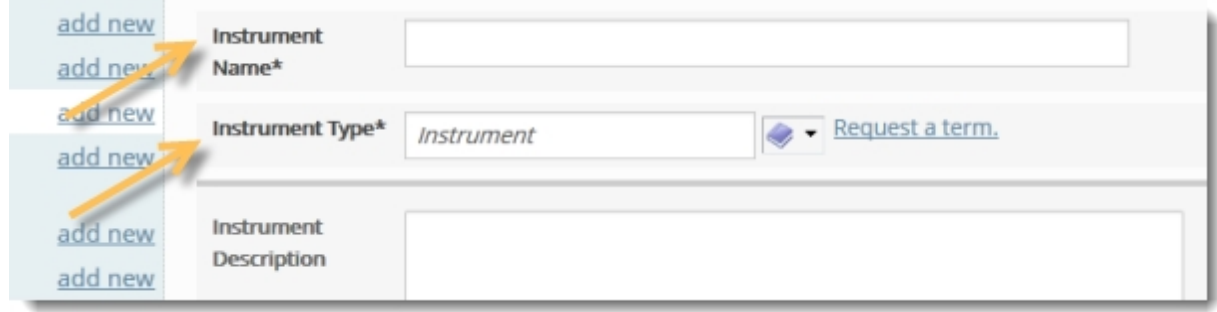

#### *Repeatable Fields*

Most form fields allow multiple entries for the same field, for example, multiple contacts for a resource or organization, or multiple topics for a Human Study. If more than one value applies to a particular field, each separate value should be entered in a separate line.

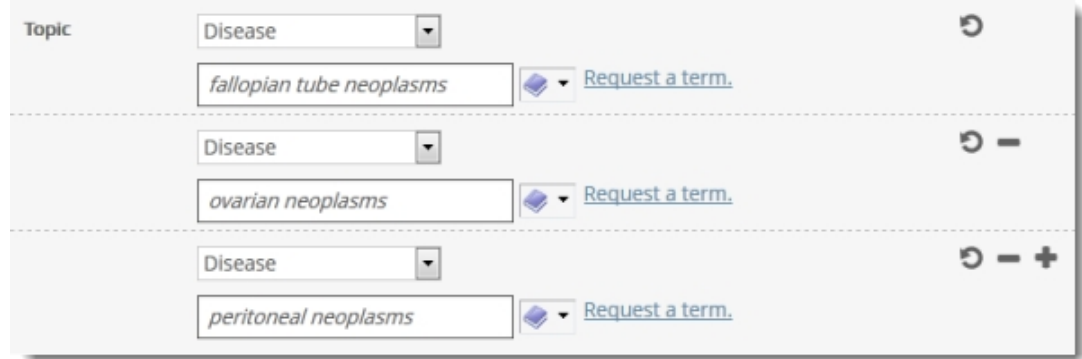

The plus, minus and refresh icons to the right of each repeatable field allow you to add, remove and clear addi**tional lines:**

- $\Box$  clears the information without removing the line.
- $\blacksquare$  removes the line entirely from the form.

 $\Box$   $\Box$   $\Box$   $\Box$  adds additional lines to the field. New lines can only be added from the last line in every repeatable field.

Most fields When you see **NR** on the [field](#page-83-0) [annotation](#page-83-0) [tables](#page-83-0), it indicates a non-repeatable field.

#### *Fields Linking to Other Records*

In a field that links to other eagle-i records, you can either link to an existing record or create a new record from within that field. To see if the resource you want to link to already has an existing eagle-i record, browse the drop-down list for that field. By default, most display a list of only the records associated with that particular organization.

To see all possible records from the entire institution, toggle the **See choices from all organizations** link to the right side of the drop-down list. Records within that organization will still be listed at the top, under the header: **This Organization's Resources**. The rest will be listed in alphabetical order, underneath the header: **All Other Resources**. Toggle the **Restrict to choices from this organization** link to return to only a view of the resources associated with that organization.

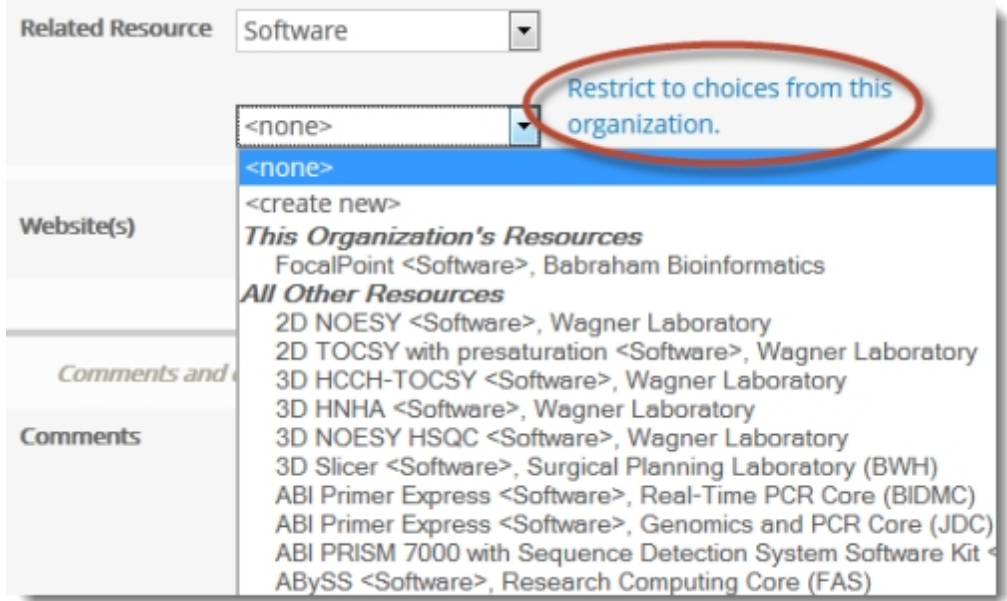

In certain fields, a third list of existing records may display at the top, under the heading: **Commonly Used Resources**. See [Cen](#page-36-0)[trally](#page-36-0) [Curated](#page-36-0) [Resources](#page-36-0) for more details.

Type a letter to jump to the beginning of that section of the list. If the record you want to link to does not exist, select <create new> in the drop-down list.

Example: Suppose you are creating a new instrument record for a microscope, but there is no existing record for the manufacturer. Using this option, you can create a new organization stub record for the manufacturer while still editing instrument record.

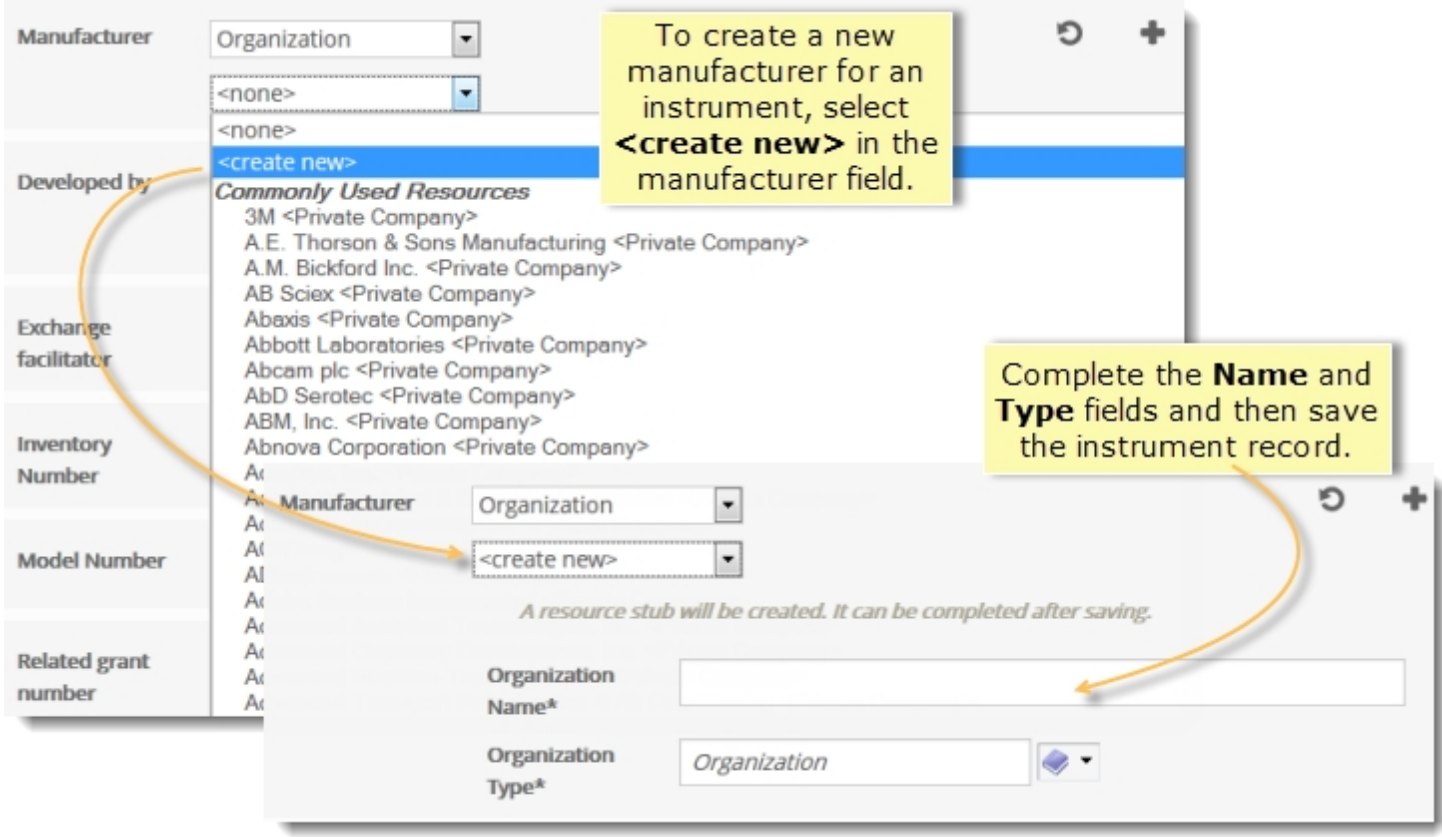

See the section on [Linking](#page-30-0) [Records](#page-30-0) for more information about working with linked data.

### *Embedded Fields*

Embedded fields can be expanded to display two or more fields pertaining to a separate but related resource. For example, information about Antibody Targets and Immunogenic Material are captured in embedded fields in Antibody records.

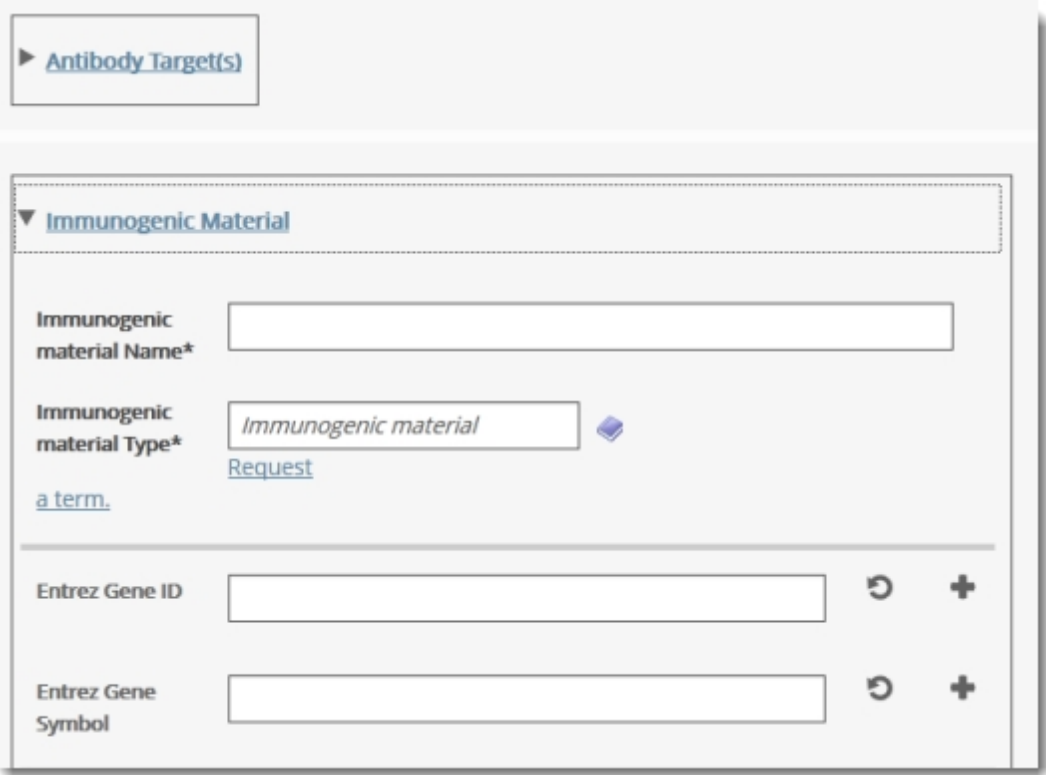

Clicking on the field title will expand or collapse the rest of the embedded record.

Like fields that link to Genetic Alterations records, embedded fields are used by eagle-i search to return their referencing types.

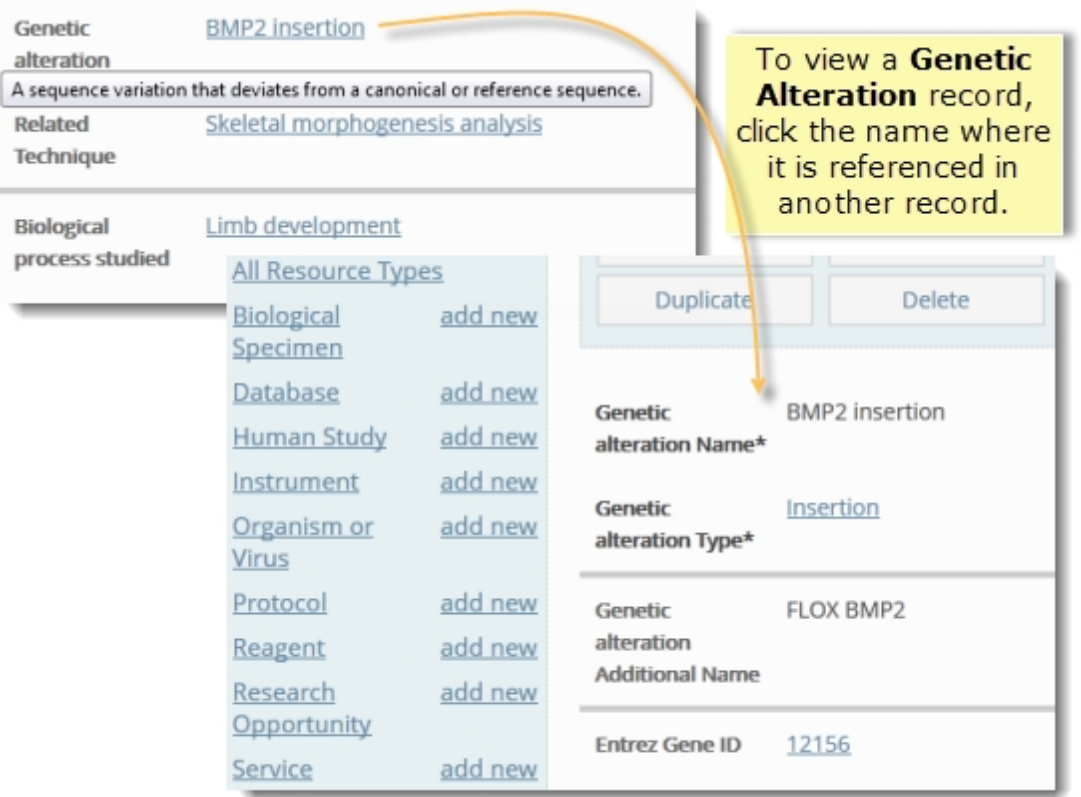

Example: If a match is made on a gene in a Construct Insert, search returns the construct that references it.

However, whereas Genetic Alterations are reusable (e.g. the same allele can be referenced by two different mouse lines), embedded fields are not (e.g. each construct insert can be embedded in only one construct reagent record).

#### *Institution Specific Annotations*

This section will only display above the **Comments** if your institution has chosen to add any local fields. Fields in this sections will not be included in the [Annotation](#page-67-0) [Guidelines](#page-67-0) or visible in the [Ontology](#page-59-0) [Browser](#page-59-0), as they are not part of the central [eagle-i](#page-59-1) [Ontology.](#page-59-1) Questions about annotations in this section should be directed to the local contact at that institution.

#### *The 'Same As' Field*

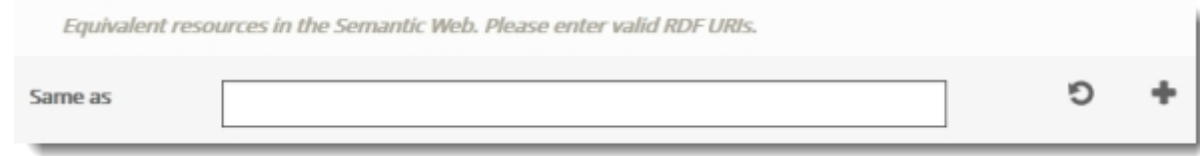

The **Same As** field displays on every form underneath **Comments** and **Curator Notes** fields. This field should ONLY be used to capture valid RDF URIs of equivalent resources in the Semantic Web. If you have any questions about what constitutes a valid RDF URI, please leave this field blank and consult with an eagle-i curator.

# Creating New Resource Records

Resources can be added by anyone with SWEET access and follow the same [workflow](#page-38-0) as organizations: after a resource record is created, it is sent to curation to be reviewed and then published. See [the](#page-83-0) [annotation](#page-83-0) [guidelines](#page-83-0) for each individual resource type for more information.

#### **To add new resources:**

- 1. Resource types are listed in the sidebar of every organization record. Click **add new** to open a new record form for that type. Forms are ontology driven, meaning each form will be slightly different.
- 2. Alternatively, you may wish to [duplicate](#page-42-0) an existing record.
- 3. Complete all the required fields in red. Hover over the field names in the SWEET to see a brief explanation ("tool tip") of every field.
- 4. Complete any additional fields. See the SWEET General Annotation Guide for each individual resource type for more information about each field.
- 5. Click **Save**. This saves the resource as a record in the repository. The record is automatically assigned **Draft** status. If the resource links to unfinished resources, you'll need to complete these resource **Stubs** prior to sending the resource to curation.

After you save the resource you can **Unlock** the record if you want other users at your institution to edit this resource.

<span id="page-19-0"></span>Next Step: [Send](#page-45-0) [the](#page-45-0) [record](#page-45-0) [to](#page-45-0) [curation](#page-45-0) for review and to be published.

# Editing Records

Records can be edited from any state. See the [Access](#page-38-0) [Level](#page-38-0) [Details](#page-38-0) section for more information about which levels grant access to edit records in different states.

Note: You may only edit records that are not currently locked or being edited by another user.

Typical modifications include updating incorrect or outdated information, or adding new information. Edits made to published records are immediately visible in the search application. Published records should only be sent back to curation or draft status if the requested changes need to be made by someone with a lower access permission level, or if the current information is incorrect and should not be publicly displayed, but updated information is not yet available.

#### **To edit a record:**

- 1. Locate the resource.
- 2. Click **Edit**.
- 3. When you have finished modifying the record, click **Save** to save the changes and leave the record locked so only you can access it. Or if you want to allow someone else to edit the record, click **Save and unlock**.

If a record is closed without saving, any changes that were made will be lost. Therefore, if making numerous or complicated modifications, it may be a good idea to preemptively **Save** and **Edit** certain individual changes as they are made.

# <span id="page-20-0"></span>Locking and Unlocking Records

Locking places a hold on the record so that only the person who has locked it can edit it. Unlocking a record means it may be locked and edited by any user with [the](#page-38-0) [appropriate](#page-38-0) [permissions](#page-38-0). You can change the ownership status of a single record by clicking the **Lock** or **Unlock** buttons from within that record or from within a list.

Note: ownership of a record via locking should not be confused with ownership of the actual resource.

The SWEET automatically locks records while they are being edited. This prevents two people from making changes to the same record at the same time. When you are finished editing, you can choose to either **Save** or **Save and unlock** the record:

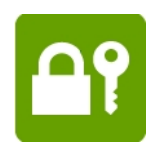

- **Save** will preserve the current edits but leave the record locked so that no other user can edit it.
- **Save and unlock** will save the current edits and automatically release the lock. A green icon of a lock and key displays in the upper right corner of the main body of any record you have locked, regardless of whether or not you are currently editing it.

In the list view, records locked by other users are represented with an orange icon of a lock in the far right column. Hovering over the icon will display the name of the user who has locked the record. Unlocked records or records locked by you display the following options instead of the lock icon: **Edit**, **Delete**, and **Lock**.

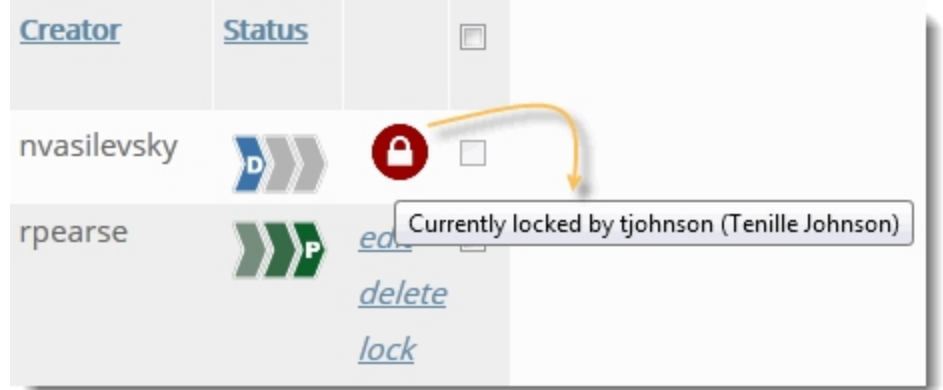

Users can also choose to manually lock records they are not currently working on, either to prevent other users from editing them, or to make it easy to filter a subset of records from a larger list. For example, suppose you are about to edit several related records, a process that may take you most of the day. By locking all of the records you ensure that each record will be available and unchanged when you are ready to make your changes. From any list, you can select **Locked by me** to display only the records you have currently locked.

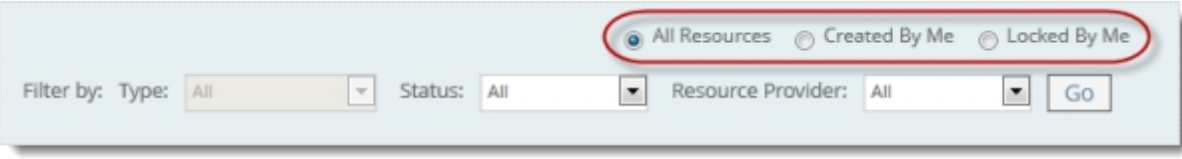

In most circumstances, however, it is best practice to leave any published, in curation, or withdrawn records you are not currently working on unlocked so that other users can edit them as needed.

Note: when the status of a record changes, it is automatically returned to an unlocked state and must be manually locked again in order to keep other users from making changes to it.

#### **To Lock or Unlock multiple records:**

1. From any list, click the check box next to one or more records.

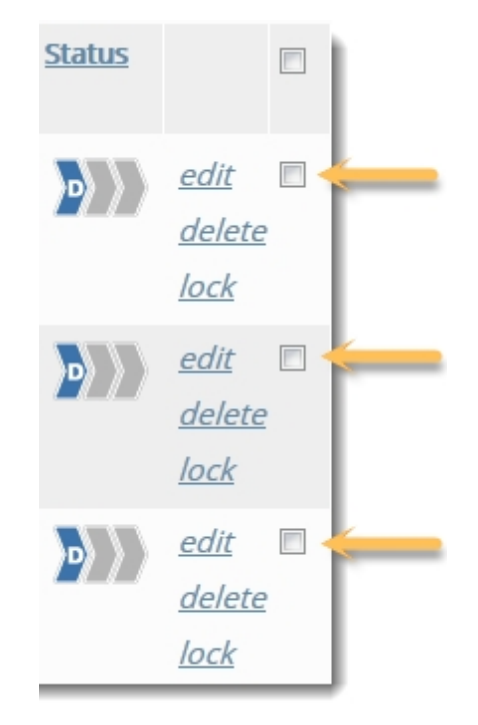

2. From the Actions drop-down menu, select **Lock** or **Unlock**.

# Service

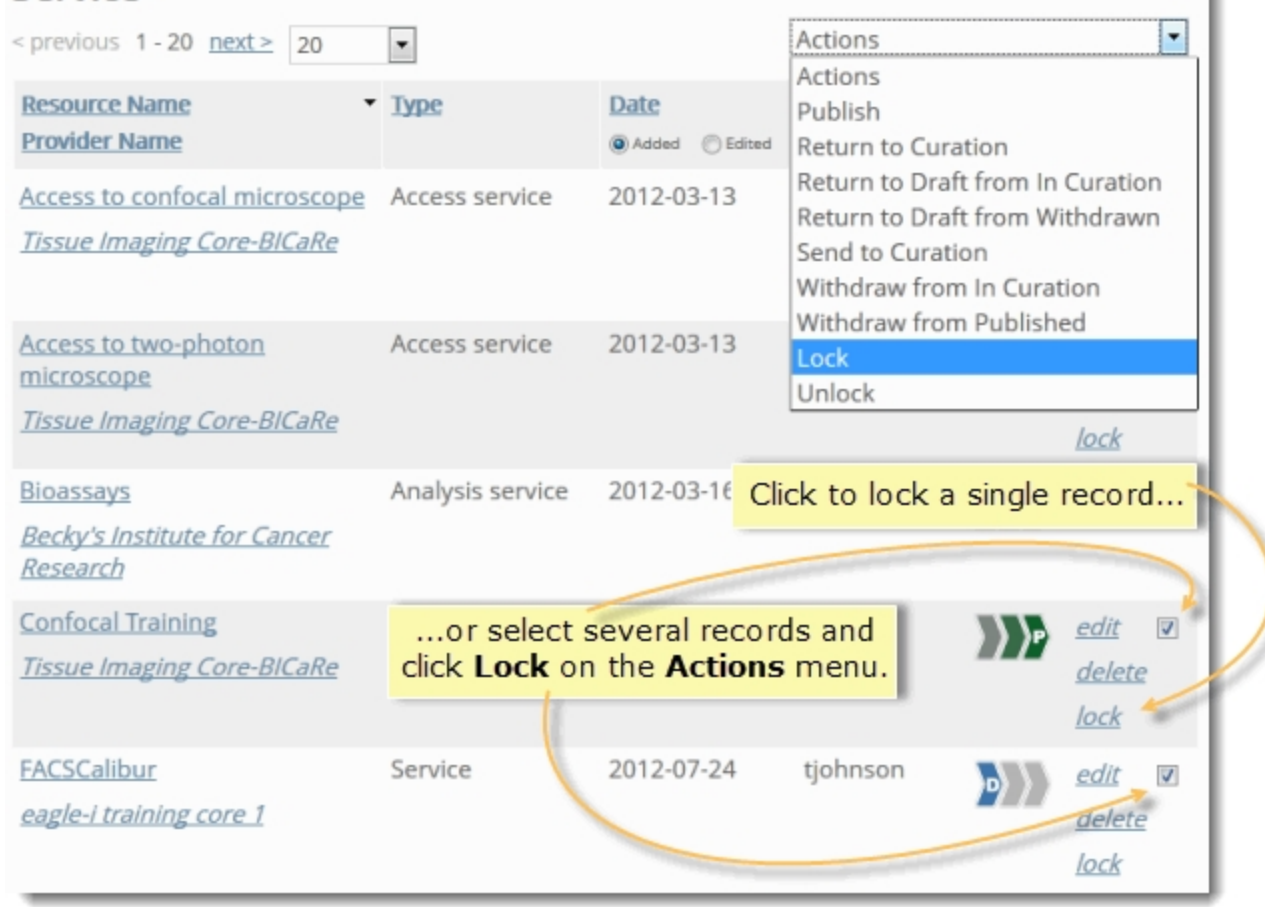

3. A list of selected resources appears. Click **Confirm**.

<span id="page-22-0"></span>Note: You can only lock a record that has not already been locked by someone else.

# About Resource Stubs

Stub records are incomplete records that were created as links from within another record and contain two fields: name and type. Stub records you create are listed in the **View My Resource Stubs** section from the **Workbench** so they are easy to find and further annotate. Once they have been edited and saved, they will no longer appear in this section.

#### **To create, view, and complete a single resource stub:**

1. From a field that links to another record, select <create new>.

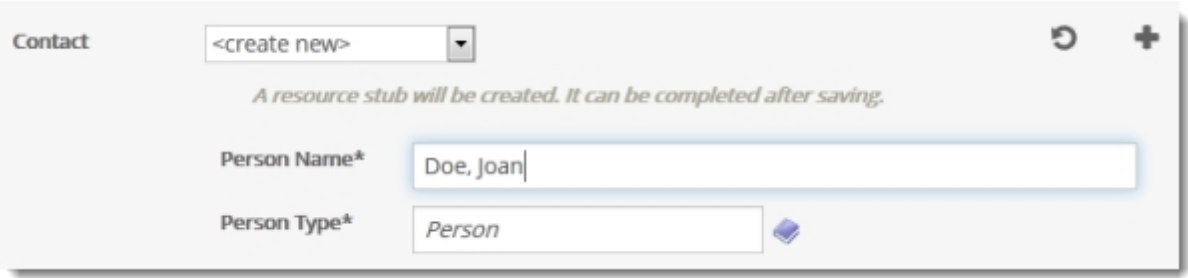

- 2. Fill in the name and type fields.
- 3. Click **save**. A message at the top of the record instructs you to complete your resource stubs , which are now highlighted in red with a yellow icon next to them.

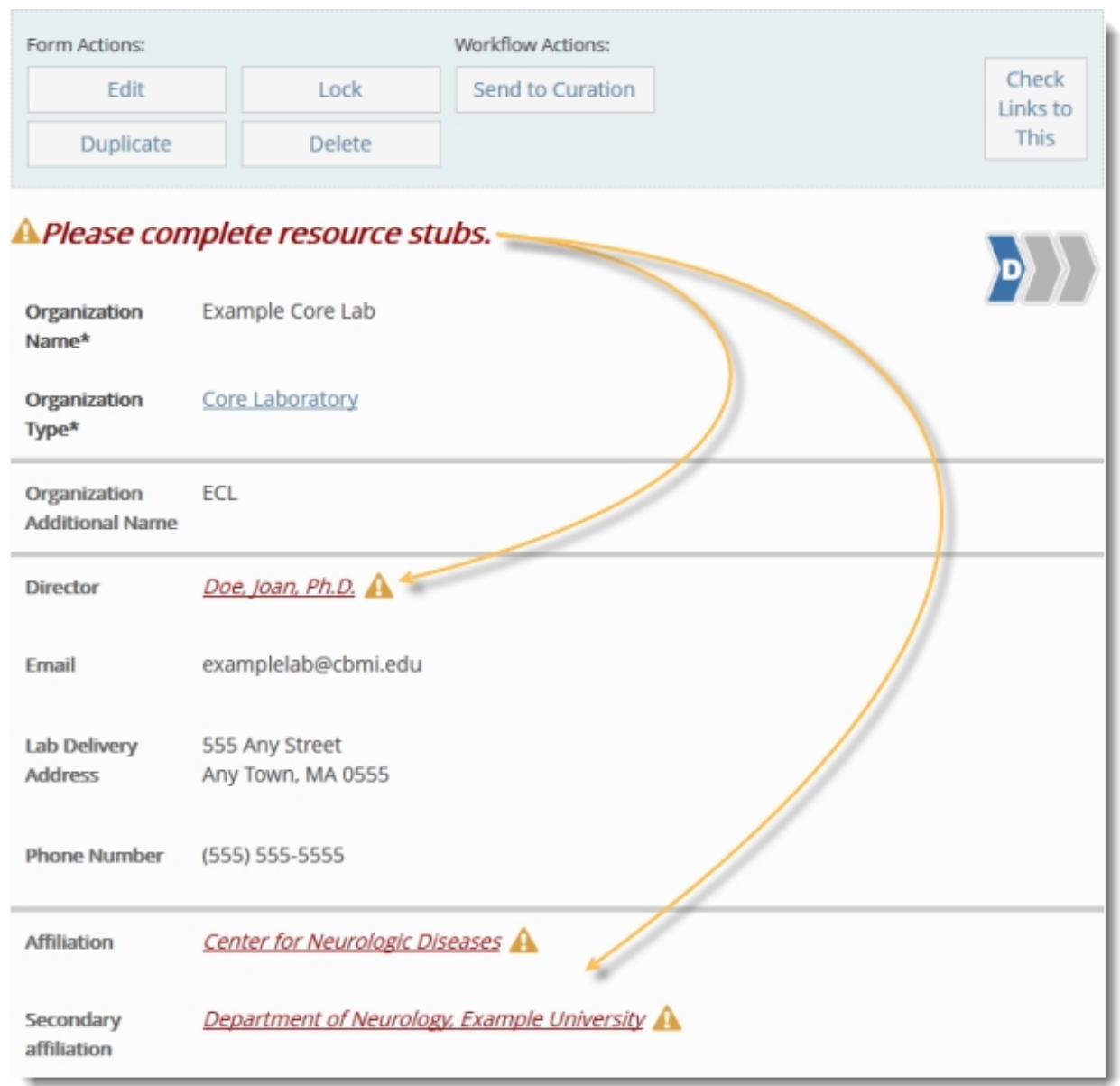

4. Click on the name of any resource stub to open the associated [draft](#page-39-0) record. A message at the top of the record informs you that you are viewing a stub record and instructs you to complete and save the record.

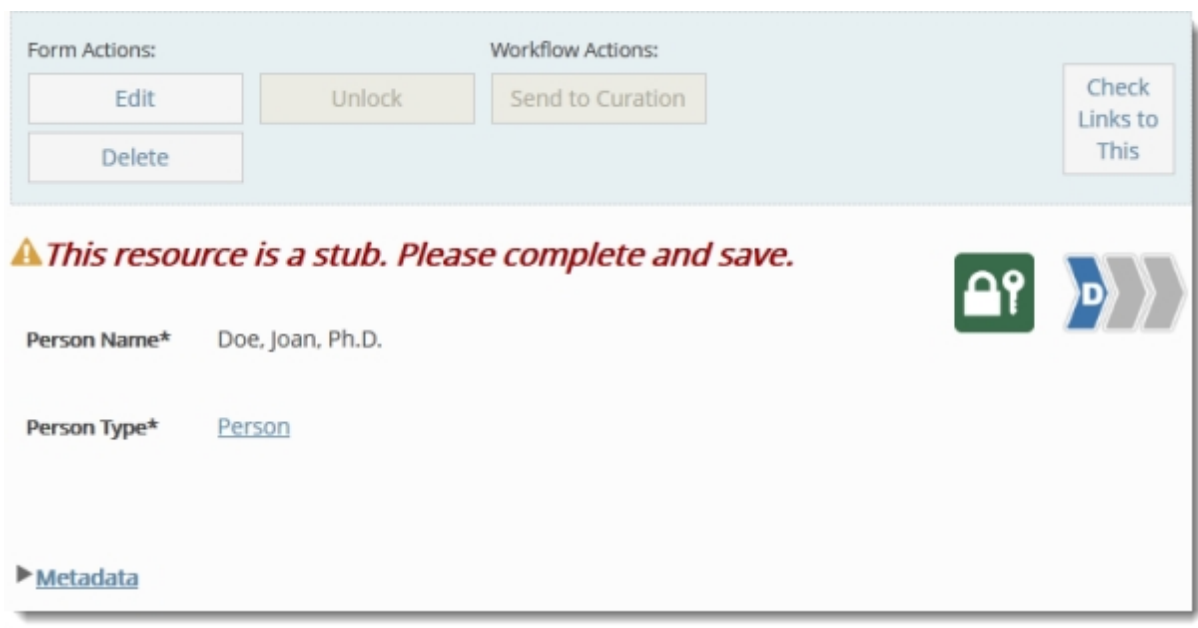

5. Click the **edit** button and add any additional information needed to complete the record, then save. The record is no longer considered a stub.

If you do not wish to complete a stub record immediately after completing it, the **Resource Stubs** section in the **Workbench** allows you easily find it again at a later date.

#### **To view all of your Resource Stubs:**

- 1. Open the Workbench.
- 2. Click **Resource Stubs** to open the list of resources requiring your review and or completion.

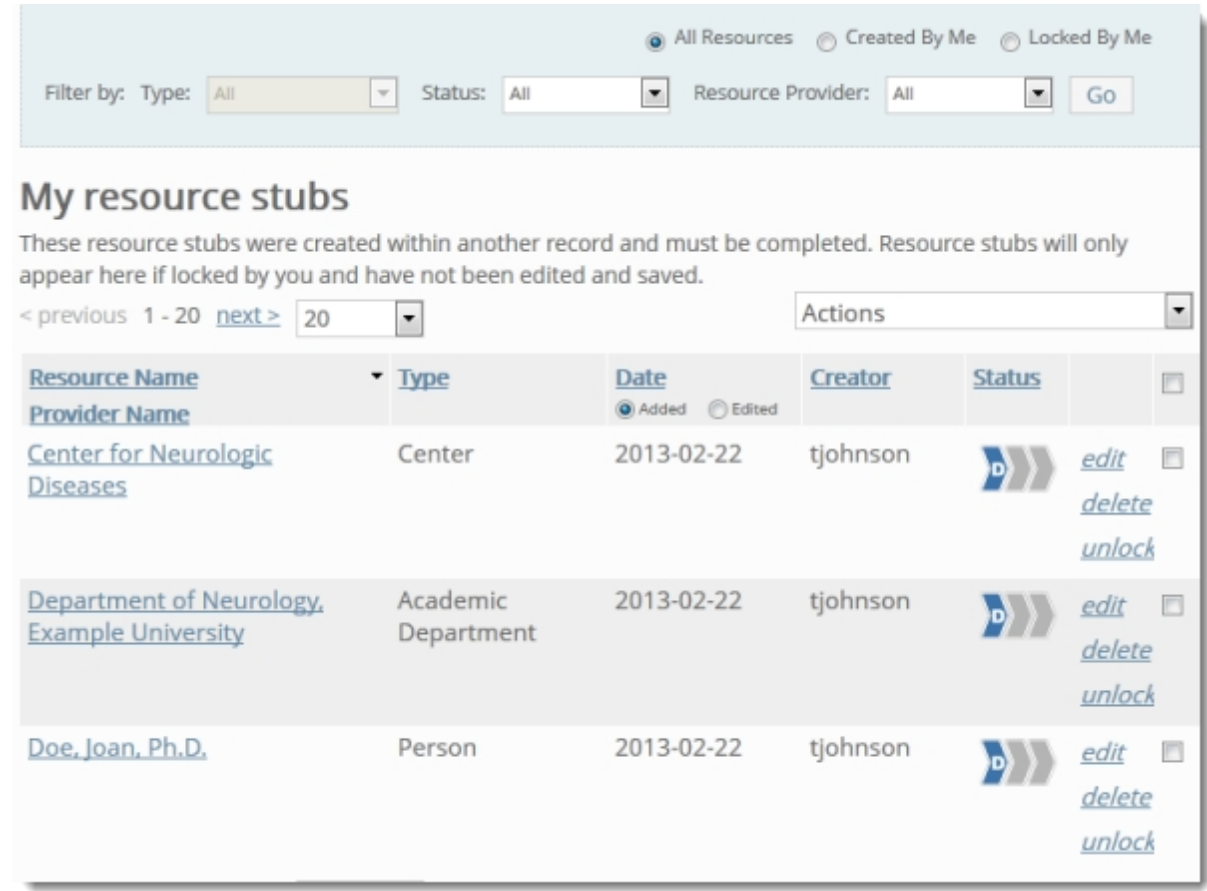

Note: Only unedited stub records that have been locked by you will appear in this list. Once you edit or unlock any of the records in the Resource Stubs section, they disappear from the list.

# <span id="page-26-0"></span>Navigating Lists

Records are organized and displayed in variety of lists in the SWEET. You can view lists of records only associated with a particular organization at your institution, or lists of records associated with *all* organizations at your institutions.

**To display all people, organizations and resources for your institution:**

- 1. From the [Workbench,](#page-6-0) click **Browse People & Resources in My Institution**.
- 2. To view a lists of resource records, select a specific resource type from the left navigation menu or click **All Resource Types** to display all resources owned by your institution.
- 3. To view a list of people are your institution, click **Person**.
- 4. To view a list of organizations affiliated with your institution, click **Organization**.

**Note:** Due to the large number of resources at some institutions, clicking **All Resource Types** may take slightly longer to display.

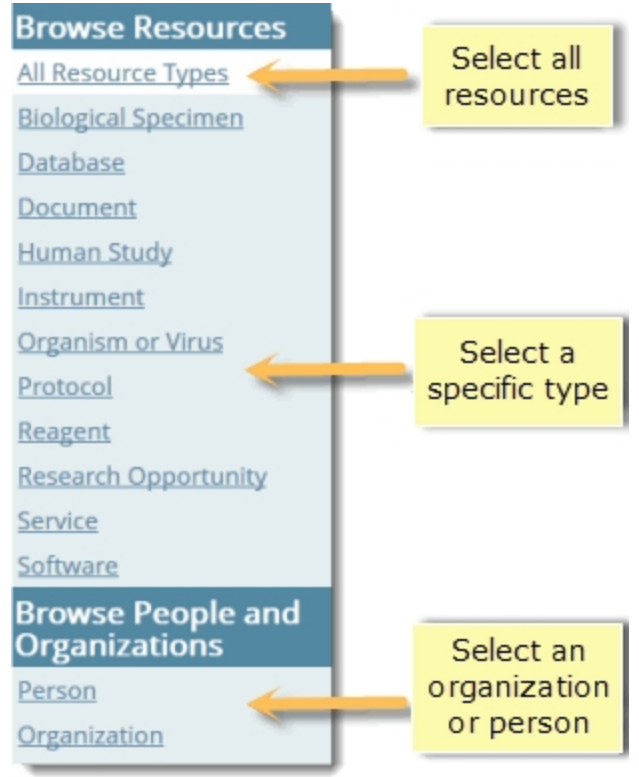

#### **To display resources associated with a single organization:**

- 1. Open an organization record.
- 2. Use the links in the left sidebar to open lists of different resources associated with that organization:

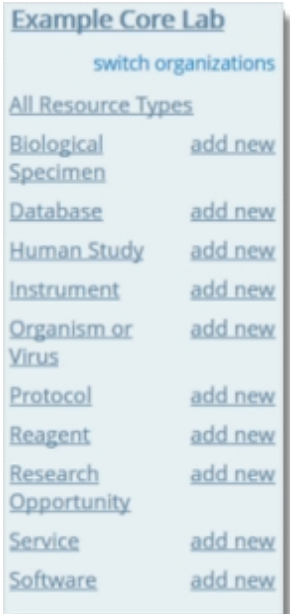

#### *Changing the number of records displayed*

The SWEET displays only the first 20 records of any list by default. You can choose to display 10, 50, 100, or all records in the list instead by selecting one of these options at the top left of every list.

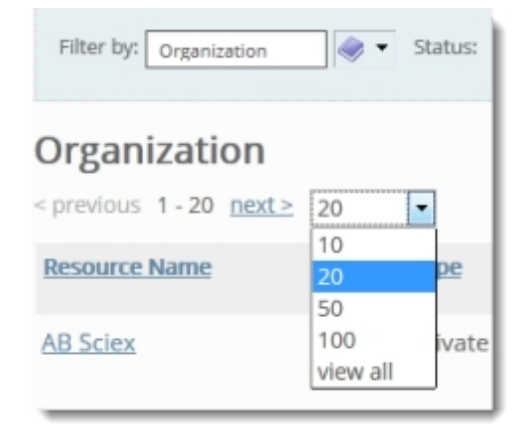

Note: selecting **view all** may result in longer load times for larger lists.

Use the **next** or **previous** links to navigate to the next or previous page of records in the list when not viewing all.

#### *Filtering lists*

All lists in the SWEET allow filtering based on one of more of the following categories:

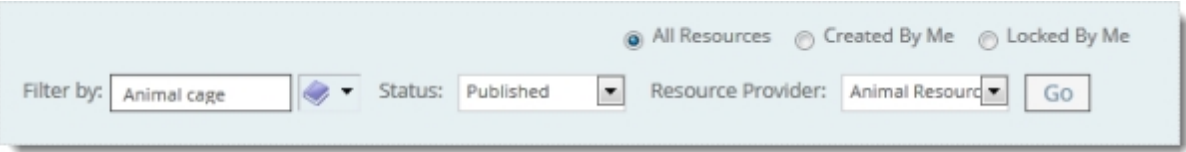

- **Type** Filters by the selected resource type. To further narrow your search, use the taxonomy browser. For each resource, browse through the taxonomy hierarchy then click to drill down to lower hierarchical levels.
- **status** Filters by [draft](#page-39-0), [in](#page-45-0) [curation,](#page-45-0) [published,](#page-50-0) and [withdrawn](#page-52-0) records.
- **Organization** Filters by resources or people owned by the organization selected.
- **Creator/Lock Owner** Filters by records created or locked by the current user.

To apply a combination of filters for Type, Status, or Organization, select one or more and then click **Go.** Filters that are not available for the records listed are grayed out.

To view only resources in a particular list that you have locked, select **Locked By Me**. To view only resources in a list that you created, select **Created By Me**. In most lists of records, all resources are displayed by default. Select **All Resources** to return to the default view.

#### *Sorting lists*

All lists of records can be sorted by the following categories:

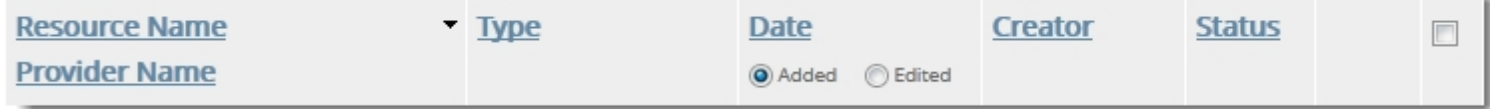

- **Resource Name** The contents of the resource name field. Displayed in the same column as the provider name.
- **Provider Name** The name of the owning organization for the resource. Displays in all lists of resources and people, in the same column as the resource name.
- **Type** The contents of the resource type field, which is drawn from the ontology.
- **Date Added** The date the record was created. Displayed in the same column as the date edited. To sort by this, select the radio button next to **Added** and click the **Date** link at the top of the column.
- **Date Edited** The date the record was last saved. Displayed in the same column as the date added. To sort by this, select the radio button next to **Edited** and click the **Date** link at the top of the column.

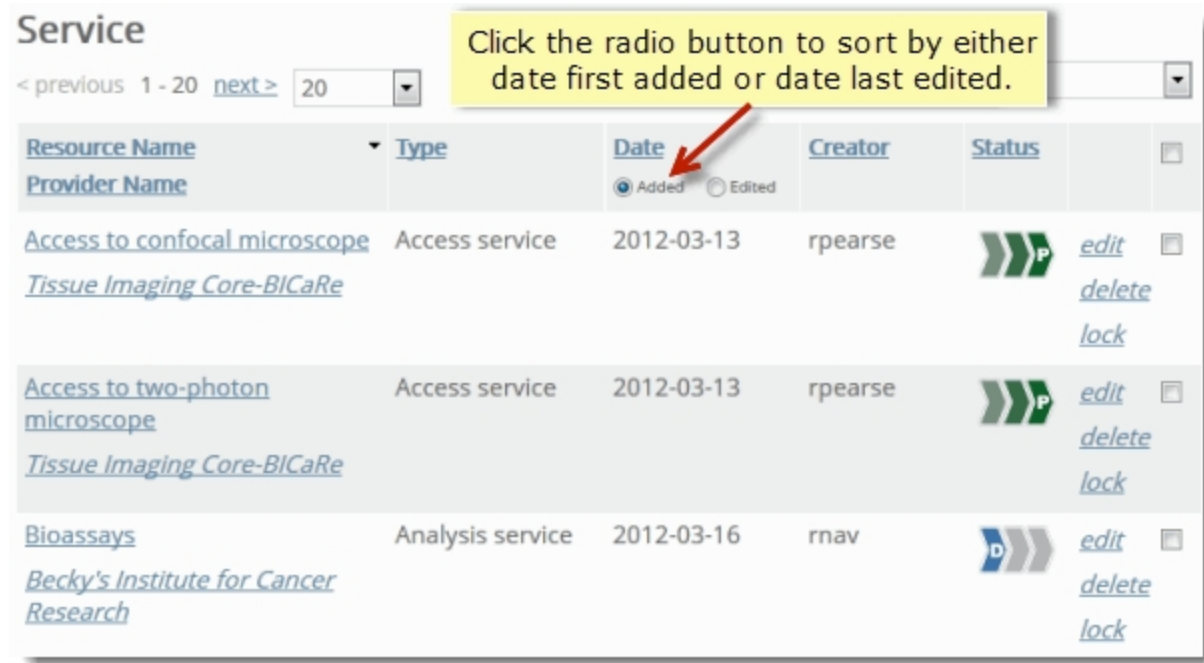

**Creator** — The name of the user who created the record.

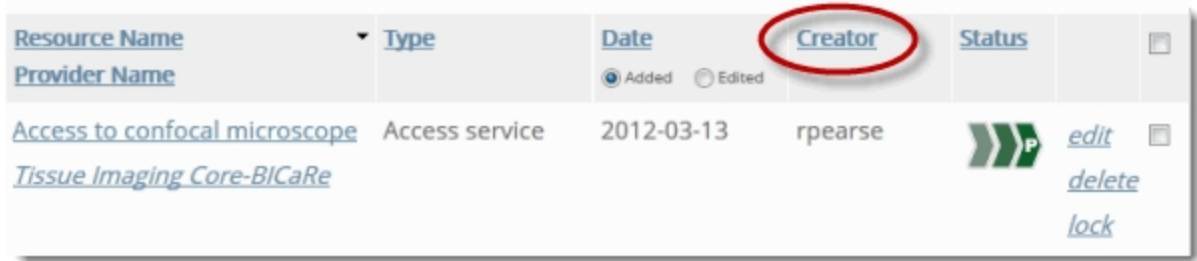

**status** — Displays an icon corresponding to each record's [state](#page-38-0): Draft, In Curation, Published or Withdrawn.

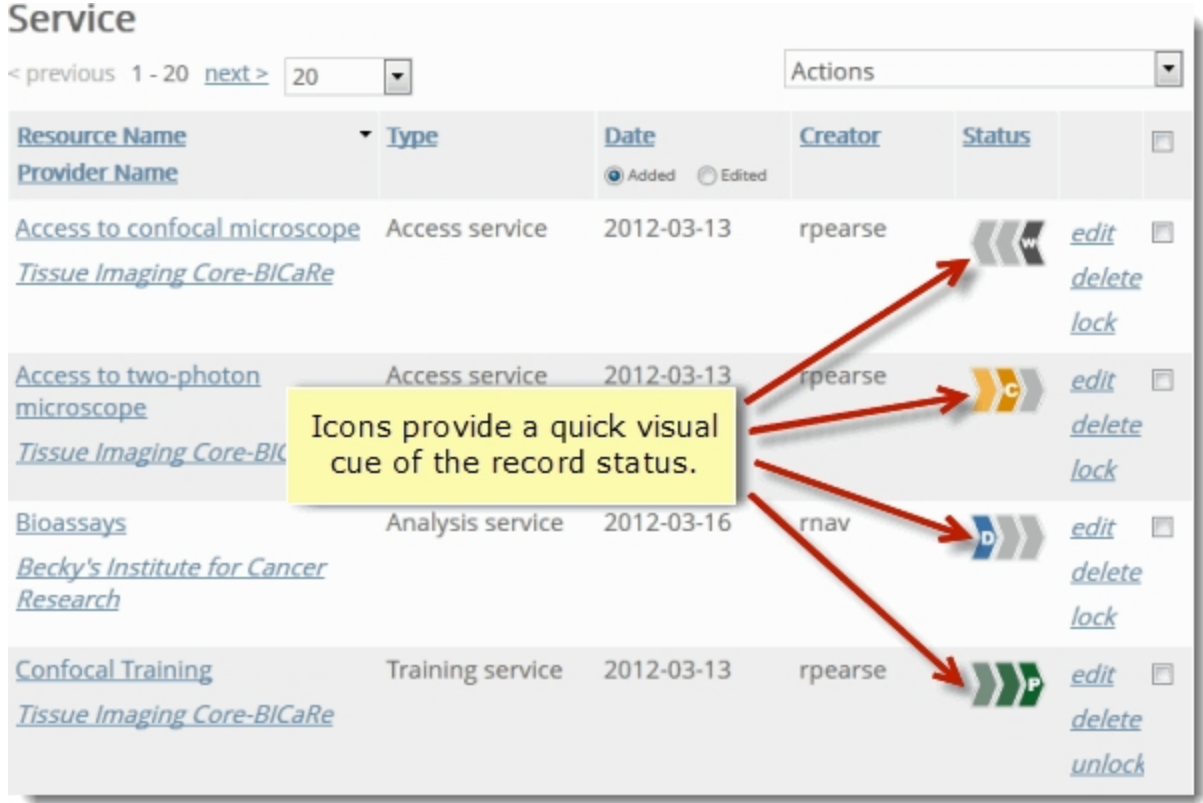

Columns are sorted in ascending order by default. Click the column name again to sort in descending order instead.

# <span id="page-30-0"></span>Working With Linked Data

In eagle-i, it is possible to connect resources by creating links between records. This leverages the semantic power of linked data to help make search results more useful and guide users to resources they not otherwise have found. However, linking records also means that any changes made to one record may affect many other records in ways that may not always obvious in the SWEET.

**Example:** Just as labs and resources may be published or sent to curation separately, changing the status of a lab record will not automatically affect the status of any of its associated resources. Therefore, before taking any of those actions, you should take care to make sure any records that are linked will not be negatively impacted. To help with this, when changing the state of a record, the system will prompt you to also perform the same action on any linked records that are currently in the same state.

Common issues that may occur with linked records include links to deleted or unpublished records, and the inadvertent creation of orphaned records.

- **n** [Links](#page-33-0) [to](#page-33-0) [deleted](#page-33-0) [records](#page-33-0)
- **n** [Links](#page-34-0) [to](#page-34-0) [orphaned](#page-34-0) [records](#page-34-0)
- **n** [Links](#page-34-1) [to](#page-34-1) [unpublished](#page-34-1) [records](#page-34-1)

#### *Performing actions on linked records*

To avoid these types of linked data errors:

- **EXECT LINKS <b>Links** to This button located at the top of each record before deleting any record, regardless of publication status, or before removing any published record from visibility in the search application.
- <sup>n</sup> Never publish a record without examining any linked records to make sure they are also complete and published. Commonly referenced types of resources to look out for are:
	- o Owning organizations such as labs, centers, institutes, etc.
	- o Contact people
	- o Manufacturers and affiliates
	- o Instruments, software, organisms and reagents that are related to services

If a previously published laboratory record needs to be removed from visibility in search for any reason, all associated resources should be manually redirected or removed at the same time.

#### **To perform an operation on all resources associated to an organization:**

1. Select the **Check links to this** button from the laboratory record.

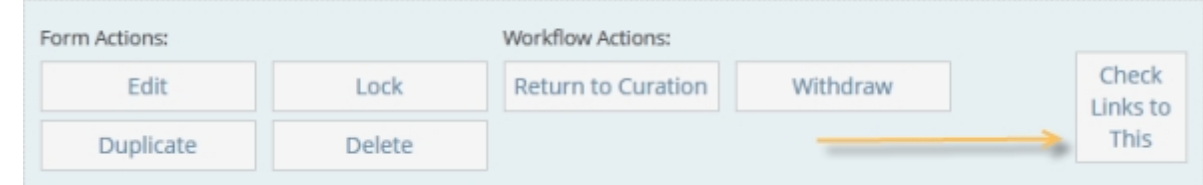

2. Use the check boxes on the right to select one or more resources.

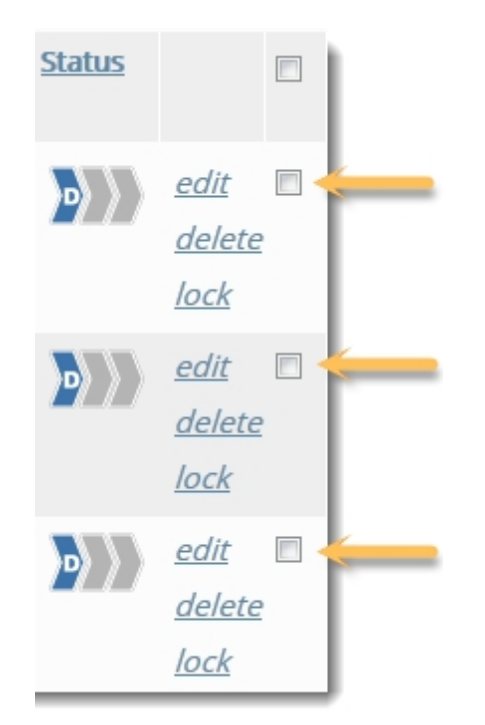

3. Select an Action to apply to all. (There is no bulk delete. You must delete resources individually.)

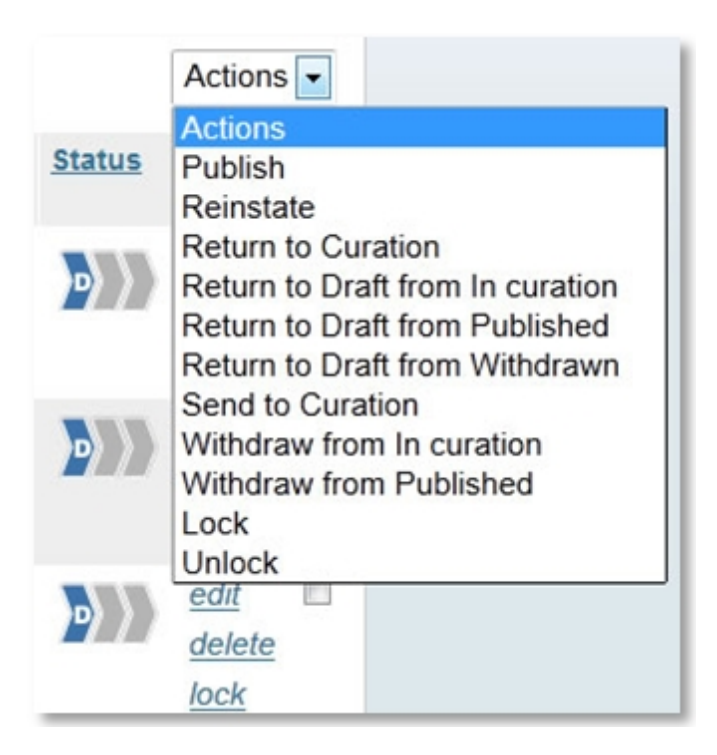

Note: You will only see actions that you have permission to take. (e.g. Users with level 1 access will only see Send to Curation, Lock, and Unlock, while users with level 4 access will see many more options.)

#### <span id="page-33-0"></span>*Links to Deleted Records*

Fields populated by links to other eagle-i records that no longer exist in the repository will simply not display in the search application. In the SWEET, however, they will appear as the deleted record's URI. These are problematic because there is no way to identify the content of a deleted record from its URI alone, much less the context for how, why, when, or by whom it was deleted.

In addition, records are often removed because they duplicate other records; but once they have been deleted, there is no easy way to track the deleted links their removal might have created, meaning those connections may be unnecessarily lost. Therefore, best practice is to replace or remove all links before deleting a record, using the Check Links to This button at the top of every record.

#### **To remove a deleted link:**

1. In edit mode, the field containing the broken link will display as **[Non-standard link]**.

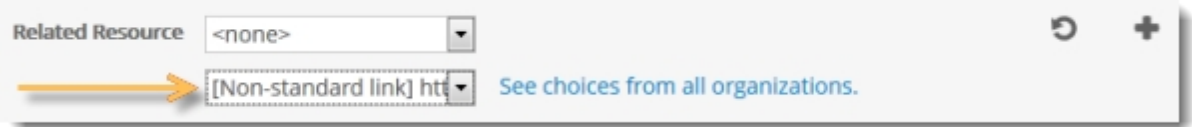

2. Select any other record from the drop-down list or select **<none>** if this link simply needs to be removed.

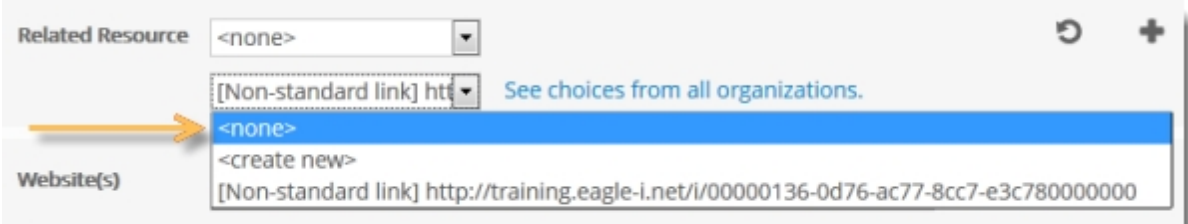

3. **Save** or **Save and unlock** the record. The link to the deleted record should no longer display.

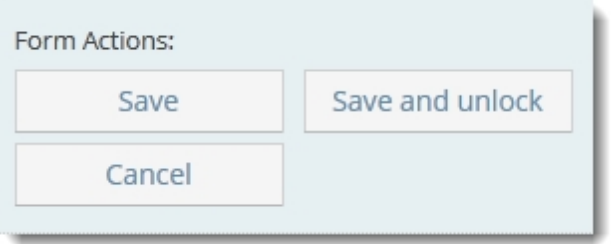

Note: If it is necessary to leave a link to a deleted record, you should leave a brief comment or explanation in the **Comments** field to avoid confusion in the future.

#### <span id="page-34-1"></span>*Links to Unpublished Records*

Published records linking to unpublished records differ from links to deleted records in that they refer to records that still exist in the repository. But they behave like links to deleted records in the search application, meaning that those connections will not be visible to search users.

Links to unpublished records are hard to spot in the SWEET, as there is no way to tell simply from looking at a record what the status of all the records it links to is. However, when you change the status of a record, the system will ask if you also want to change the status of any linked records which are currently in the same state. For example, if you publish a record from curation and there is linked contact person for the lab also in curation, a pop up message will ask if you also want to publish the contact. Select Yes to change the state of the linked record(s). Select No to leave the linked record(s) in their existing state; the original record's state will still be changed even if you select No.

Note: This applies only to records directly referenced with a link on the record whose state is being changed. In other words, the pop up will not include all resources associated with an organization if they are not directly linked from a field in the organization record

#### <span id="page-34-0"></span>*Orphaned Records*

In some cases, it may be necessary to publish a record without publishing all of the records associated with it. But you should **never** publish a resource without publishing its owning organization and contact person. This creates an orphaned record in the search application, as location and contact information will be invisible to search user.

If an owning organization record needs to be removed from search either by being deleted, withdrawn, or returned to curation, all attached resources should be dealt with similarly—unless they are shared by another organization. For instance, if a person is the director of multiple labs, their person record should remain published even if one of the labs is withdrawn. If the person is attached only to the lab being removed, their person record should be removed as well. **No resource record should ever be published unless it is attached to a published organization.**

Note: If a non-owning organization record that is not ready to be published is linked from another record, then you should use your best judgment on whether or not to publish any linking records. It may be preferable to publish a record that is incomplete because of an unpublished link than to leave it unpublished.

### Merging Records

Merging records is currently a manual process. You may find it necessary to merge records for a variety of reasons (e.g. in the course of cleaning up duplicate records, or if a data collector has created individual records for multiple copies of the same instrument model within the same lab).

**To determine which records should be kept and which should be deleted:**

- 1. In general, already published records should be kept over unpublished records.
- 2. If none of the records have been published (or if all have been published), use the **Check links to this** button to determine which record has the least amount of links to be replaced. The one linked the most should be kept.
- 3. All other factors being equal, keep the record that contains the most information.

Note: These types of erroneous duplicates should not be confused with records created using the Duplicate button. This button is intended to aid in the creation of multiple records for resources which are separate but have similar properties.

If the records being deleted contain any information that is missing from the record being kept, that data must be manually migrated (i.e. copied and pasted into the appropriate field in the record being kept) before continuing.

Any links to the records being deleted must also be replaced prior to deletion. Use **Check Links to This** to determine if and where the record is linked on other records so that those links can be removed or replaced, as applicable. See the [Working](#page-30-0) [With](#page-30-0) [Linked](#page-30-0) [Data](#page-30-0) section for more detail.
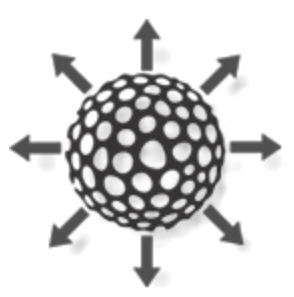

# Centrally Curated Resources

Centrally Curated Resources, sometimes also known as **Commonly Used** or **Global** records, represent resources that can be linked to from multiple institutions. For example, centrally curated records may exist for many private companies and government agencies, as these organizations will be referenced as manufacturers or funding agencies for many resources across all institutions in the eagle-i Network. These records are added and maintained by the central eagle-i team, and then shared among all institutions in the Network.

## *Linking to Centrally Curated Resources*

If any shared records are available in a drop-down list, they will be listed at the top of the list under the header: **Commonly Used Resources**.

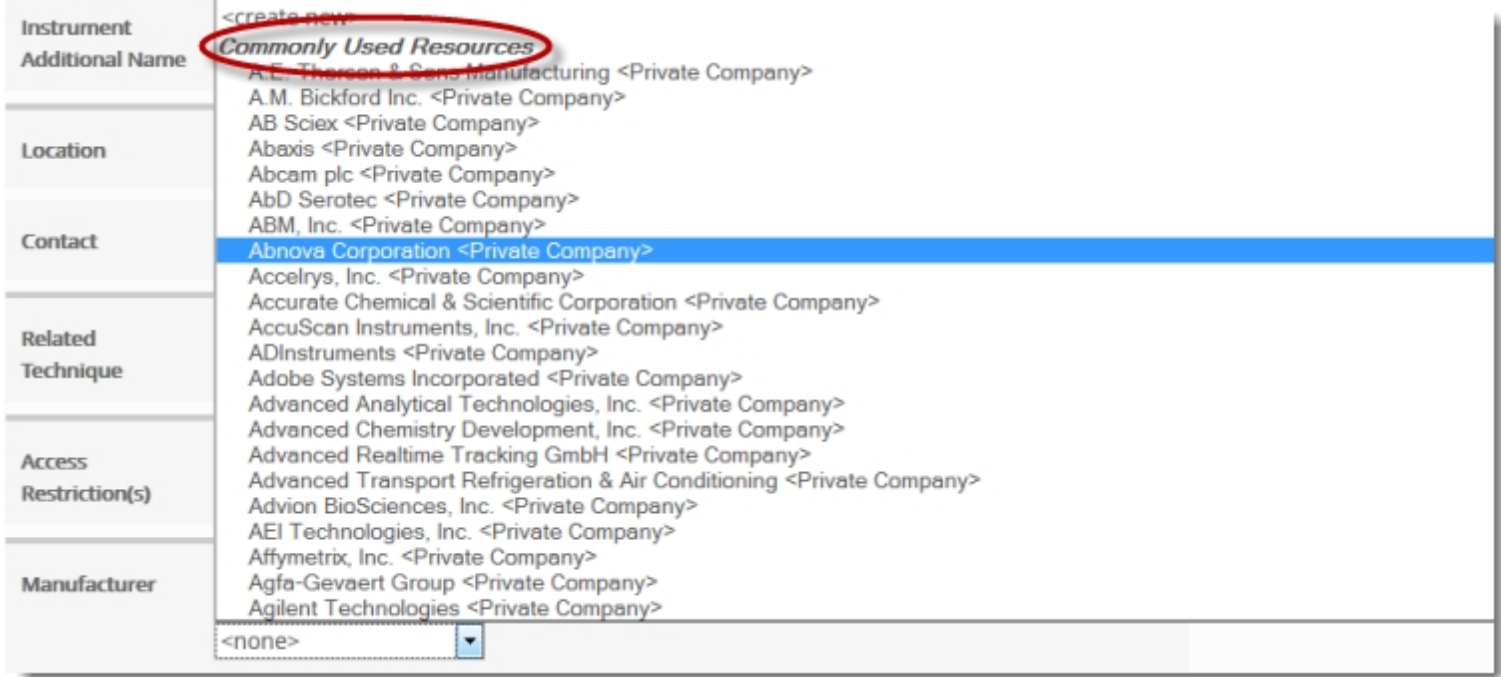

To link a local resource, such as an instrument or piece of software, to a centrally curated manufacturer, select the manufacturer name from the list of commonly used resources, and save the instrument or software record.

## *Adding and Editing Centrally Curated Records*

New centrally curated records are added by the central eagle-i curation team. If the private company or government agency needed does not currently exist on the commonly used resource list, simply add a local record using **<create new>** as you normally would. Locally created records representing commonly used resources may be periodically migrated to centrally curated records by the central team.

This process should be invisible to local users, though you will not be able to [edit](#page-19-0) or make changes to the [status](#page-38-0) of any centrally curated records. To suggest an update to a centrally curated record, please contact the central curation team using the [Feedback](#page-4-0) [form](#page-4-0).

# Extract, Transform and Load (ETL)

ETL (Extract, Transform and Load) is a process that can be used to bulk upload data into the SWEET. Experienced users can use the eagle-i SWIFT (Semantic Web Ingest from Tables) toolkit to ETL data into any eagle-i repository. Currently the toolkit supports only spreadsheets as input files, and due to the time needed to format files for ETL, it should typically be reserved for large or complicated data sets that would be too time-consuming to enter manually.

For more information about how to use SWIFT, please refer to [the](https://open.med.harvard.edu/display/eaglei/SWIFT) [technical](https://open.med.harvard.edu/display/eaglei/SWIFT) [documentation.](https://open.med.harvard.edu/display/eaglei/SWIFT)

# <span id="page-38-0"></span>Data Entry and Annotation Workflow

This sections contains the entire eagle-i workflow from start to finish. You may not be responsible for some of these steps, but understanding the workflow as a whole may help you better understand your role in eagle-i at your institution. Watch this [video](http://www.youtube.com/watch_popup?v=RRCw1eNsUcs&vq=hd1080) [tutorial](http://www.youtube.com/watch_popup?v=RRCw1eNsUcs&vq=hd1080) for a demonstration of SWEET workflow.

Records in the SWEET progress through a life cycle where each stage is defined by a status, or state. There are four states in a typical record lifecycle:

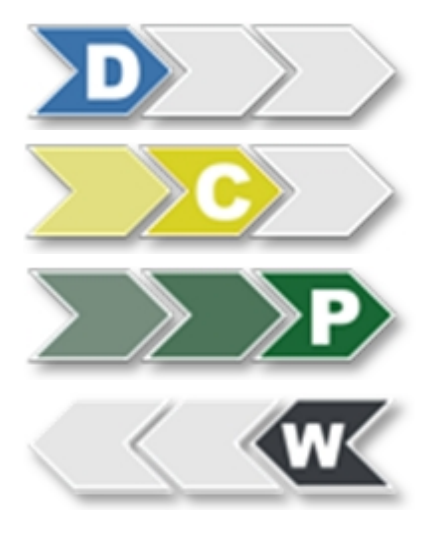

**[Draft](#page-39-0)** — New resources are created as drafts, and remain in a Draft state until they are complete. Draft records are not visible in the search tool.

**[In](#page-45-0) [Curation](#page-45-0)** — Records In Curation are ready for review to make sure they meet eagle-i guidelines prior to making them visible in search.

**[Published](#page-50-0)** — Published records have been curated and are visible in the search application.

**[Withdrawn](#page-52-0)** — Retired records which are not visible in the search tool, but are still kept in the repository for archival purposes.

Record [may](#page-53-0) [also](#page-53-0) [be](#page-53-0) [deleted](#page-53-0) entirely from the eagle-i repository. However, as this is a permanent action, it should be used only with caution.

An icon indicating its status displays in the upper right corner of every record. A legend for the icons is available under the left sidebar. Not all users have the ability to modify records in all states. Your access permission level is set by a system administrator, and will allow you to pass records through all or part of the typical record lifecycle as needed for your role at your institution.

# Access Level Details

All users with access to the SWEET are able to create, edit, share or delete records while they are in draft form. However, higher permission levels will have access to records in curation or records that have been published or withdrawn. The different levels of access are summarized below, and are granted by a system administrator to suit your role at your institution:

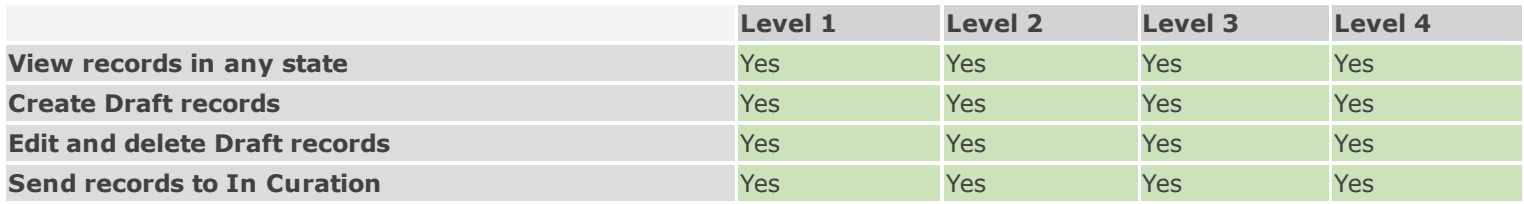

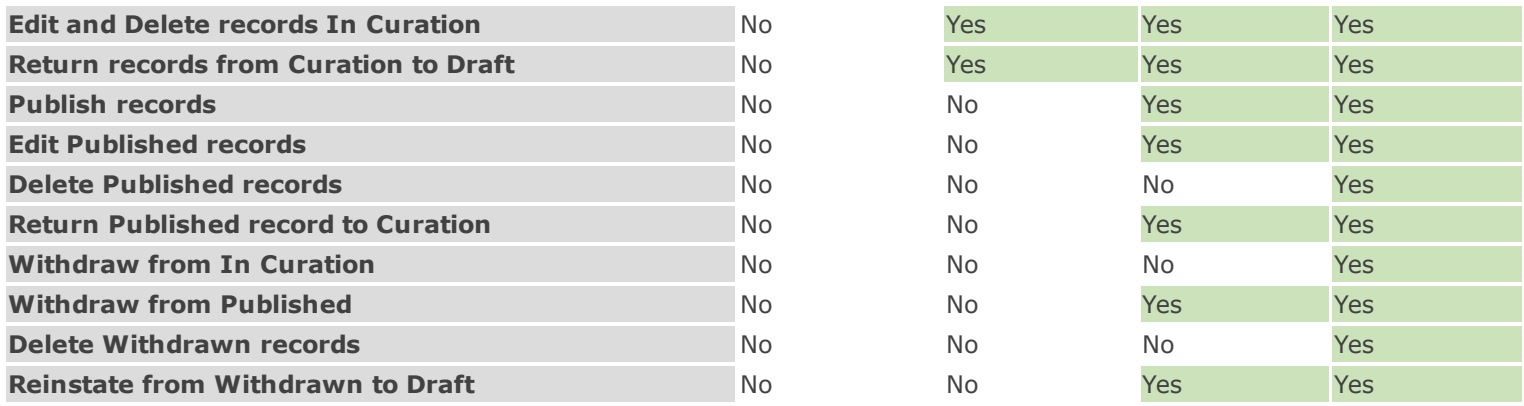

# <span id="page-39-0"></span>Step 1: Creating Records in Draft

Every resource and most people in eagle-i must be associated with a providing organization. This means that before you can add resources, you must first add an organization record for the resource provider.

#### **To add an organization:**

1. Open the SWEET, and click **Create an Organization** to open a blank record form.

**Create an Organization** 

2. Annotate the **Organization Name** and **Organization Type** required fields. The other fields displayed vary depending on the type of organization chosen. Add as much additional information as possible in the remaining fields. For detailed descriptions of every field, see the [SWEET General](#page-67-0) [Annotation Guide](#page-67-0).

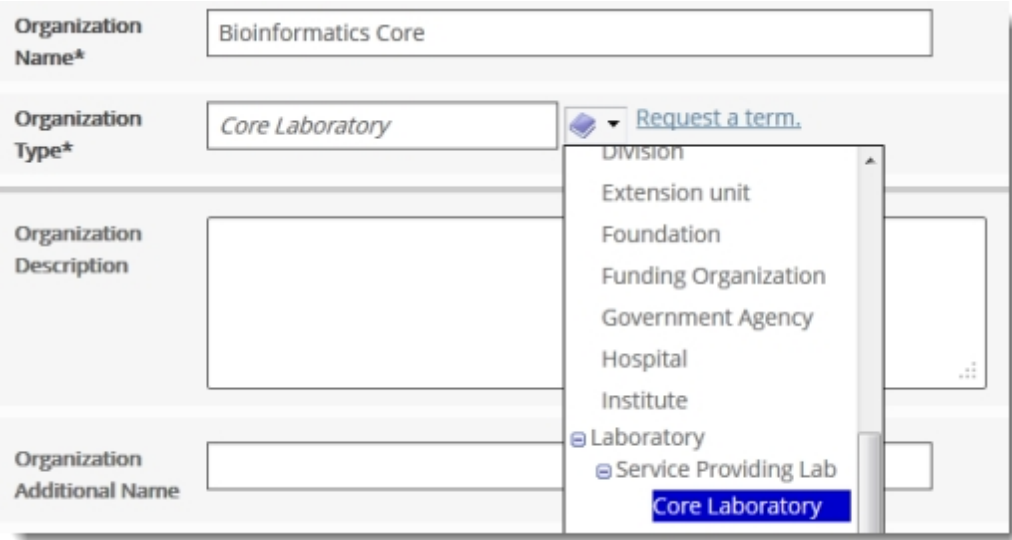

3. **Save** or **Save and Unlock** the record when finished. After saving the record, unless the organization type is a private company, the left sidebar will populate with links allowing you to add additional resources to the organization.

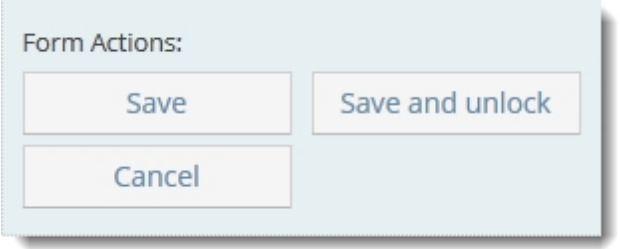

If you created any stub records for people or affiliated organizations, you should open them and add as much information as pos-sible for each. [Stub](#page-22-0) [records](#page-22-0) cannot be sent to curation until they have been edited and saved at least once. After the stub records have been annotated, save the changes and return to the original organization record you just created.

Tip: To open stub records without leaving the record you are currently viewing, right-click on the name of the stub and open it in a new tab or window.

### Next: Add resources

#### **To add new resources:**

1. Resource types are listed in the sidebar of every organization record. Click **add new** to open a new record form for that type. Forms are ontology driven, meaning each form will be slightly different.

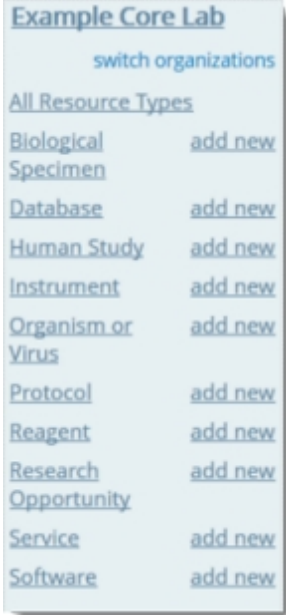

- 2. Alternatively, you may wish to [duplicate](#page-42-0) an existing record.
- 3. Complete all the required fields in red. Hover over the field names in the SWEET to see a brief explanation ("tool tip") of every field.

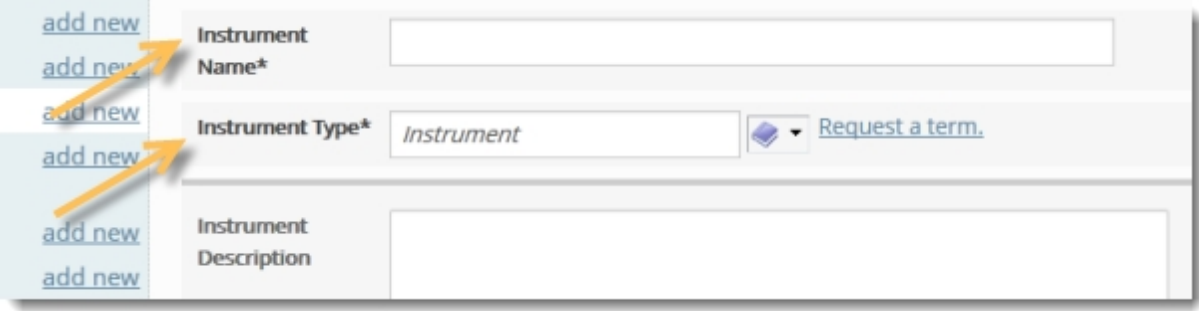

4. Complete any additional fields. See the [SWEET General](#page-67-0) [Annotation Guide](#page-67-0) for each individual resource type for more information about each field.

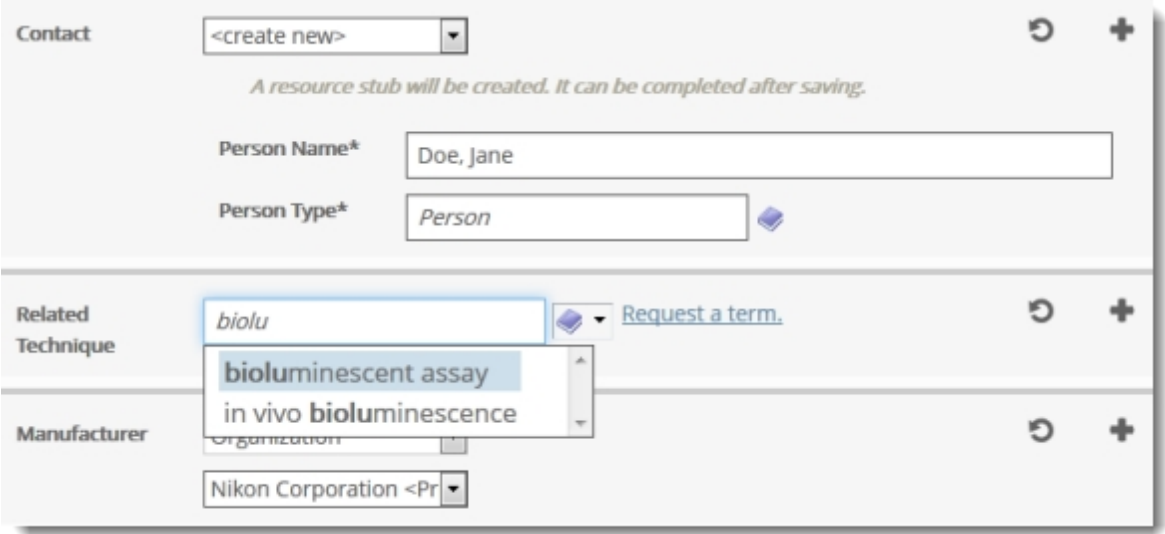

5. Click **Save**. This saves the resource as a record in the repository. The record is automatically assigned **Draft** status. If the resource links to unfinished resources, you'll need to complete these resource **Stubs** prior to sending the resource to curation.

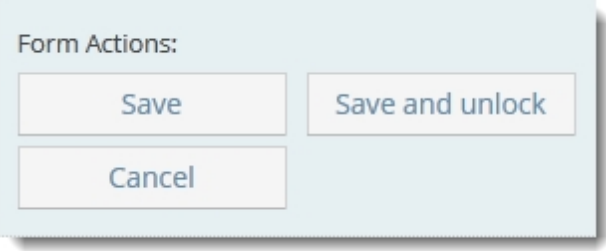

<span id="page-42-0"></span>After you save the resource you can **Unlock** the record if you want other users at your institution to edit this resource.

#### *Optional Step: Duplicating Records*

If you are entering multiple resources with similar properties, it may save time to use the duplicate button to create multiple copies of a single record. When you duplicate a record, this copies all editable fields in the original resource except for the name field. You can then modify or add information to make it specific to the new resource.

Note: You do not need to be the owner of a resource to duplicate it.

#### **To duplicate a resource record:**

1. Open a list of records for an organization by selecting either **All Resource Types** or a specific Resource Type link on the left sidebar.

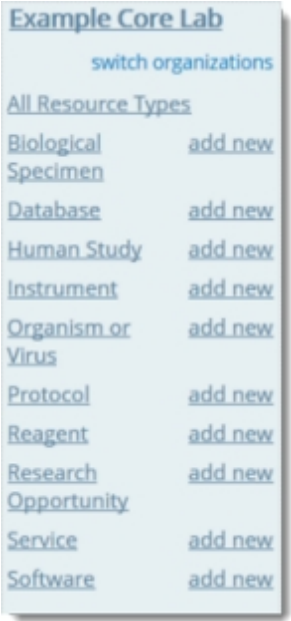

2. Locate the record you wish to duplicate from the list. You can duplicate only one record at a time. Click the resource's name to open the record.

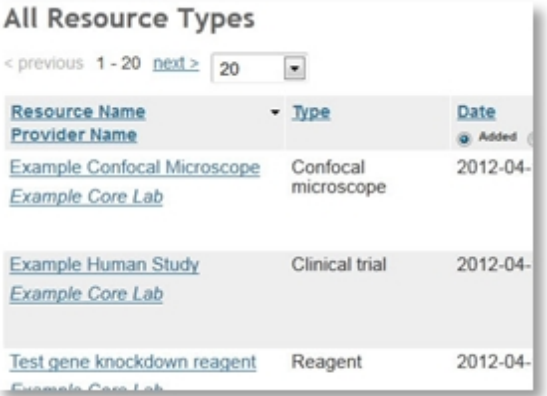

3. From the **Form Actions** menu, click **Duplicate**. A copy of the resource appears.

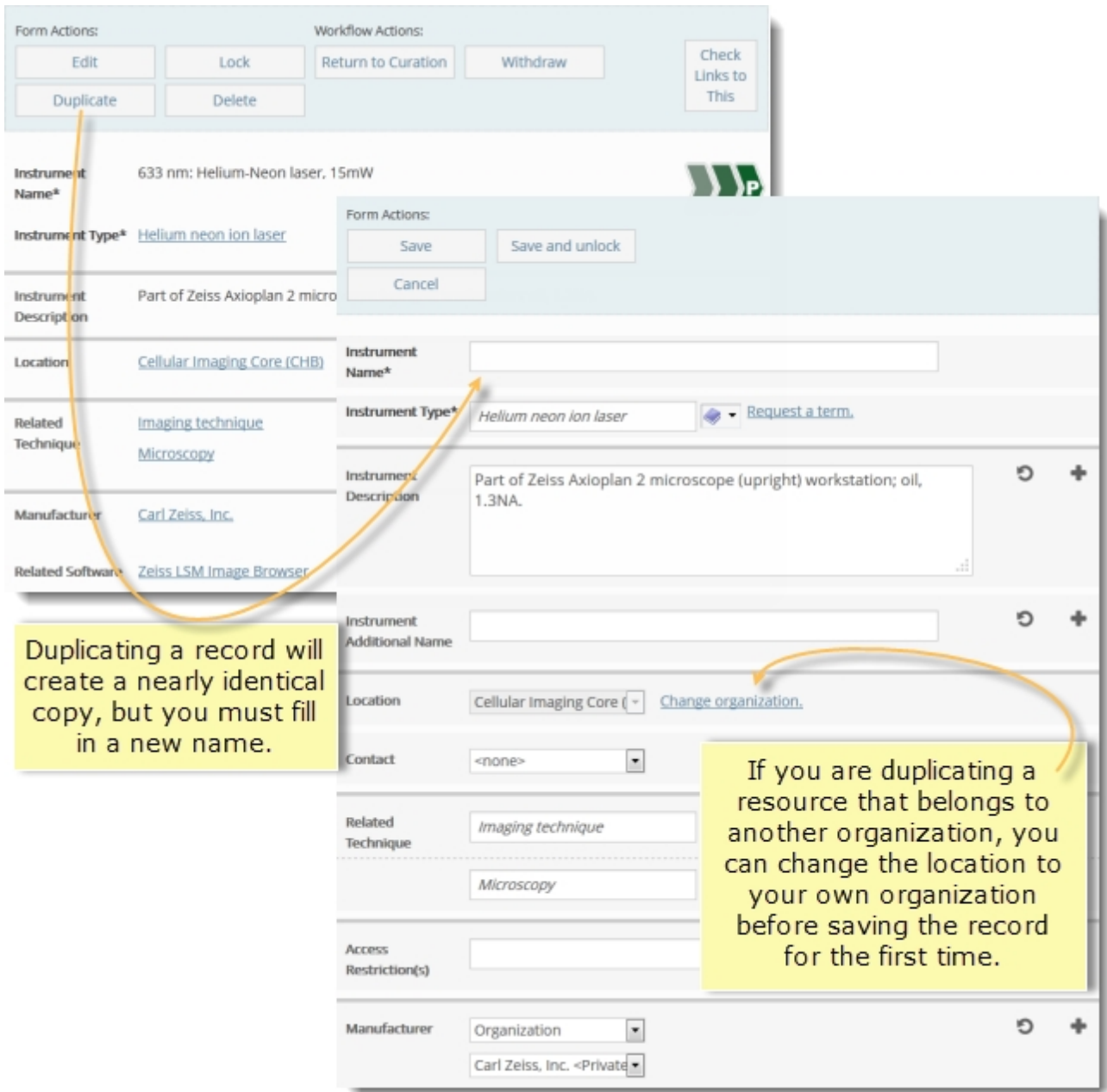

- 4. If the resource being duplicated belongs to a different organization from you're own, click **Change organization** next to the **Location** field and change the location to your own organization.
- 5. You must enter a new Name for the duplicate resource. Make necessary edits and then **Save** or **Save and unlock** the record.

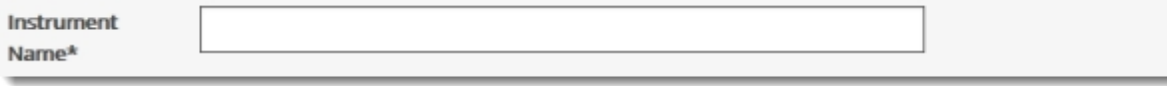

You can duplicate resources owned by other organizations as well as resources owned by your own. Once you have duplicated the record, Click Change Organization to change the organization associated with the duplicated resource. Select the new organization. Then, click **Save**.

# <span id="page-45-0"></span>Step 2: Sending Records to Curation

After a record has been created and annotated as completely as possible, the next step in the workflow is to send it to curation. All users have the ability to send records from draft to curation. If your role does not grant you access to edit and publish records in curation, then another user will review the records you send to curation. During the curation process, curators review the data and make any necessary annotations prior to publishing.

Note: When you send an organization to curation, you are only sending the organization record, not all of the resources associated with it. While it is possible to send records to curation piecemeal, it is recommended that you send as many connected records to curation together as possible in order to facilitate timely curation. Resources sent to curation without an owning organization or associated contact email will not be published.

#### **To send a single record to Curation:**

Open a single record.

1. If the record is a draft, click Send to Curation.

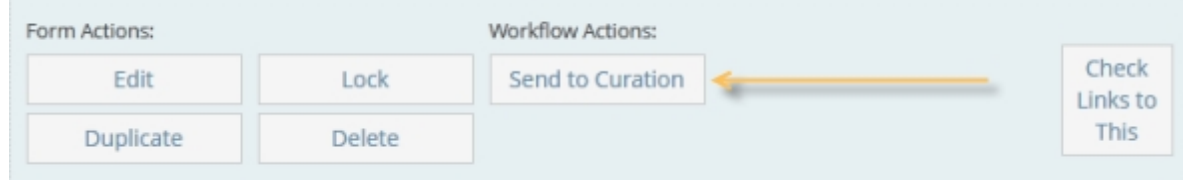

2. If the record is currently published, click Return to Curation.

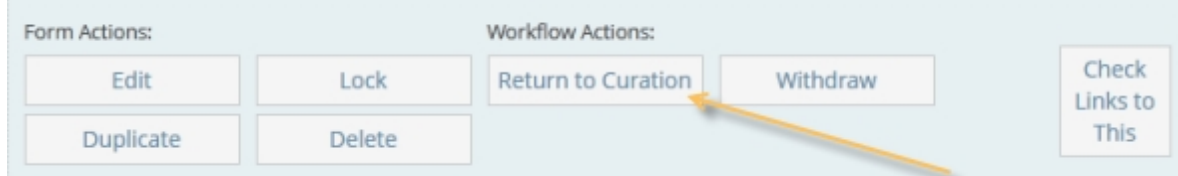

#### **To send multiple records to Curation:**

1. Open a list of records belonging to an organization by selecting either All Resource Types or a specific Resource Type link on the left sidebar.

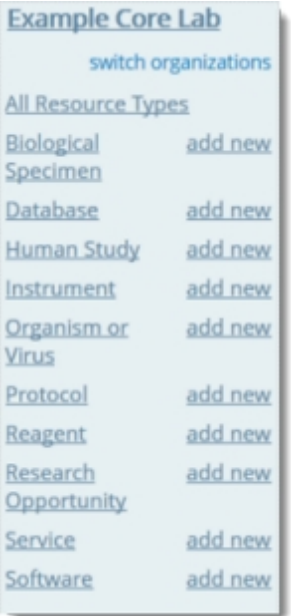

2. In the resource list, select the checkbox beside all the records that should be sent to curation.

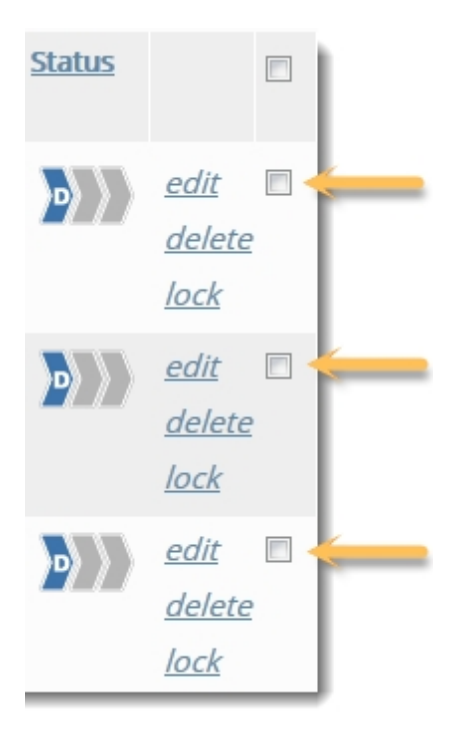

3. From the Actions drop-down menu, select **Send To Curation** or **Return to Curation**, depending on record status.

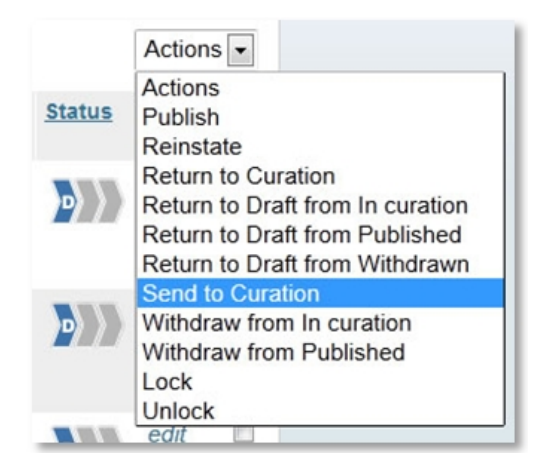

**Send to Curation** will only send records in Draft state to curation, even if Published records are also selected. Similarly, **Return to Curation** will only send Published records to curation, even if Draft records are also selected. If a [stub](#page-22-0) [record](#page-22-0) is among the resources selected sending multiple records to curation, you see the error: *Please finish reviewing <resource name> before trying to Send to Curation.*

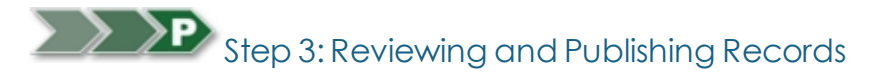

All eagle-i records must be checked for consistency and accuracy before being published in the repository. Data curators provide this data quality assurance by reviewing resources sent to curation and ensuring they conform to the annotation guidelines. If more information is required, they may return the records to draft so the record creator can edit it; if the records are complete, they are published and made visible in the eagle-i search application. Data curators also provide data management support by keeping resource information current.

Note: there is no automated process for notifying curators when new records have been submitted for curation. You will need to set up your own systems of communication with resource collectors, monitor the SWEET, and/or run regular data queries to see records in Curation at your institution.

## *Reviewing by Organization*

Because eagle-i resources are organized and displayed by their providing organization, it is generally helpful to review them within that context. Reviewing all of the resources from one organization before moving on to another organization's resources allows you to check for internal consistency, weed out accidental duplicates that might have been entered, and consolidate records where necessary.

Typically, records that should be combined are:

• Sparsely annotated service records that describe variations on the same service. For search usability, it is better to combine these under a single service record with a broad title and list the individual service variations in the resource description.

• Multiple copies of the same instrument owned by the same lab. These should be described in one record. Note how many of that instrument is available in the resource description.

#### **To review records by organization:**

1. From the Workbench click Browse People & Resources in My Institution.

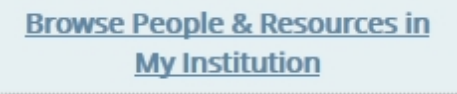

2. Filter the list by status. Select In Curation from the Status drop-down filter list.

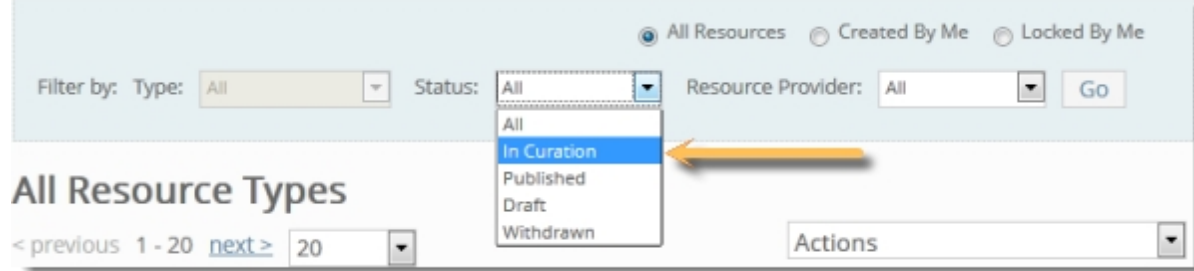

3. The name of the owning organization is displayed in italics underneath each resource name in the list. All resources at your institution are displayed in alphabetical order by default. You can sort by Provider Name to see resources belonging to the same organization grouped together.

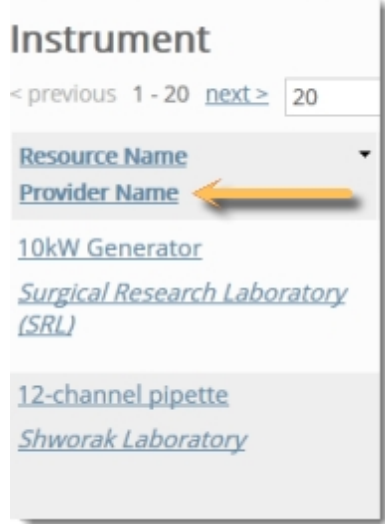

4. Or simply click on a resource to open the record, then use the left sidebar—now populated with information specific to the provider for that resource—to navigate through other resources within that organization.

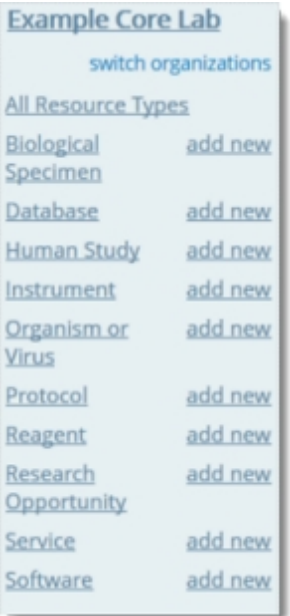

5. Because required fields are different depending on the resource type, you should start by reviewing the resource **Name** and **Type** fields.

<span id="page-49-0"></span>For more information, see the [Data](#page-49-0) [validation](#page-49-0) [and](#page-49-0) [consistency](#page-49-0) and [How](#page-50-0) [to](#page-50-0) [publish](#page-50-0) [records](#page-50-0) sections.

## *Data Validation and Annotation Consistency*

#### **Curation is more than just proofreading.**

You should ensure that the data is as robust and complete as possible before publishing it. When curating a laboratory or another type of resource owning organization, it is best practice to compare the information in the SWEET with information available on the organization's website. If there is information on the site that is missing from the records, it should be updated in eagle-i, unless there is reason to believe the website is out of date. Manufacturers' sites can also be a good source of information for instruments, software, reagents, and protocols. Any questions should be brought to the attention of the record creator.

See the [SWEET](#page-67-0) [General](#page-67-0) [Annotation](#page-67-0) [Guide](#page-67-0) for specific guidelines pertaining to each resource type.

#### **Data Validation**

When reviewing records, check to ensure:

- n All required fields are complete. Note that required fields vary depending on type.
- **Additional fields are complete whenever information is available.**
- Data is recorded in the correct field: for example, the study's CT.gov URL is in the ClinicalTrials.gov URL field, not the website (s) field.
- <sup>n</sup> Data is contextually accurate: For example, would a user be surprised if they searched for the contents of any of the record's properties and got the record as a result?
- <sup>n</sup> Was there a term request associated with this record? If so, does the request represent a truly unique concept, or should the record have been annotated with another existing term?
- <sup>n</sup> Data is contextually consistent. In other words, the metadata from the ontology is applied consistently with that of similar records.
- Inks between the record and other resource records are correct, and the records to which your resource links are all also published.

## **Annotation Consistency**

The wide range of annotation and domain expertise among the individual data collectors means that incoming data may be wildly inconsistent. You are responsible for maintaining not only a certain standard of quality in the data, but also for ensuring that the data is described in a similar manner within each institutional repository as well as across the entire network.

There are several general methods for maintaining annotation consistency. In addition to referencing the topics in these guidelines, it is best practice to:

- **Journal Use the eagle-i search application to review how other similar records have been annotated.**
- <sup>n</sup> Perform periodic automated (SPARQL queries) and manual data quality spot checks to ensure uniformity and correct human error in the data.
- <sup>n</sup> Reach out to other curators. Curation is collaborative by nature. Curators are strongly encouraged to communicate with one another and with other domain experts over any questions relating to consistency and overall data quality.

## <span id="page-50-0"></span>*Publishing Records*

Once you have completed your review, publish the record along with any associated records that have also passed through curation.

Things to look out for:

- <sup>n</sup> All published eagle-i resources must be linked to a published organization. Although the system allows records for organizations to be submitted for curation independently from other resources associated with them, they should not be published unless they are referenced by another published record as a resource provider, affiliate, or manufacturer.
- <sup>n</sup> Core laboratories should not be published unless they are associated with at least one published service record.
- <sup>n</sup> Every published resource-owning organization needs at least one associated email address in order for the Send Message to Resource Contact button to function correctly in search. An email address can be associated with an organization by entering the an email address in the Email field on either the organization record itself, or in a published contact, PI, or Director person record related to that organization.

For more information see Working With Linked Data.

#### **Publishing records with open term requests**

If there is an outstanding term request for a record that is otherwise complete, it should be published. See [Publishing](#page-65-0) [Records](#page-65-0) [with](#page-65-0) [Open](#page-65-0) [Term](#page-65-0) [Requests](#page-65-0) for more details.

#### **To publish multiple resources at the same time:**

1. From the Workbench, click Browse People & Resources in My Institution.

**Browse People & Resources in My Institution** 

2. Filter the list to view the records that are currently in curation. Select one or more resources by clicking the check box.

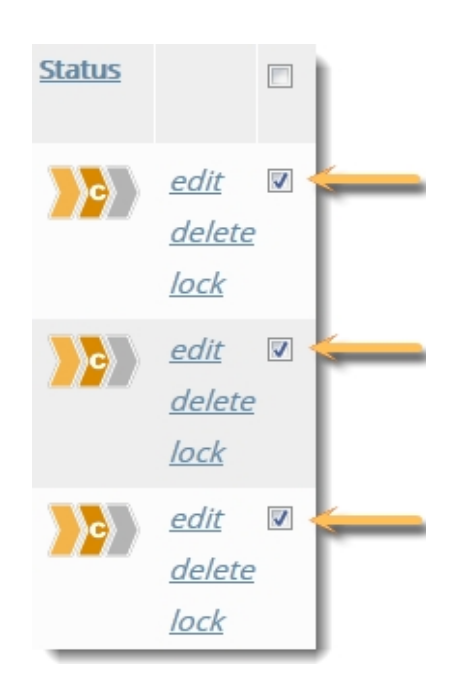

3. Click Publish in the Actions menu.

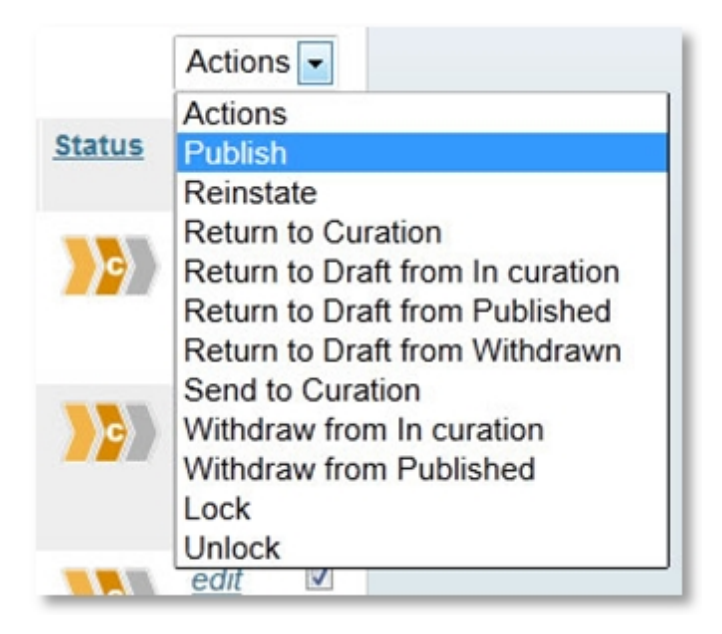

# <span id="page-52-0"></span>Step 4: Withdrawing Records

When a record is withdrawn, the data is retained in the repository but is not visible in search. Withdrawn records can still be viewed, edited, and locked. They can also be returned to draft in order to start the process through the lifecycle again.

You should withdraw any published records that are no longer relevant but should still be kept for archival purposes. For example, you may need to withdraw the record due to privacy issues, or a laboratory may want to temporarily remove the record from public view, but plans to reinstate it at a later time. Another reason may be that the record has been combined with other records but the original data needs to be saved. In general, previously published records should always be withdrawn rather than deleted, unless they are duplicates of other existing records.

Some users also have the ability to withdraw records from curation. This access is restricted because typically, only records which have been published should be withdrawn and kept in the system. In certain, rare circumstances, however, it may be necessary to keep a record or collection of records for reference which will never be published for various reasons.

Note: Withdrawn records will not be listed in fields that link to other records unless they were already linked in that field prior to being withdrawn.

#### **To withdraw a record:**

1. Open the record and select the Check links to this button. Check if it is linked to any other resources and then determine if those records should be withdrawn as well. If you are withdrawing a laboratory, all of the attached resources and people must also be withdrawn.

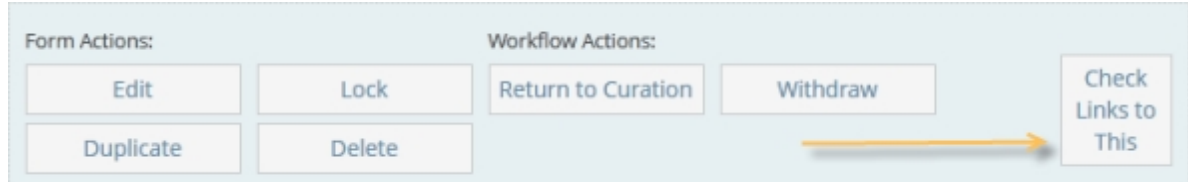

2. Add a note in the Comments field with your initials, explaining why the record was withdrawn.

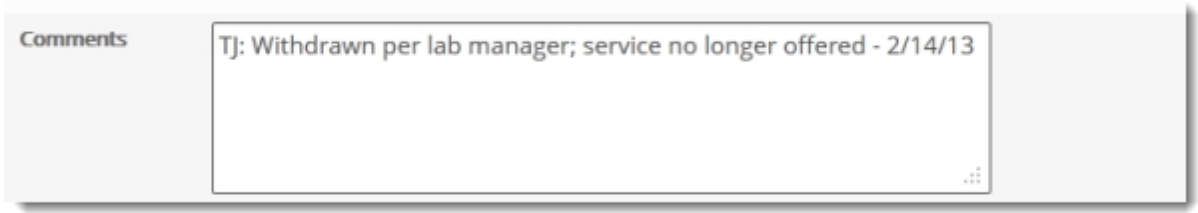

3. From the Workflow Action menu, click Withdraw.

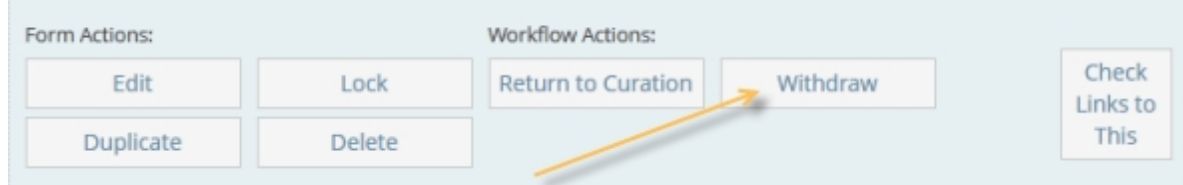

## <span id="page-53-1"></span>Next step: [Reinstate](#page-53-1) [the](#page-53-1) [record.](#page-53-1)

#### *Optional Step: Reinstating Records*

Records that have been withdrawn can be reinstated back to active status at any time.

#### **To reinstate a withdrawn record:**

- 1. Select Return to Draft from the Workflow Actions.
- 2. Update the record as needed.
- 3. Move [the](#page-45-0) record back up through the [workflow](#page-45-0) until it is published again.

Note: resources associated with withdrawn organizations should only be reinstated along with their owning organization. See [Working](#page-30-0) [With Linked](#page-30-0) [Data](#page-30-0) for more information.

## <span id="page-53-0"></span>Deleting Records

Records may be deleted from the eagle-i repository entirely, rather than Withdrawn. The distinction between withdrawn records and deleted records is that once deleted, a record cannot be recovered. Therefore, you should use caution before deleting any

record. In general, the only records that should be deleted are unpublished, erroneously created, or unnecessary duplicate records. In the case of duplicates, the records should be [merged](#page-34-0) and the duplicate deleted.

#### **To delete a resource record:**

1. Open a list of records belonging to an organization by selecting either All Resource Types or a specific Resource Type link on the left sidebar.

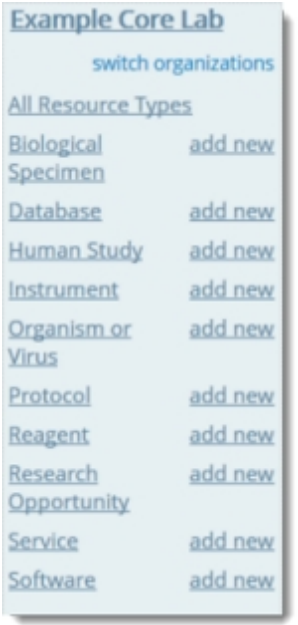

2. Locate the record to delete from the list. You can delete only one record at a time.

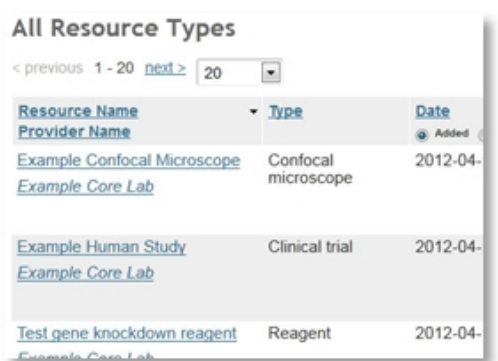

3. Click the resource's name to open the resource details page and use the [Check](#page-7-0) [Links](#page-7-0) [to](#page-7-0) [This](#page-7-0) button to determine if the resource is linked to any other records.

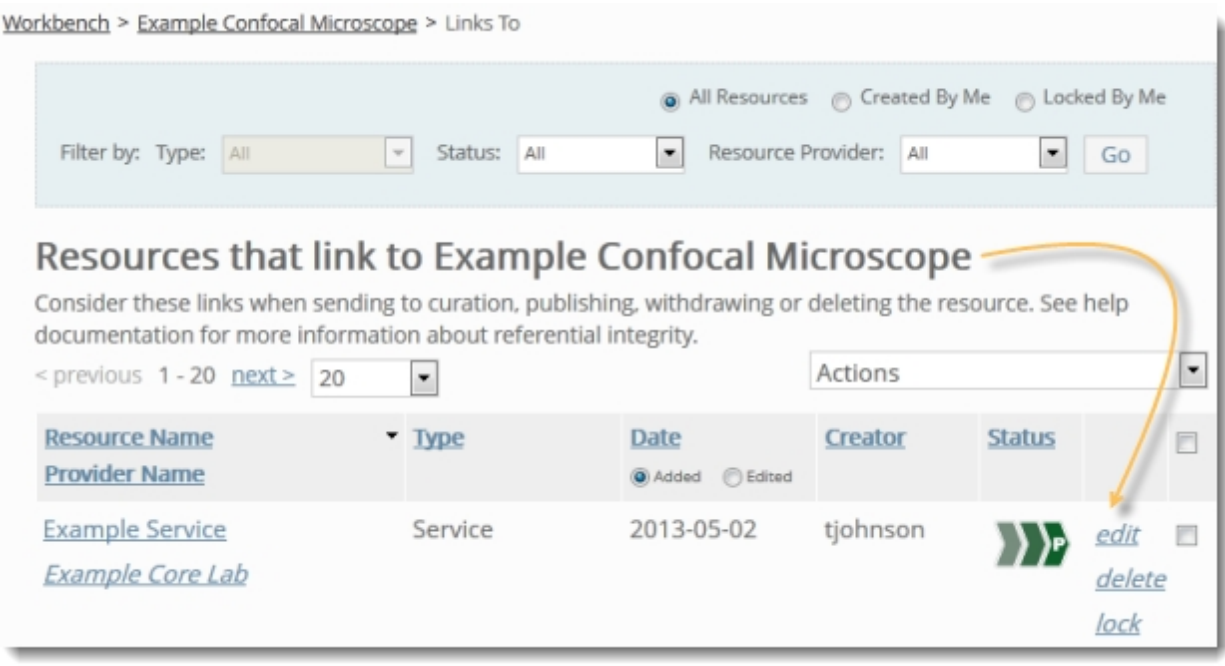

4. Edit those records. Remove or replace those links as necessary.

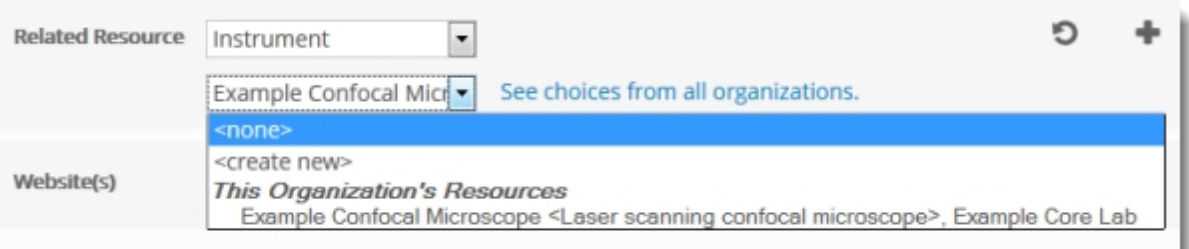

5. Return to the record you wish to delete. Click Delete in the Form Actions panel.

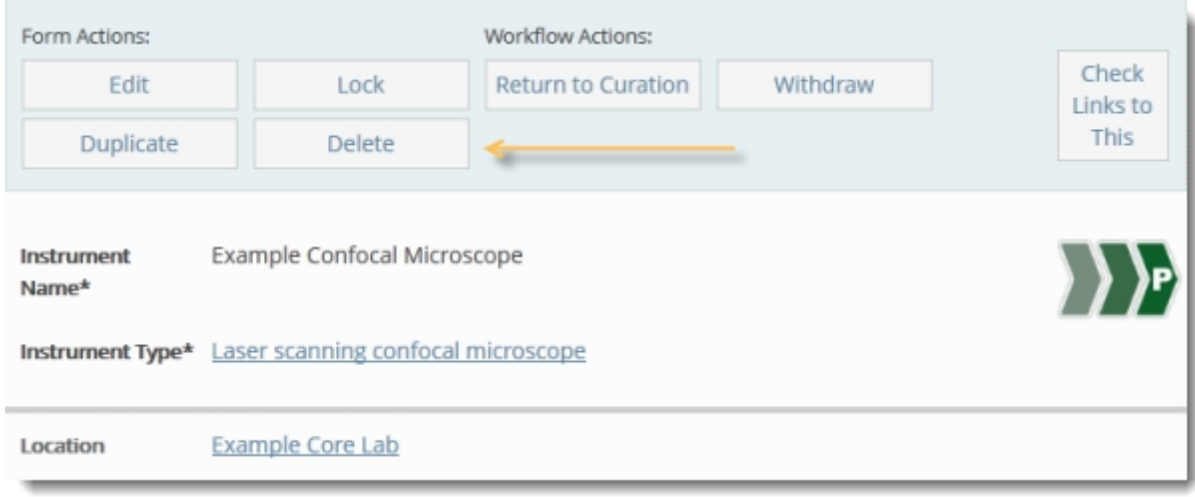

# Data Maintenance and Quality Control

Periodic quality control measures need to be taken to ensure the data in the repository stays up to date and accurate, and that connections between records are linked correctly. Data maintenance and quality control activities consist of: refreshing stale information, removing invalid records, updating records to meet any changes to the guidelines or ontology, and ensuring that the necessary connections are visible in the search application. In general, each institution is responsible for maintaining its own data; the central curation and ontology teams may also perform these activities to ensure consistency across all institutions and to update terms or records after an ontology or software release.

There are a number of SPARQL queries that need to be regularly and manually run to perform large-scale quality assurance on the data at all institutions. The table below lists the broad types of queries and the frequency with which they should be run:

#### **DAILY**

<sup>n</sup> Check for records in curation that need to be reviewed

#### **WEEKLY**

- **n** Check for Orphaned records:
	- <sup>n</sup> Published resources with an unpublished provider.
	- <sup>n</sup> Published resources that have links to other unpublished records.
- <sup>n</sup> Check that all published resource have published contact information, either in the contact associated with the resource or with the resource's owning organization

#### **MONTHLY**

- **n** Check for broken links to external websites.
- <sup>n</sup> Check for records that have same label as type.

#### **POST-RELEASE**

<sup>n</sup> Check for new term requests that have been added to the ontology and now need to be updated in the SWEET.

#### **PERIODICALLY**

- <sup>n</sup> Check for resource with multiple providers. These may be deliberate but should be verified.
- **n** Check for resources with obsolete types or properties.
- <sup>n</sup> Check for records with no label. These will not be visible in the SWEET and require build team assistance to fix. These are usually the result of an ETL error or data migration error.

# Privacy Concerns

eagle-i currently hides information related to physical addresses, e-mail addresses and phone numbers of all organizations and people, in response to the privacy concerns of certain researchers (in particular, research laboratories that work with animals). The affected fields are:

- <sup>n</sup> E-mail
- Lab delivery address
- Mailing address
- Phone number

Although this information can and should be entered in the data tool, it will not display in the search application. eagle-i Search features an anonymous contact button that allows users to email resource owners while protecting their privacy.

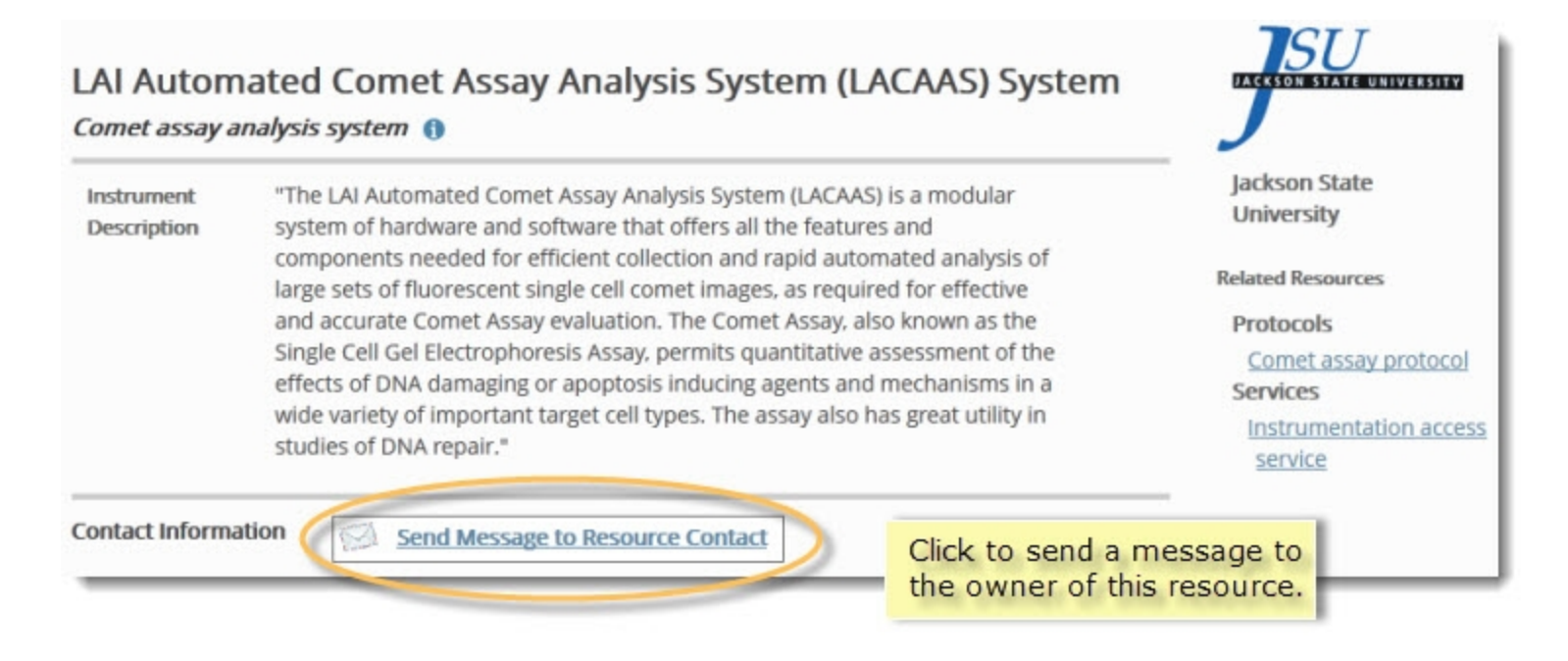

# De-identifying Lab Names

Organizations that wish to anonymously contribute information about their resources to eagle-i can use a less specific name if using their real name would be enough to identify them.

For example: a research laboratory working with primates goes by the name "Smith Lab." As the lab wishes to remain anonymous, it could be entered into eagle-i with a more generic name, such as "Primate Research Laboratory".

# Email and Contacts

Instead of creating contact people for these organizations, the email of the designated contact should be used in the Email field on the organization record, along with a comment explaining the

In some cases, laboratories may also request that existing person records be removed from search to keep even their names from displaying. Those person records should be [withdrawn](#page-52-0) with an explanation added in the **Comments** field. If the removed person's email was the sole contact email for that organization, either:

- **1.** Add a generic organization email to the organization record.
- **- or -**
	- **2.** Migrate the personal email address of the withdrawn person to the owning organization email field. Because eagle-i uses an anonymous contact form in the search application, the actual email address will remain hidden, but users will still be able to contact the person.

# Using the eagle-i Ontology

The eagle-i ontology is maintained by a central team, and drives much of the way information is displayed and annotated in the SWEET. The ontology can aid in both annotation and curation.

- n [Navigating](#page-59-0) [the](#page-59-0) [eagle-i](#page-59-0) [ontology](#page-59-0)
- [Adding](#page-63-0) [terms](#page-63-0) [to](#page-63-0) [the](#page-63-0) [eagle-i](#page-63-0) [ontology](#page-63-0)

# <span id="page-59-0"></span>Using the eagle-i Ontology Browser

The [Ontology](https://search.eagle-i.net:8443/model/) [Browser](https://search.eagle-i.net:8443/model/) allows you to look for terms and view definitions, synonyms, related terms, and the properties used to describe them in the SWEET. This information can be used to determine the most appropriate terms to use for annotation.

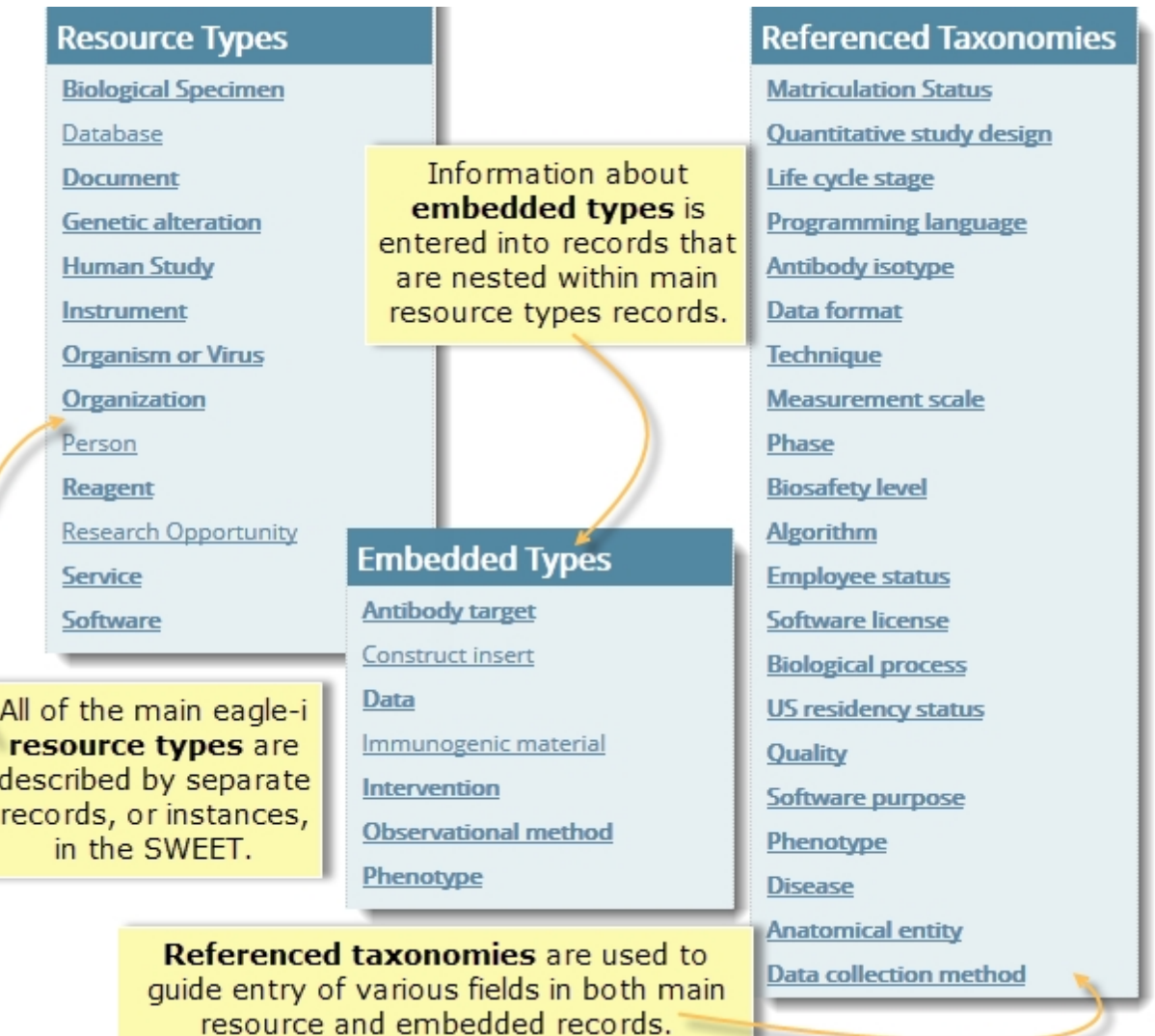

Requests for new terms can be entered by filling out a simple form available in either the SWEET or the [ERO Term](http://code.google.com/p/eagle-i/issues/list) [Tracker](http://code.google.com/p/eagle-i/issues/list). See the [Submitting](#page-63-0) [a](#page-63-0) [Term](#page-63-0) [Request](#page-63-0) section for more detail.

#### *Searching and browsing the ontology*

From either the SWEET or the search application, click Help and select the Ontology Browser, or go to [https://search.eagle](https://search.eagle-i.net:8443/model/)[i.net:8443/model/](https://search.eagle-i.net:8443/model/).

#### **To find vocabulary terms:**

- <sup>n</sup> Browse the term hierarchy in the left sidebar by major resource type. For example: browse instruments, reagents or by the various taxonomies referenced by the eagle-i ontology, such as **Techniques** or **Biological Processes**.
- <sup>n</sup> Click any term to display its information in the main body of the page and its *child terms* (sub-classes) in the sidebar. The selected term appears in the sidebar under a hierarchy of its parent terms (super-classes).

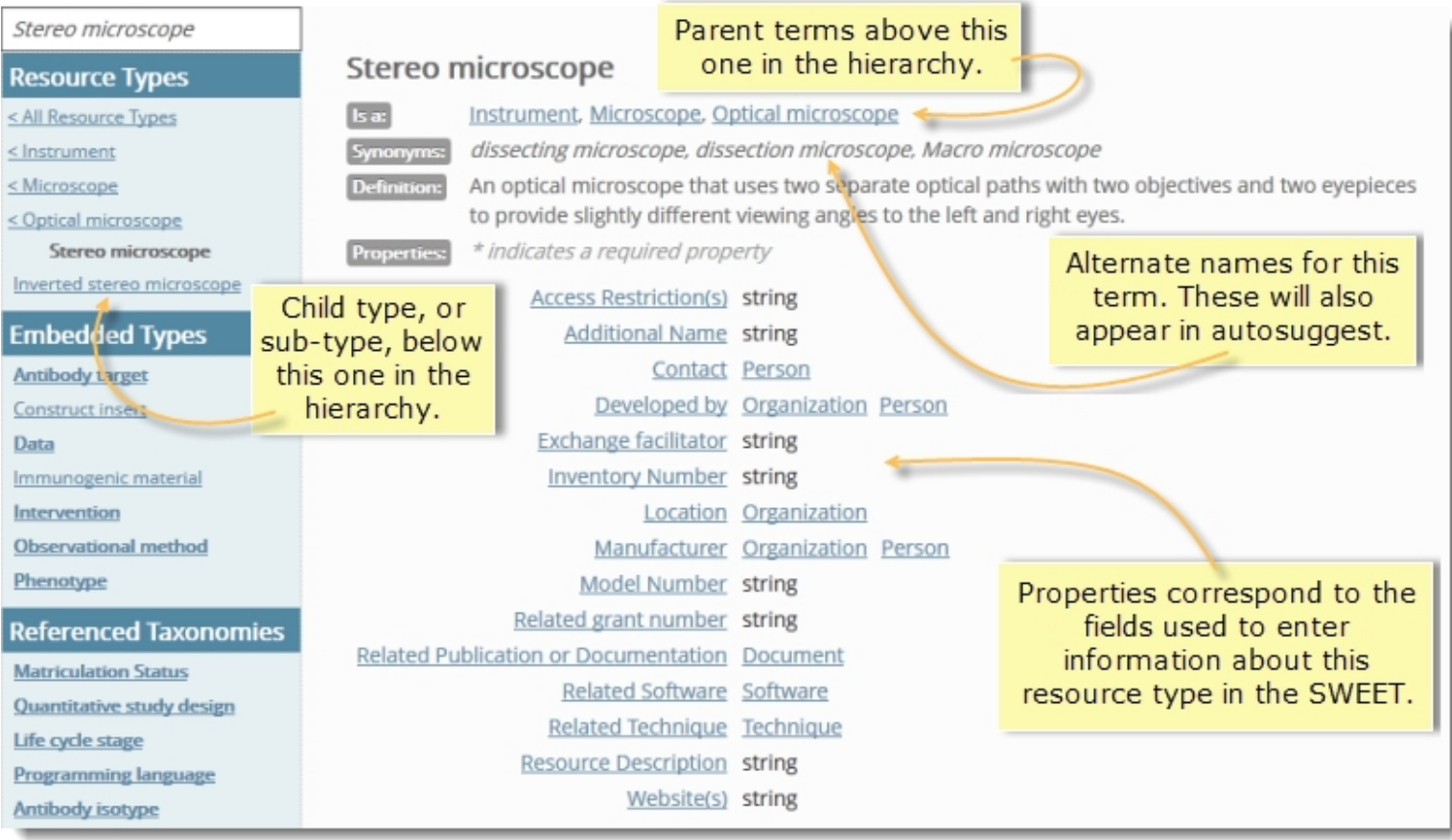

<sup>n</sup> Click any term in any order to view its information. Sidebar items in bold font have child terms; items in plain font do not.

**-or-**

Type a term name in the search box above the left sidebar.

Enter a term name in the search box below to see a list of matches in the eagle-i vocabulary. Alternatively, browse the term hierarchy using the left sidebar.

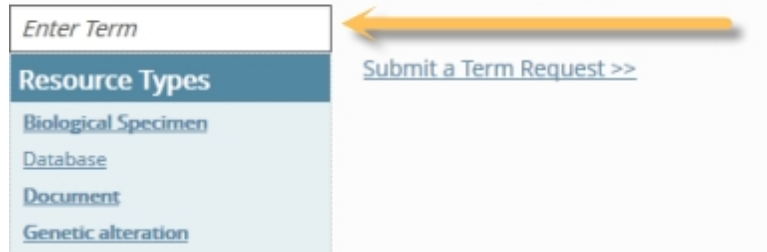

<sup>n</sup> As you type the query text, you see a list of potential query completions that are generated using auto-suggest technology from the eagle-i ontology.

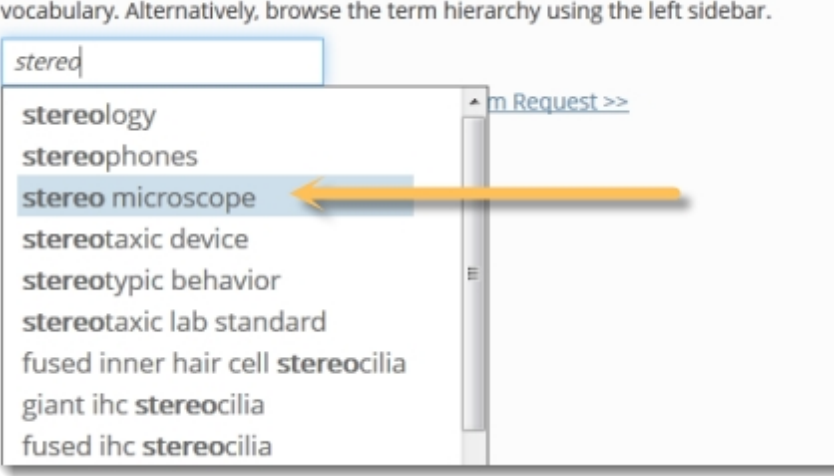

Enter a term name in the search box below to see a list of matches in the eagle-i

- <sup>n</sup> To view information about a term, either type in the full, matching term and hit Enter, or click on one of the auto-suggested terms. The selected term is highlighted in the left sidebar with its child terms, if any, displayed below it. The main body of the page contains information that describes a term's properties and where it fits in the ontology:
- o **Is a** the terms (classes) of which the selected term is a sub-class.
- o **Synonyms** any equivalent terms or alternative names for the selected term.
- o **Definition** describes how the selected term is defined for eagle-i purposes.
- o **Properties** these reflect the data fields that are available for the selected type in the data tool. Click on a property name to toggle its definition into view. Click on a property name to toggle its definition into view.
- <sup>n</sup> Click the **Term Comment** link beneath the properties section for any term to send any feedback about the term to the eagle-i Ontology Team. Feedback could include information such as corrections or suggestions for new synonyms. Click the

**Submit a Term Request** link to be taken to the ERO Term Tracker. See [Submitting](#page-63-0) [Term](#page-63-0) [Requests](#page-63-0) for more details.

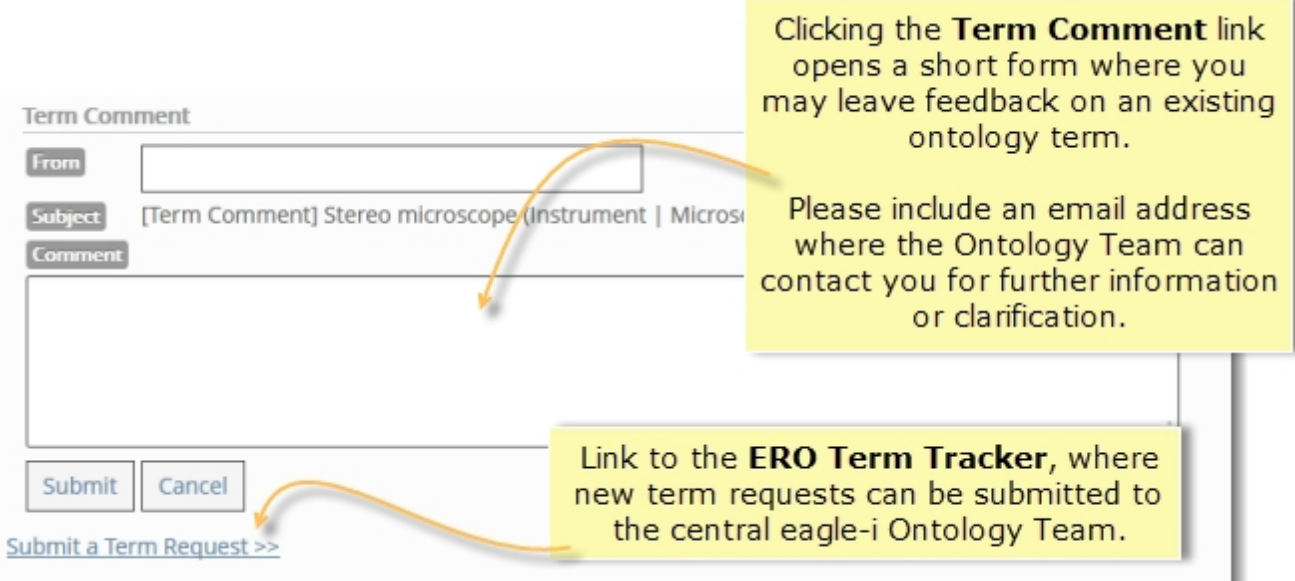

#### *Limitations*

- Because only ten auto-suggestions are displayed at a time, the auto-suggestions for terms that have more than ten matches in the ontology are not a complete representation of every available term.
- To find a term that isn't appearing as an auto-suggestion, users should try different variations of the word. Typing the least common sections of a word or phrase can sometimes bring up more effective results.
- In addition, users should remember that a term that appears in the Ontology Browser may not yet be available for annotation, due to the lag time between ontology updates and new releases of SWEET.

# Term Requests

Term requests are one way new terms are added to the eagle-i ontology. If you want to annotate a field with a term that is not currently available, select the next most applicable term, and then submit a term request for the most specific one you would like to use.

#### **Term request topics in this section:**

- **n** [How](#page-63-0) [to](#page-63-0) [submit](#page-63-0) [a](#page-63-0) [term](#page-63-0) [request](#page-63-0)
- [How](#page-65-0) [to](#page-65-0) [publish](#page-65-0) [records](#page-65-0) [with](#page-65-0) [open](#page-65-0) [term](#page-65-0) [requests](#page-65-0)
- **n** [How](#page-66-0) [to](#page-66-0) [fill](#page-66-0) [term](#page-66-0) [requests](#page-66-0)

## <span id="page-63-0"></span>*Submitting Term Requests*

Any field marked with a blue book icon is an [ontology/controlled](#page-12-0) [vocabulary](#page-12-0) [field](#page-12-0), meaning that it must be filled with a term from the eagle-i ontology. If the term you want to use is not available, you can request it be added to the ontology by submitting a term request form.

#### **Submitting Term Requests in the SWEET**

#### **Procedure for submitting term requests:**

• Use autosuggest or browse the hierarchy of terms under the blue book icon to select the closest existing parent term to the one being requested. If no closer term exists, annotate it with the root type. For example: if the term *atomic force microscope* were requested for an instrument type, the closest parent term would be *microscope* instead of the root type, "instrument." Only if microscope was not available should this field be left as instrument.

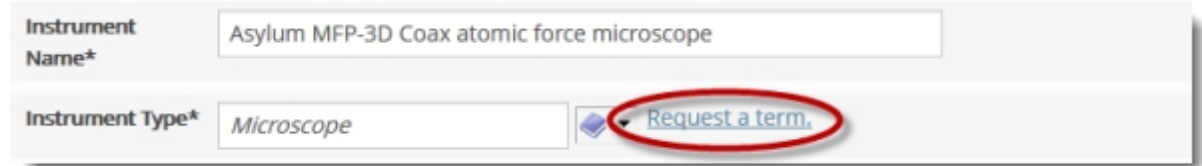

- 2. Click the **Request a term** link, found to the right of every [ontology/](#page-12-0) [controlled](#page-12-0) [vocabulary](#page-12-0) [field](#page-12-0).
- 3. A Term Request form appears.
	- **n** The **Closest Term** field will be auto-populated with the term selected in step one.
	- <sup>n</sup> Either a **Requested Term** or a **Tracker URL** is required. See below for instructions on the using the ERO Term Tracker.
	- **n** The **Description** field is optional, but providing as much information about the requested term as possible will help the ontology team process your term request most efficiently. The most useful descriptions are definitions of the term being requested along with a corresponding source, i.e. URLs, people, books, etc.

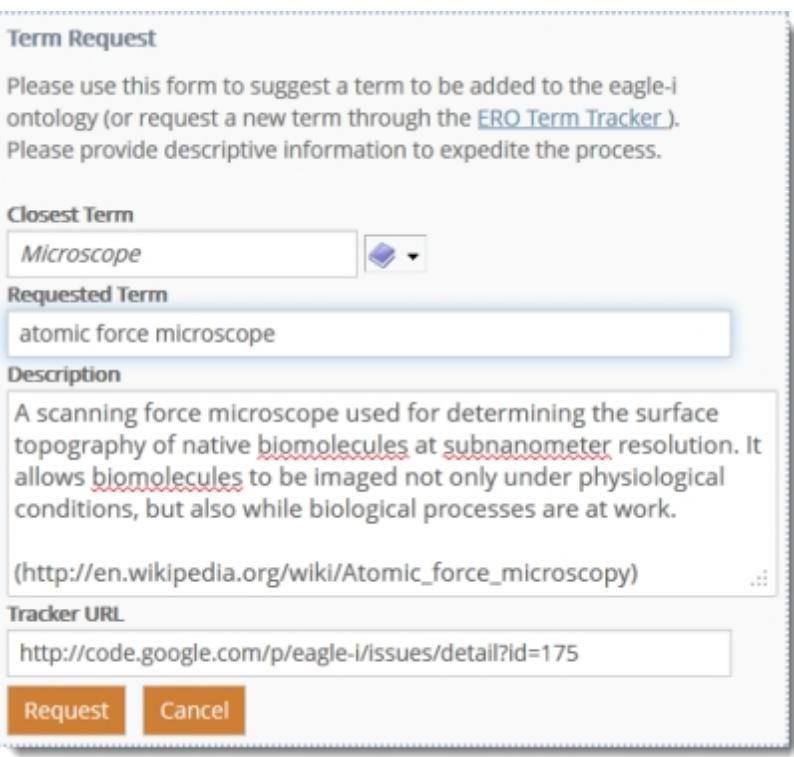

4. After you have completed the form, click **Request**.

## **Using the ERO Term Tracker**

The ERO Term Tracker, or Google Code Tracker, is used by the ontology team to log and track term requests. Each term request has a single issue ticket. If a ticket already exists for the term you are requesting, there is no need to create a new one; simply copy the URL of the existing ticket and paste it into the **Tracker URL** field in the term request form in the SWEET.

If there is no existing ticket, you can fill the term name in the **Requested Term** field instead. A member of the ontology team will issue a ticket for it in the tracker at a later time. Advanced users may choose to create their own issue tickets in the tracker directly, particularly in cases where the same term request will be applied to multiple records. **If you create your own issue** ticket, you must still paste the URL into the Tracker URL field for every record where it should be applied in the **SWEET.** This will allow the records to be updated when the term is added.

Note: A valid Google e-mail address is required to use the tracker.

#### **Finding existing issues:**

- 1. Go to the [ERO](http://code.google.com/p/eagle-i/issues/list) [Term](http://code.google.com/p/eagle-i/issues/list) [Tracker](http://code.google.com/p/eagle-i/issues/list) site. Open the **Issues** tab.
- 2. Search or browse through the **Open issues** for the term you are requesting.

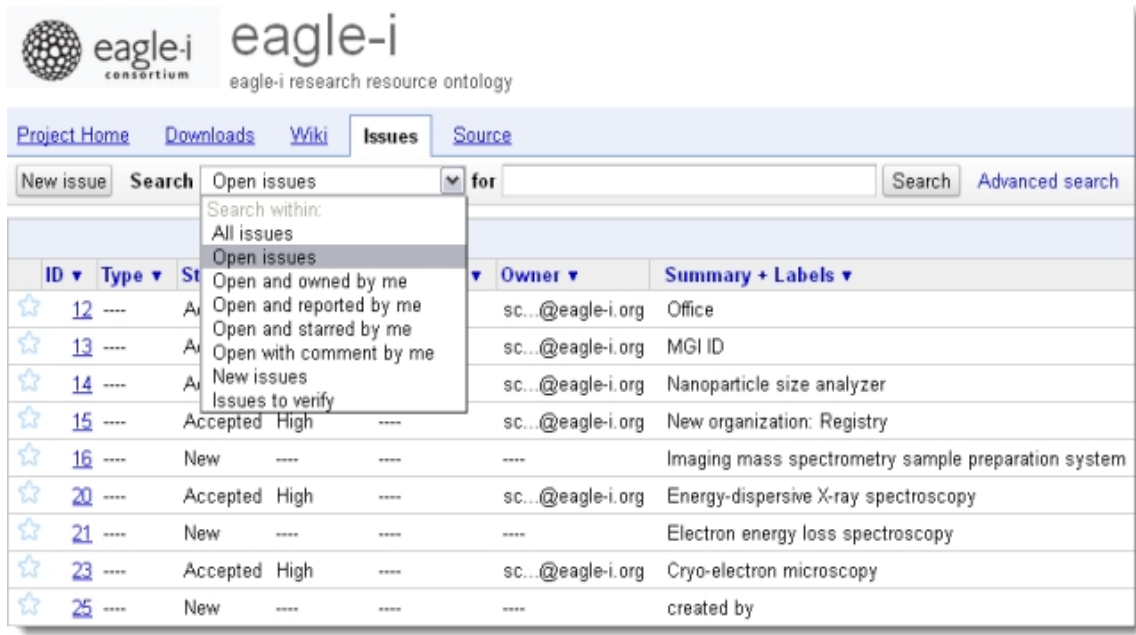

3. Click on the **ID** to open any ticket. Copy the full URL into the term request form in the SWEET.

#### **Creating new issues:**

- 1. Create a "New Issue" on the [ERO](http://code.google.com/p/eagle-i/issues/list) [Term](http://code.google.com/p/eagle-i/issues/list) [Tracker](http://code.google.com/p/eagle-i/issues/list) site.
- 2. Using the text template, provide as much information about the requested term as possible. An example can be found at the bottom of every new ticket.
- 3. In the **Additional Information** field, include the eagle-i Unique ID (or URI) of the eagle-i records for which the term is needed. The URI can be found in the Metadata section at the bottom of every record. If the term applies to multiple records, please include the URIs for each.
- 4. Submit the issue ticket.
- 5. Copy the URL of the issue ticket and paste it into the **Tracker URL** field in any eagle-i records where the term is needed.

Note: After the record is saved, anything entered into the Term Request field is displayed in the Metadata section at the bottom of the record. Term requests will not be visible in search.

## <span id="page-65-0"></span>*Publishing Records with Open Term Requests*

Resources with open term requests should be published if they otherwise meet all eagle-i standards.

1. If the requested term has been entered into in the Term Request form without an ERO Term Tracker ID, search [the](http://code.google.com/p/eagle-i/issues/list) [open](http://code.google.com/p/eagle-i/issues/list) [tracker](http://code.google.com/p/eagle-i/issues/list) [issues](http://code.google.com/p/eagle-i/issues/list) to see if an issue has already been created. If it has not, create the issue, and then copy and paste the ticket URL into the Tracker URL field.

- 2. Make sure the closest parent to the term being requested has been selected from the ontology: for example, if the term *confocal microscope* was requested for an instrument type, the closest parent term would be *microscope*, not *instrument*.
- 3. Publish the record.

## <span id="page-66-0"></span>*Filling Term Requests*

New terms that have been added to the ontology are only available in the SWEET after a new release of the software, which occur 2-4 times a year. Typically, members of the central eagle-i curation and ontology teams will update records with outstanding term requests after a new release. To do so:

- 1. For all term requests with existing [issue](http://code.google.com/p/eagle-i/issues/list) [tickets,](http://code.google.com/p/eagle-i/issues/list) run a SPARQL query to find all current records that have open terms requests in the SWEET.
- 2. Search that list for the term or ticket ID of the term, open those records, and replace the current term in that field with the new term.
- 3. Use the Comments field to indicate that the term request was filled, along with your initials (for example, 'NV: Filled term request 8/15/2012').

Other users may also fill outstanding term requests if they come across them and notice that the requested term is now available in the ontology.

- 1. Select the requested term, replacing whatever parent term was originally entered in that field.
- 2. Delete the Issue ticket information from the Metadata section.
- 3. Use the Comments field to indicate that the term request was filled, along with your initials (for example, 'NV: Filled term request 8/15/2012').

# <span id="page-67-0"></span>SWEET General Annotation Guide

This section contains detailed annotation guidelines for entering and reviewing organization, people, and resource records in the eagle-i SWEET.

- **[Annotation Guidelines](#page-69-0) [for](#page-69-0) [Organizations](#page-69-0) [and](#page-69-0) [People](#page-69-0)**
- **n** [Annotation](#page-83-0) [Guidelines](#page-83-0) [for](#page-83-0) [Resources](#page-83-0)

# Standardization and Grammar

The following general standards should be used for all annotations:

- <sup>n</sup> **Capitalization** Capitalize the first letter of all resource names, unless the official name begins with lowercase, such as "eagle-i" or the software "jMURI". When the resource name contains multiple words, either Sentence Case or Title Case can be used, unless the official name contains specific capitalization, such as company names and publications. The first and last names of all people should be capitalized unless they contain a lowercase prefix.
- **Articles** Resource names should never begin with "the," "a" or "an". The sole exception is publication titles that begin with an article. These should be quoted exactly in the resource name.
- **Quoted material** Some fields, most often resource descriptions, may contain quoted material from external sources. eagle-i permits publication of quoted material, provided:
	- o All quoted text is clearly identified using quotation marks.
	- $\circ$  All quoted material is accompanied by a source URL in the Web site(s) field. If the source is not a web page, then it should be cited using APA Style (http://www.apastyle.org/) underneath the quoted material.
- **Punctuation** Resource descriptions should always be complete sentences beginning with a capitalized first word and ending with a period. All other fields that contain complete sentences should be properly punctuated. If a field is filled with a sentence fragment, curators should convert this to a full sentence wherever it makes sense to do so, but may leave one or two word fragments as is.
- **Abbreviations** If there is an abbreviation for a resource name, both the spelled out version and the abbreviation should be included somewhere in the record for search purposes. In general, the abbreviation should be spelled out in the resource name field and the abbreviation itself should go in the Alternate name field, unless the abbreviation is so much more common that seeing the spelled out version in the main name field would cause confusion for users. Any subsequent usage of the name can use the abbreviation for brevity.
- **Numbers** Per the Microsoft Manual of Style, "Use numerals for 10 and greater. Spell out zero through nine if the number does not precede a unit of measure or is not used as input. For rounds numbers of 1 million or more, use a numeral plus the word, even if the numeral is less than 10."
- **super/subscripts** May be represented using either brackets or HTML:
	- o Superscripts may be indicated using square brackets around the text. For example, for allele names: *agil2J* would be entered as agil[2J].
	- o Both super- and subscripts can also be represented using the HTML tags <sup> and <sub>. In particular, these tags should be used for resources for which the addition of extra brackets might be misleading. For example: the chemical compound *[<sup>11</sup>C]CH<sub>3</sub>I* (methyl iodide) would be entered as [<sup>11</sup>C]CH<sub>3</sub>I. In these cases, in order to ensure the resource will still come up in search results, a version of the name without the HTML tags should also be entered in the Additional Name field.
- **Smart quotes** The system cannot currently support smart quotes. Be sure to replace these when copying and pasting from outside sources.
- <sup>n</sup> **Empty fields** If a field does not apply, it should be left blank, which means the field will not display. Entering "none" or "n/a" unnecessarily clutters the record.
- **Foreign languages** If a resource's proper name is in a language other than English:
	- o The Alternate Name field should contain the non-English version of the name.
	- o If the resource is a document in another language, or if the record includes a link to a website that is not in English, this should be noted in the resource.
	- $\circ$  The main resource name field should contain the English translation of the name.

# <span id="page-69-0"></span>Annotation Guidelinesfor Organizations and People

At a high level, *organizations* and *people* are considered resources in the eagle-i system, and as such, they are cataloged with their own individual records that must be sent to curation and published like any other resource. This categorization is confusing and counter-intuitive for many users, so for practical purposes, they are displayed under a separate heading in the Browse People & Resources in My Institution area of the Workbench.

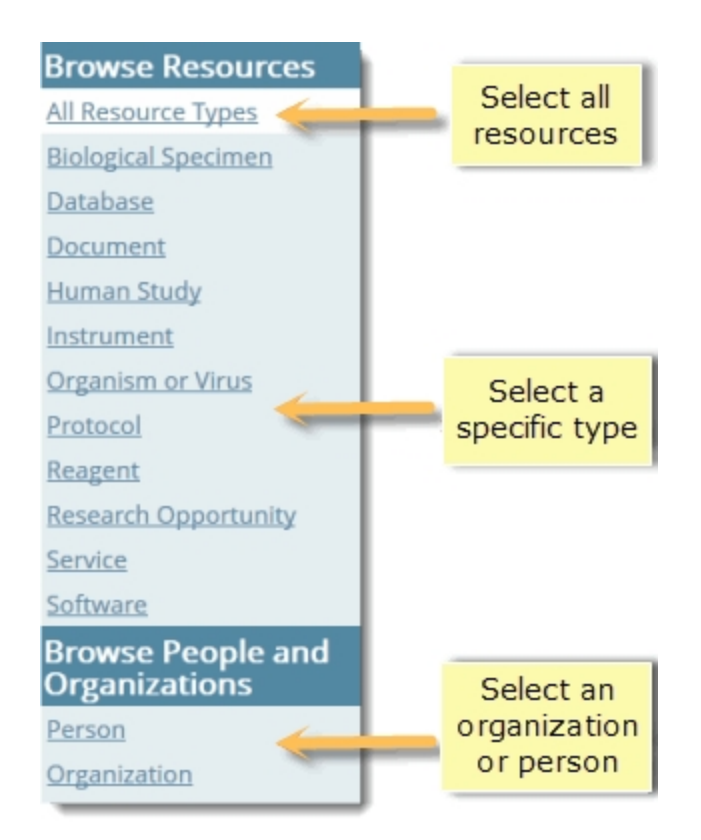

They are also treated separately in terms of usage and content metrics.

## *E-mail and Privacy*

eagle-i currently hides information related to physical addresses, e-mail addresses and phone numbers of all organizations and people, in response to the privacy concerns of certain researchers (in particular, research laboratories that work with animals). Although this information can and should be entered in the SWEET, it will not display in the search application. The affected fields are:

- <sup>n</sup> E-mail
- Lab delivery address
- Mailing address
- Phone number

In some cases, laboratories may request that entire person records be removed from search to keep even their names from displaying. Those person records should be [withdrawn](#page-52-0) with an explanation added in the **Comments** field. If the removed person's email was the sole contact email for that organization, either:

**1.** Add a generic organization email to the organization record.

#### **- or -**

**2.** Migrate the email address of the withdrawn person to the owning organization email field. Because eagle-i uses an anonymous contact form in the search application, the actual email address will remain hidden, but users will still be able to contact the person.

#### *Organizations Information and Workflow*

Organizations include laboratories and other resource providers, manufacturers, and affiliates. Note that these are not mutually exclusive categories; it is possible for an organization to be listed as an affiliate of or parent organization to other resource-providing organizations while also providing resources itself. Corporate manufacturers should be classified as private companies and are the only type of records that cannot provide resources.

Using the eagle-i [Workbench,](#page-6-0) you can add new organizations or browse existing organization records. From the Workbench, you can select a single organization or you can choose to browse through a list of all of the organizations at your institution.

### **Browsing / Viewing Organization Records**

There are several ways to access organization records.

#### **To view organizational records:**

<sup>n</sup> To go directly to a particular resource providing organization, open the **Workbench** and select the organization by name from **Work With My Organizations**. Private Companies are the only type that are excluded. Once you open a record, details about the selected organization are displayed in the center of the page and links to resources associated with that organization are displayed in the Resource Types side bar on the left side of the page.

**- or -**

<sup>n</sup> To browse all organizations, including private companies and all potential resource-providing organizations in an institution, click **Browse People and Resources in My Institution**, then *Organization*. Note that inclusion in this list does not guarantee an organization currently contains any resources, merely that it has the ability to do so. From here, you can sort by status to easily find records in curation and/or records that have been locked.

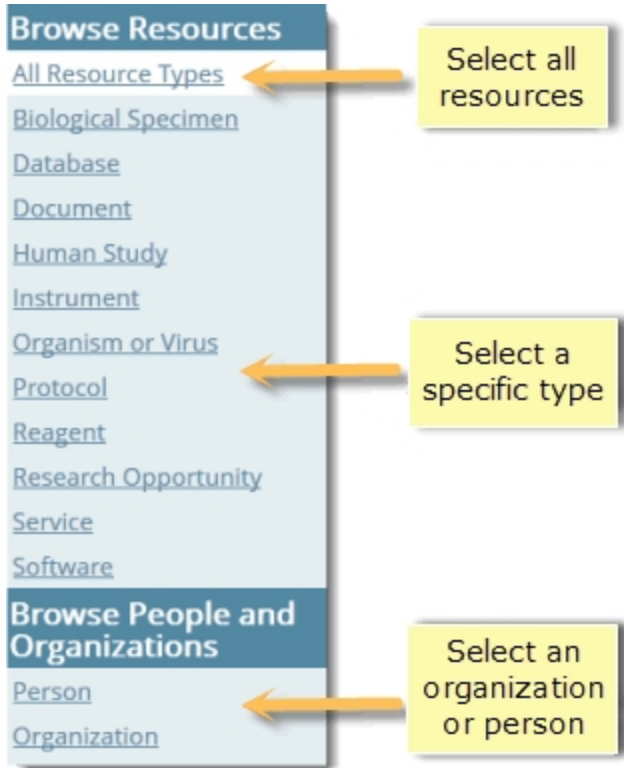

Use the sidebar to the left of each organization record to navigate through the resources associated with that organization.

## **Creating Organization Records**

Watch [this](http://www.youtube.com/watch_popup?v=or-UnakhQLw&vq=hd1080) [video](http://www.youtube.com/watch_popup?v=or-UnakhQLw&vq=hd1080) [tutorial](http://www.youtube.com/watch_popup?v=or-UnakhQLw&vq=hd1080) for a demonstration of how to create organization records in the SWEET.

#### **To create an organization record:**

<sup>n</sup> From the Workbench, click **Create an Organization**. Selecting an organization sub-type determines which additional fields will populate the record. Refer to the [Organization](#page-75-0) [Field](#page-75-0) [Annotation](#page-75-0) [table](#page-75-0) for guidelines for entering data.

**Create an Organization** 

**- or -**

<sup>n</sup> From within another record, use **<create new>** from either the affiliation or manufacturer fields. Organization records that are created from within another record are considered unfinished [stub](#page-22-0) [records](#page-22-0) until they have been edited and saved.
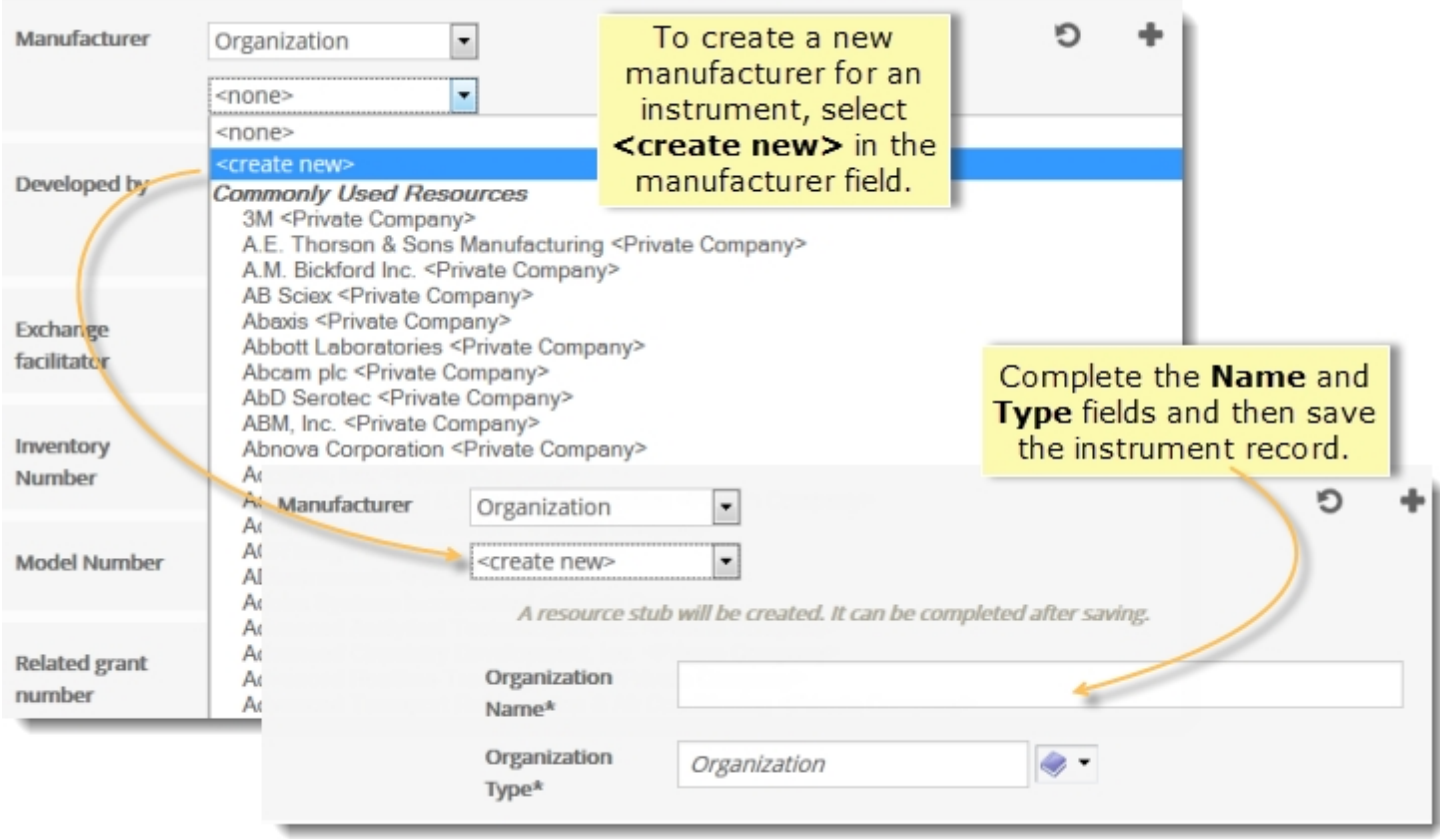

**Next steps:** After you save the organization you can:

- [Add](#page-19-0) [resources](#page-19-0). After the organization record has been added, you can associate resources to this organization. You do not need to wait for the record to be published; as soon as the organization record has been added, resources can be added.
- [Send](#page-45-0) [to](#page-45-0) [curation](#page-45-0). Use this option when you are ready for the information to be reviewed and published.
- **n** [Share](#page-20-0) the record. Use this option if you want other users at your institution to edit this organization.

#### **Publishing Organization Records**

All person records associated with an organization or resource should be published at the same time as the organization record whenever possible. If, for some reason, not all associated person records are ready to be published with the organization record, you should ensure that *there is at least one published contact e-mail address for the organization*. This e-mail address is used when a search user clicks the **Send Message to Resource Contact** button.

See [E-mail](#page-69-0) [and](#page-69-0) [Privacy](#page-69-0) for more information.

## **About Core Facilities**

Core Facilities are a sub-type of organization. The eagle-i ontology defines a Core Facility as a type of laboratory that has the mission of providing services. Although many of the resources offered by Core Facilities are not strictly invisible, they are still extremely valuable, and exposure in eagle-i means that they can be easily discovered by a wider audience—either through directly searching, or through links to other resources they search for (microscopes, for instance).

By definition, every Core Facility must provide at least one service, even if that service is merely access to equipment or facilities. A service is a planned process carried out by an organization with the objective of performing a technique, providing training, providing storage of data or physical resources, or providing access to instruments for another person or organization. See the [Serv](#page-155-0)[ice](#page-155-0) [annotation](#page-155-0) [guidelines](#page-155-0) for more details.

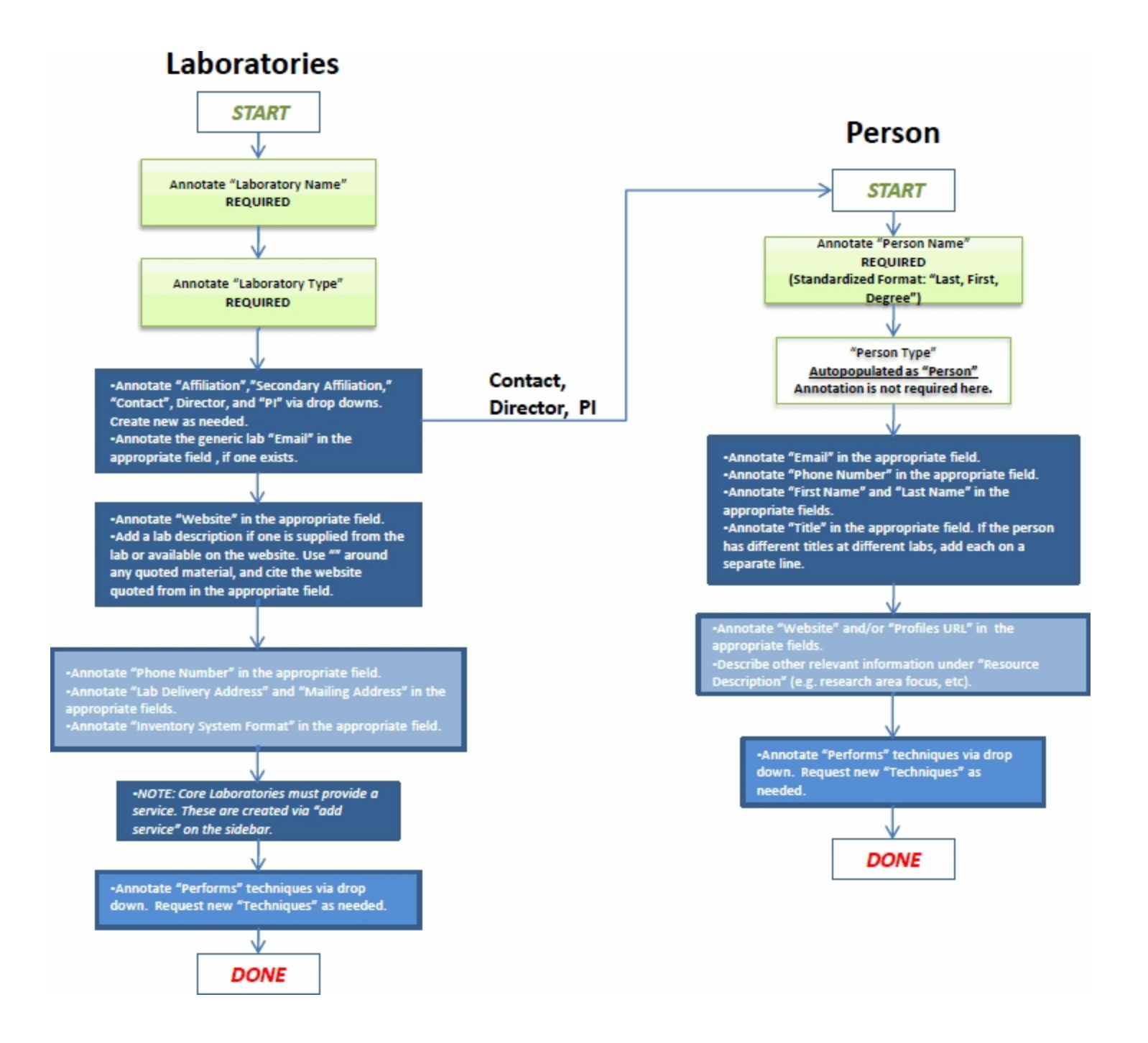

## **Organization Records Field Annotation**

Note: NR indicates a non-repeatable field.

Not all types of organization records contain all of the fields listed below, as the fields differ depending on the sub-type chosen. Laboratories are the main type of organization record in the SWEET, and the means by which the majority of eagle-i resources are organized and most easily accessed. They are the only type to contain all of the fields listed. Therefore, it is especially important to make sure the record is typed correctly as a Laboratory or Core Laboratory before annotating or curating it.

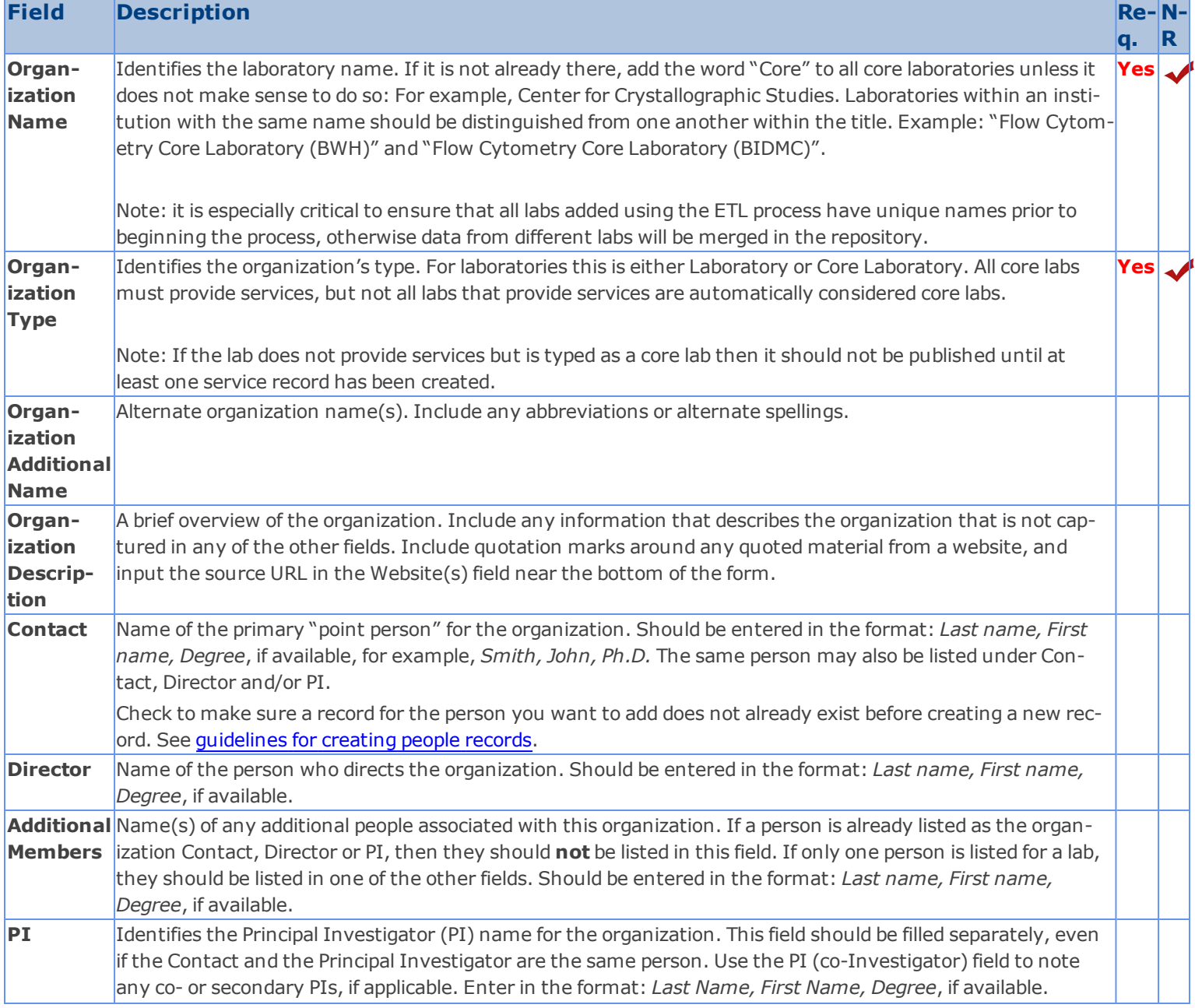

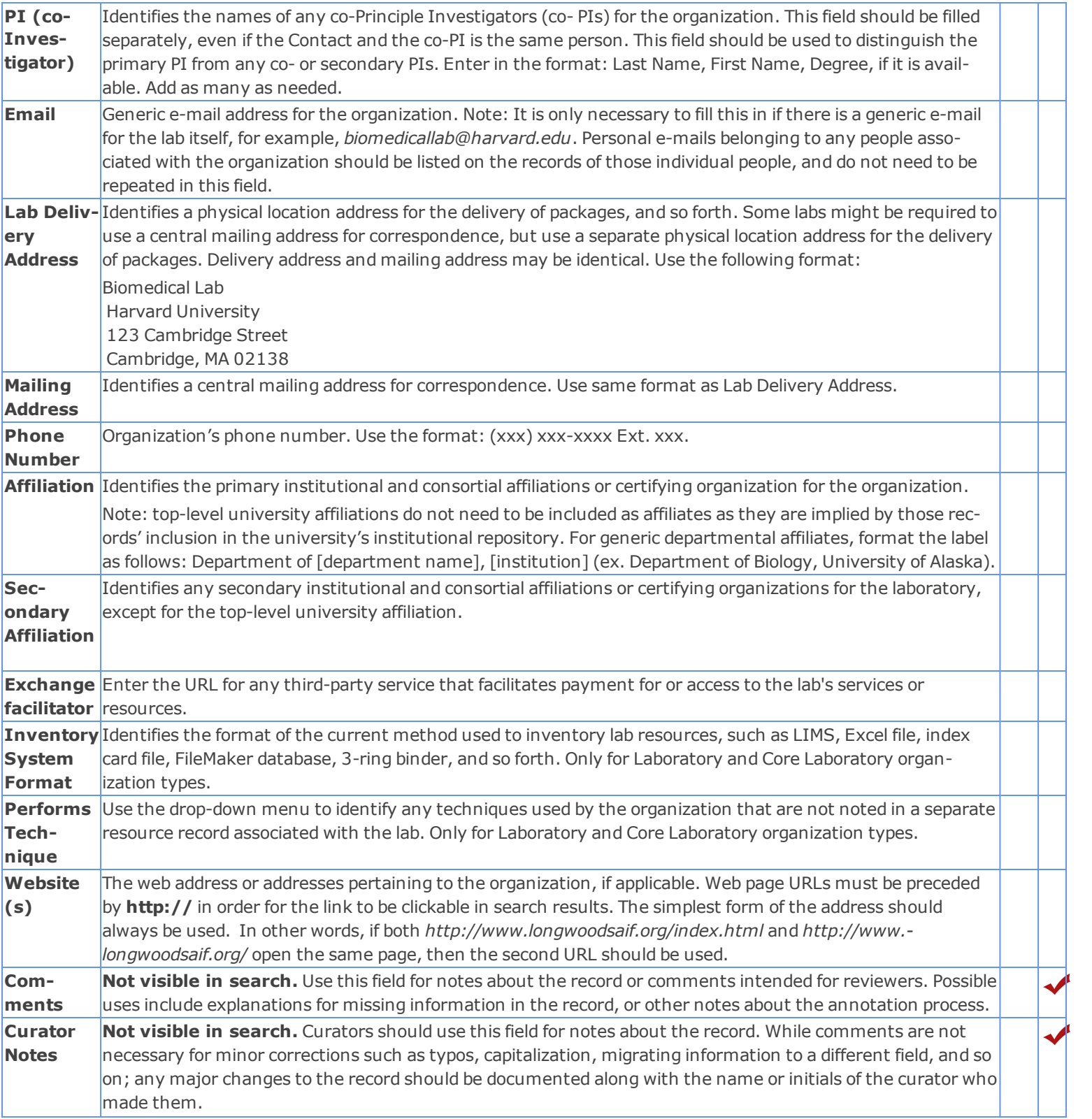

## **Guidelines for Technology Transfer Offices**

Many institutions have an Office of Technology Transfer (TTO) that protects the institution's intellectual property and helps facilitate potential commercial opportunities developed from research done at that institution.

eagle-i collects information about resources (usually services) provided by these TTOs, also referred to as technology transfer offices. However, these resources tend to be a little different from those typically offered by laboratories. For instance, while tech transfer offices often provide access to physical resources via a license agreement, they do not own the actual resources themselves. Therefore, some additional guidelines apply:

- **Naming conventions** Like departments, many institutions will have similarly named tech transfer offices. Therefore, each should include the name of the institution to distinguish them in search results, for example, *Technology Transfer Office, Montana State University*
- <sup>n</sup> **General services** The services offered by tech transfer offices are usually support or access services. Many offices at different institutions will offer the same basic services; the differences will be in the specific research available for commercialization at each institution. To maintain consistency, use the search application to see how similar services have been annotated in the past. Generic services typically offered include:
	- Technology licensing—access service
	- Invention reporting—support service
	- Copyright registration—support service
	- Confidentiality agreements—support service
	- <sup>n</sup> Negotiation of various agreements such as material transfer, facilities/equipment use, non-disclosure, and so on. Generally these are support services, but may be classified as access services depending on the specifics of the type of agreement.
- **Granularity of data collected Although more detail is usually preferable, due to the legal sensitivity of many of these** resources, different tech transfer offices may wish to limit the exposure on eagle-i to the specific licensing opportunities available at their institutions. Therefore, the annotation guidelines for these types of resources are flexible:
	- <sup>n</sup> A generic "umbrella" licensing service record with a link to the office's website and/or contact information for more detail is sufficient if the office does not wish to share any more granular data.
	- <sup>n</sup> If information about specific licensing opportunities is available, then it should be entered in the resource description along with whatever keywords might be useful for calling up the record in search.
	- If there are too many licensing opportunities to fit in one record, they should be reorganized them into broad categories, if possible. It is not best practice to create individual records for every commercial opportunity at an institution.

### <span id="page-78-0"></span>*People Records Introduction and Workflow*

People can be contacts, directors, PIs, manufacturers, developers, and authors in the eagle-i system. Information about each person is captured in a separate record, which can be linked to multiple organizations or resources.

#### **Browsing / Viewing Person Records**

Person records can be accessed either by navigating to **Browse People & Resources in My Institution** from the [Workbench](#page-6-0), or by clicking on the name of the person from within any record from which they are linked. If no specific contact is manually assigned to a resource, the system will infer that the generic contact for the organization is that resource's contact.

#### **Creating Person Records**

The only way to create new person records is using **<create new>** from within another existing record.

Before adding a person record, you should ensure that a record for that person does not already exist. To check for duplicates, you can either look at the full list of people under **Browse People & Resources in My Institution > Person** or browse through the list of people in the field where you are adding the person.

Remember to check for records beginning with both the first and last names of the person, as sometimes people are entered with both formats in error. If duplicates are found, they will need to be merged. See [Merging](#page-34-0) [Records](#page-34-0).

#### **To create a person record:**

1. Open an existing record and select Edit.

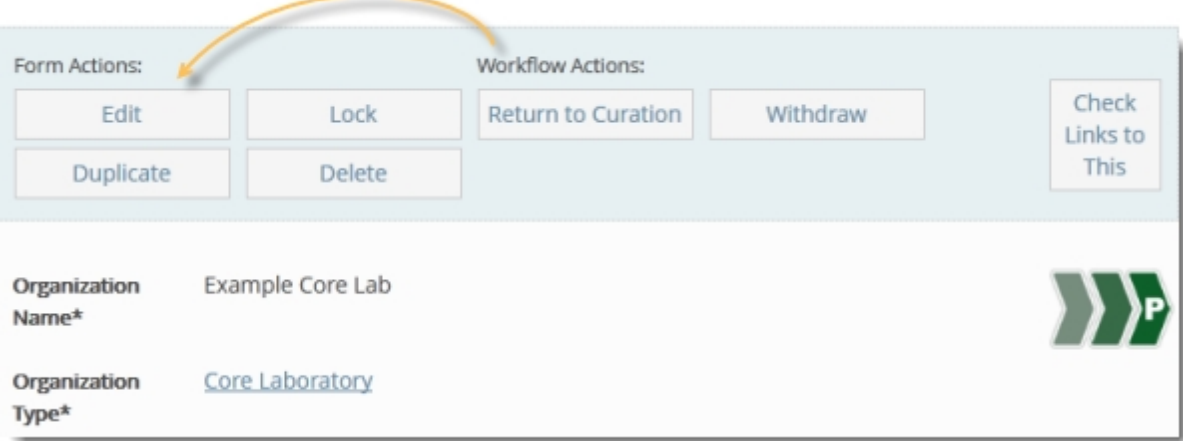

2. **<create new>** is available from any of field that links to a person, including: Contact, Director, PI, Co-PI, Manufacturer, Developer, and Author. Before adding a new person, open the drop-down list to show all existing people records at your institution. If you still don't see the person, click **<create new>**.

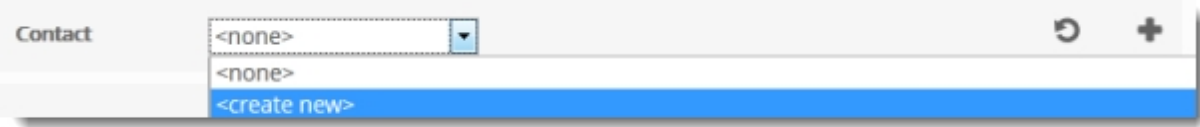

3. Type the person's name in the format: last name, first name.

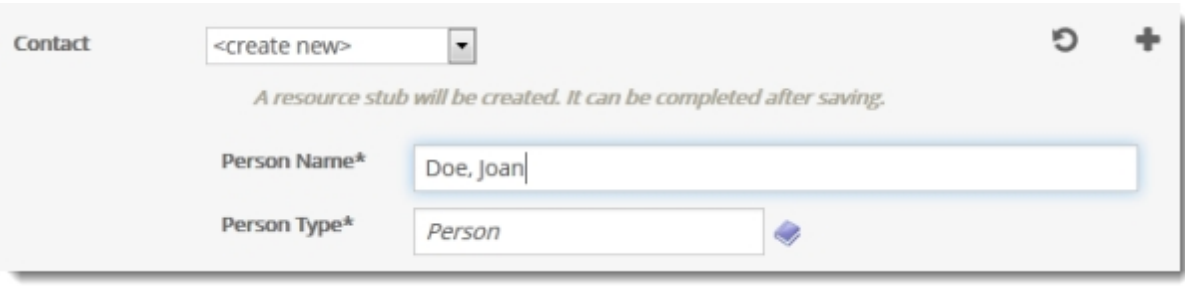

4. The new record is added as an unfinished resource stub and will appear in the **View My Resource Stubs** list, found off the main **Workbench**. show me See the [Resource](#page-22-0) [Stubs](#page-22-0) section for more information.

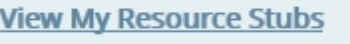

## **Publishing Person Records**

All person records associated with a resource owning organization should be published at the same time as the organization record whenever possible.

If, for some reason, not all associated person records are ready to be published with the organization or resource record, you should ensure that *there is at least one published contact e-mail address for the resource*. This email address can either be a generic organization email used in the organization record itself, or a personal email for one of the people associated with the organization, and will be used when a search user clicks the **Send Message to Resource Contact** button for any of the organization's resources.

See [Email](#page-69-0) [and](#page-69-0) [Privacy](#page-69-0) for more information.

#### **Withdrawing Person Records**

Person records are often [withdrawn](#page-52-0) due to organization staffing changes. Before withdrawing a person record, use the [Check](#page-7-0) [Links](#page-7-0) [to](#page-7-0) [This](#page-7-0) button at the top of the record to make sure the person is not associated with any other published organizations at the institution. If so, then the record should remain published, but any references to the withdrawn organization should be updated.

Note: When withdrawing person records associated with published resource owning organizations, you should ensure that at least one valid email address for the organization is still published, either in the organization record itself or in another published person associated with the organization. If no other valid email remains, contact the lab.

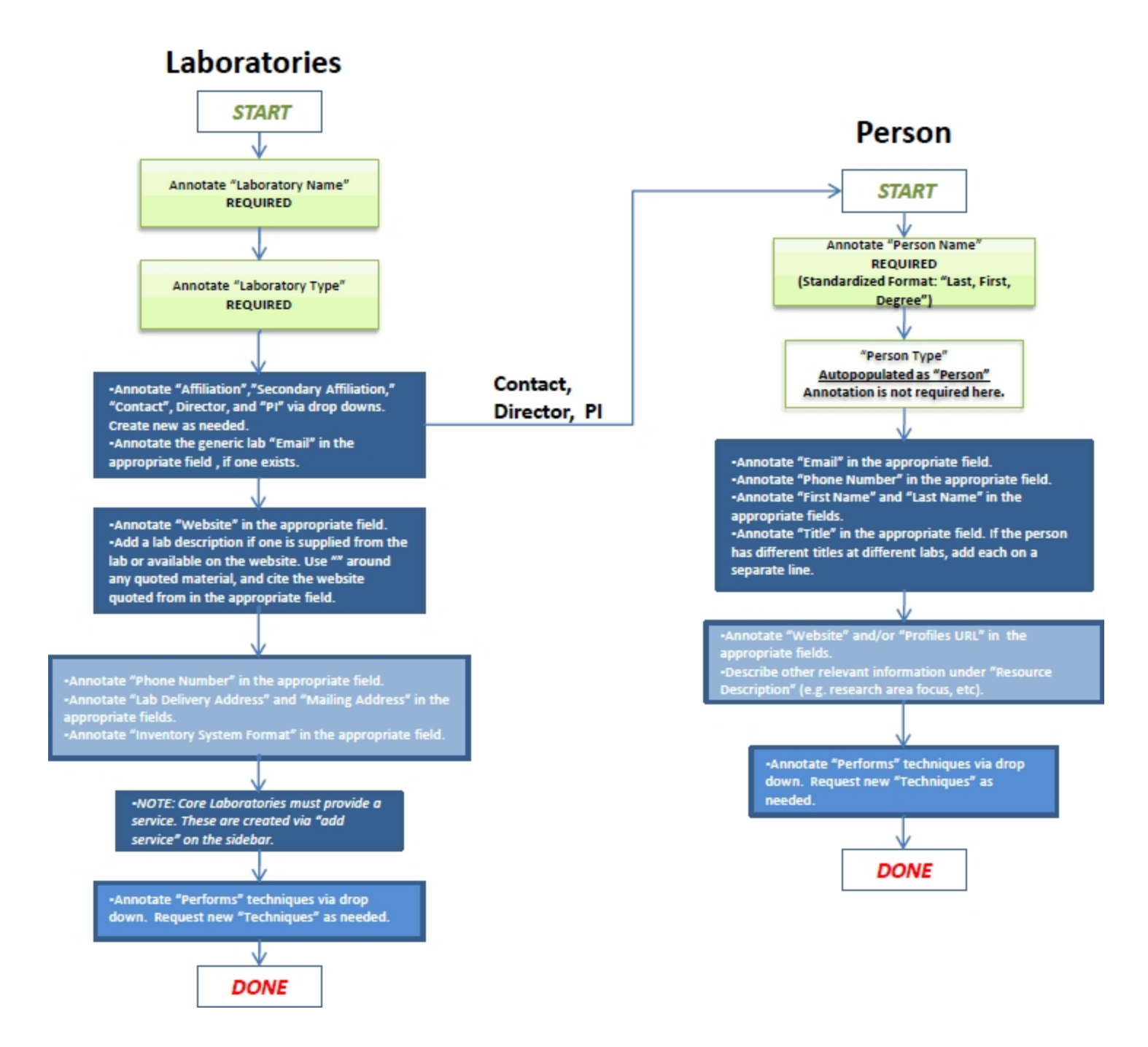

# **People Records Field Annotation**

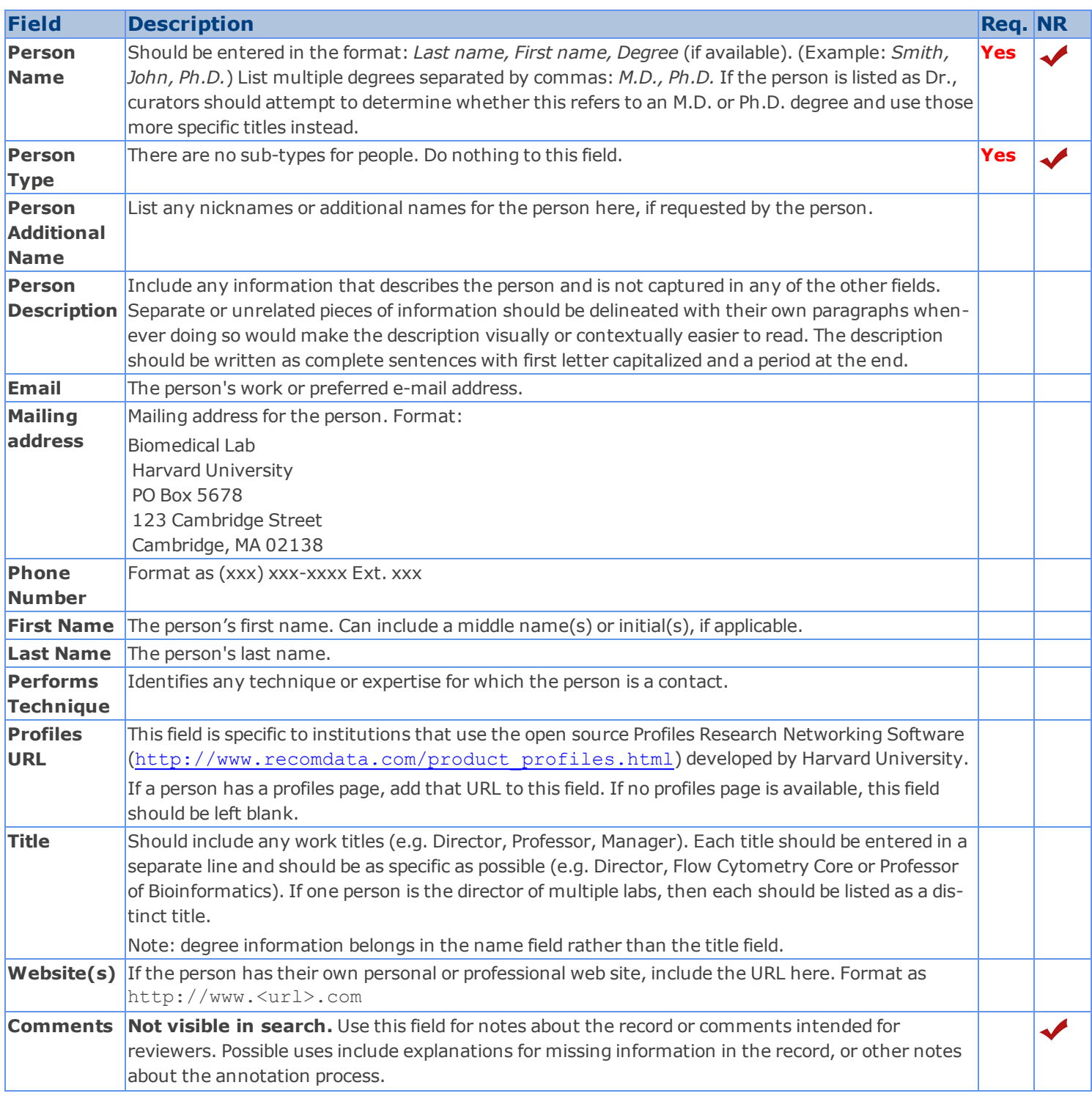

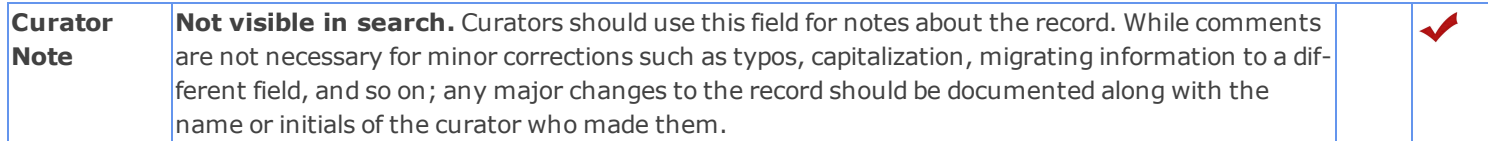

# Annotation Guidelinesfor Resource Records

Use the following guidelines when entering or reviewing information about research resources:

- **[Biological](#page-84-0) [Specimens](#page-84-0)**
- **[Databases](#page-88-0)**
- **[Human](#page-90-0) [Studies](#page-90-0)**
- **[Instruments](#page-101-0)**
- **[Organisms](#page-104-0) [and](#page-104-0) [Viruses](#page-104-0)**
- [Protocols](#page-114-0) [and](#page-114-0) [Documents](#page-114-0)
- **[Reagents](#page-117-0)**
- **[Research](#page-151-0) [Opportunities](#page-151-0)**
- **[Services](#page-154-0)**
- **[Software](#page-157-0)**

#### *What is invisible?*

#### *eagle-i focuses on resources that are invisible, rare, or unique for their area.*

Resource creators and/or providers (typically researchers, such as postdoctoral fellows, graduate students, core facility managers, etc.) may be well aware of what resources they have and regularly use, but fellow colleagues or other researchers often times are not. As a consequence, researchers may waste valuable time and money recreating or purchasing an animal model, DNA construct, or key piece of equipment is already available in a lab nearby. Although some resources (typically unpublished ones) are invisible for a reason, many can and should be shared once the research has been published in a journal. Sharing information about what researchers have opens up the possibility of forming new collaborations to help take their research in new and exciting directions. Of course, it remains up to the resource owner to determine what and how a resource should be shared.

In some cases, resources that might be ubiquitous at one institution will be extremely valuable to a smaller or more rural institution where those resources are scarce. Those resources may be cataloged in eagle-i, but should include a clear resource description that indicates how or why they are important.

In general, however, eagle-i does not collect information about: refrigerators, Xerox machines, telephone systems, and basic computers and cameras, kit instructions as protocols, and common chemical reagents such as Sodium Chloride (NaCl).

#### <span id="page-84-0"></span>*Biological Specimens Introduction and Workflow*

A biospecimen is a portion or quantity of a biological material for use in testing, examination, or study; it can be an individual animal, part of an organism, or something derived from an organism or organisms.

Sometimes people confuse biological specimens with organisms: for example, insect specimens at a museum would be considered biological specimens, not organisms. But trees in an arboretum would be considered organisms. Currently, eagle-i distinguishes these two based first on whether or not the entity is alive. If it is alive, it is not a biological specimen. If it is dead, the most critical information is what species and what anatomical structure the specimen is derived from. If the specimen is live cells that have been passaged in vitro, then it should be annotated as a cell line (or primary culture).

# **Biological Specimens**

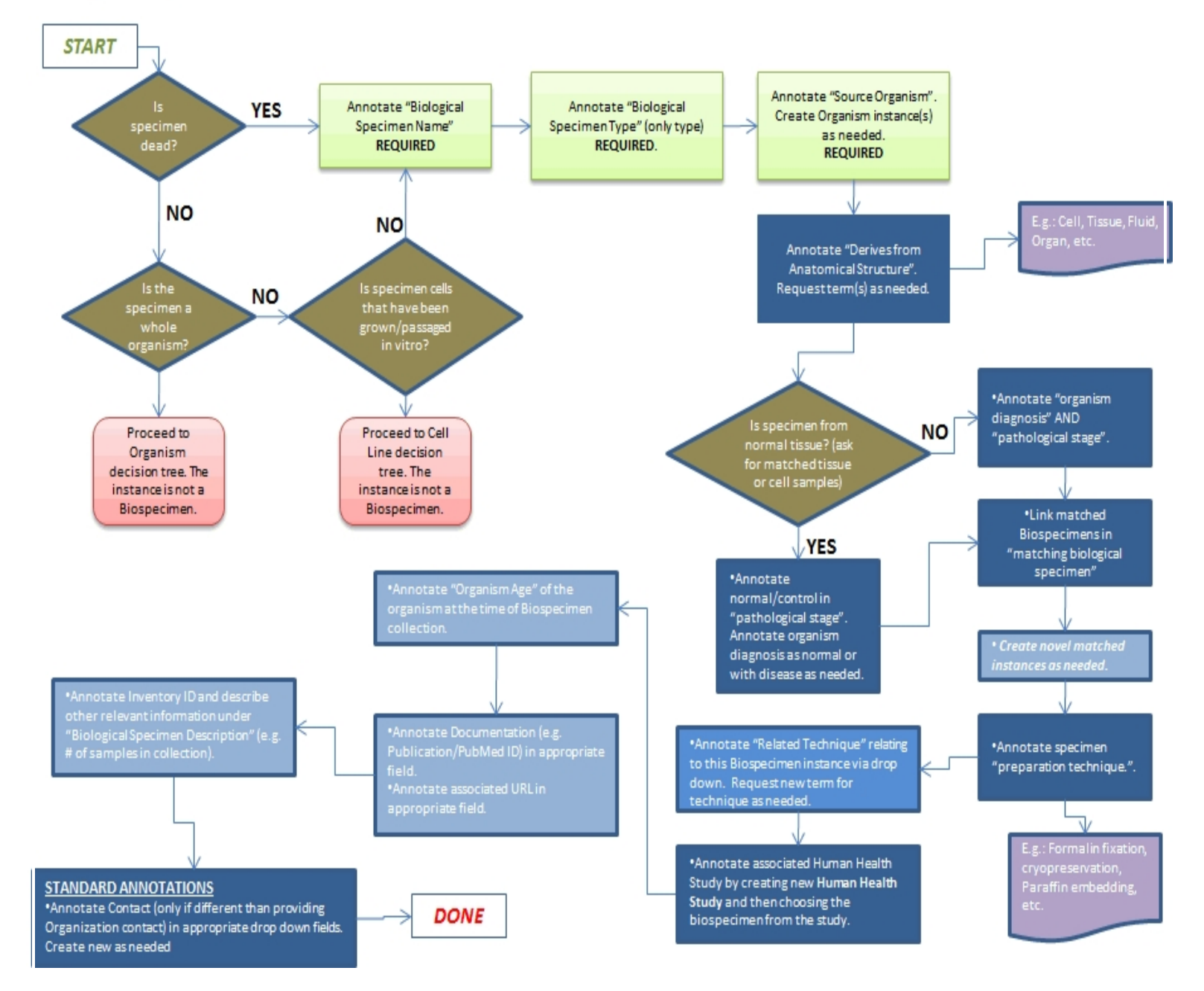

# **Biospecimen Field Annotation**

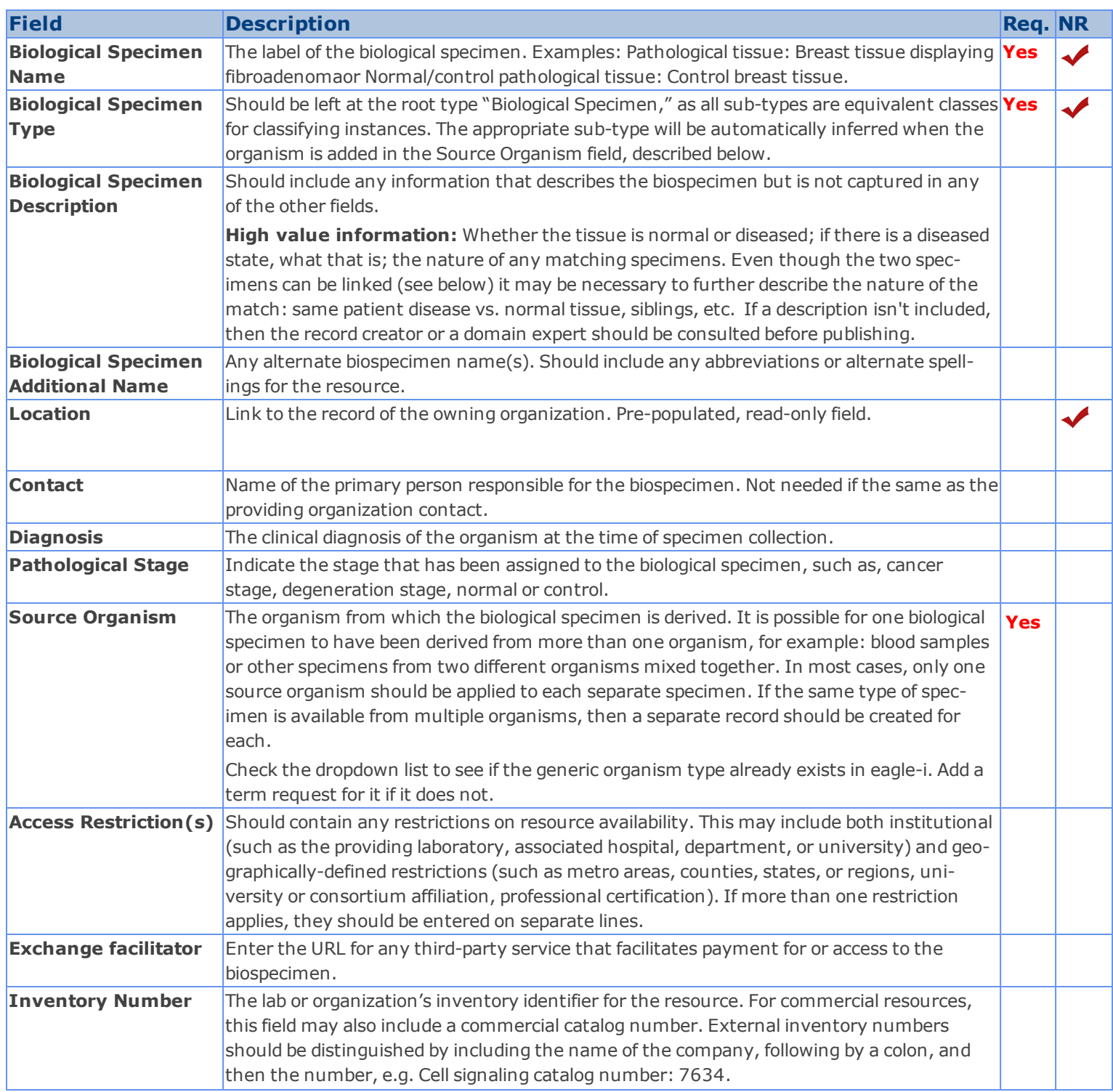

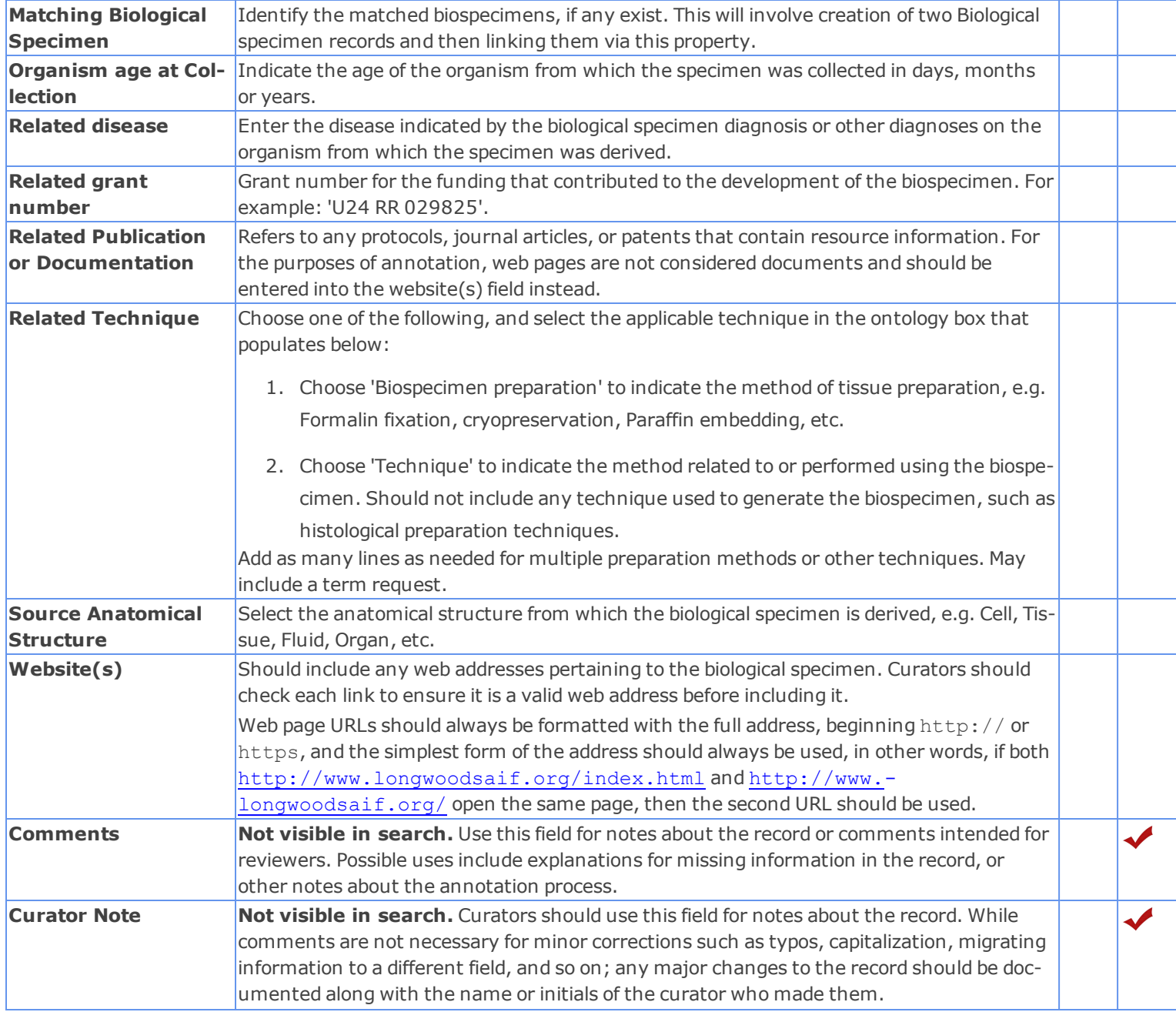

## <span id="page-88-0"></span>*Database Introduction and Workflow*

A database is an organized collection of data, today typically in digital form. Although databases are described using many of the same fields as pieces of software, they should be categorized separately.

#### **Databases Field Annotation**

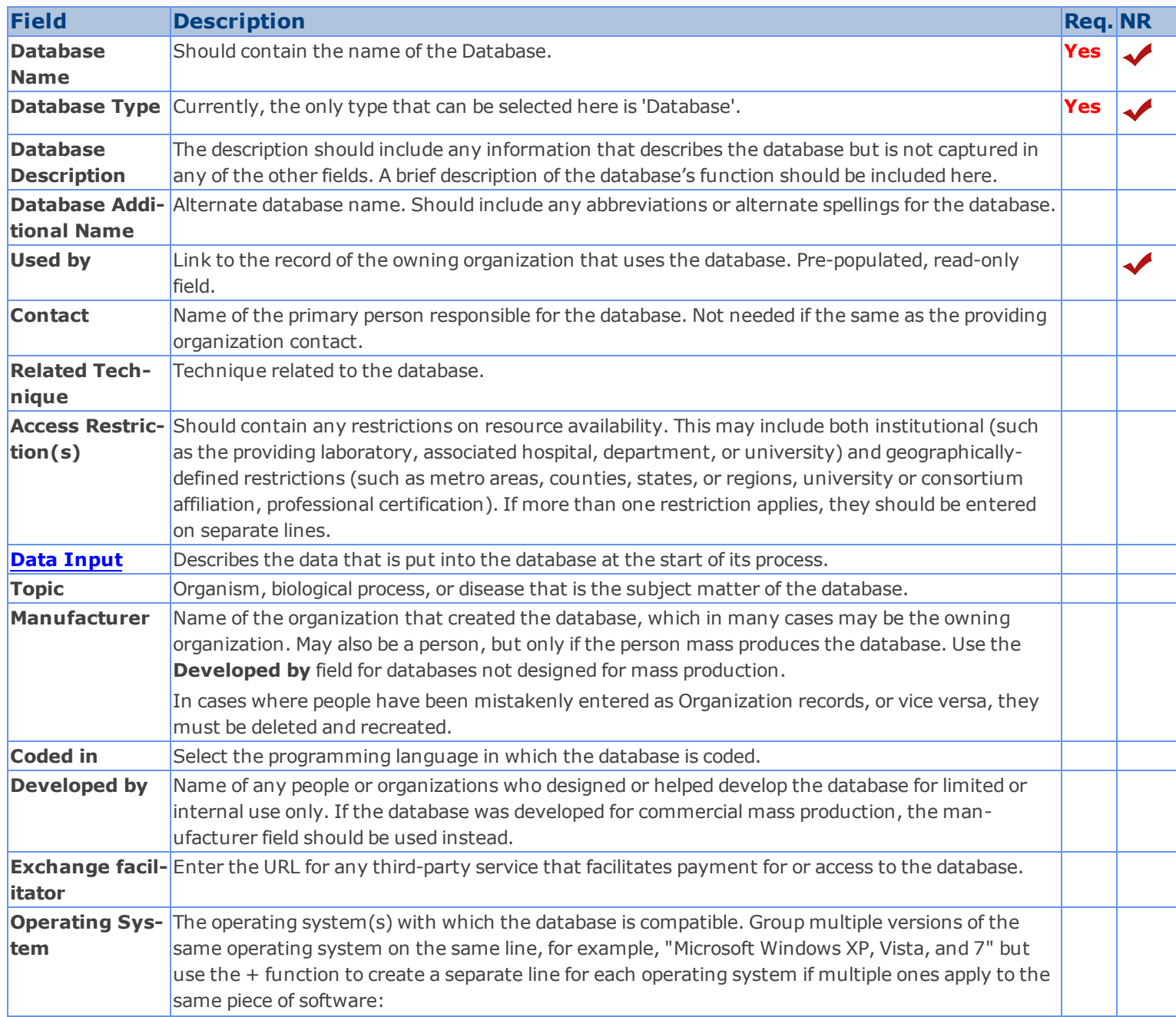

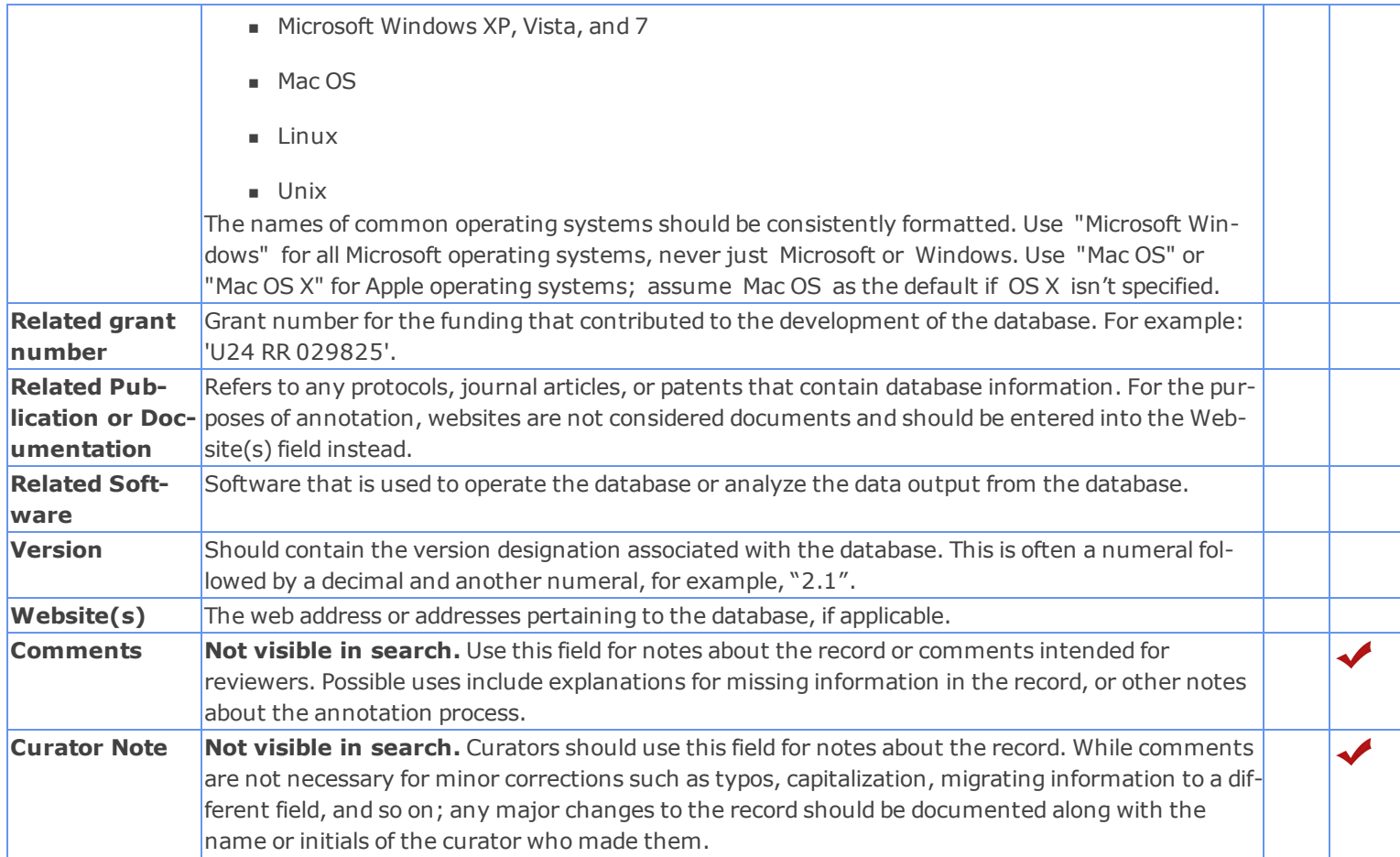

# <span id="page-89-0"></span>*Genetic Alteration Field Annotation*

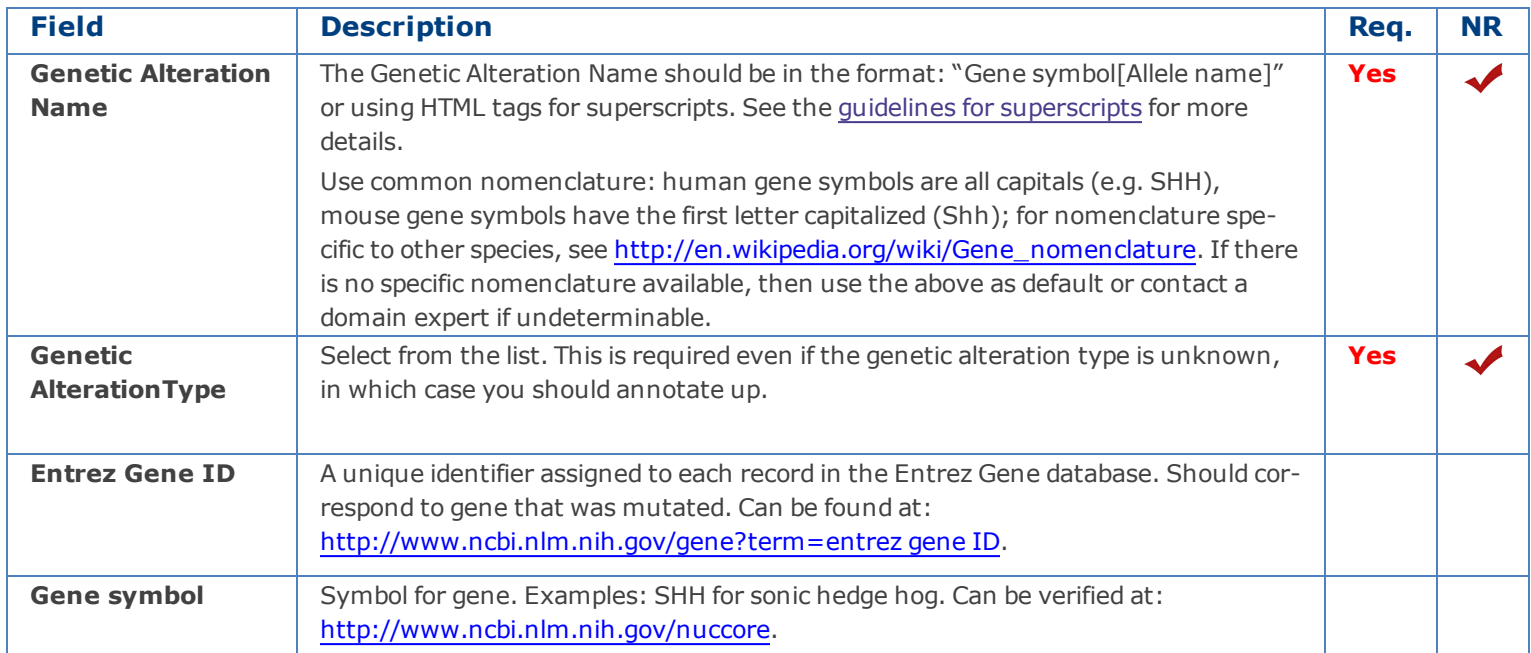

### <span id="page-90-0"></span>*Human Studies Introduction and Workflow*

Human studies (HS) are any research studies where the study population is comprised of humans. You may run across some references to "human health studies" or "HHS" in eagle-i documentation, however this usage presupposes a health-only focus to human research at eagle-i institutions. Because this supposition is limiting and potentially inaccurate, the term "human studies" or "HS" is preferable.

Human studies are unique within eagle-i in that, unlike instruments, software, reagents, biological specimens, or other resources, human studies are research projects themselves rather than the resources used to produce research. An important way these studies are commonly described by scientists is based on aspects of their research design and study population, in other words, "randomized double-blind clinical trial", "cohort study", and so on. The understanding and documentation of these design distinctions are a critical part of the meaningful annotation of eagle-i human studies, as evidenced by the role they play in the decision points in the human studies decision tree diagram.

Before you begin annotation, it is helpful to look at a previously curated human study record to get an idea of what a completed and curated record looks like.

## **ClinicalTrials.gov Studies**

Many human studies have a ClinicalTrials.gov (CT.gov) record. ClinicalTrials.gov is a large federal repository that contains information regarding planned, ongoing, and concluded human studies. Its name is somewhat of a misnomer in that it includes metadata for human studies with any research design, not just clinical trials per se.

If the study you are annotating already has a CT.gov record, it would be helpful know before you start recording information, for two reasons:

- 1. Some CT.gov records have already been imported into the eagle-i repository. If your study already has a CT.gov record, it may also already have an eagle-i record. Working with that imported record will save you the time of re-recording information, and ensure that there is no duplication of resource records within eagle-i.
- 2. Even if there is no pre-populated eagle-i record for the study, if it has a CT.gov record, the information it contains may be helpful in filling in the data you need to record. Go to http://clinicaltrials.gov/ and click "Search for clinical trials" to determine if a record exists.

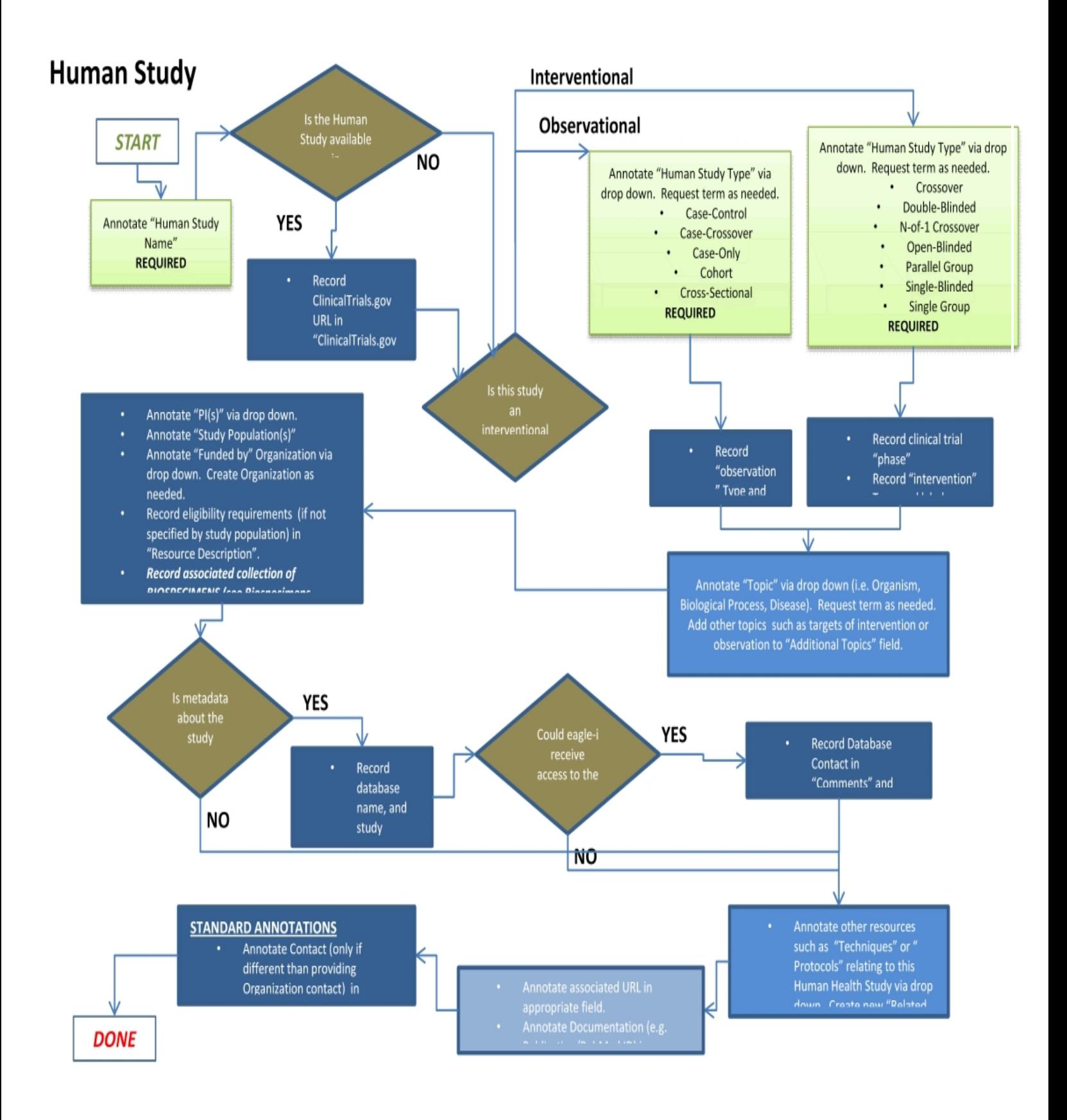

# **Human Study Field Annotation**

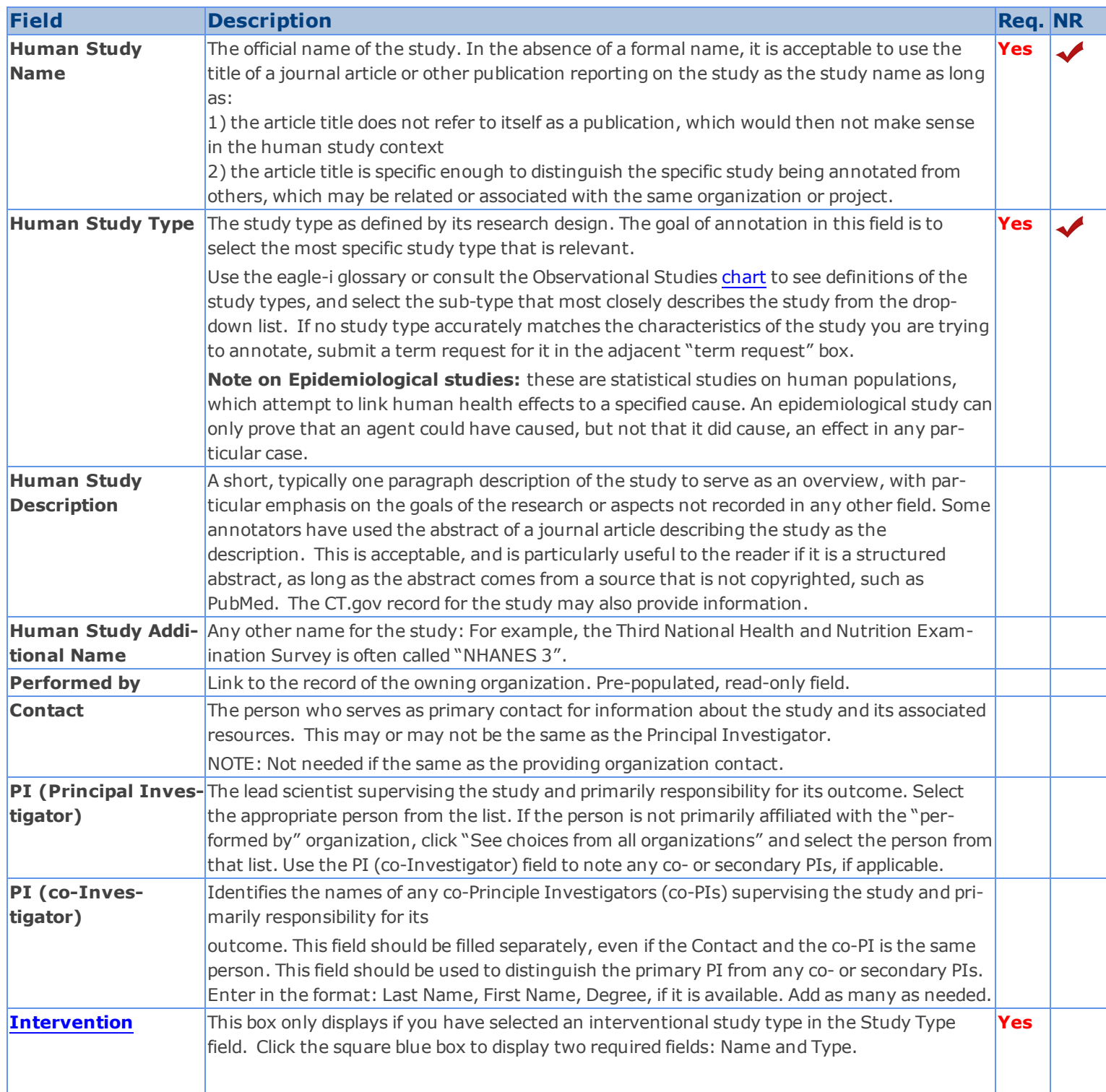

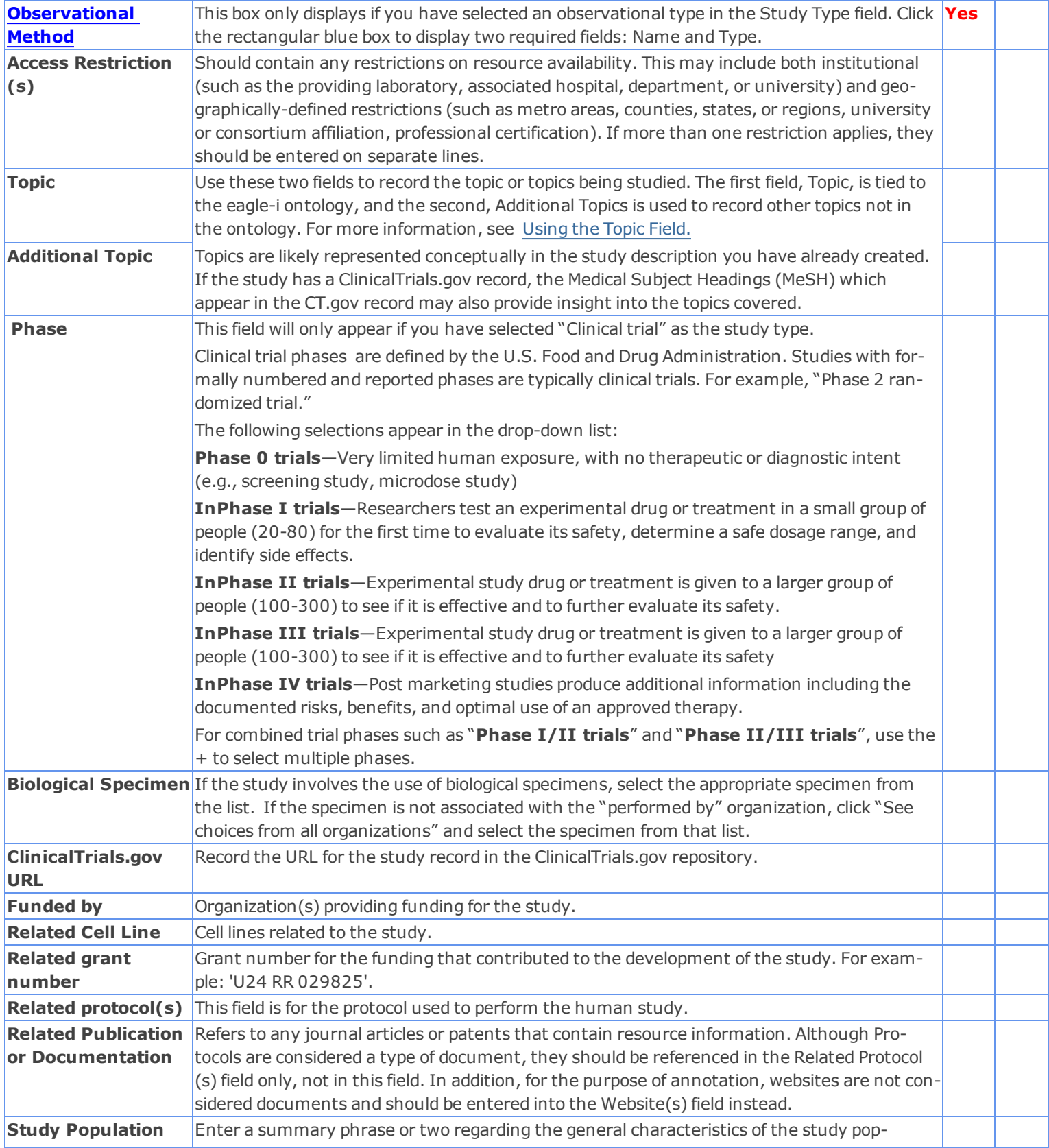

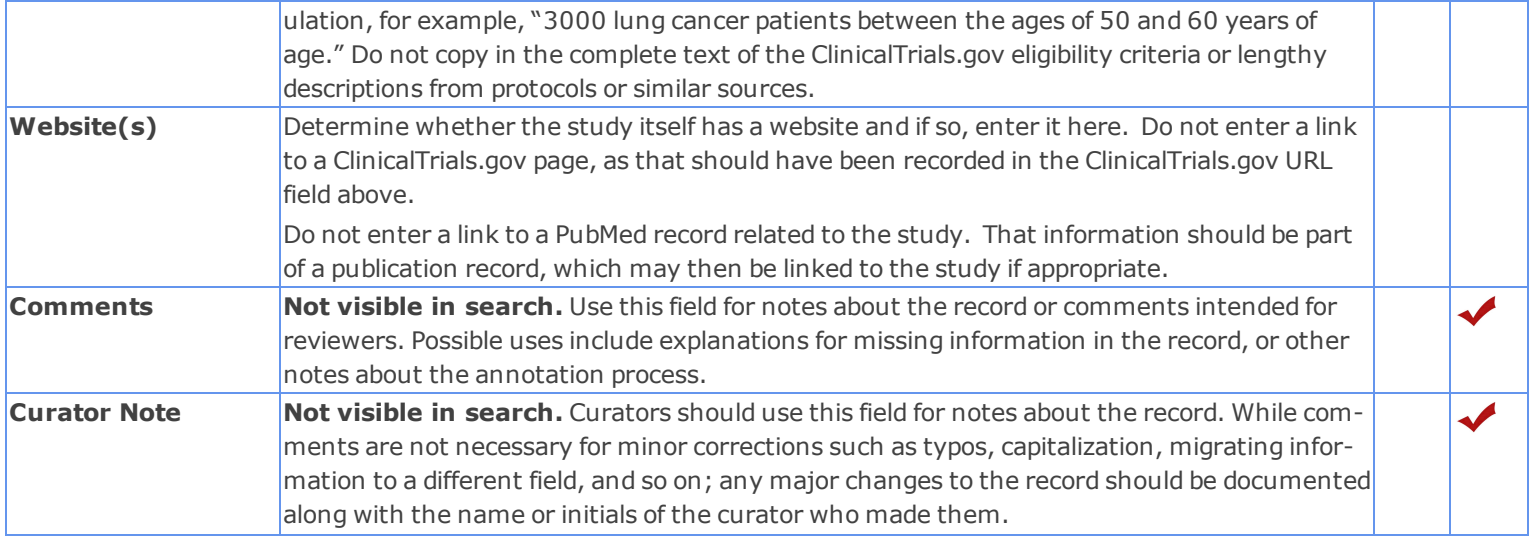

## <span id="page-94-1"></span>**Observational Method**

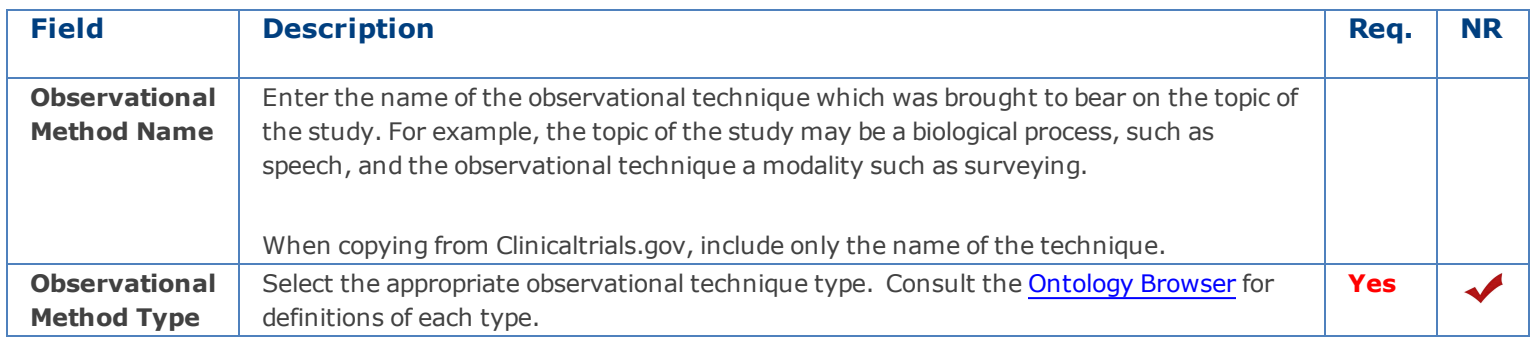

## <span id="page-94-0"></span>**Intervention Table**

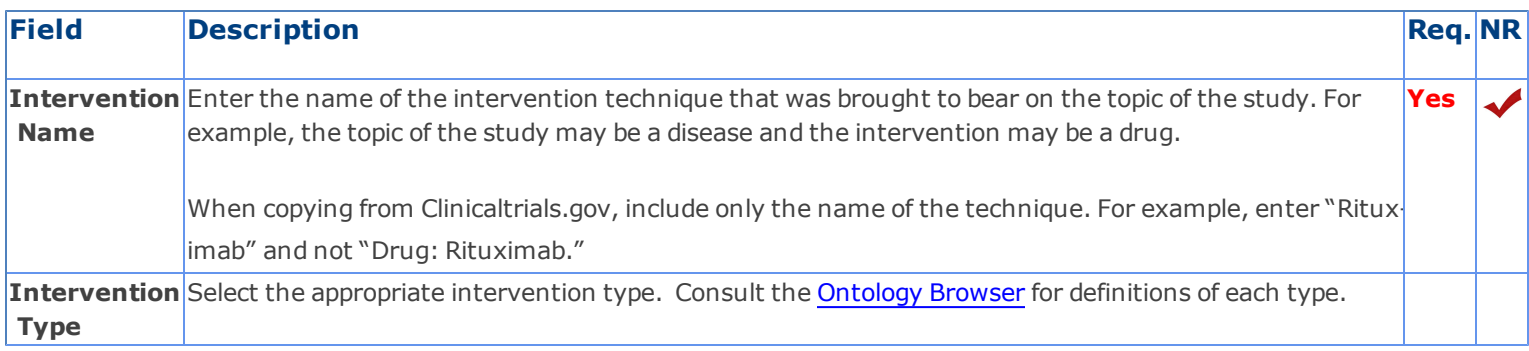

## **Using the Topic Field**

The topic field is tied to the eagle-i ontology, and should only be used to record study topics that are diseases, biological processes, or organisms or viruses. All other topics should be added to the record using the Additional Topic(s) field discussed below. You can

search for topics two ways:

1. Select **biological process**, **disease**, or **organism or virus** from the drop-down list.

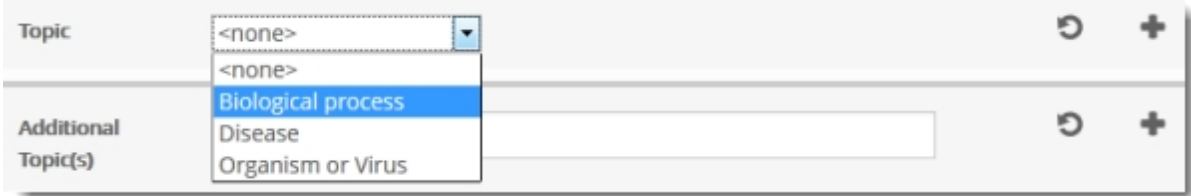

2. Type the topic in the text box. If necessary, use synonyms, word roots, and alternative punctuation forms to find topics. For example, if you cannot find it under "lung", try "pneumo-", "airway", "bronch-", "respiratory", and "breath-" terms; if "Nail-Patella Syndrome" doesn't work, try "Nail Patella Syndrome.

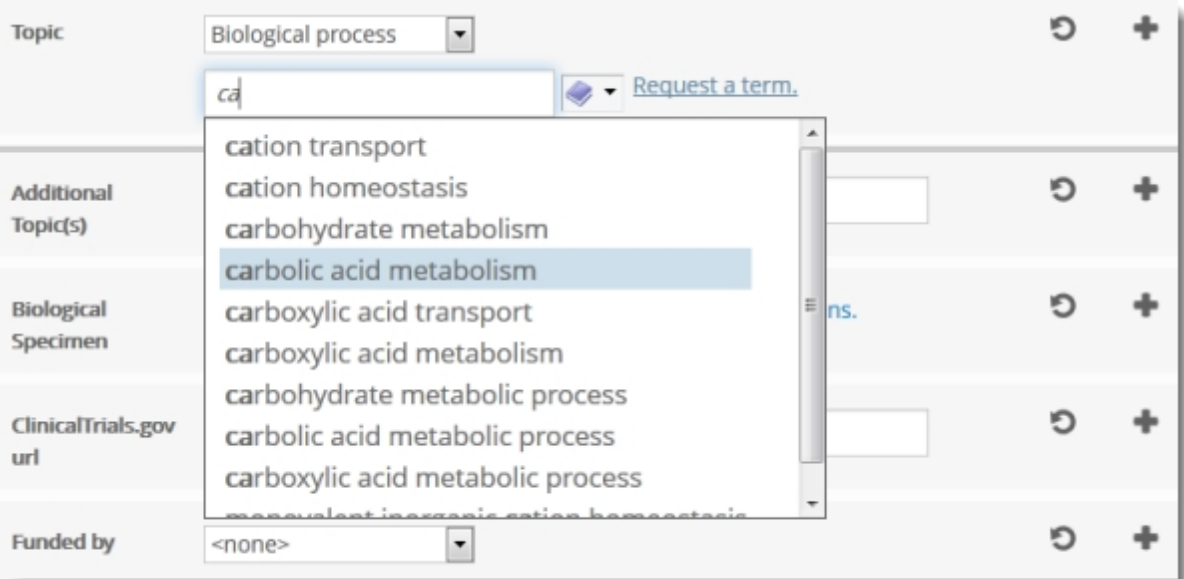

**- or -**

1. Select one of the three broad topic types from the drop-down list.

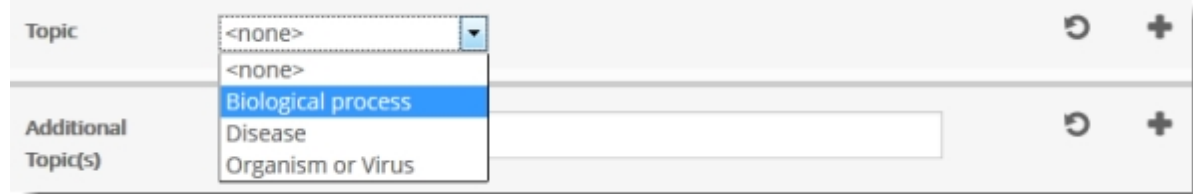

2. Click the taxonomy browser and navigate through the related ontology term hierarchies.

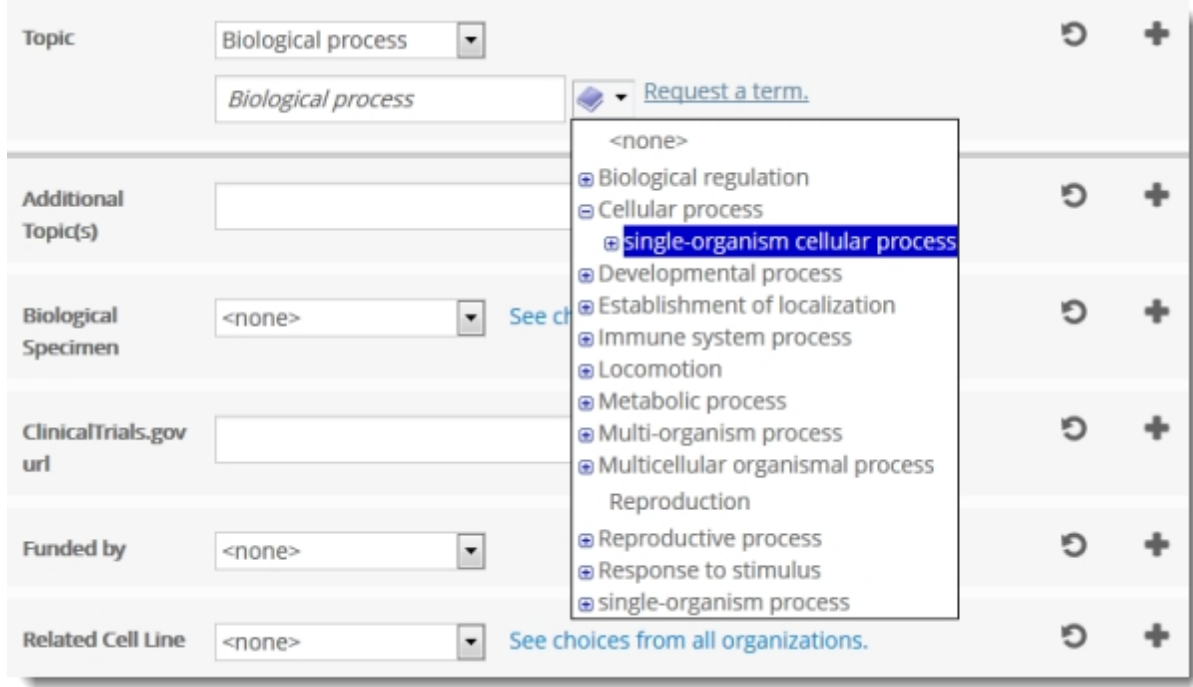

## **When the topic is not in the ontology**

To build the ontology to meet user needs, it is important for annotators to communicate what ontology concepts are required. If the needed topic term is a disease, biological process, or organism/virus, select the appropriate parent term in the drop-down list and request the new term. See [Submitting](#page-63-0) [Term Requests](#page-63-0) for more information.

#### **Using the additional topic(s) field**

This field is used to record any other topics related to the study where the topic is not a disease, biological process, or an organism/virus. This is a free text field. Record only one topic in the box. Click + to add additional boxes and topics.

## <span id="page-96-0"></span>**Table of Study Types**

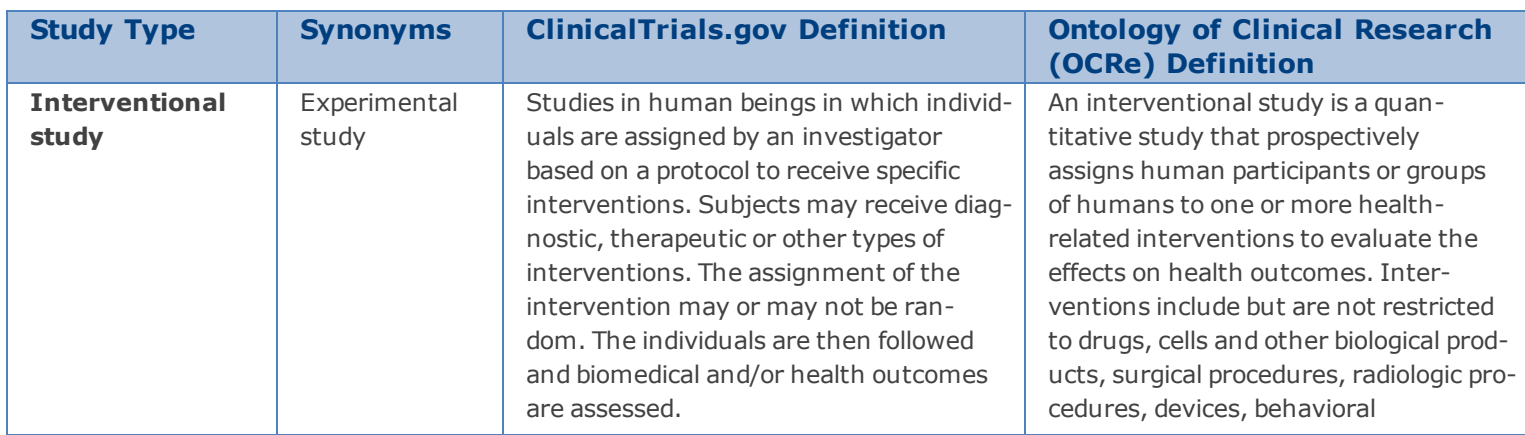

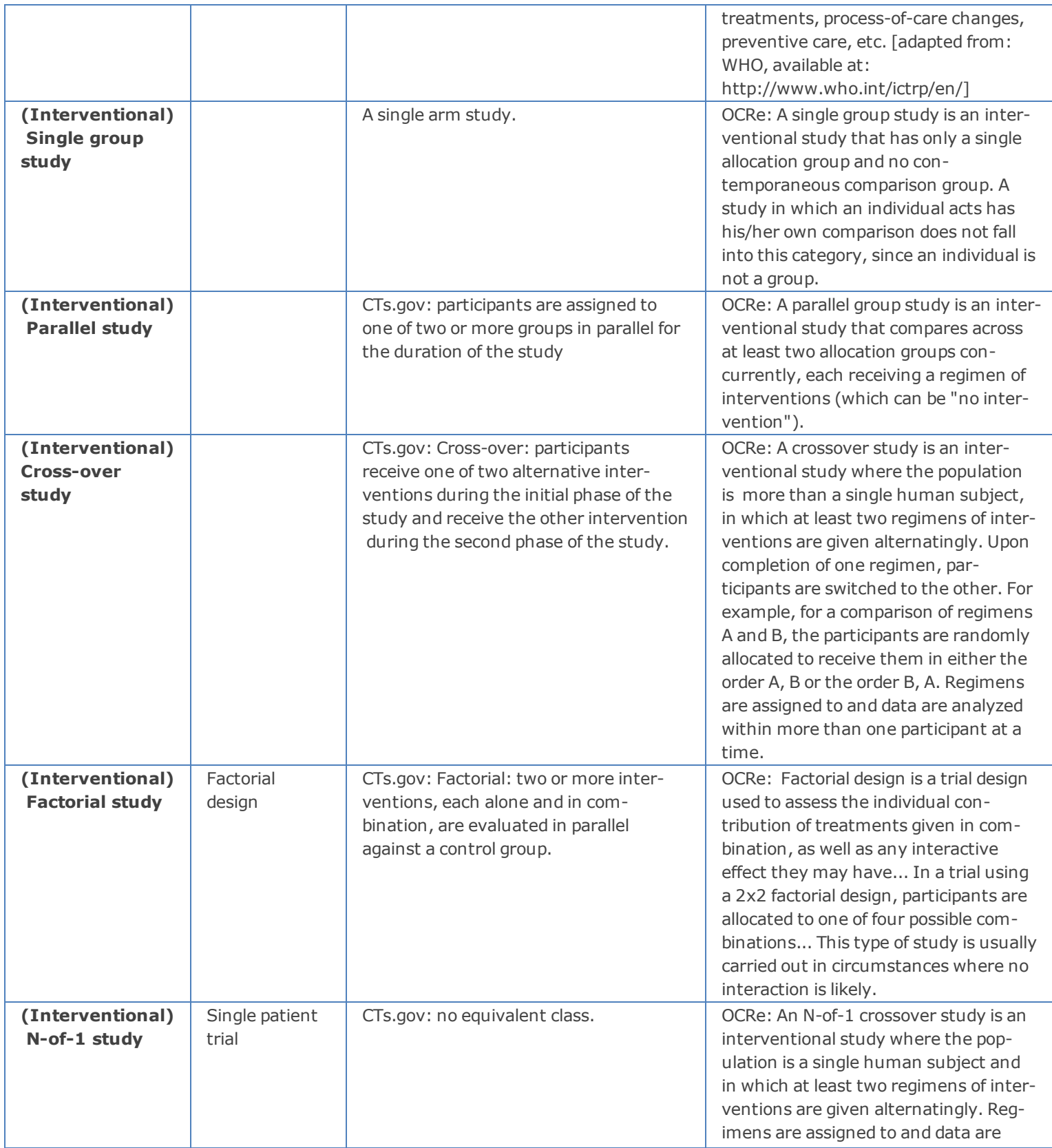

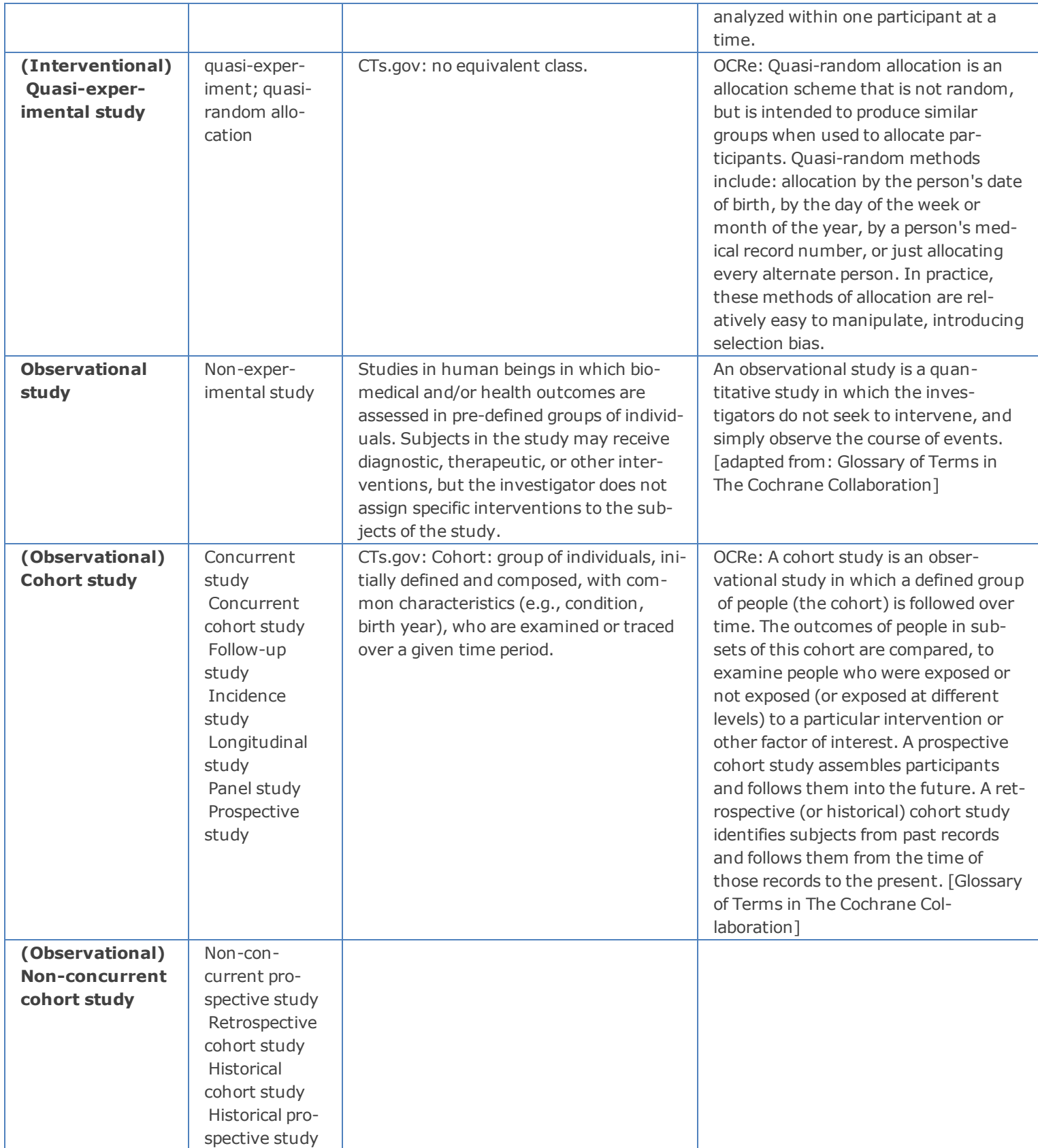

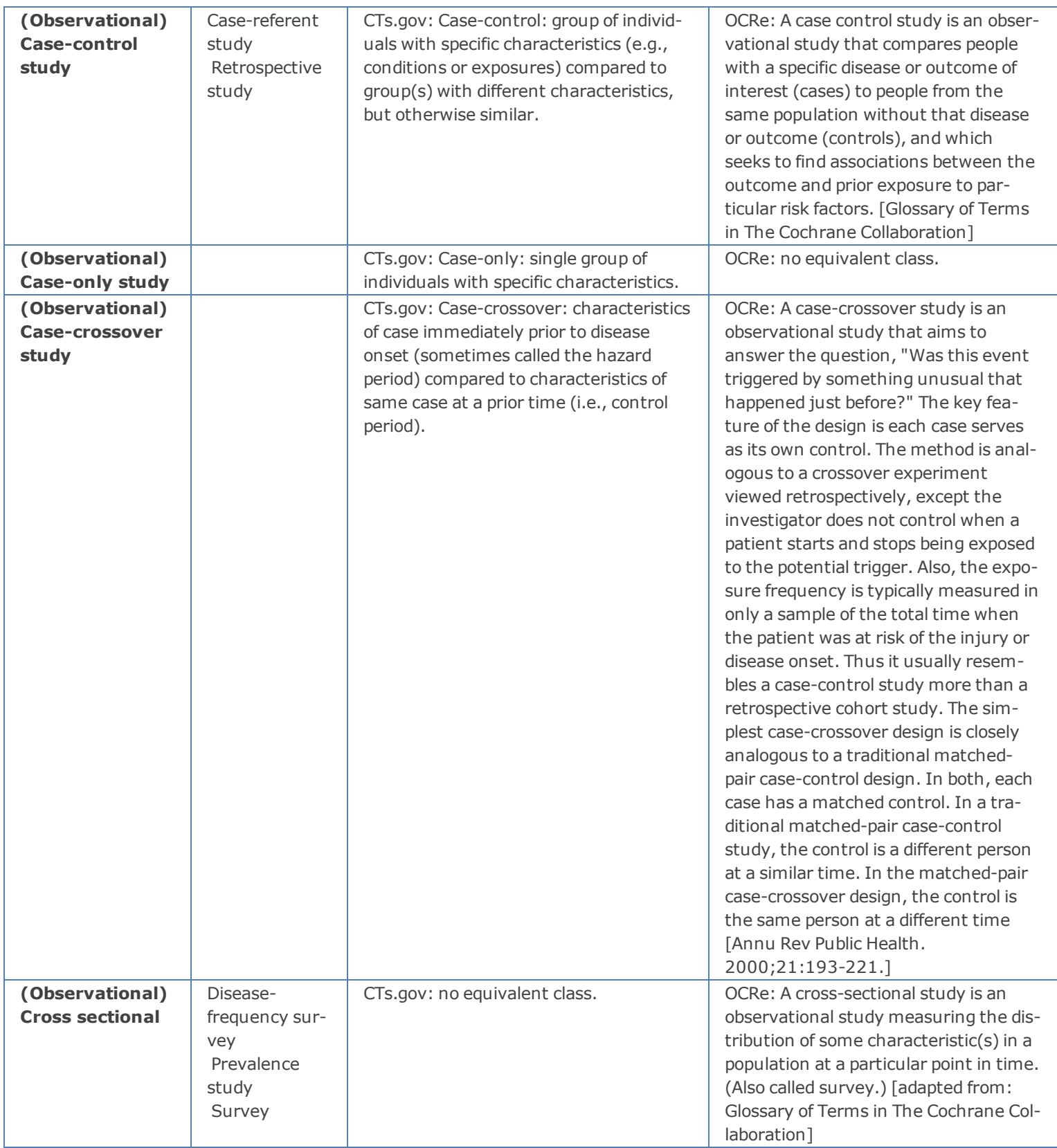

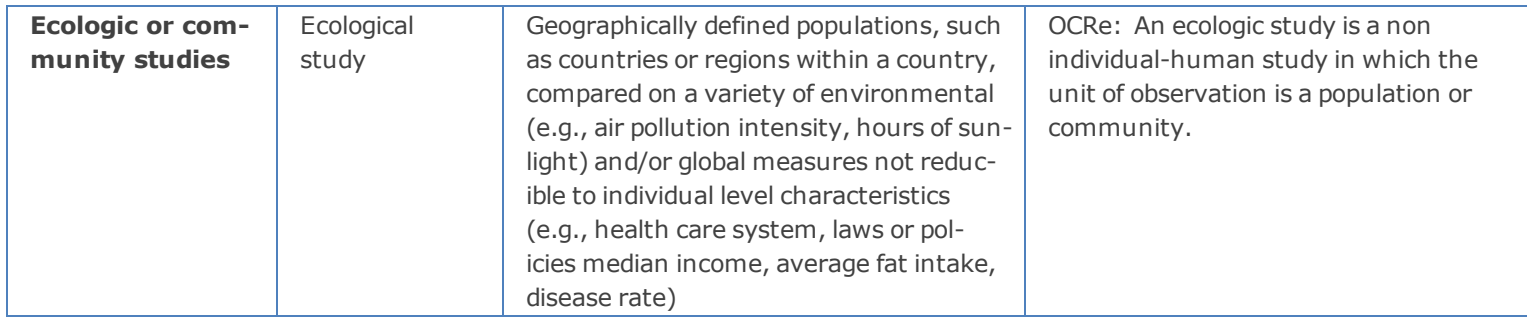

#### <span id="page-101-0"></span>*Instruments Introduction and Workflow*

Instruments are devices that have a mechanical, measurement, or electronic function. Instrument accessories that are part of a particular workstation should only be recorded as separate records if they meet the definition of instrument, in other words, if they perform a specific function, such as mechanical, measurement, or electronic functions; slides, for example, would not be a separate instance, but a photomultiplier would be.

## **Creating Instrument Records**

Watch [this](http://www.youtube.com/watch_popup?v=zTR19kA21y0&vq=hd1080) [video](http://www.youtube.com/watch_popup?v=zTR19kA21y0&vq=hd1080) [tutorial](http://www.youtube.com/watch_popup?v=zTR19kA21y0&vq=hd1080) for a demonstration of how to create instrument records in the SWEET.

Only a single record should be used to represent multiple copies of the same instrument in a single laboratory; indicate the number of instruments available in the Instrument Description field. However, duplicate copies of the same instrument located in *different* laboratories should be represented by separate records.

Note: There is currently no automatic way to record relationships between instruments that are parts of other instruments (in other words, an *objective* is part of a *microscope*).

#### **To manually describe parts of a workstation:**

- 1. Create a stub record for the workstation, typed as whichever type of instrument corresponds to the main component.
- 2. In the Instrument Description field, include a list of specifically relevant parts or important components that might be queried on.
- 3. Each of those components should also be recorded in a separate record, with the workstation name included in the **Instrument Description** field.

As instruments are commonly linked to from other types of records, particularly services and software, it is often easiest to create instrument records first.

## **Instruments Field Annotation**

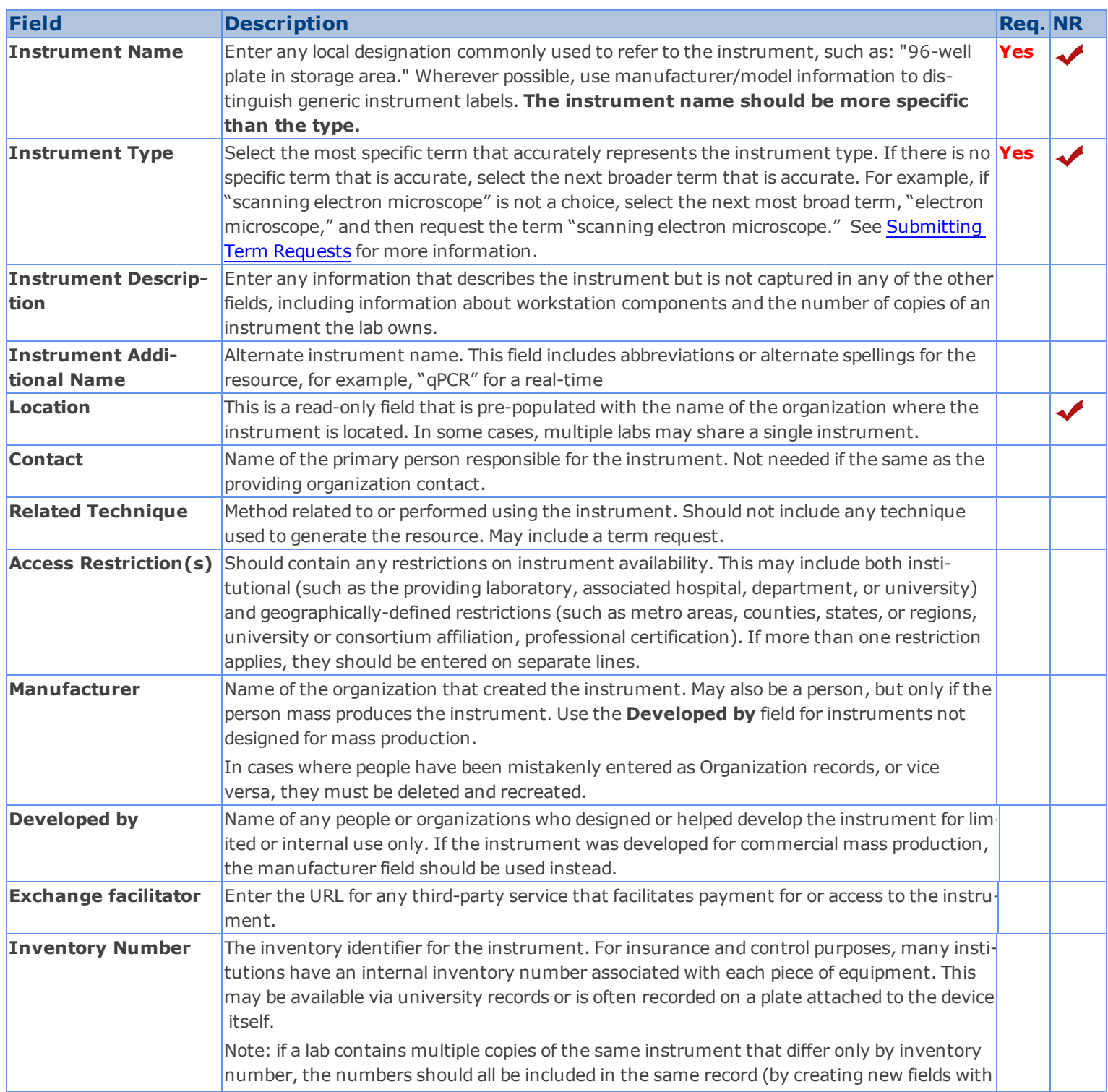

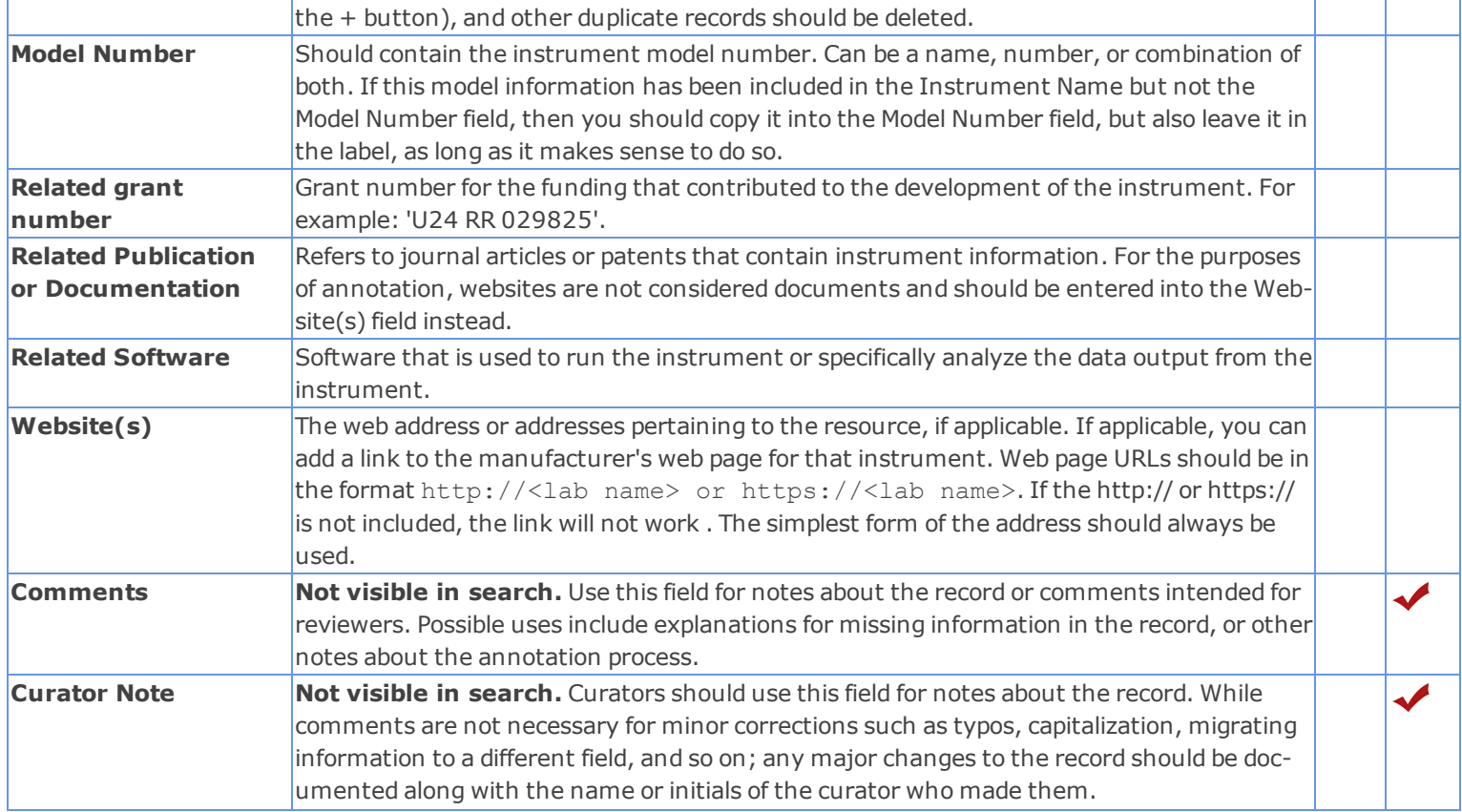

#### <span id="page-104-0"></span>*Organism and Viruses Introduction and Workflow*

*Organisms* and *viruses* are living systems that are capable of replicating or reproducing in the right environment. Examples: *animal*, *plant*, *bacteria*, *fungus* or *virus*.

Sometimes people confuse biological specimens with organisms: For example, insect specimens at a museum would be considered biological specimens, not organisms. But trees in an arboretum would be considered organisms. Currently, eagle-i distinguishes these two based first on whether or not the entity is alive. If it is alive, it is not a biological specimen. If it is dead, the most critical information is what species and what anatomical structure the specimen is derived from.

Selecting either an organism or a virus in the Organisms and Viruses Type field determines which fields display in the main body of the record. Therefore, it is necessary that this field be annotated correctly before entering or editing new records.

#### **Creating Organism Records**

Watch [this](http://www.youtube.com/watch_popup?v=1YyD-NhD3KI&vq=hd1080) [video](http://www.youtube.com/watch_popup?v=1YyD-NhD3KI&vq=hd1080) [tutorial](http://www.youtube.com/watch_popup?v=1YyD-NhD3KI&vq=hd1080) for a demonstration of how to create organism records in the SWEET.

#### **About Model Organisms**

eagle-i collects information on organisms that have genetic or epigenetic modifications that allow them to be used as proxies for human diseases. These models are designed to mimic physiological and/or pathological processes that are thought be central to the pathogenesis of human disease. They help translational and pre-clinical investigators perform unlimited genetic, biochemical, physiological and interventional experimentation that would not be possible in humans. When reflective of a human disease process, organisms are critical reagents for the development of new therapeutics. However, model organisms relevant to human disease can be very difficult to find if they are not published and/or are not described in sufficient detail.

#### **Model Organisms vs. Generic Organisms**

There are two broad types of organism records in eagle-i, those that refer to a specific model organism within an actual laboratory, and those that refer to generic types of organisms with no associated laboratory, i.e., just "mouse". The majority of the guidelines in this section are applicable only to model organism records. Generic organism records have far fewer requirements, and for workflow purposes, should ideally be created and published first for each institution.

Referenced generic organism records are used when it is necessary to reference an organism, such as a mouse, which the laboratory itself does not contain. For instance, a biospecimen record must include the organism from which the specimen was derived, but in some cases, that organism will not be a part of the laboratory's resources. In cases like that, the Derives from Organism field should be filled with a link to a referenced generic organism record.

Referenced organisms of generic type should be associated with—and only with—the placeholder record called "Generic Lab" which has been created at each institution. Do not publish the Generic Lab; please leave it in curation so it does not appear in search results.

To create a referenced generic organism type record, you need only enter data in two fields: label and type. The label should be exactly the same as the type, for example, label "Mus musculus" of type Mus musculus. Note: It may for possible for a single institution to contain more than one organism record with the same label, one the generic type and one (or more) referring to specific resources available for sharing within that institution's labs.

## **Super/subscripts**

Super- and subscripts may be represented using either brackets or HTML:

- Superscripts may be indicated using square brackets around the text. For example, for allele names: *agil<sup>2J</sup>* would be entered as agil[2J].
- n Both super- and subscripts can also be represented using the HTML tags <sup> and <sub>. In particular, these tags should be used for resources for which the addition of extra brackets might be misleading. For example: the chemical compound *[* $^{11}$ *C]CH<sub>3</sub>I* (methyl iodide) would be entered as [<sup>11</sup>C]CH<sub>3</sub>I. In these cases, in order to ensure the resource will still come up in search results, a version of the name without the HTML tags should also be entered in the Additional Name field.

## **Available Guidelines for Organism and Virus Records**

- [Decision](#page-106-0) [Tree](#page-106-0) [for](#page-106-0) [entering](#page-106-0) [Organism](#page-106-0) [records](#page-106-0)
- [Decision](#page-110-0) [Tree](#page-110-0) [for](#page-110-0) [entering](#page-110-0) [Virus](#page-110-0) [records](#page-110-0)
- <sup>n</sup> [Annotation](#page-107-0) [Guidelines](#page-107-0) [for](#page-107-0) [Organism](#page-107-0) [records](#page-107-0)
- <sup>n</sup> [Annotation](#page-111-0) [Guidelines](#page-111-0) [for](#page-111-0) [Virus](#page-111-0) [records](#page-111-0)

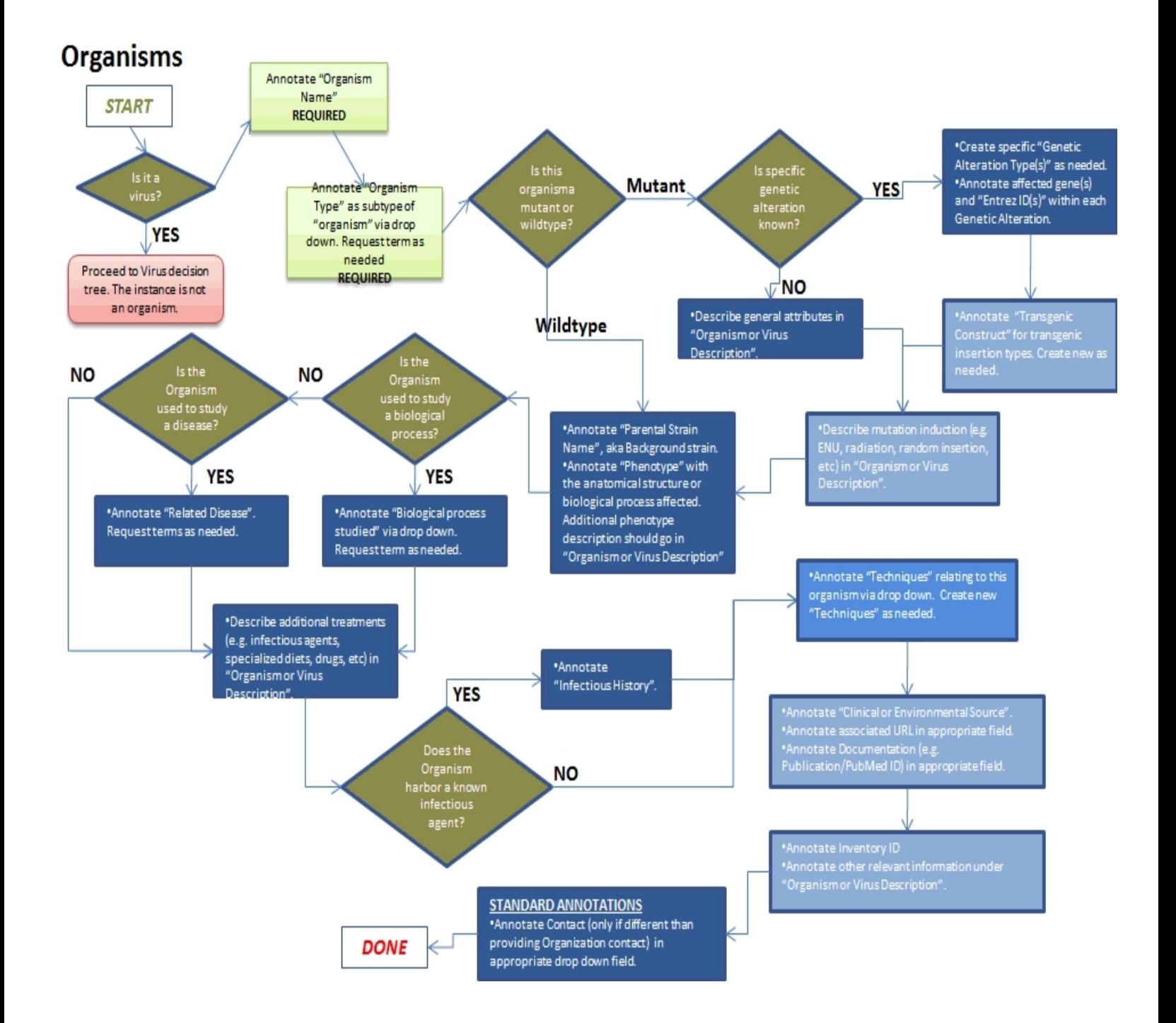

# <span id="page-107-0"></span>Organisms Field Annotation

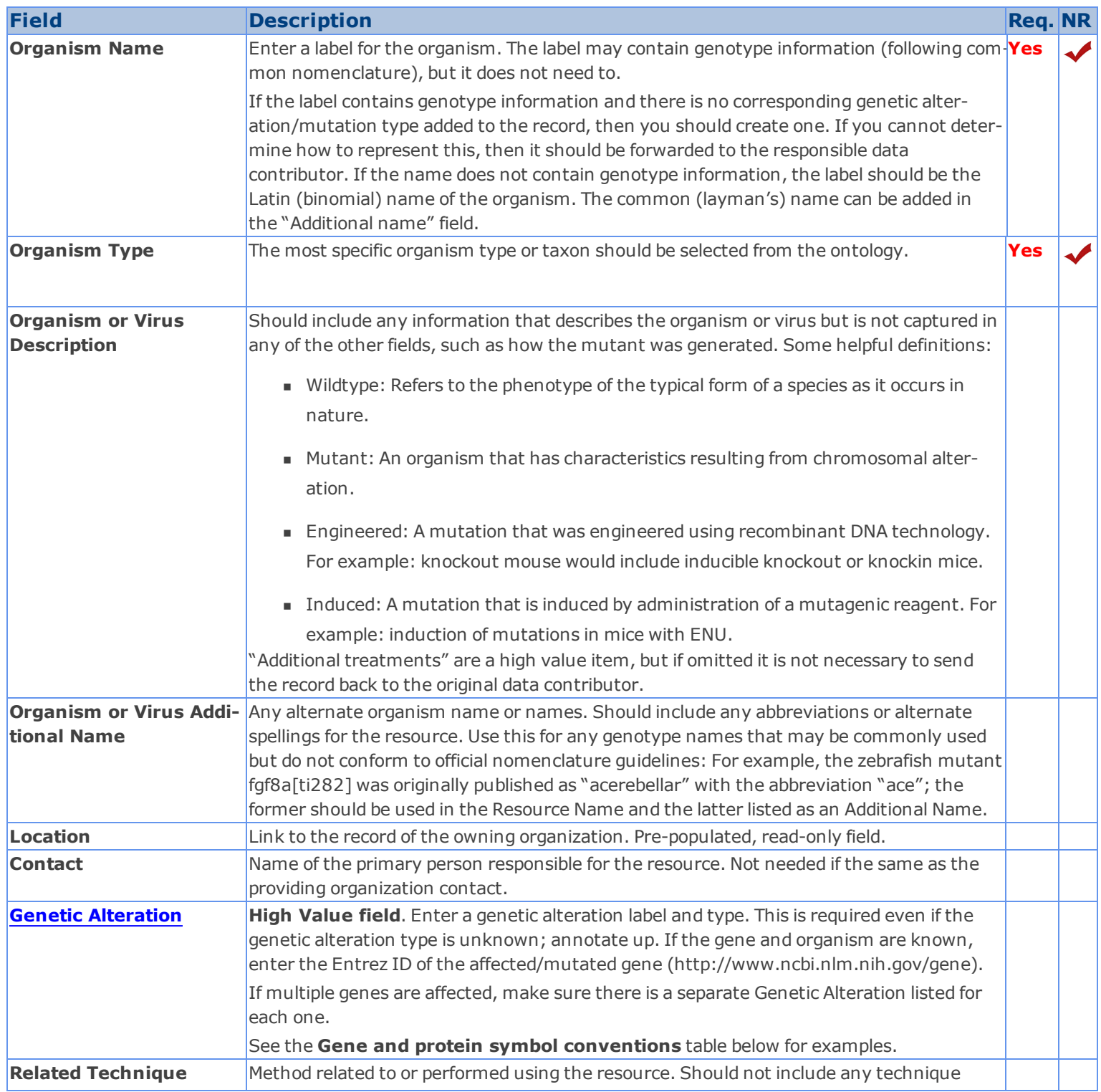
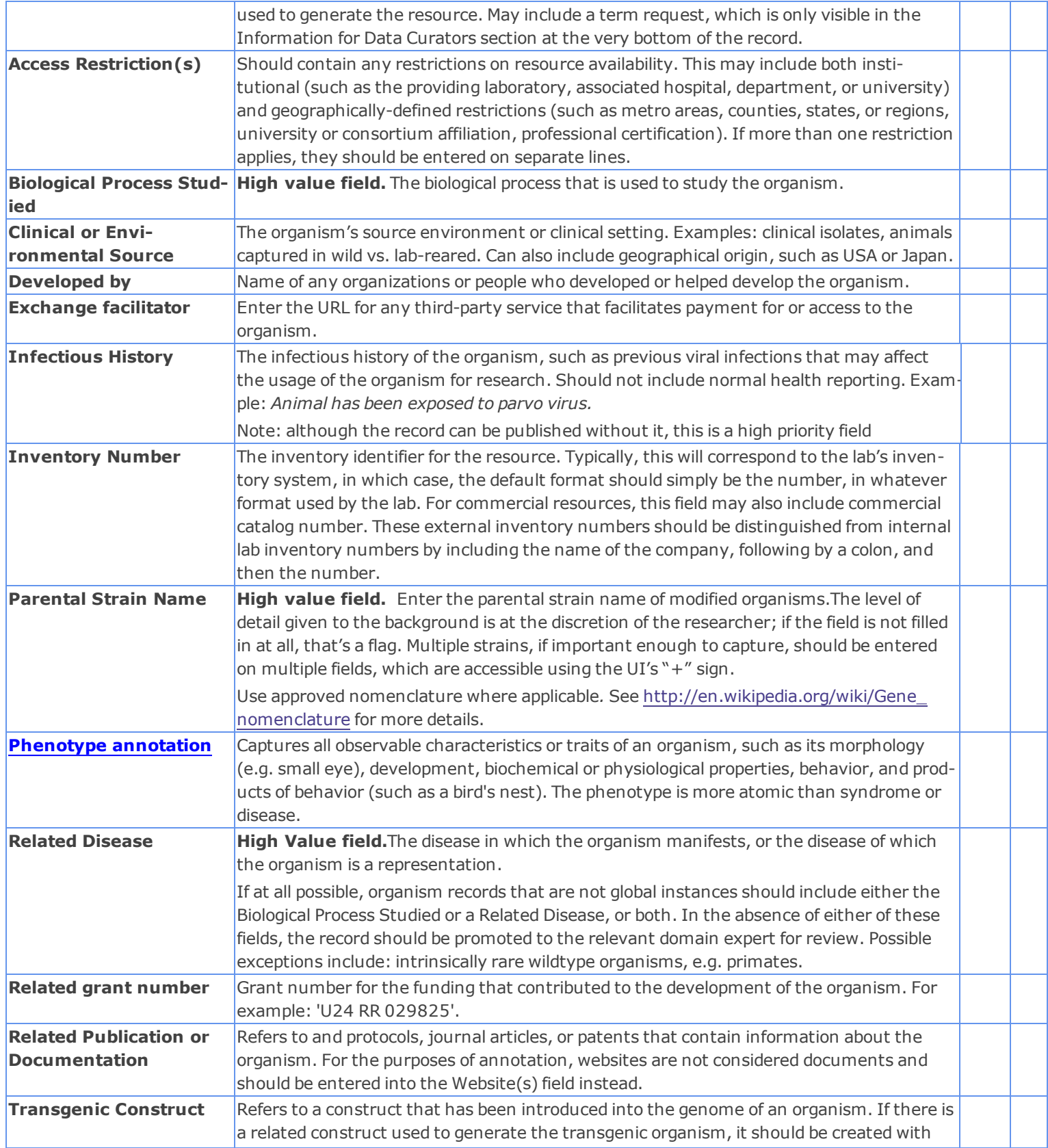

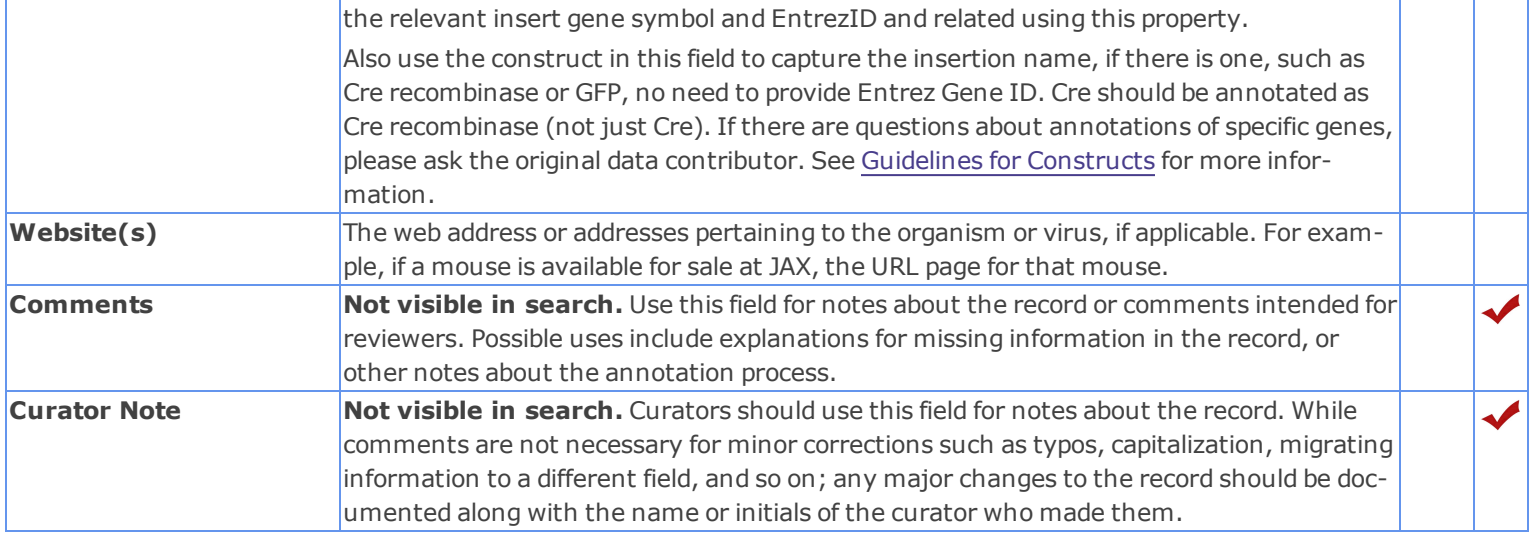

# **Gene and protein symbol conventions ("sonic hedgehog" gene)**

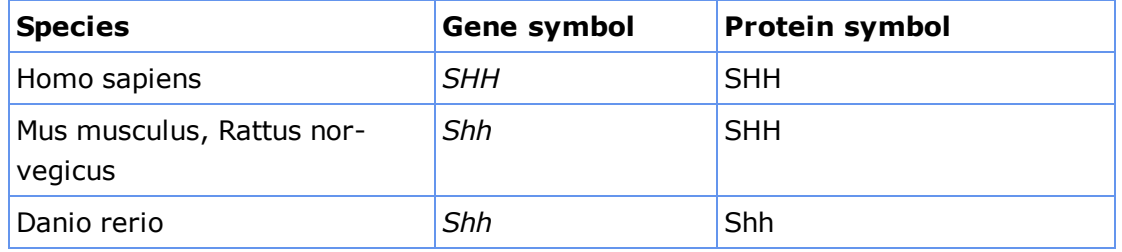

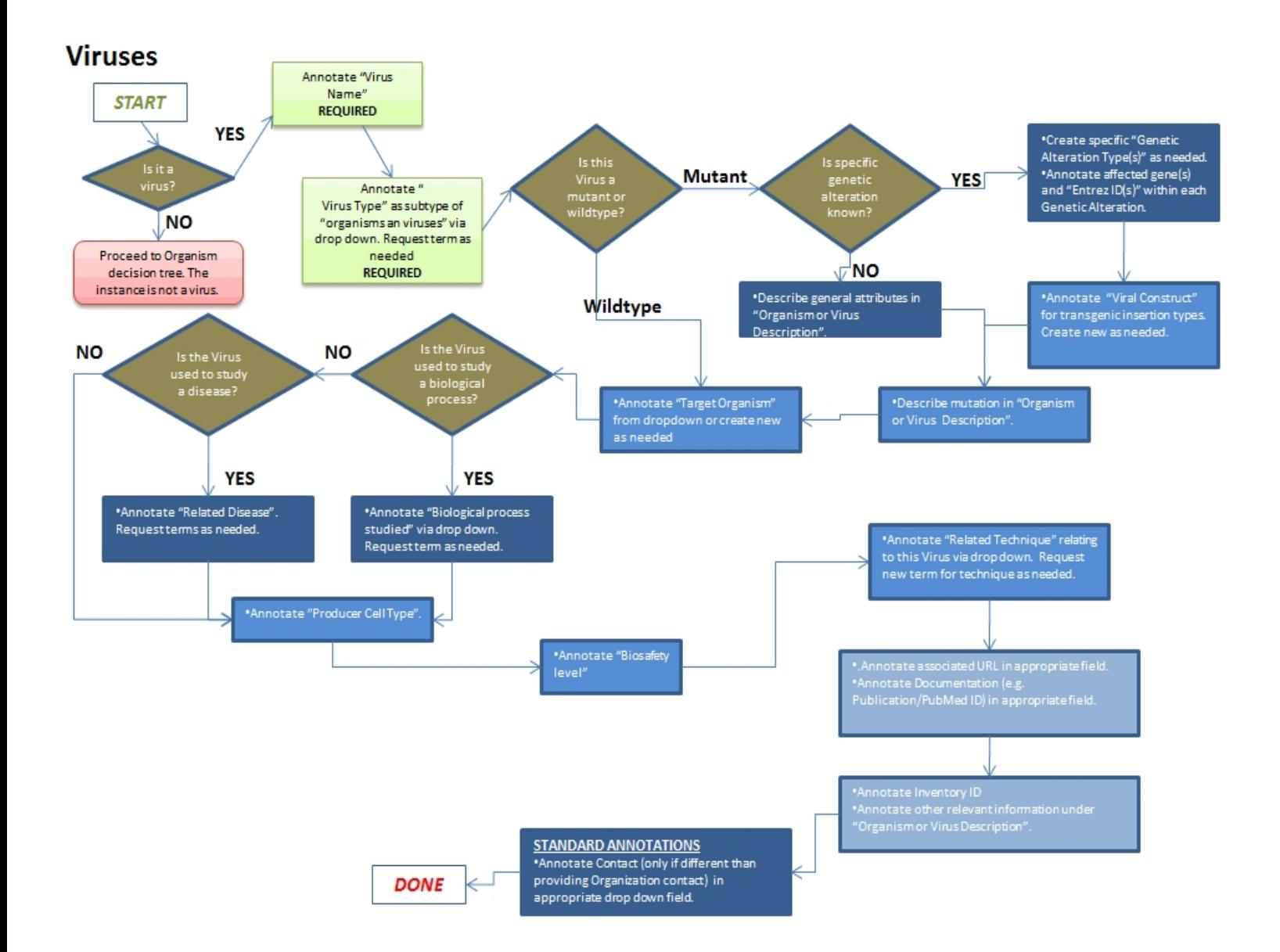

### Viruses Field Annotation

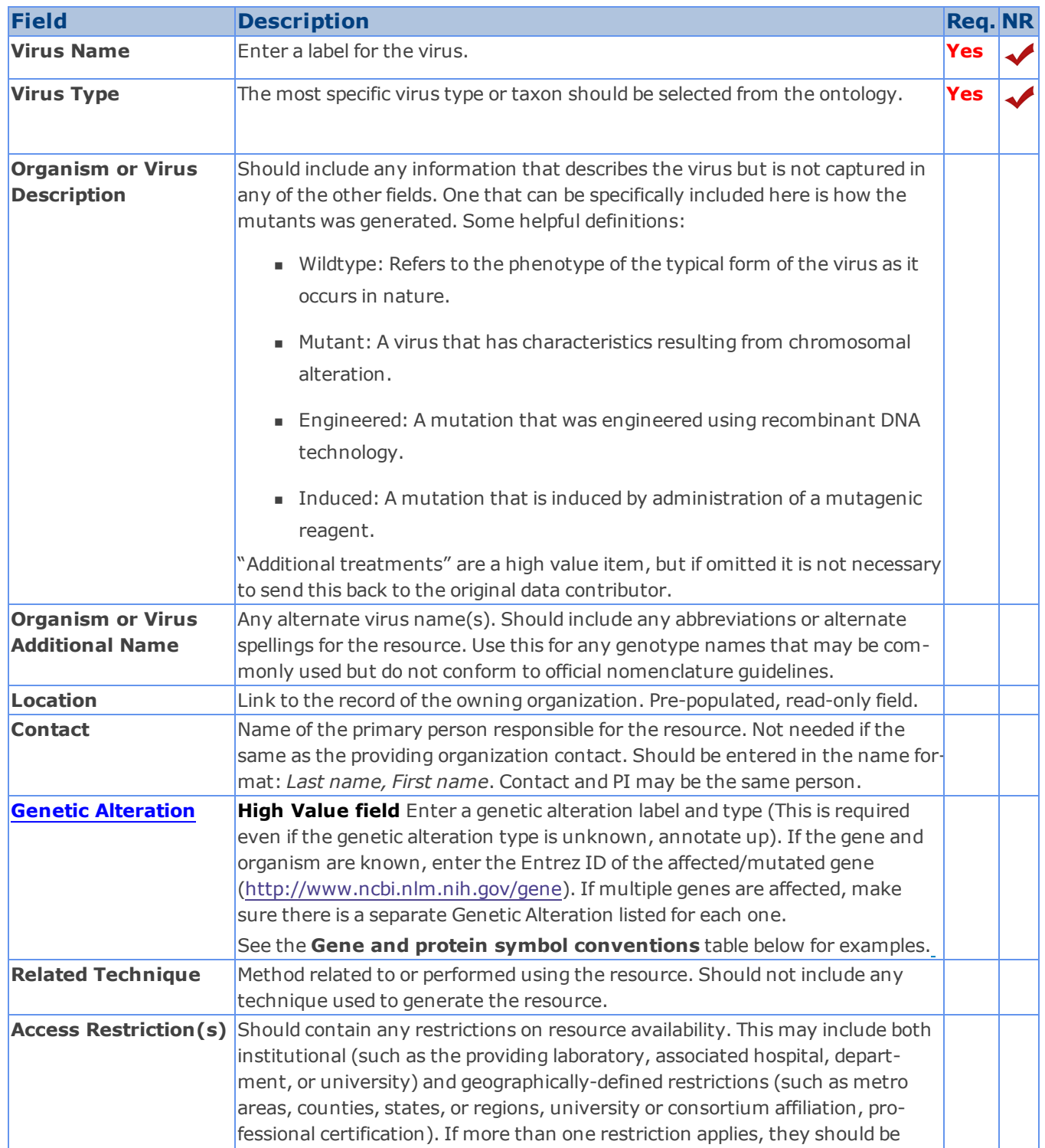

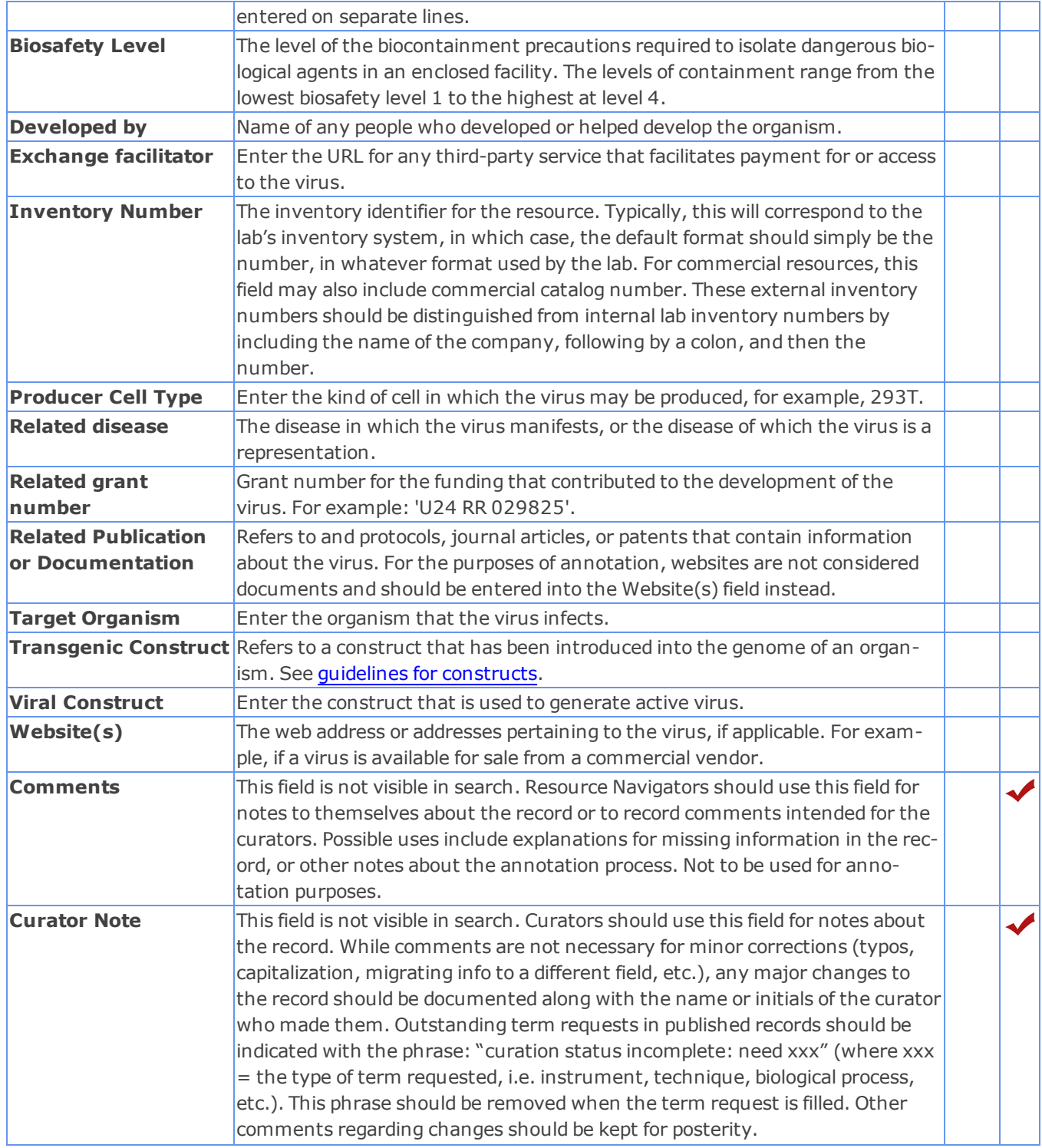

# **Gene and protein symbol conventions ("sonic hedgehog" gene)**

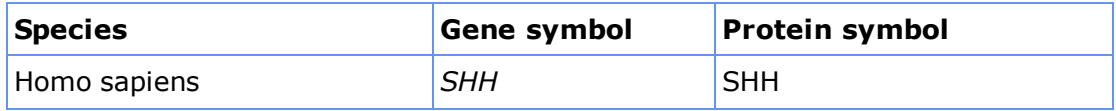

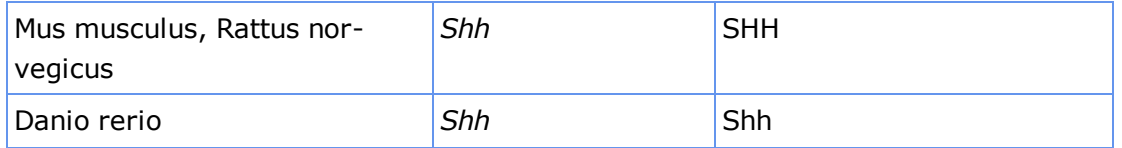

# <span id="page-113-0"></span>**Phenotype Field Annotations**

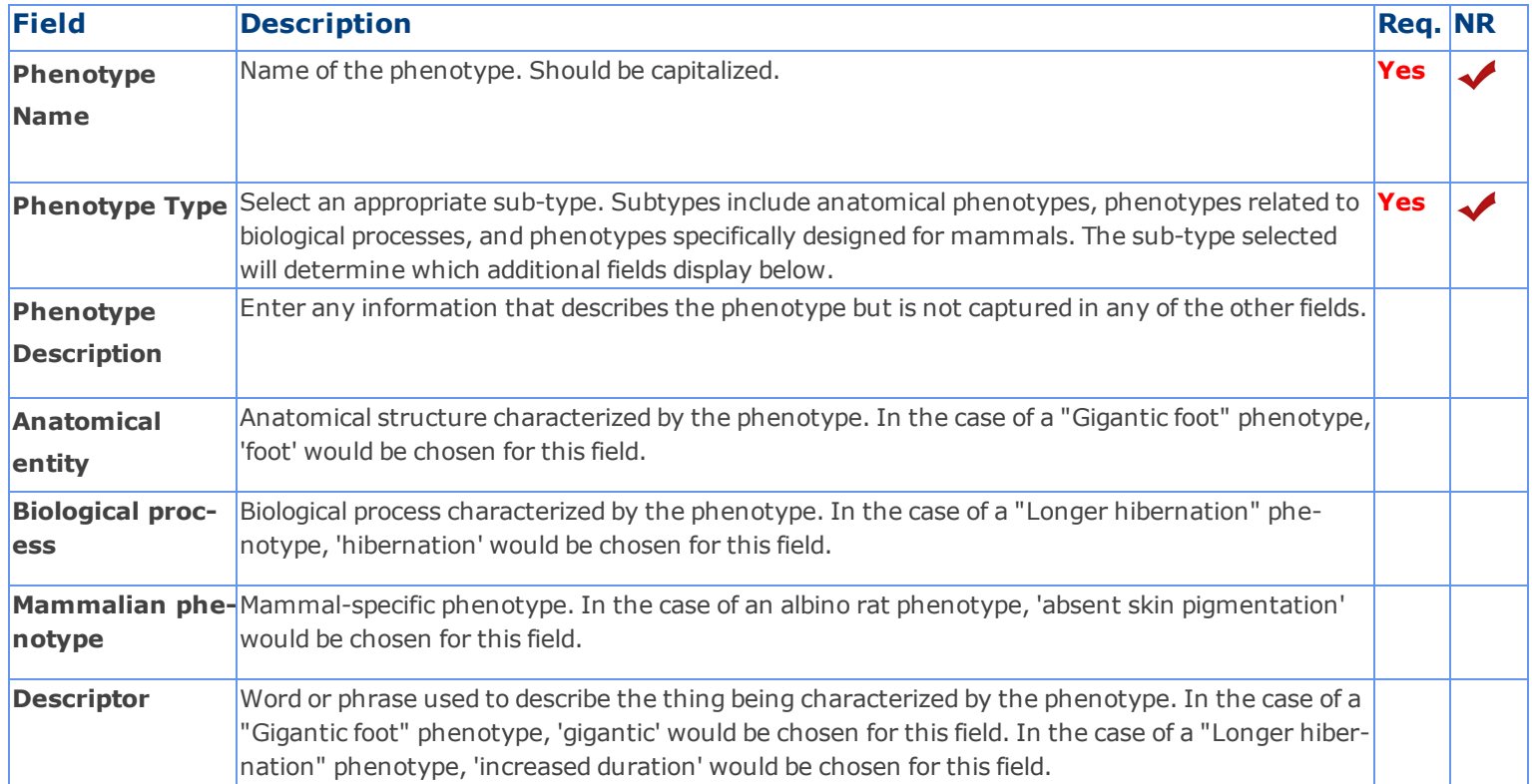

### *Documents and Protocols Introduction and Workflow*

eagle-i collects information about physical or electronically formatted documents in the form of protocols, journal articles, and patents.

**Note:** eagle-i does not store the actual documents themselves; it merely stores metadata about the documents.

Document records may reference and/or be closely related to other resource types, such as techniques, instruments, or human studies, and it is important to keep the differences in mind when annotating documents. There could be a similar name for a technique, an instrument and a document. For example, a protocol for chromatography is a documented plan; it is not the same as chromatography per se, which is a technique. In the same way, a publication reporting on a human study is a document that describes the study. The study will therefore have its own separate record which may have multiple publications associated with it. A document is always a written text that can be referenced either as a physical document or at a URL.

If the actual document is available at an external website, the URL should be included in the record. If the document is not electronically available, but is otherwise valuable, it should still be included in eagle-i. However, it is particularly important to provide a descriptive label, extensive resource description and/or related resources types (techniques, organisms, etc.) for such documents in order to facilitate their identification in the search application.

#### **Protocols**

Scientific protocols are detailed plan specifications designed to allow experts to independently reproduce that process. They are often not widely communicated, shared, or available electronically. Therefore, fostering the sharing of protocols is an especially valuable eagle-i service to the scientific community. The exception is commercial protocols, which are not generally considered to be within scope for eagle-i, as they are neither invisible nor rare.

### **Adding Documents**

Protocols are the most common type of document collected in eagle-i, and the only type of document listed on the organizations sidebar in the SWEET. You can add new records for other types of documents from within other resource records. For example, to add a record for a journal article related to an organism:

- 1. Open the organism record.
- 2. Select <create new> from the **Related Publication or Documentation** field.
- 3. Select the "journal article" sub-type and enter the article title.
- 4. After saving the organism record, open the journal article record and fill in additional information, such as the PubMed ID.

You can also add new document records by clicking the **add new** protocol link on the sidebar of an owning organization. The Document Type field will automatically populate with the type: "protocol". Select another type of document instead. Be sure to do this before filling out any other fields in the record, as the fields will change depending on the type selected. After, complete and save the record as you normally would.

# **Documents and Protocols Field Annotation**

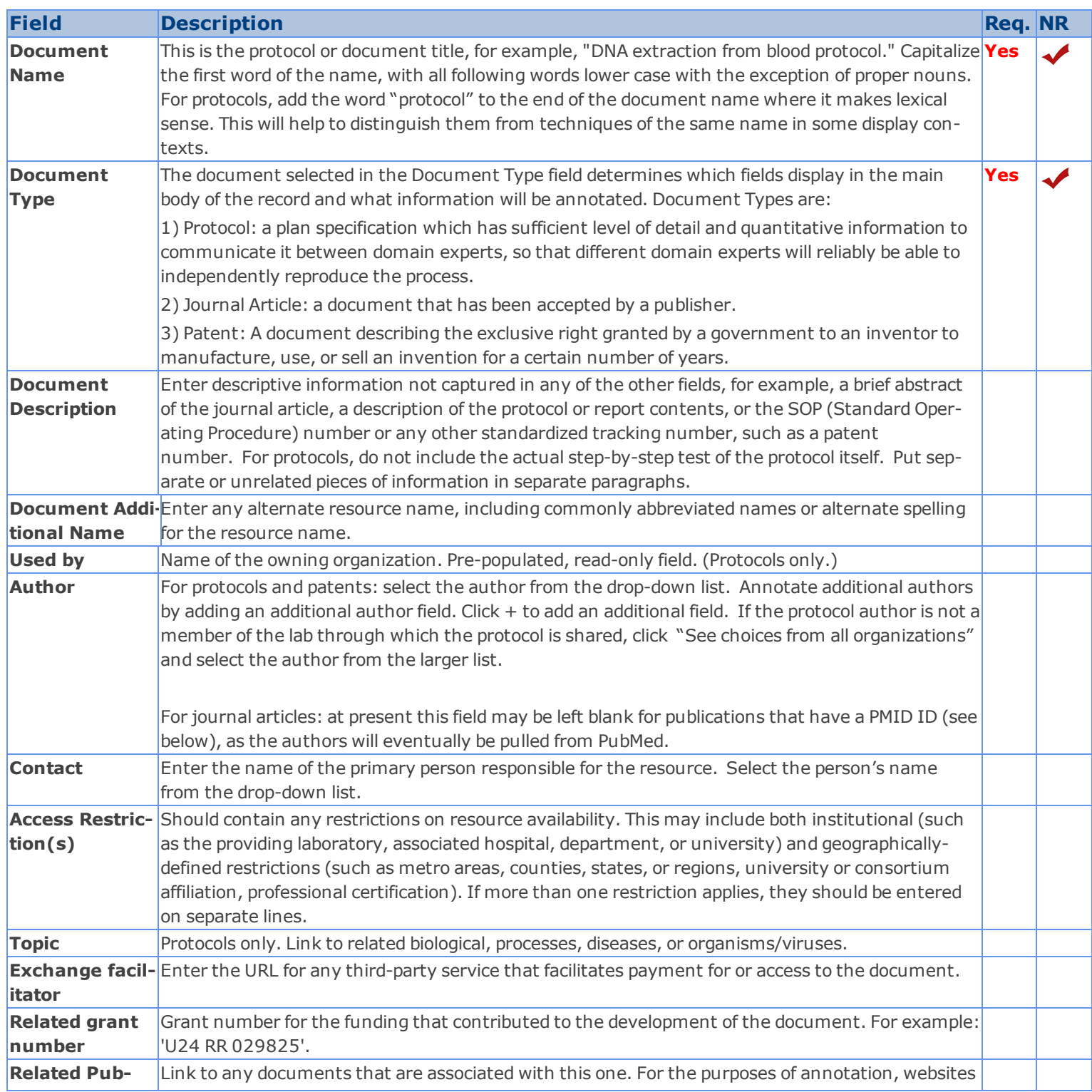

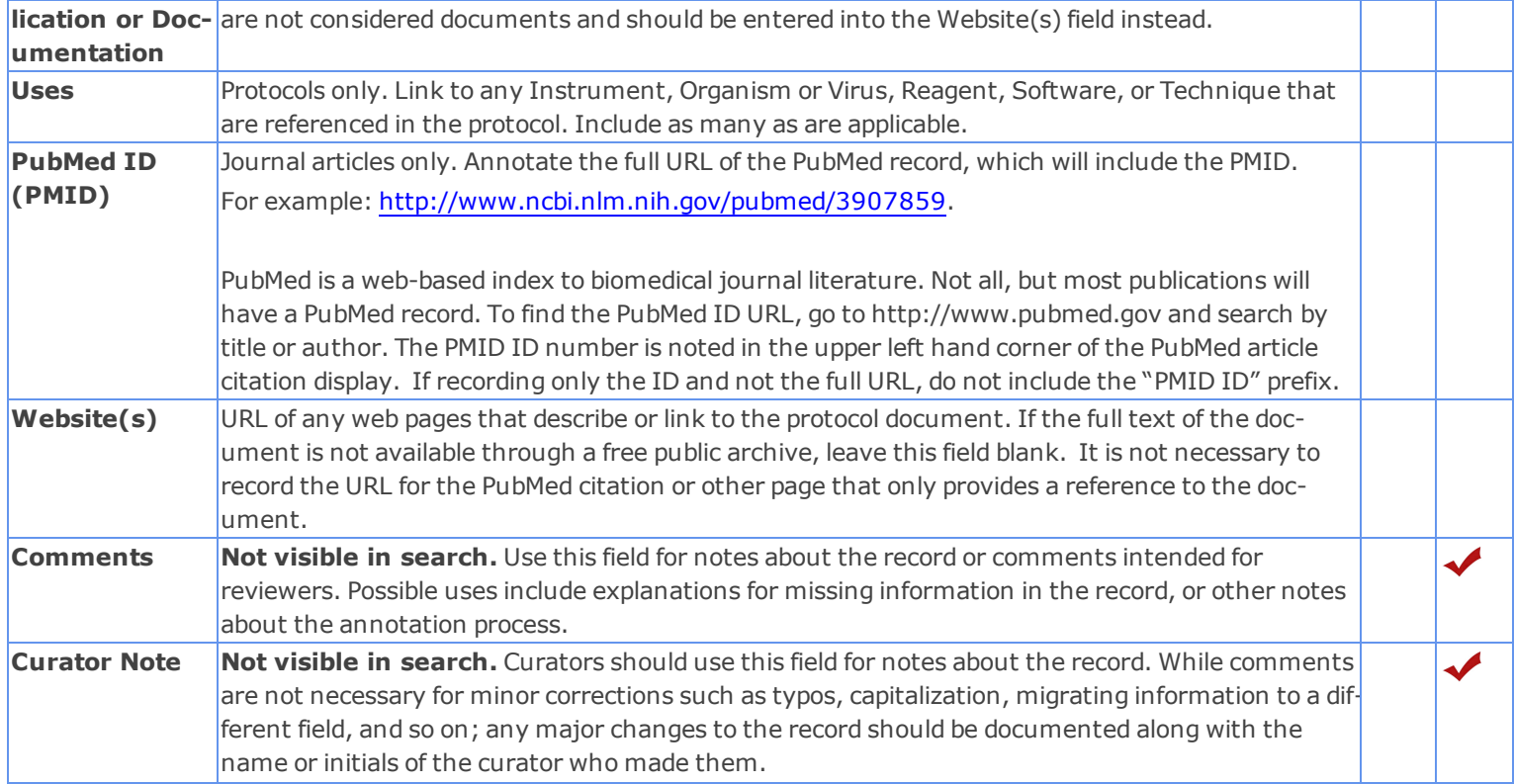

### *Reagents Introduction and Workflow*

A reagent is a substance that is used in a chemical reaction or other experimental process to detect, measure, examine or produce other substances. Sometimes people confuse reagents with other biological specimens or organisms. eagle-i collects information about antibodies, cell lines, chemicals, constructs, gene knockdown reagents, micrarrays, nucleic acid reagents, proteins, and reagent libraries.

#### **Creating Reagent Records**

When entering resource information in the SWEET, the type of reagent selected in the Reagent Type field determines which fields display in the main body of the record. Therefore, it is necessary that this field be annotated correctly before entering or editing new records.

#### **Special Issues and Workarounds**

Greek characters are now fully supported and should be used where applicable. Super/subscripts may be represented using either brackets or HTML:

- o Superscripts may be indicated using square brackets around the text. For example, for allele names: *agil2J* would be entered as agil[2J].
- o Both super- and subscripts can also be represented using the HTML tags <sup> and <sub>. In particular, these tags should be used for resources for which the addition of extra brackets might be misleading. For example: the chemical compound *[* $^{11}$ *C]CH<sub>3</sub>I* (methyl iodide) would be entered as [<sup>11</sup>C]CH<sub>3</sub>I. In these cases, in order to ensure the resource will still come up in search results, a version of the name without the HTML tags should also be entered in the Additional Name field.

#### **Available Guidelines for Reagent Records**

- **n** [Antibodies](#page-118-0)
- **[Cell](#page-122-0) [Lines](#page-122-0)**
- **[Chemical](#page-125-0) [Reagents](#page-125-0)**
- **[Constructs](#page-128-0)**
- **[Gene](#page-132-0) [Knockdown](#page-132-0) [Reagents](#page-132-0)**
- **[Microarrays](#page-134-0)**
- **[Nucleic](#page-136-0) [Acid](#page-136-0) [Reagents](#page-136-0)**
- [Protein](#page-138-0) [Reagents](#page-138-0)
- **[Reagent](#page-142-0) [Libraries](#page-142-0)**

### <span id="page-118-0"></span>**Antibodies Introduction and Workflow**

Antibodies are reagents comprised of immunoglobulins produced by B cells in response to an antigen. Antibody reagents can be engineered to have specificity for specific antigens.

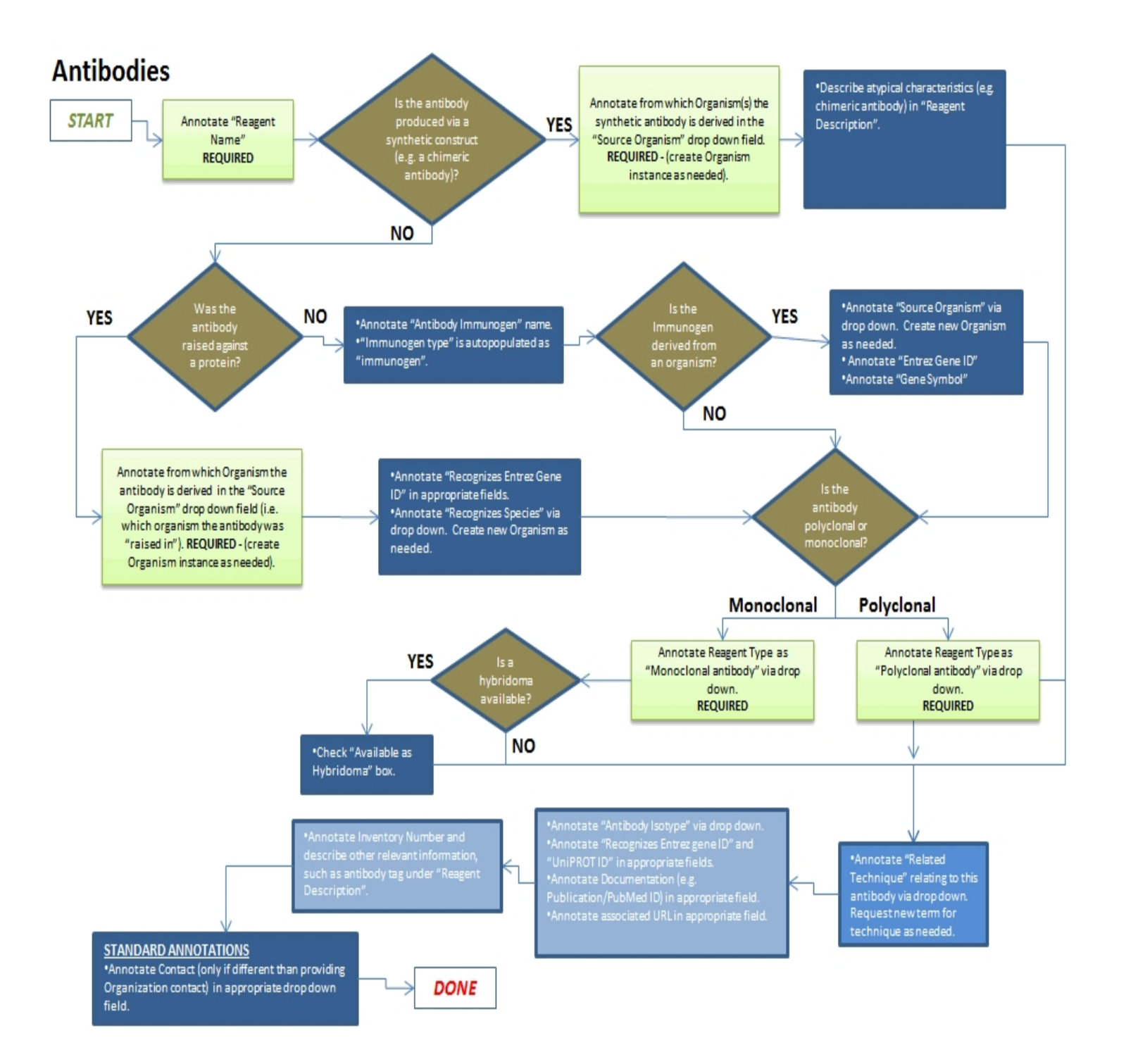

# **Antibodies Field Annotation**

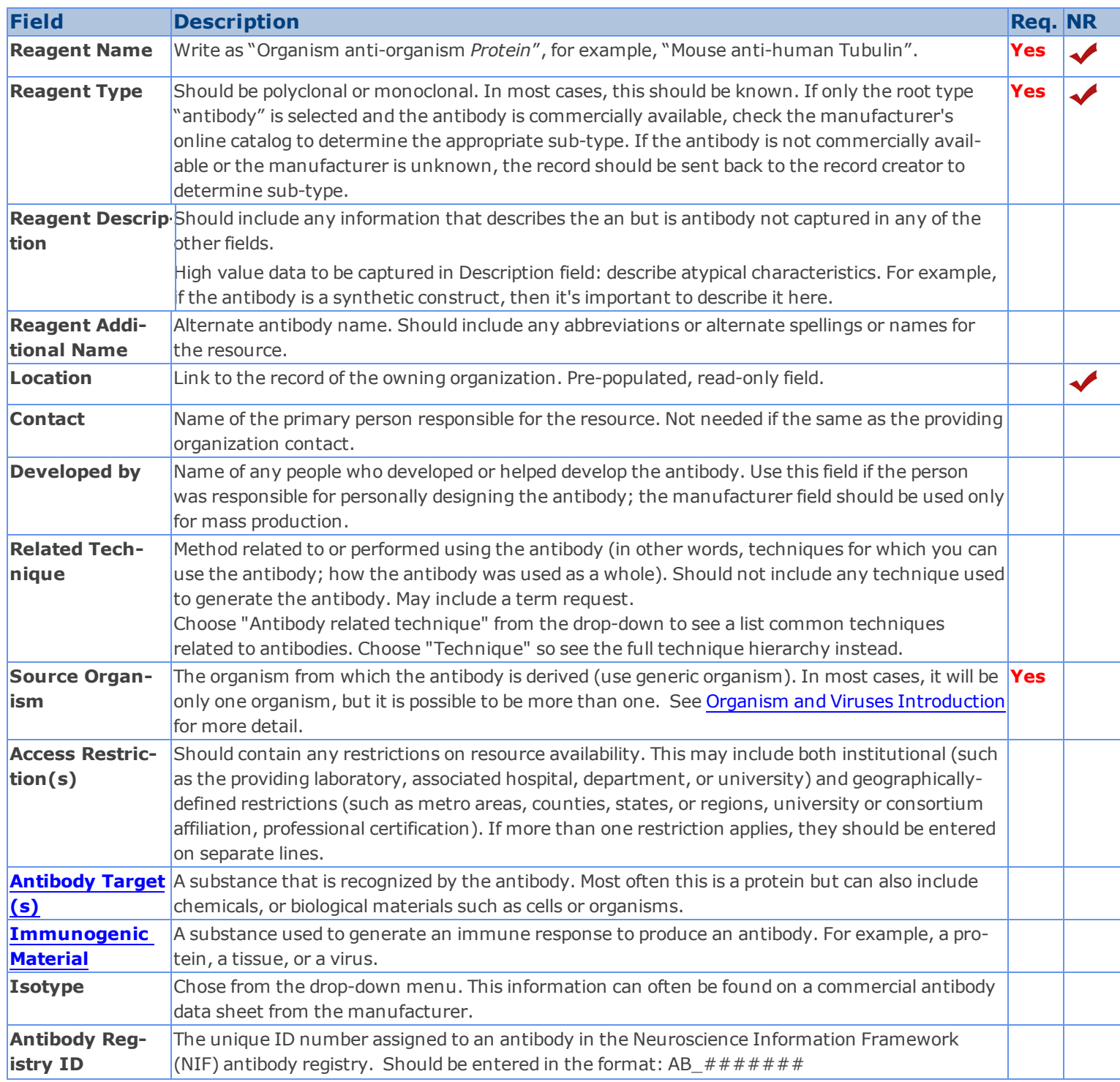

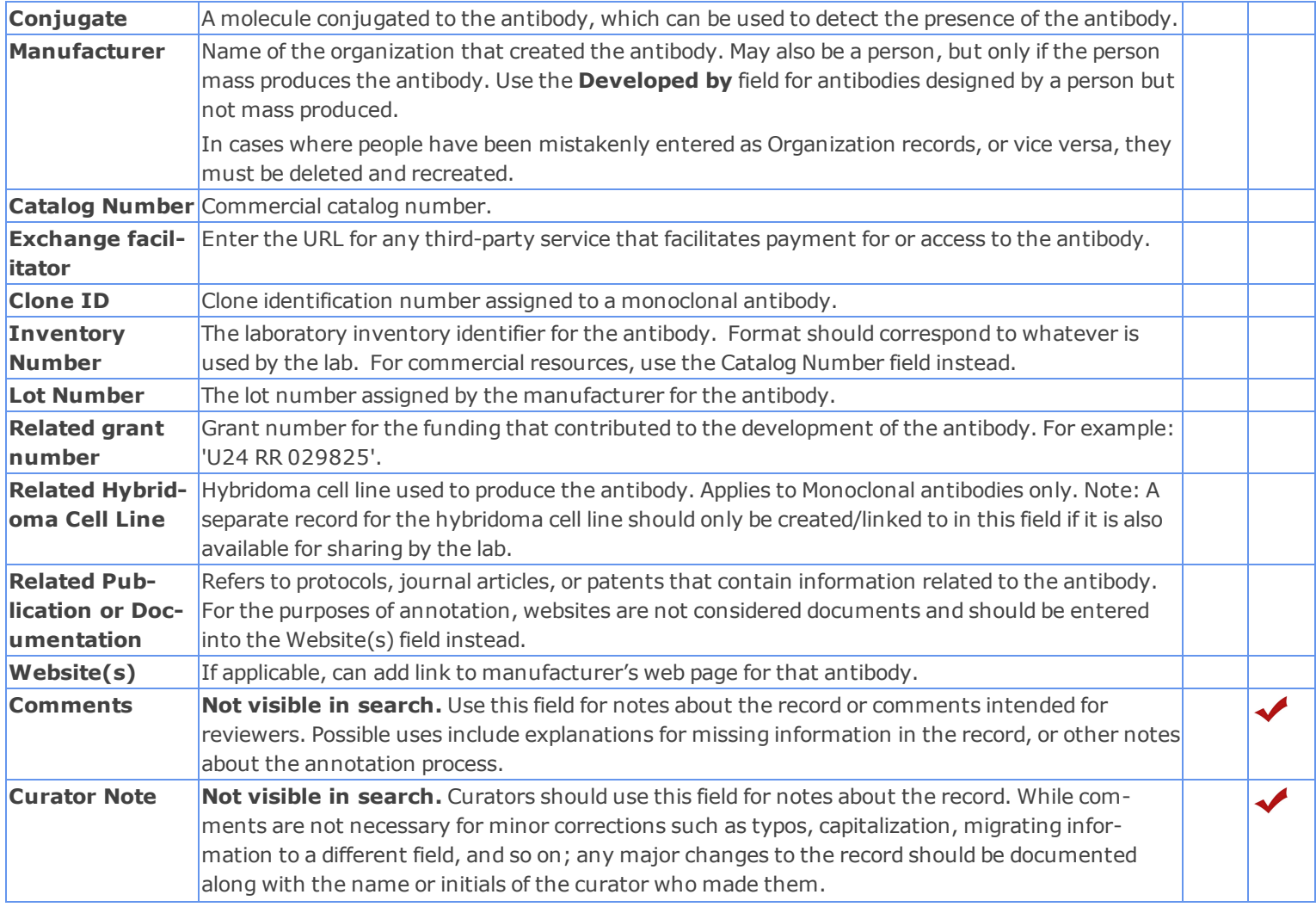

# <span id="page-120-0"></span>**Immunogenic Material Field Annotation**

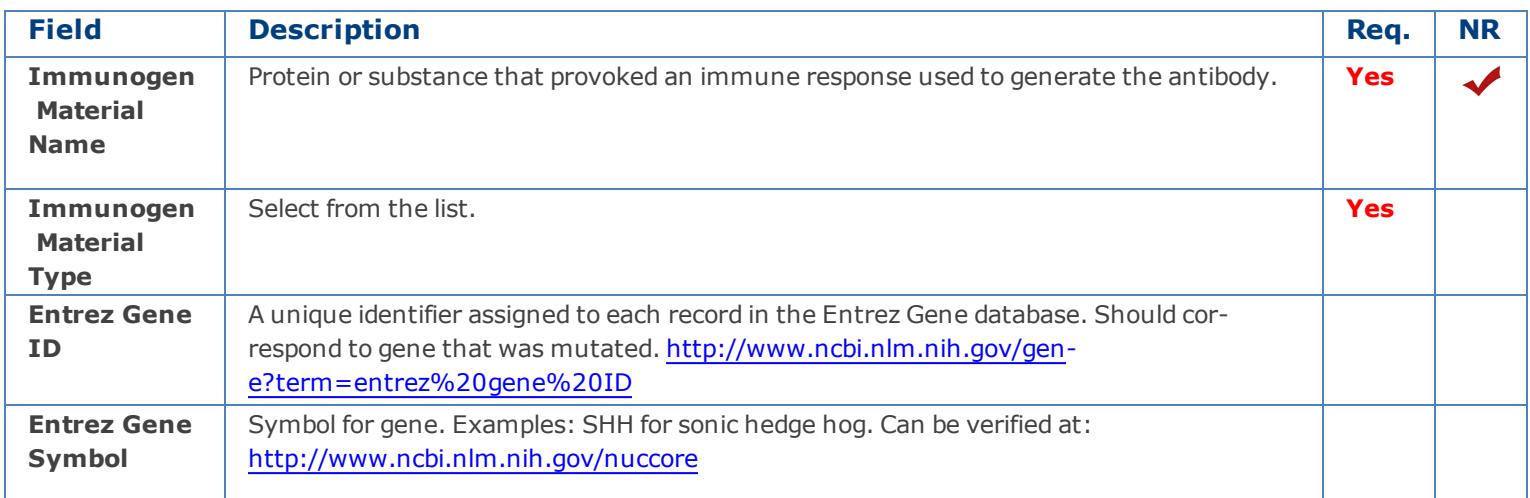

# <span id="page-121-0"></span>**Antibody Target(s)**

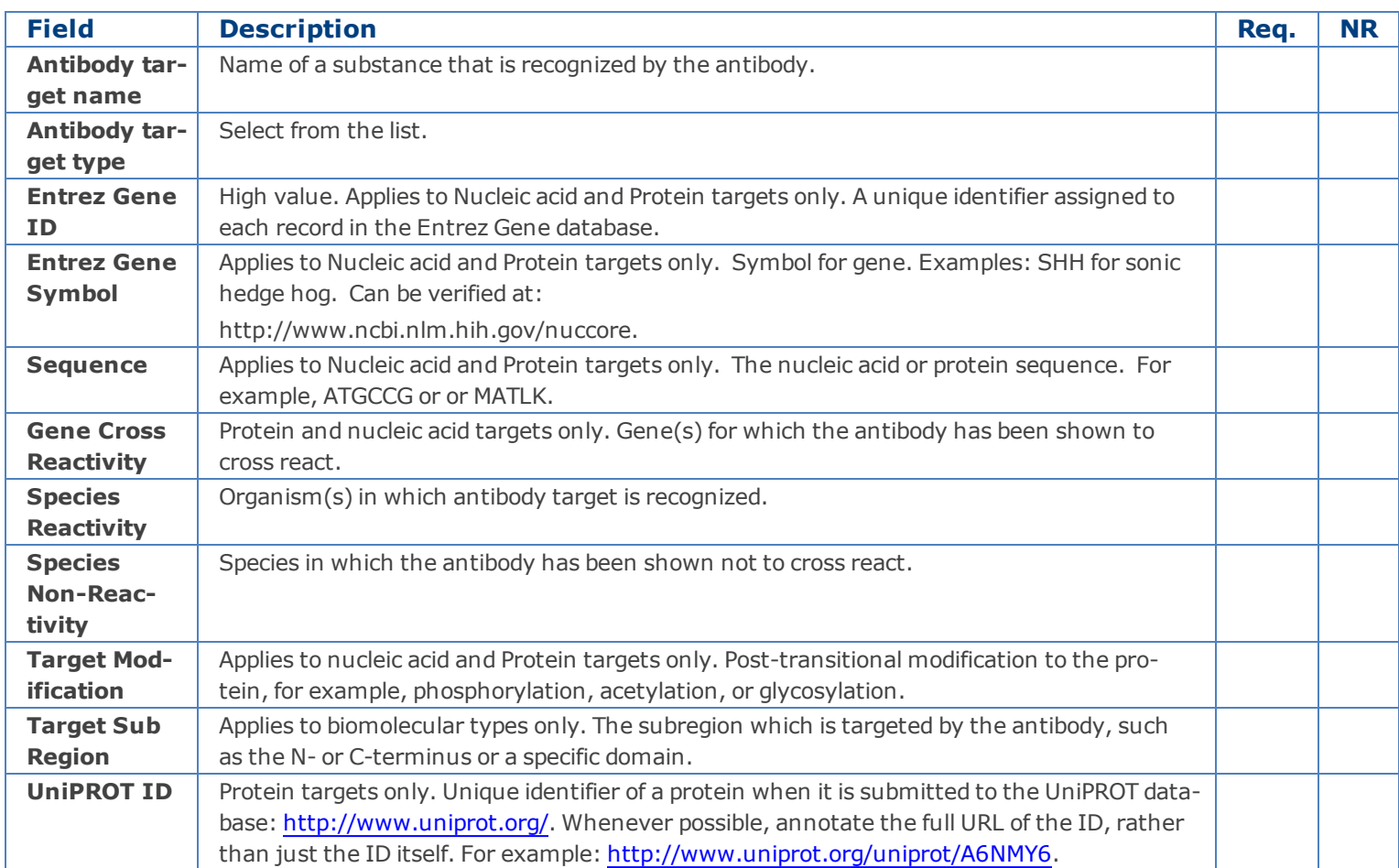

### <span id="page-122-0"></span>**Cell Lines Introduction and Workflow**

A cell line reagent is a population of cells cultured in vitro that are descended through one or more generations (and possible subcultures) from a single primary culture which was originally derived from part of an organism. The cells of such a population share common characteristics.

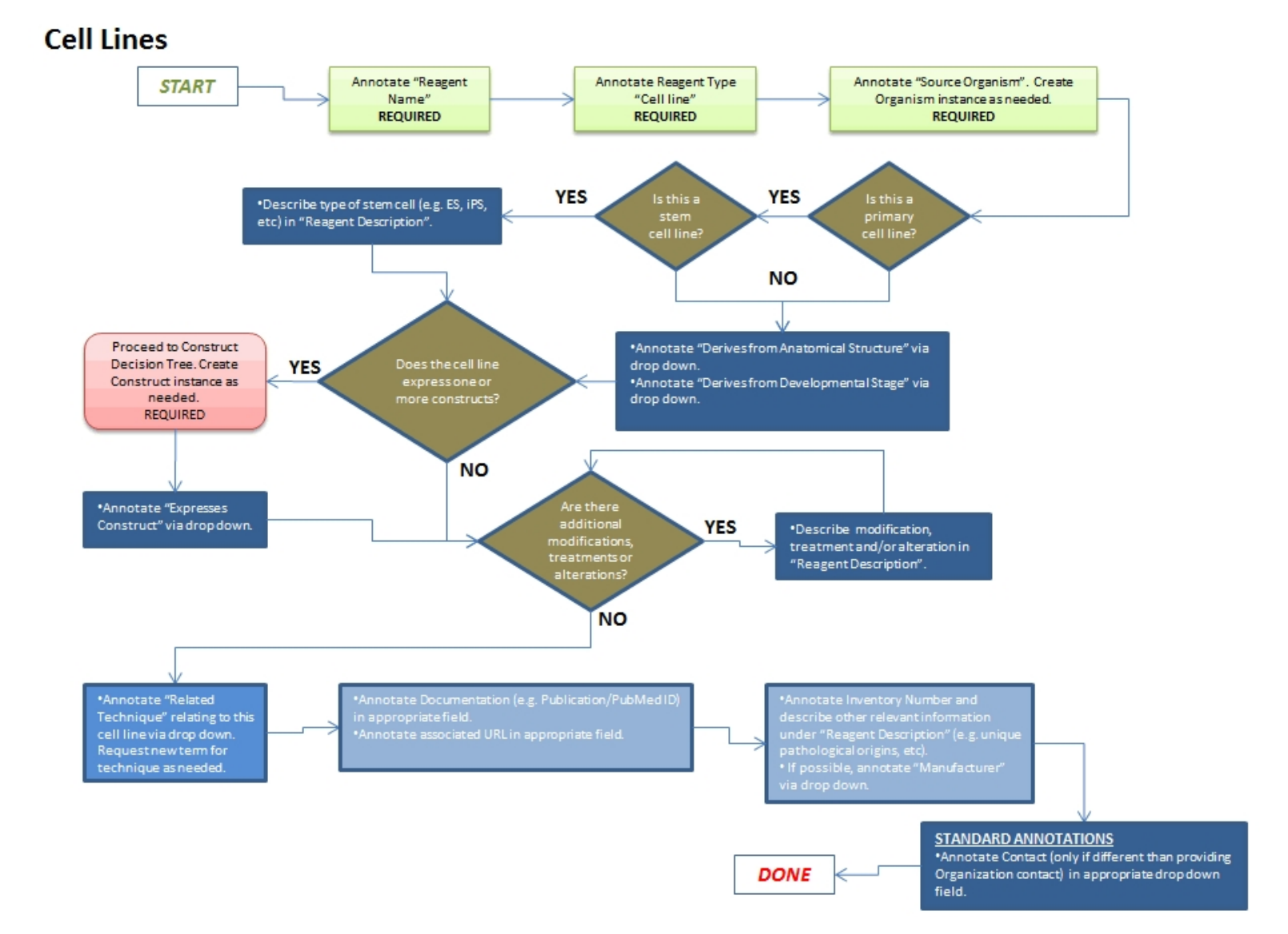

# Cell Lines Field Annotation

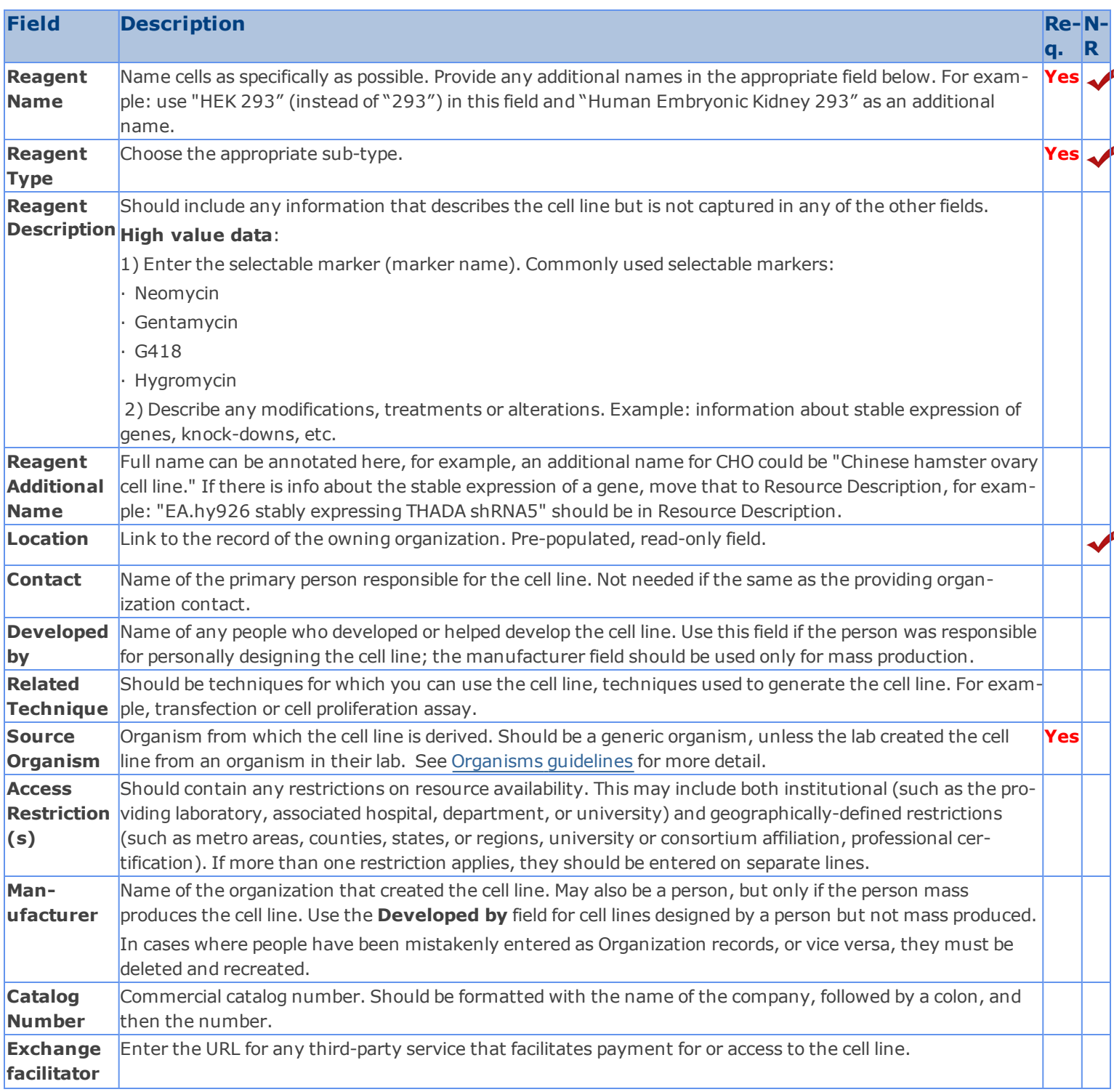

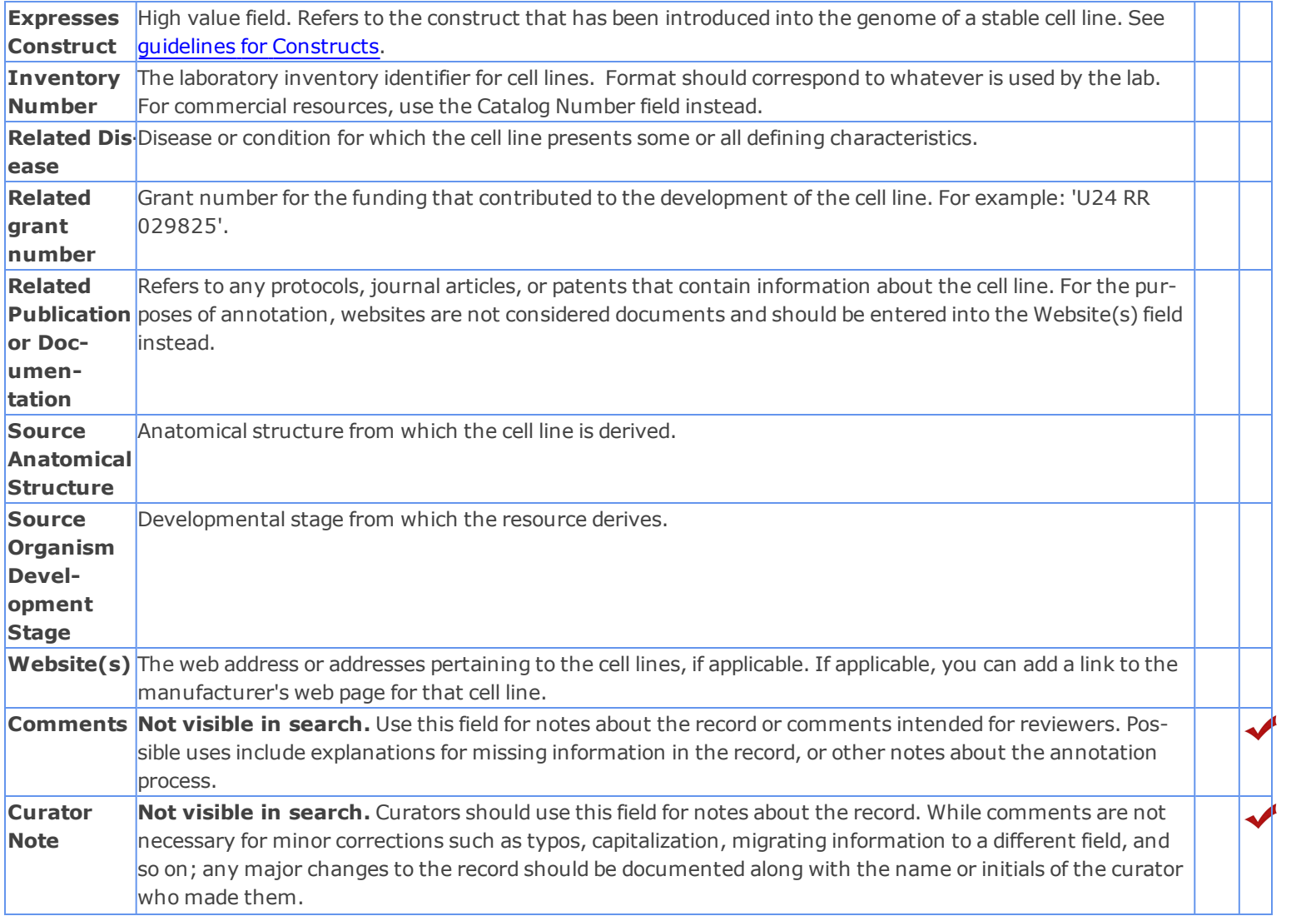

### <span id="page-125-0"></span>**Chemical Reagents Introduction and Workflow**

Chemical reagents are a material of pure chemical composition, either an element or a compound.

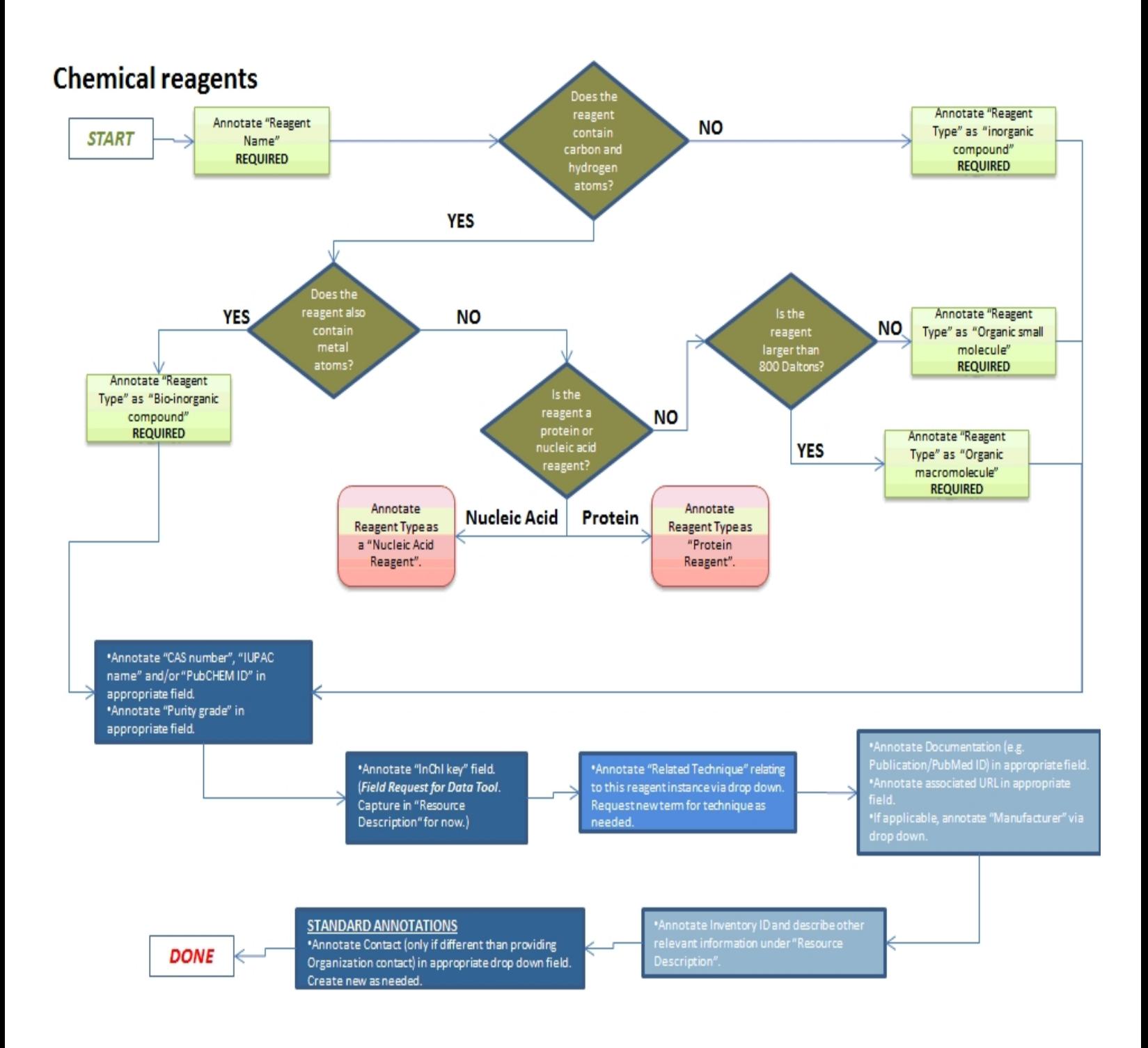

# **Chemical Reagents Field Annotation**

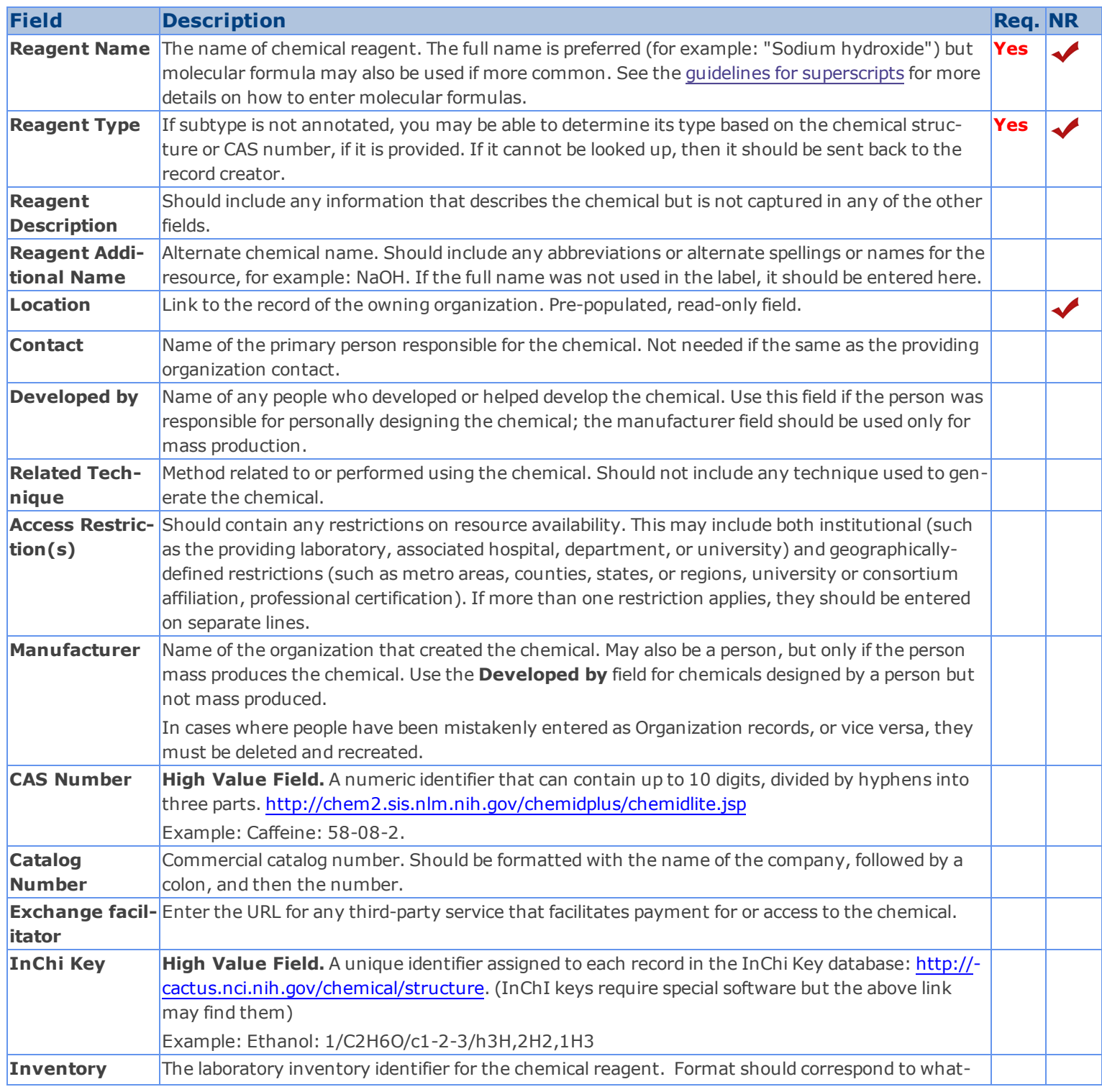

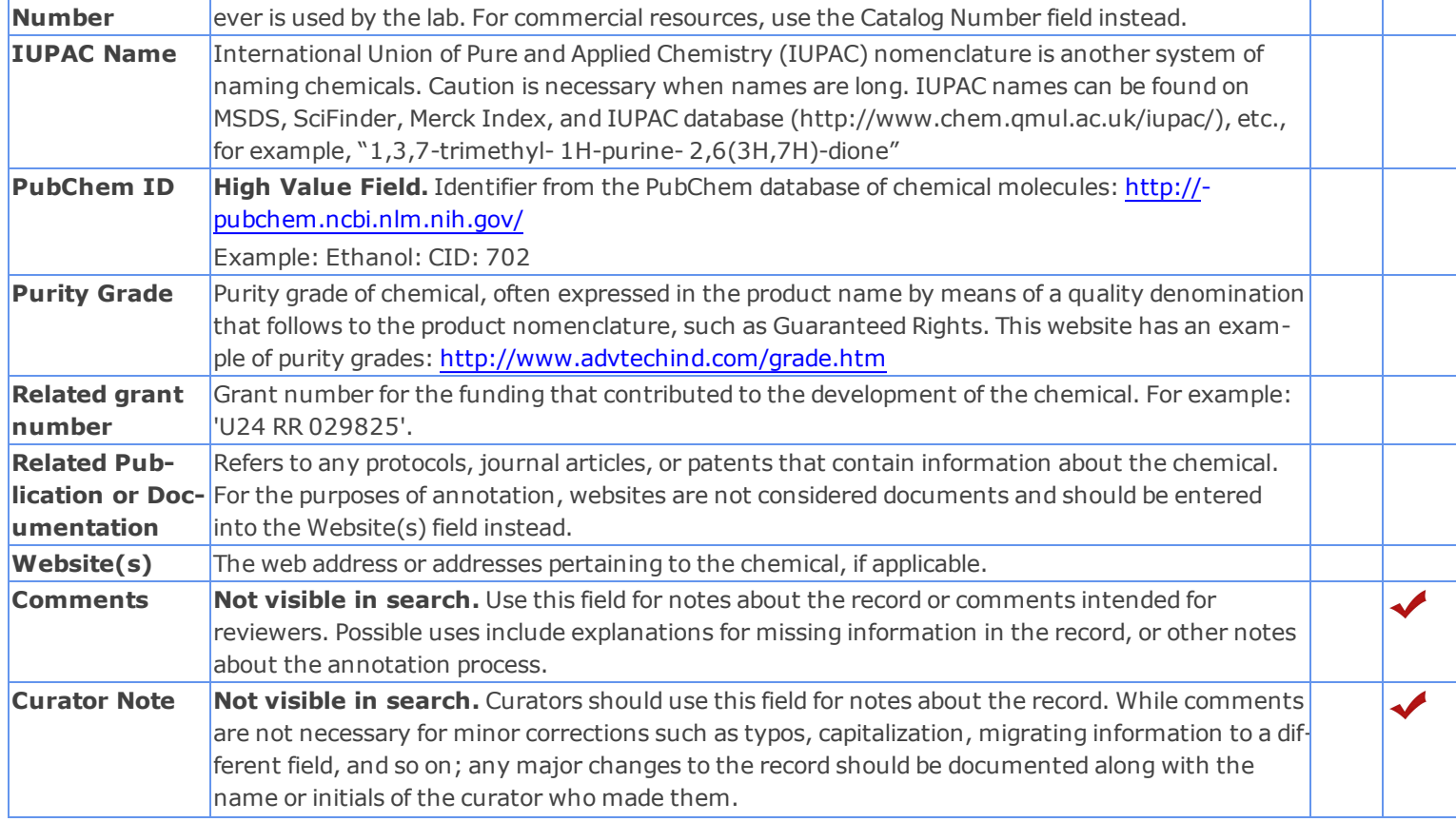

### <span id="page-128-0"></span>**Constructs Introduction and Workflow**

A construct is a reagent that is a virus or DNA molecule capable of autonomous replication, used as a vehicle to transfer foreign genetic material into a host cell. A construct may contain an insert of DNA from an external source, and may be used for cloning or for expression purposes.

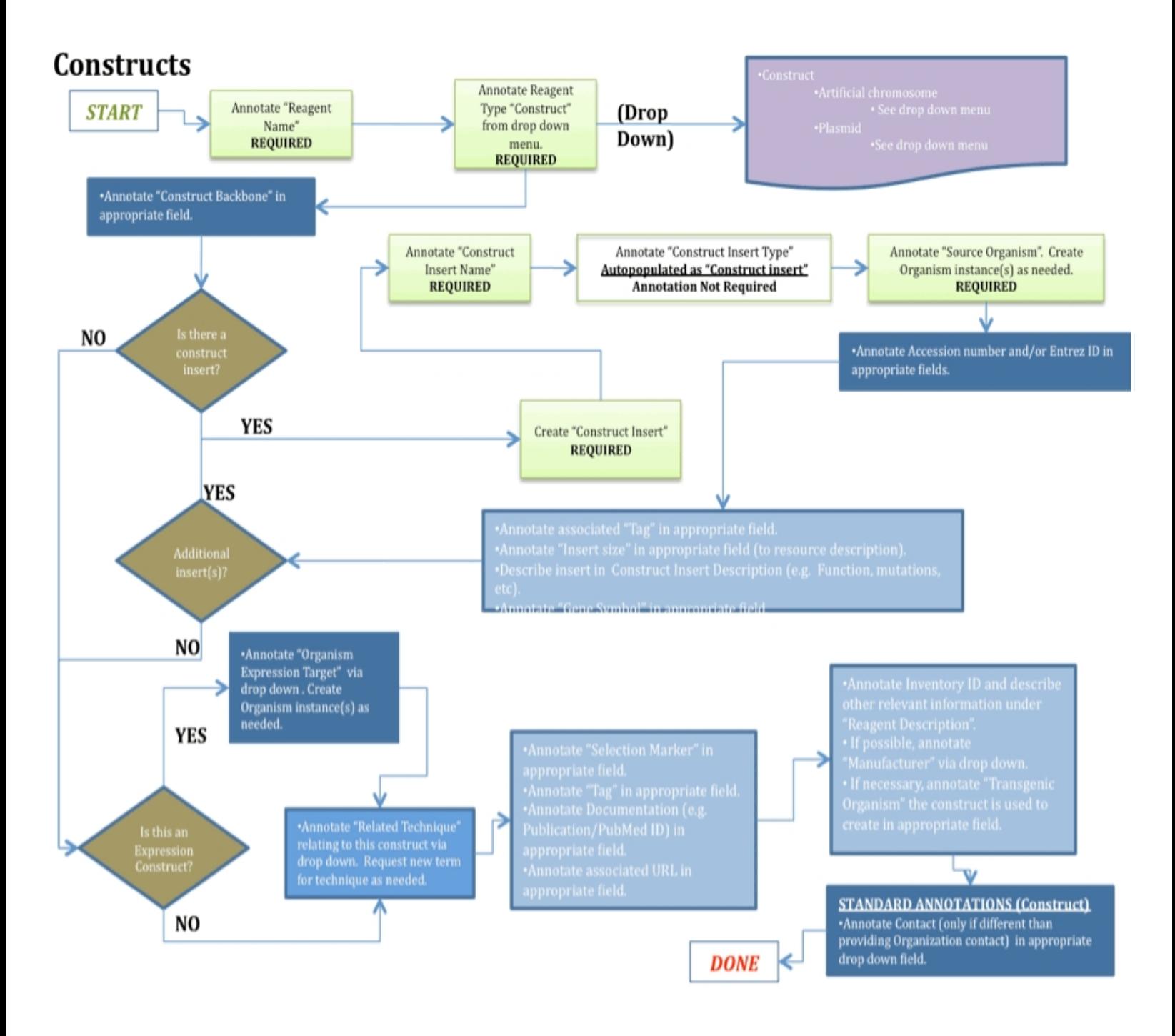

# <span id="page-129-0"></span>**Constructs Field Annotation**

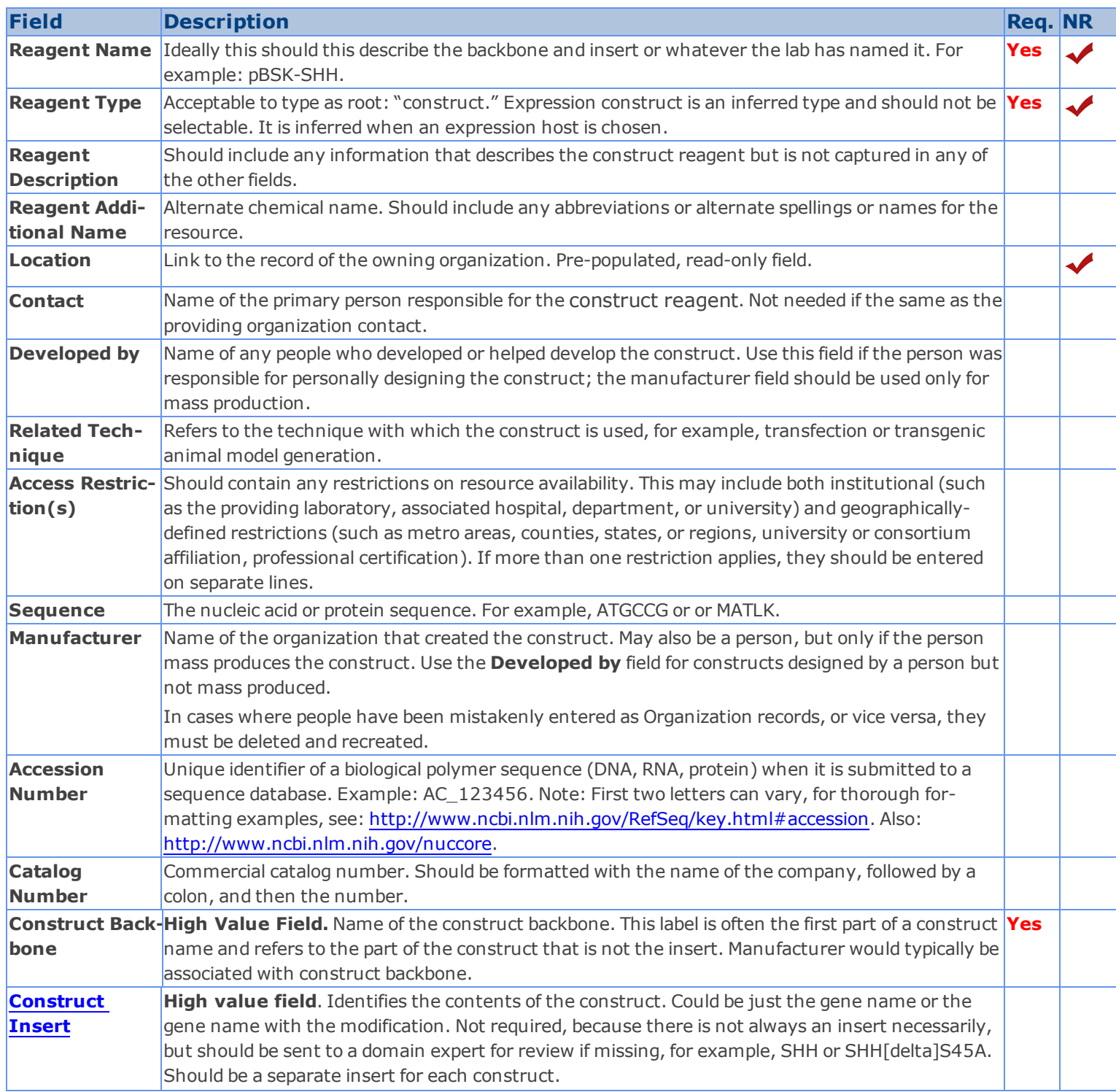

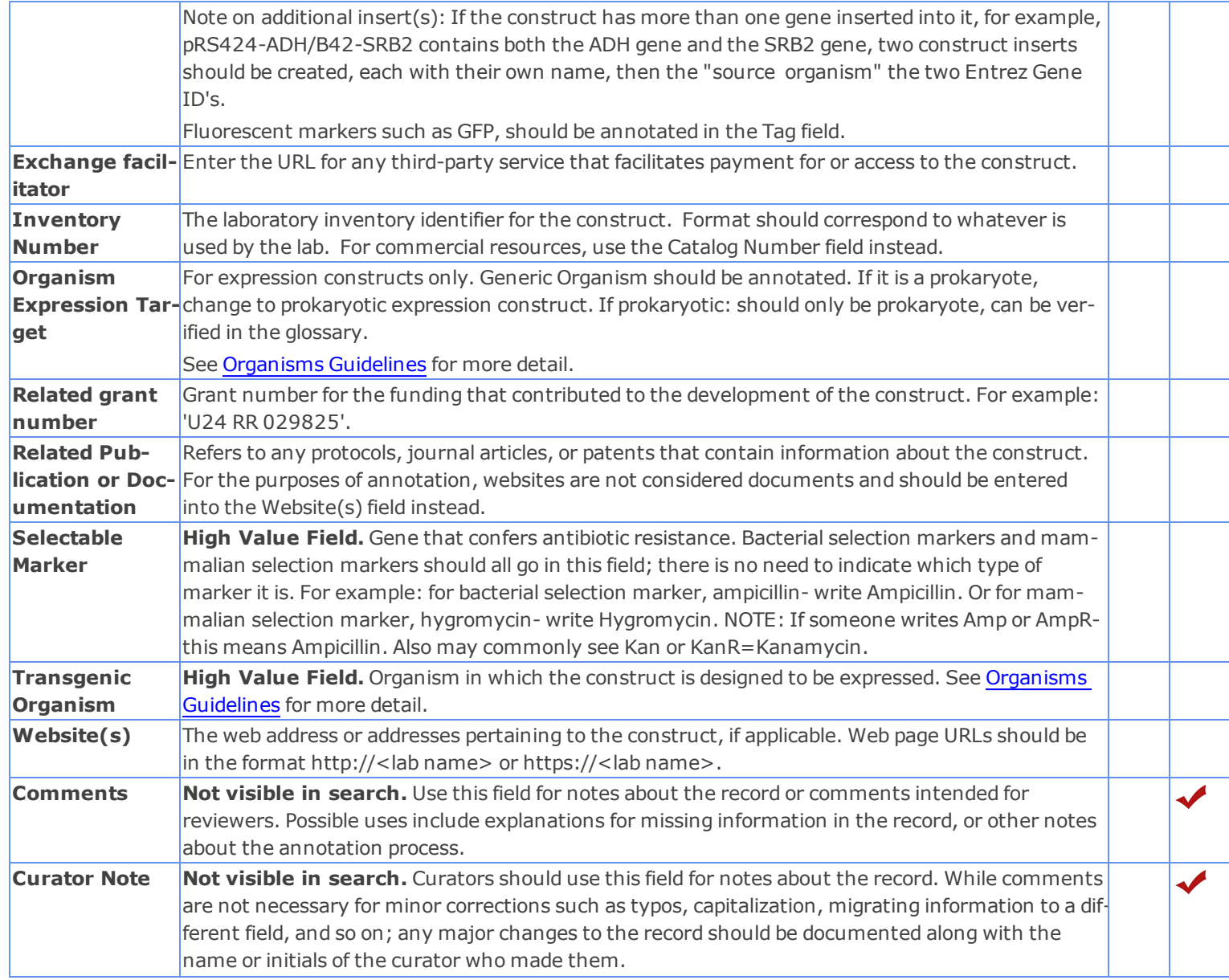

### <span id="page-130-0"></span>**Construct Insert Field Annotation**

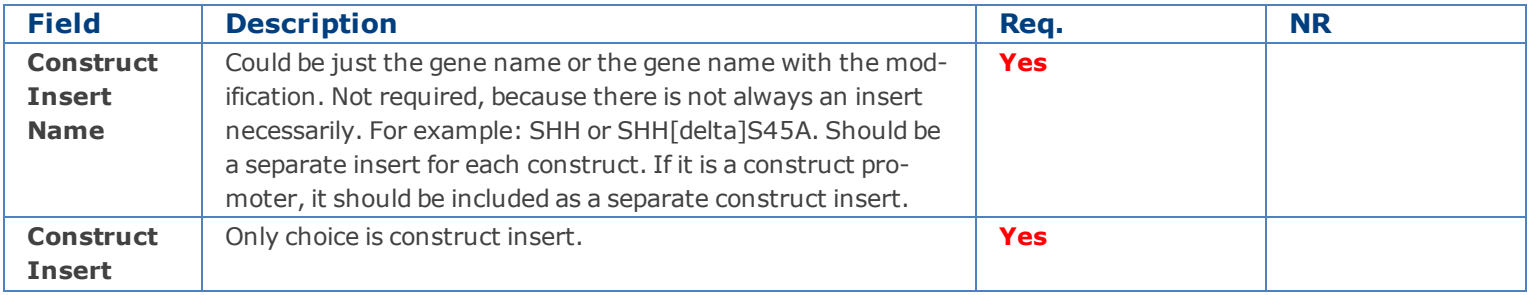

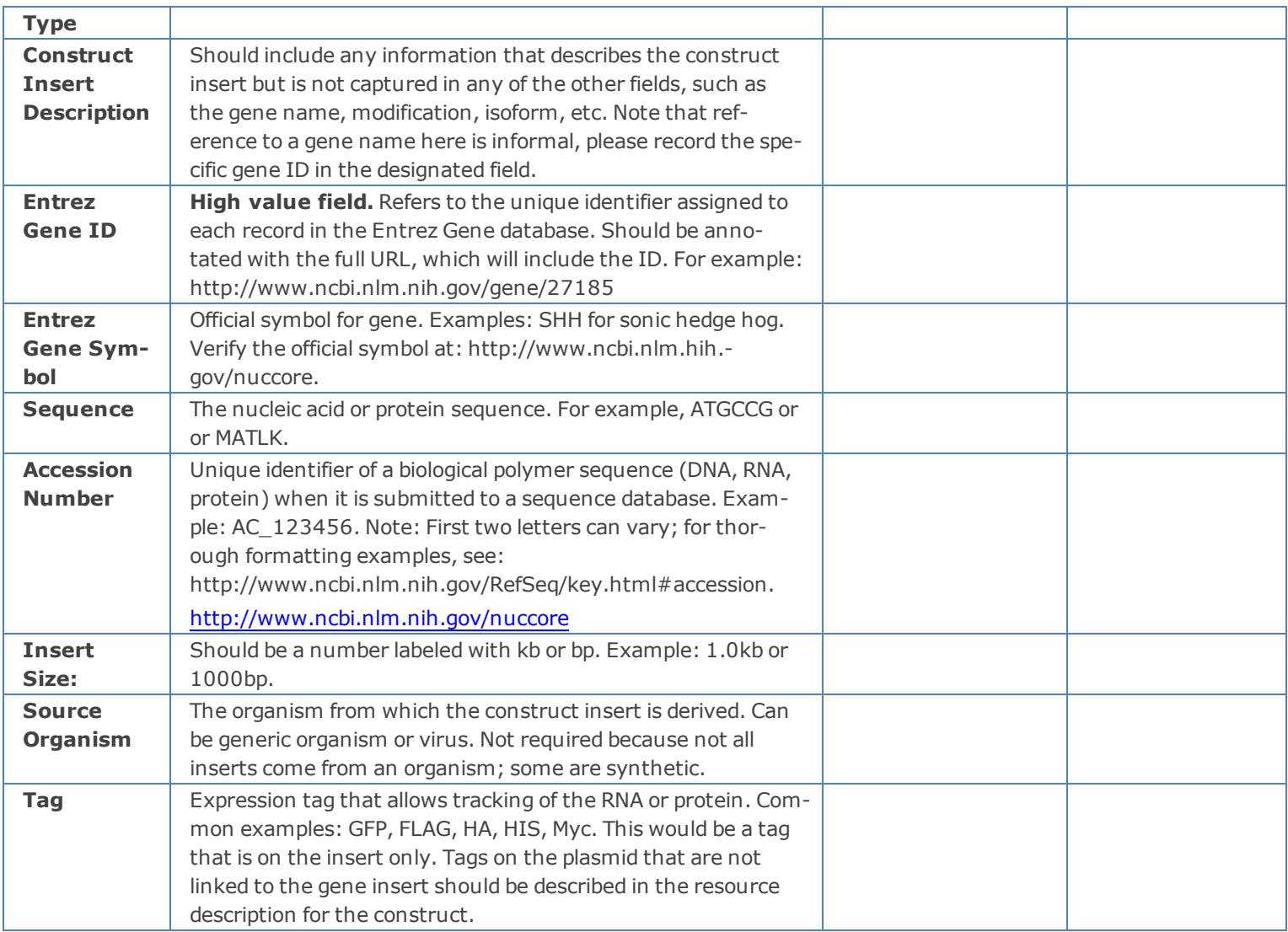

# <span id="page-132-0"></span>**Gene Knockdown Reagents Introduction and Workflow**

A Gene Knockdown reagent is a reagent that is capable of reducing the expression of a target gene in a biological system.

# **Gene Knockdown Reagent Field Annotation**

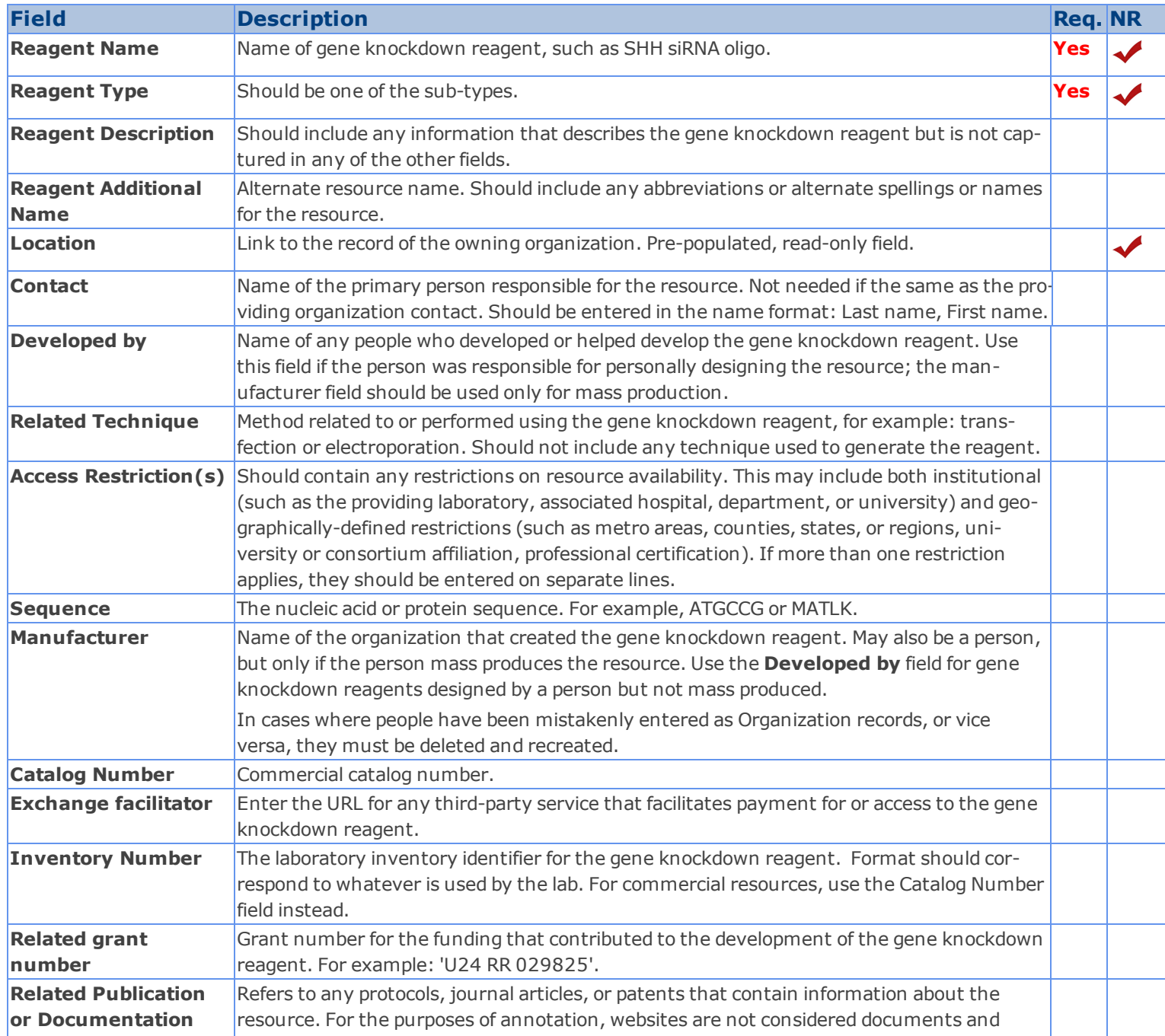

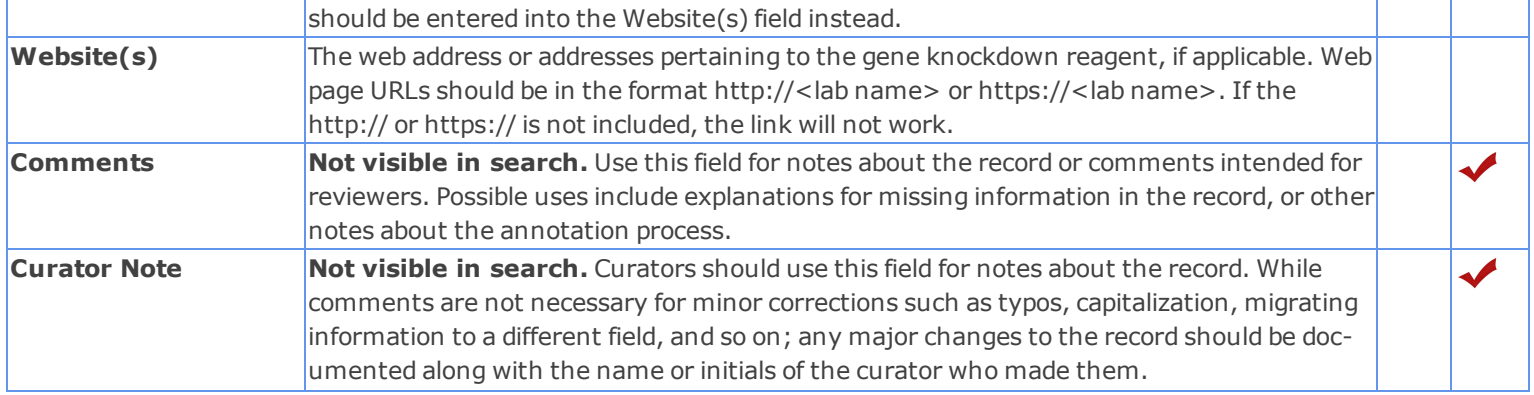

#### <span id="page-134-0"></span>**Microarrays Introduction and Workflow**

A microarray reagent is a processed material that is made to be used in an analyte assay. It consists of a physical immobilization matrix in which substances that bind the analyte are placed in regular spatial position.

### **Microarray Reagent Field Annotation Table**

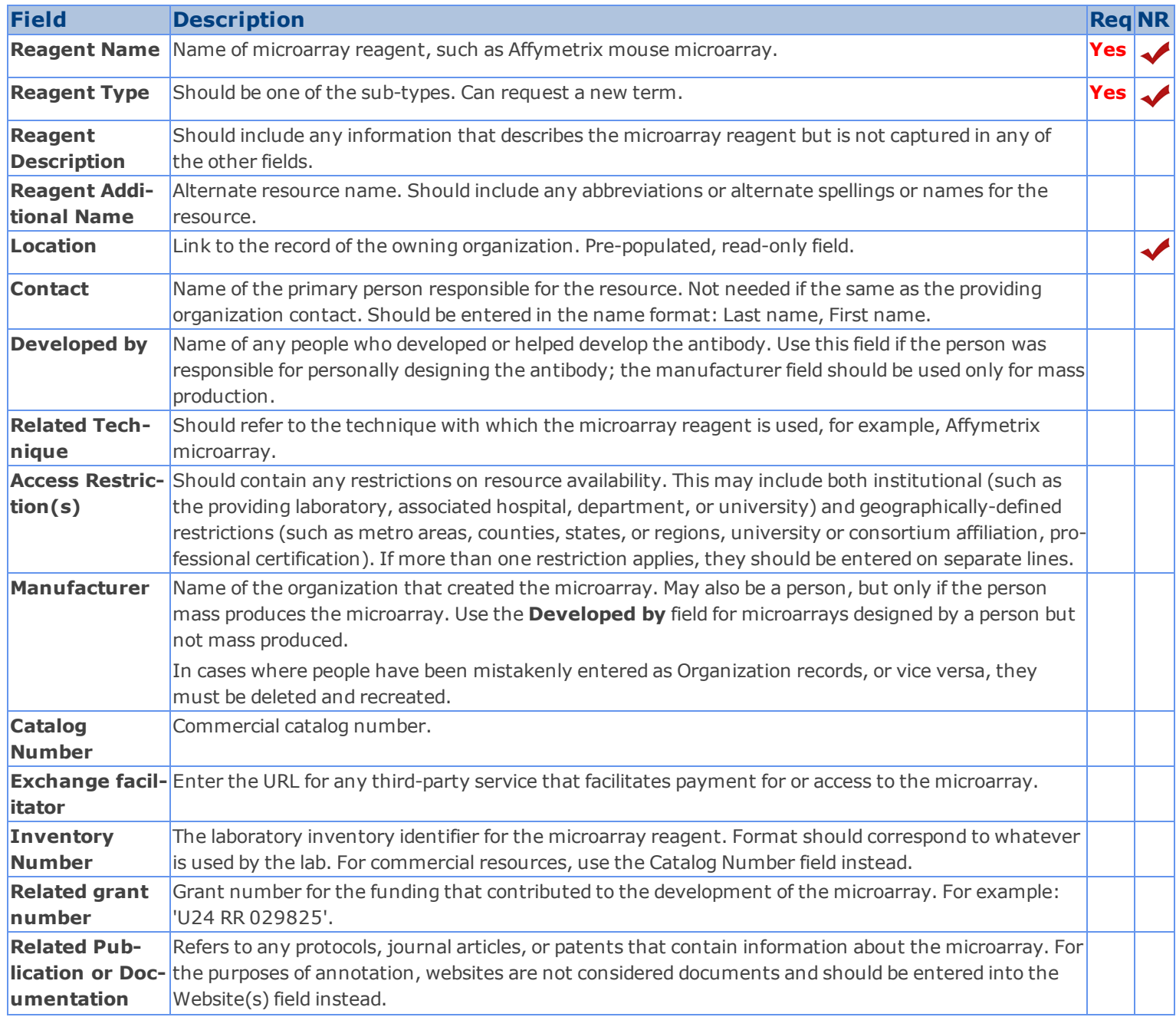

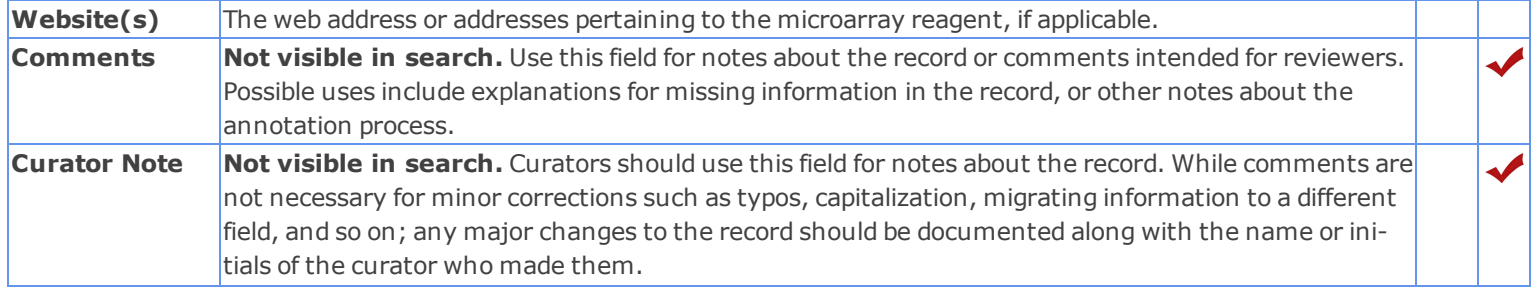

### <span id="page-136-0"></span>**Nucleic Acid Reagents Introduction and Workflow**

A Nucleic Acid reagent is a polymer comprised of nucleotides, each of which consists of three components: a nitrogenous heterocyclic base, which is either a purine or a pyrimidine; a pentose sugar; and a phosphate group.

# **Nucleic Acid Reagents Field Annotation**

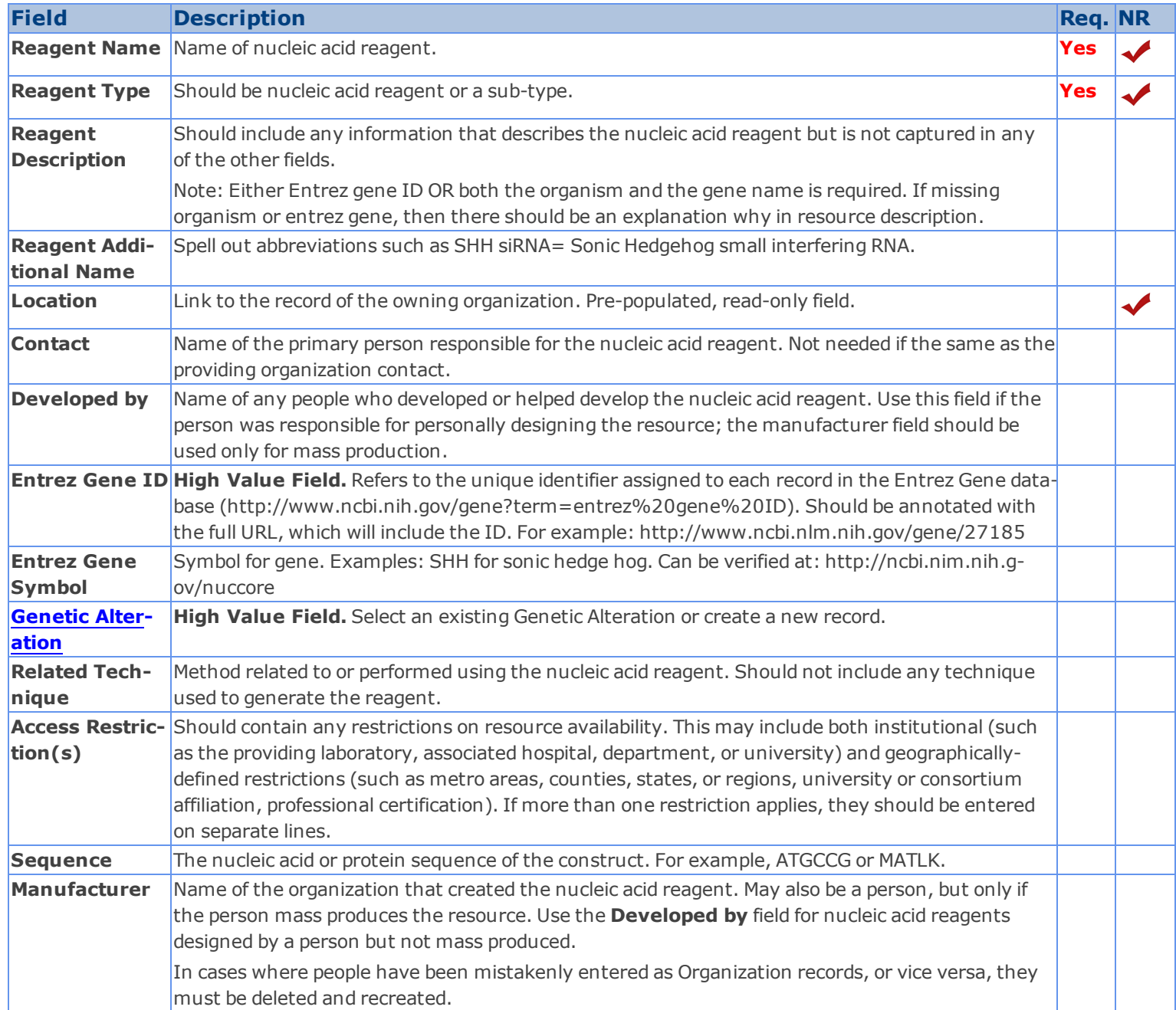

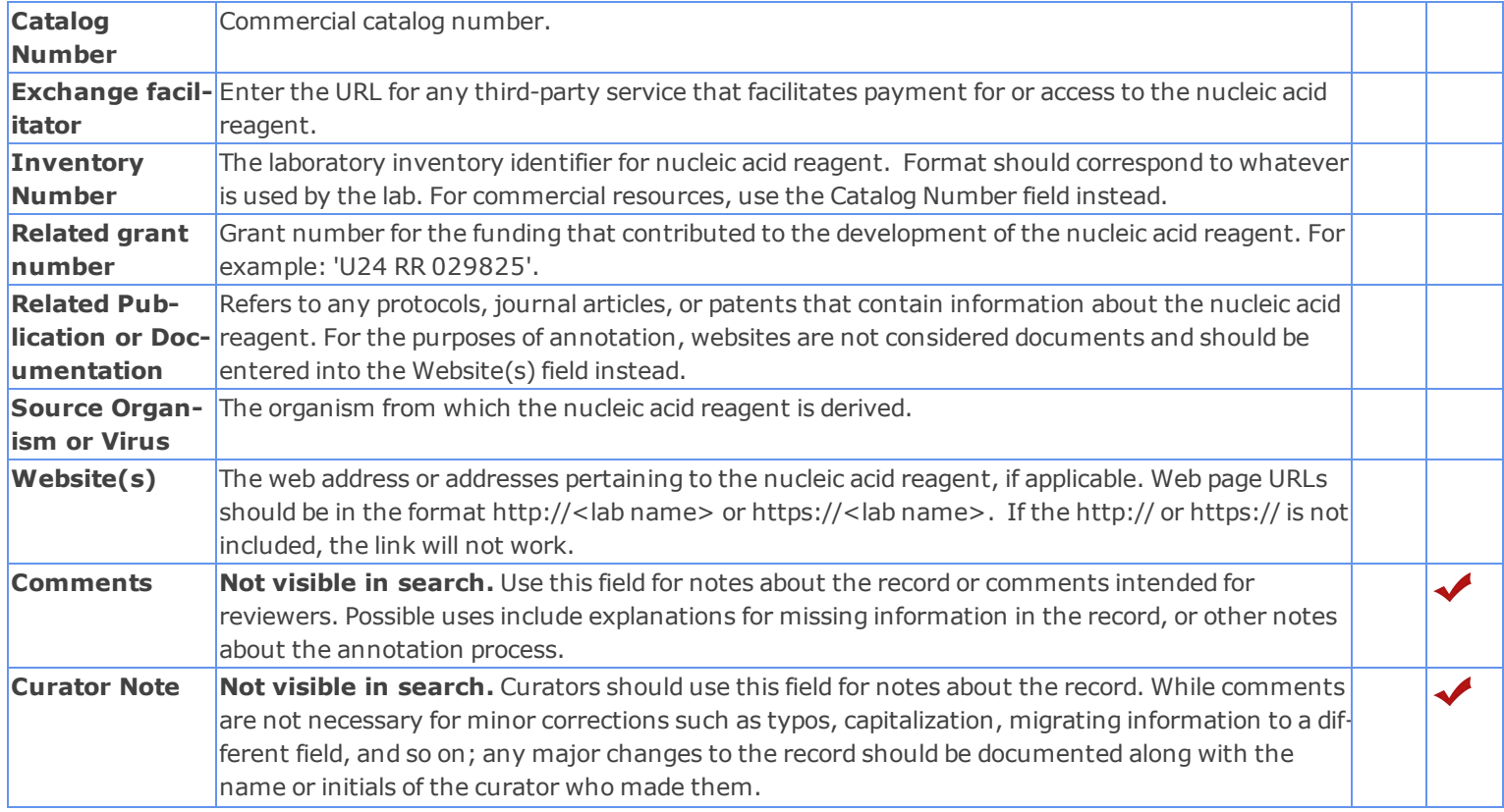

## <span id="page-138-0"></span>**Protein Reagents Introduction and Workflow**

A protein reagent is a sequence of amino acids.

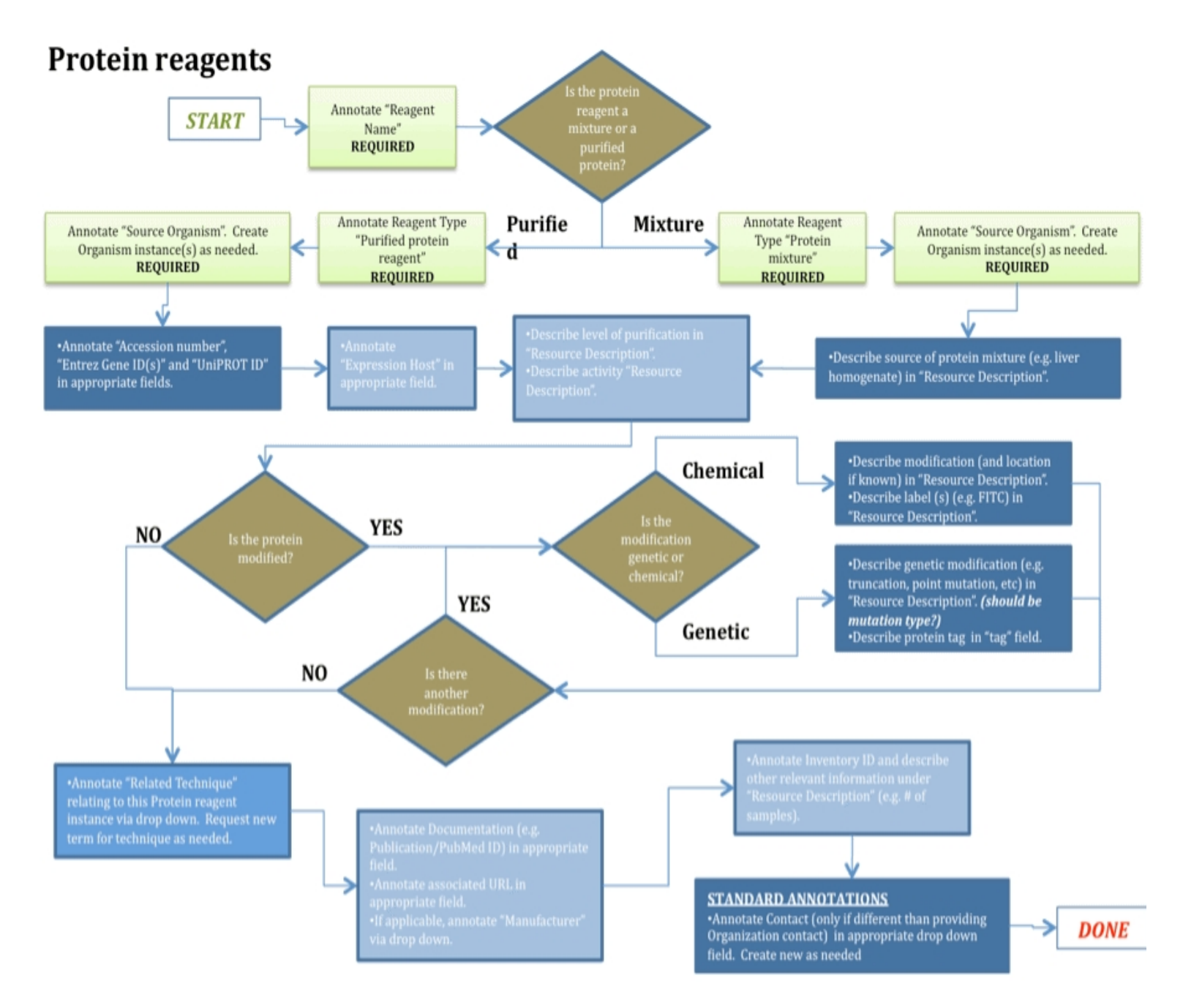

### **Protein Reagents Field Annotation**

For purified proteins: A minimum of either "Accession number", "Entrez Gene ID(s)" and "UniPROT ID" is required. If all are absent, look up at least one or send back to the record creator. Note: Need to know "Derives from Organism" in order to determine ID#.

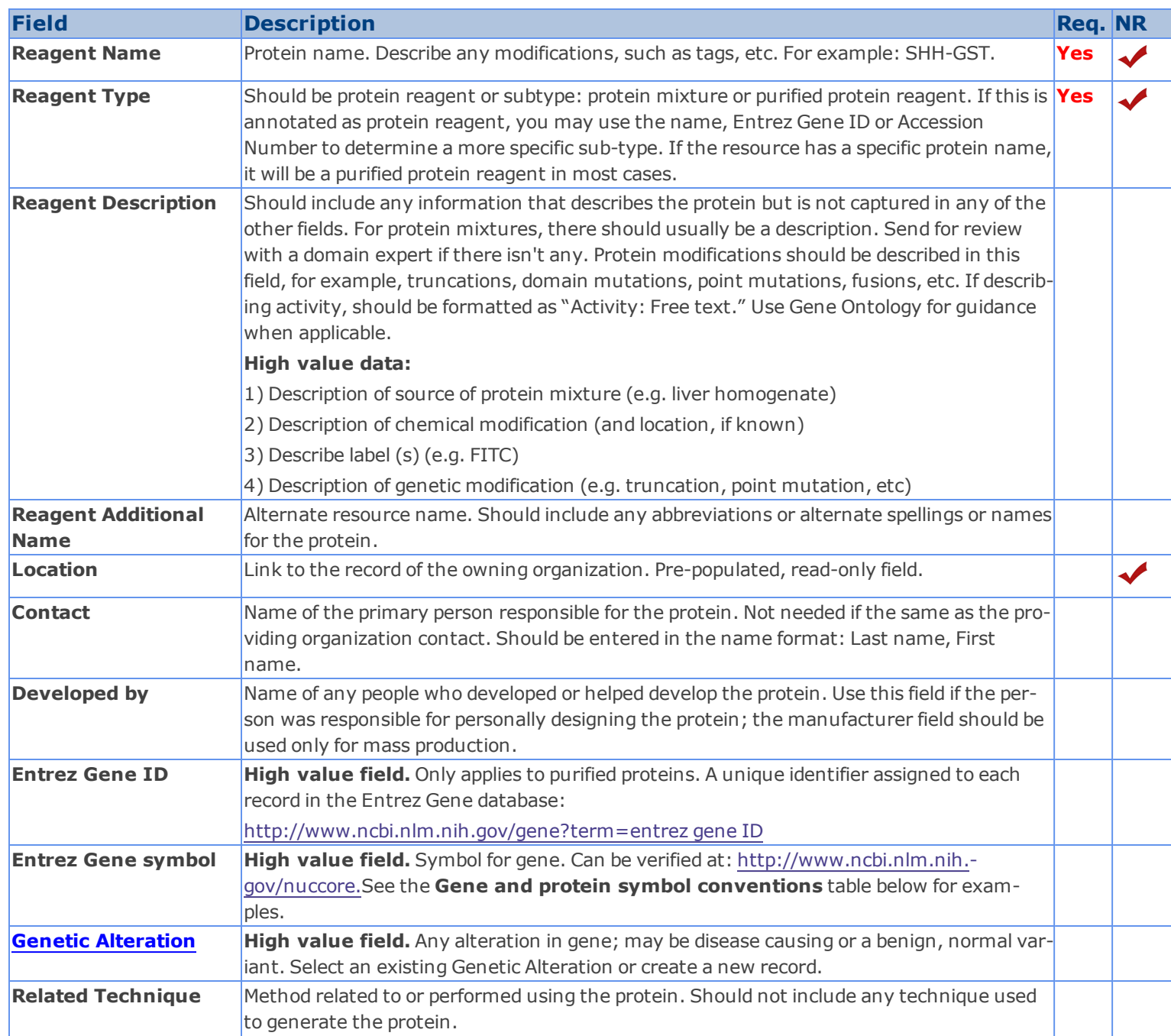

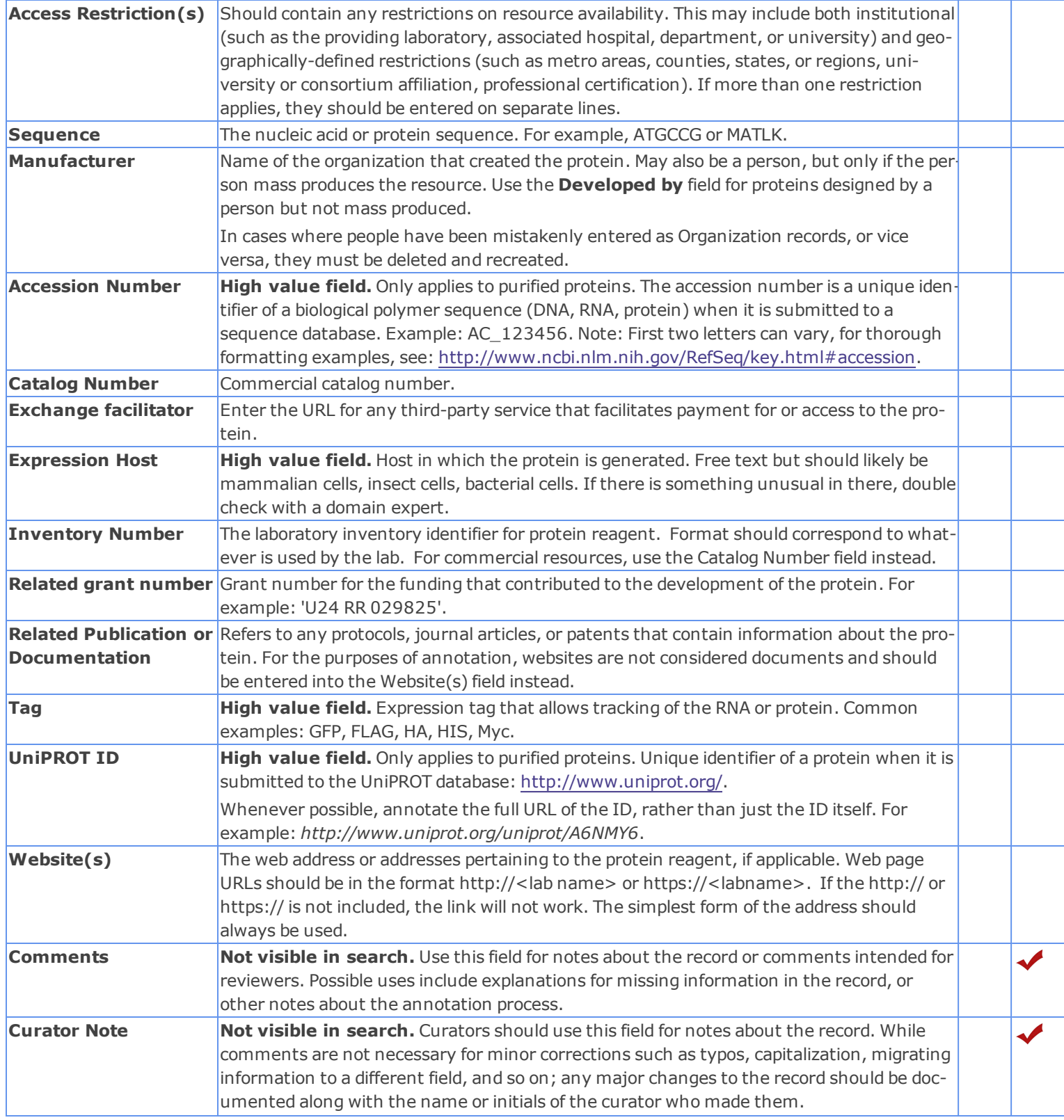

# **Gene and protein symbol conventions ("sonic hedgehog" gene)**

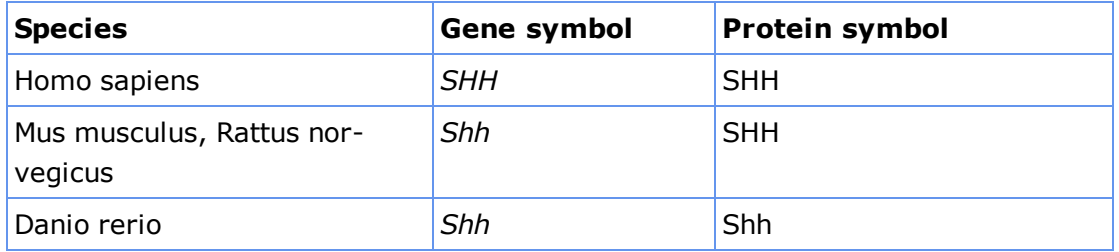

### <span id="page-142-0"></span>**Reagent Libraries Introduction and Workflow**

A Reagent Library consists of a collection of individual reagents of a given type. eagle-i collects information about: Chemical libraries, Nucleic acid libraries, Organism libraries, Peptide libraries.

### **Available Guidelines for Reagent Library Records**

- **n** [Annotation](#page-143-0) [Guidelines](#page-143-0) [for](#page-143-0) [Chemical](#page-143-0) [libraries](#page-143-0) [records](#page-143-0)
- **n** [Annotation](#page-145-0) [Guidelines](#page-145-0) [for](#page-145-0) [Nucleic](#page-145-0) [acid](#page-145-0) [libraries](#page-145-0) [records](#page-145-0)
- **n** [Annotation](#page-149-0) [Guidelines](#page-149-0) [for](#page-149-0) [Organism](#page-149-0) [libraries](#page-149-0) [records](#page-149-0)
- **[Annotation](#page-147-0) [Guidelines](#page-147-0) [for](#page-147-0) [Peptide](#page-147-0) [libraries](#page-147-0) [records](#page-147-0)**

# <span id="page-143-0"></span>**Chemical Library Field Annotation**

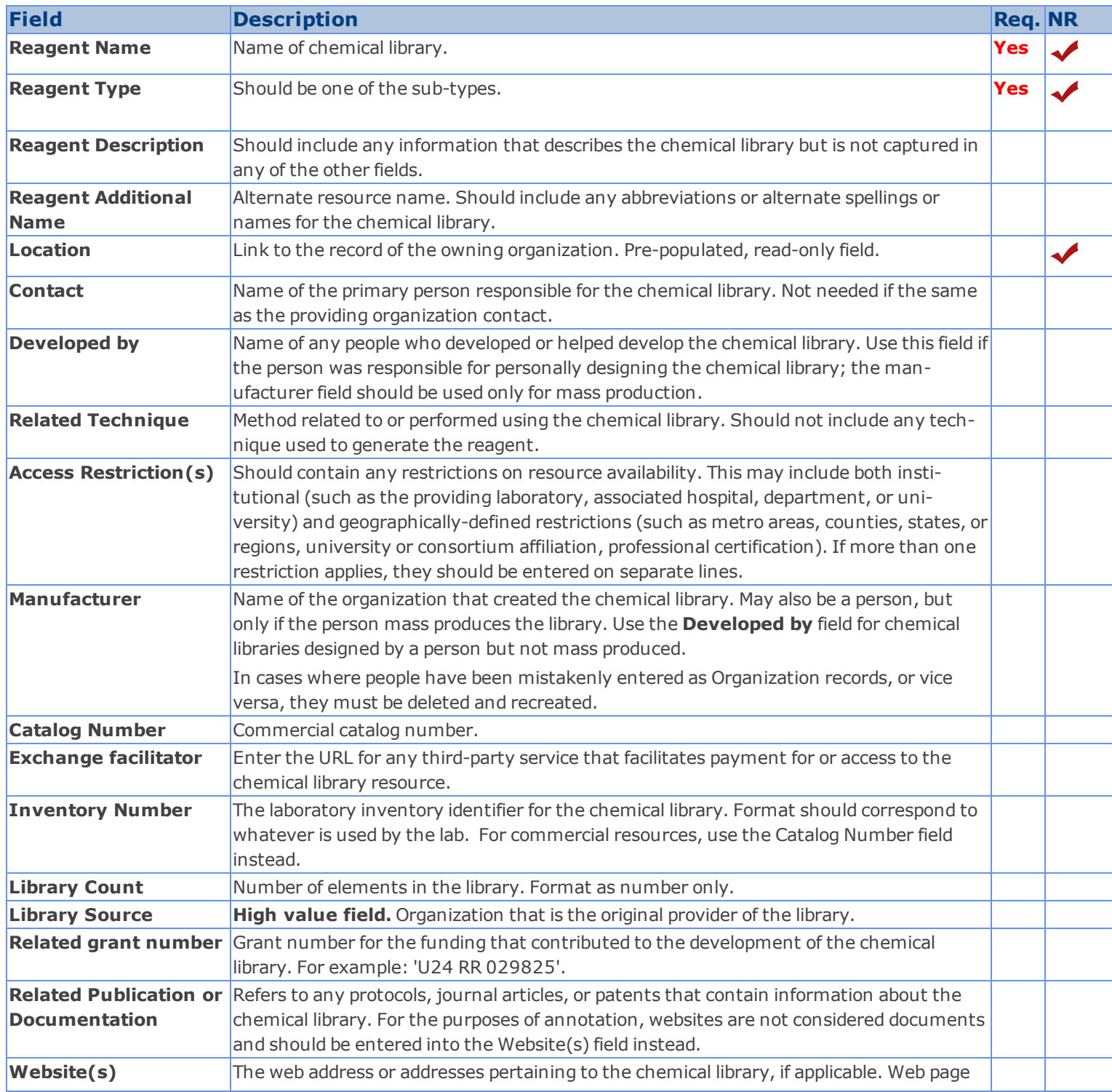
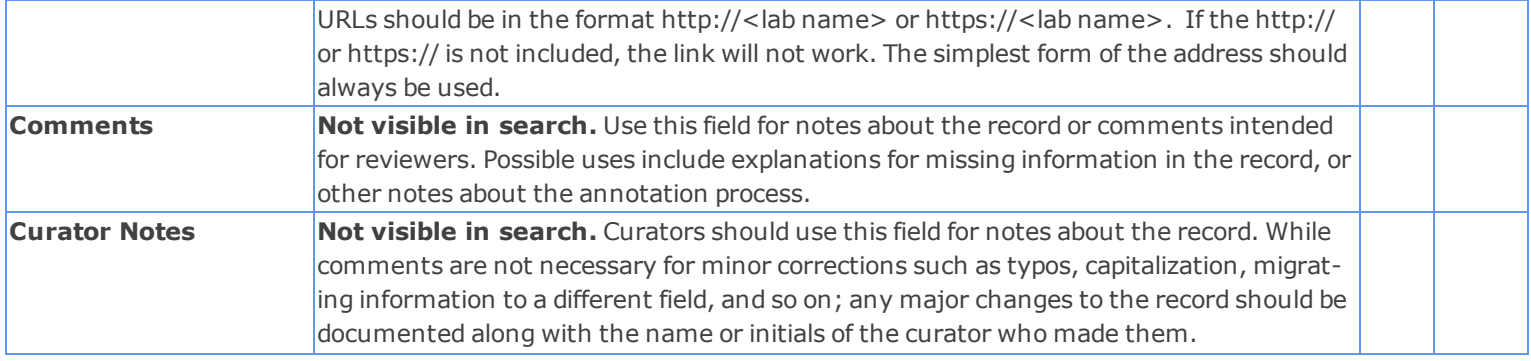

# **Nucleic Acid Library Field Annotation**

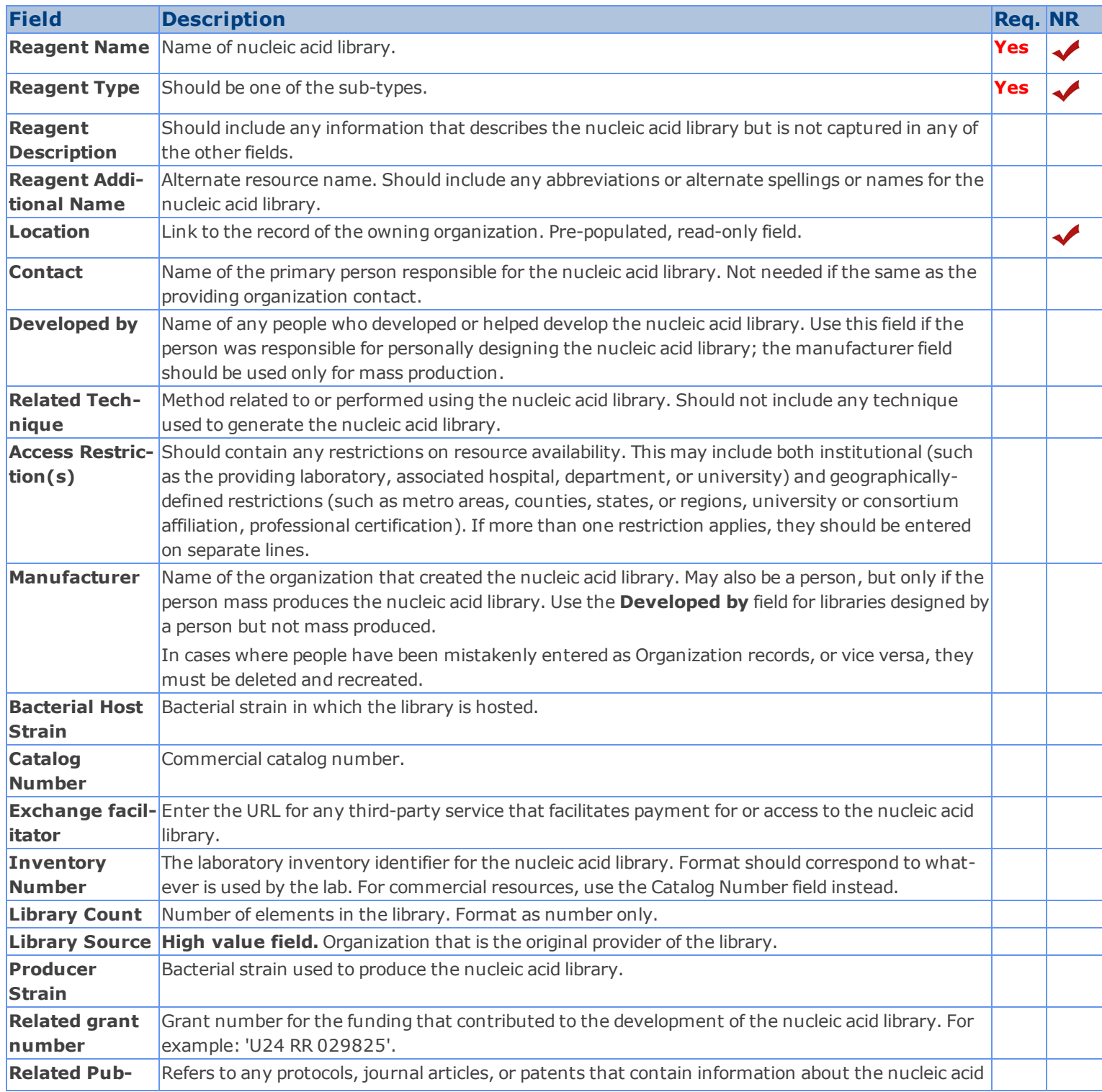

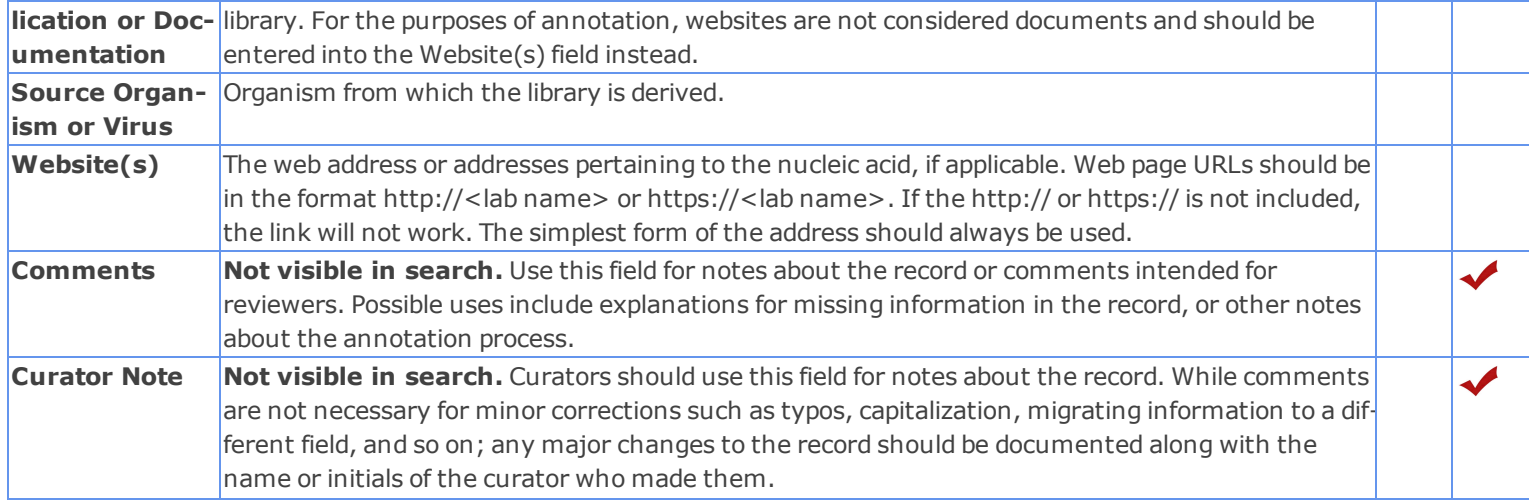

# **Peptide Library Field Annotation**

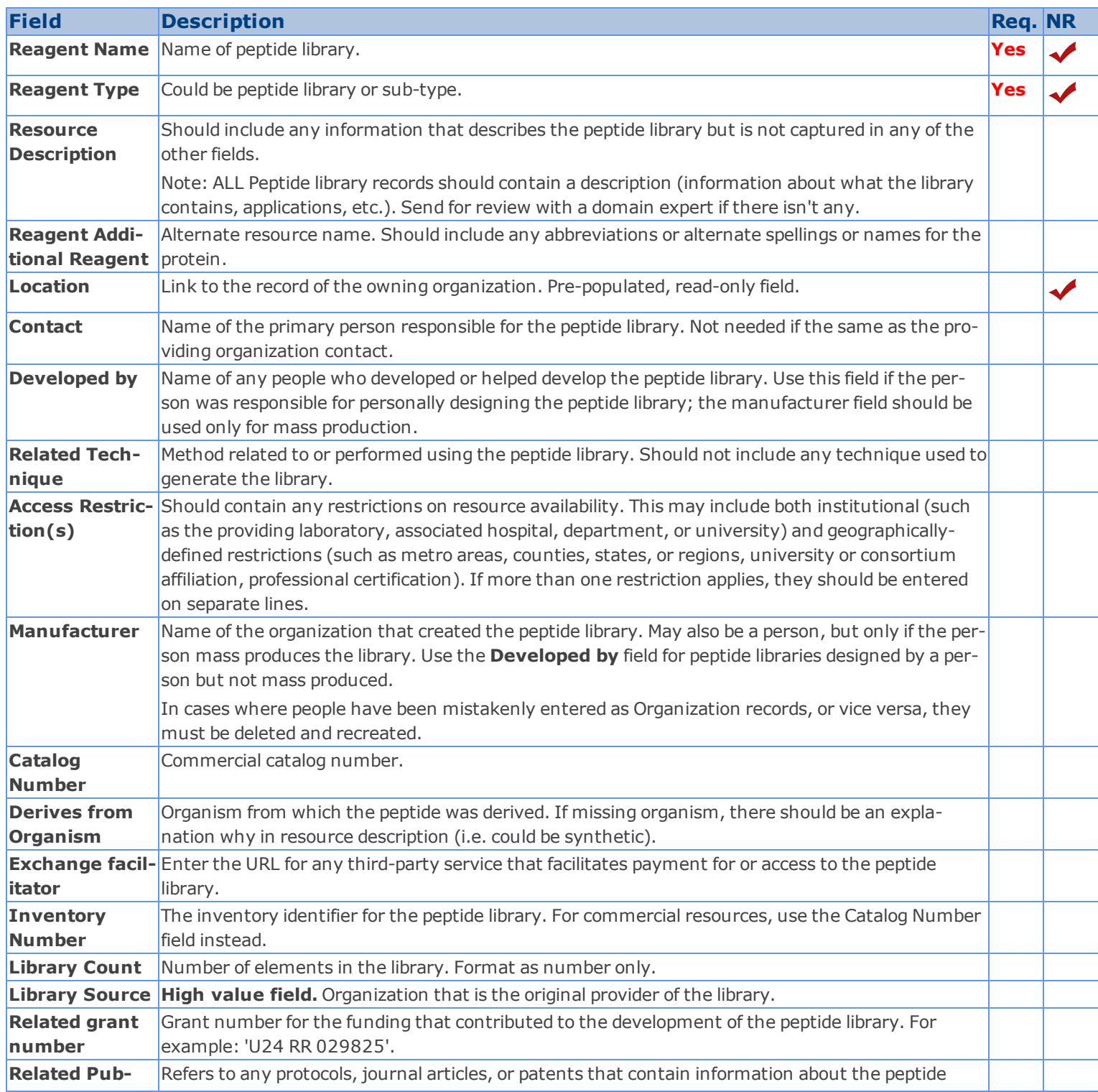

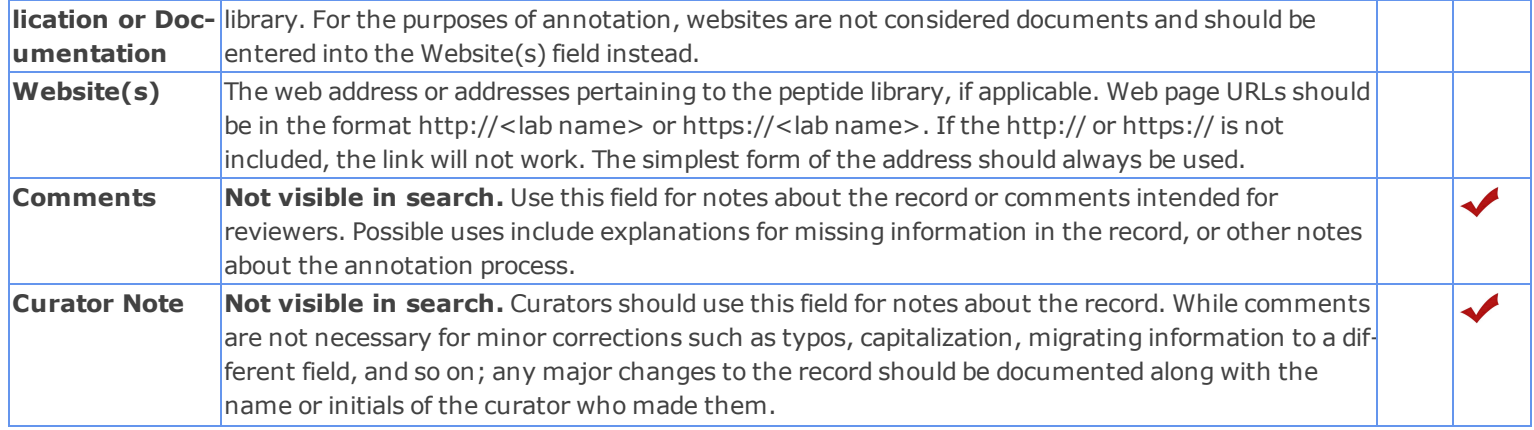

# **Organism Library Field Annotation**

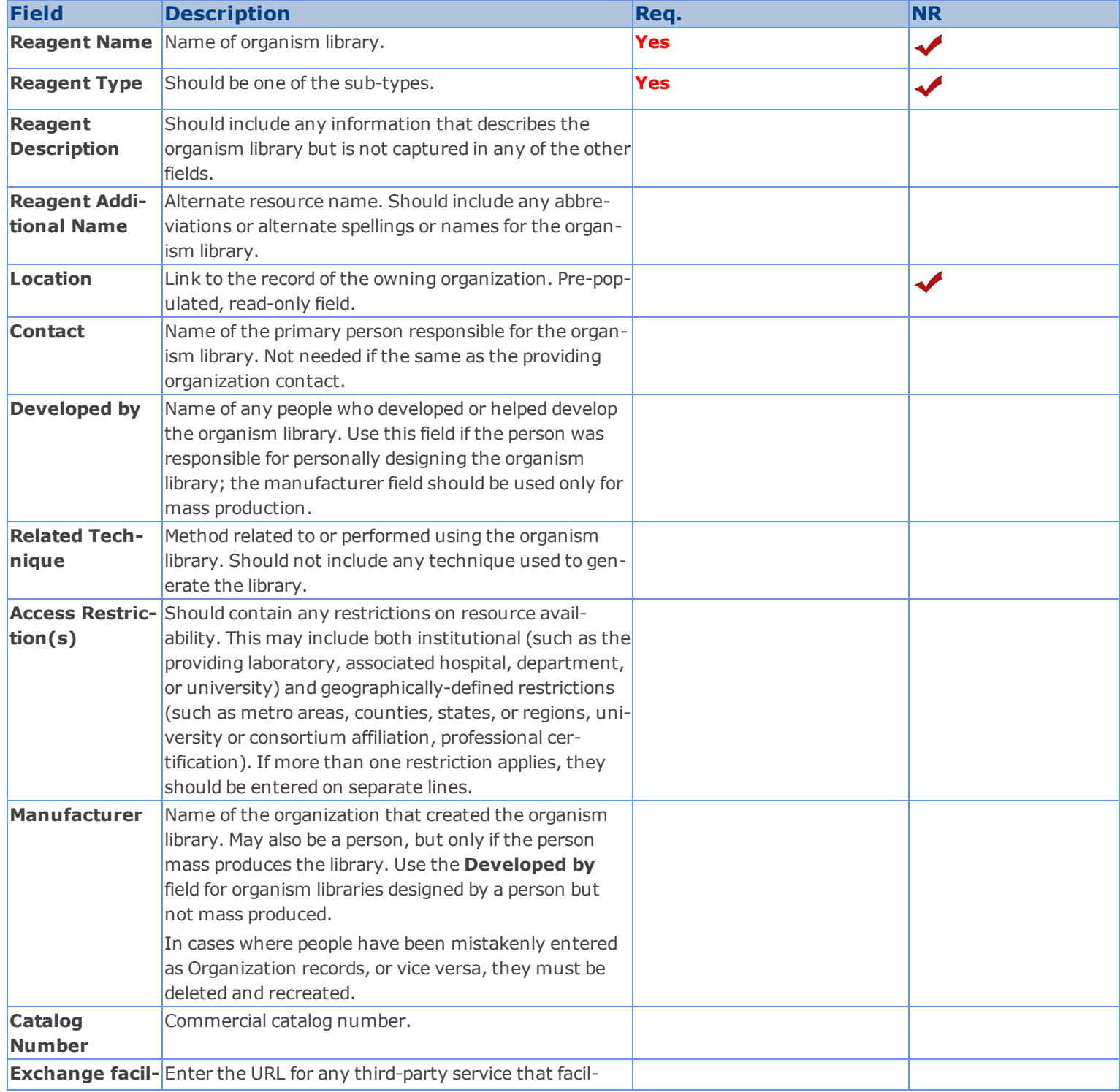

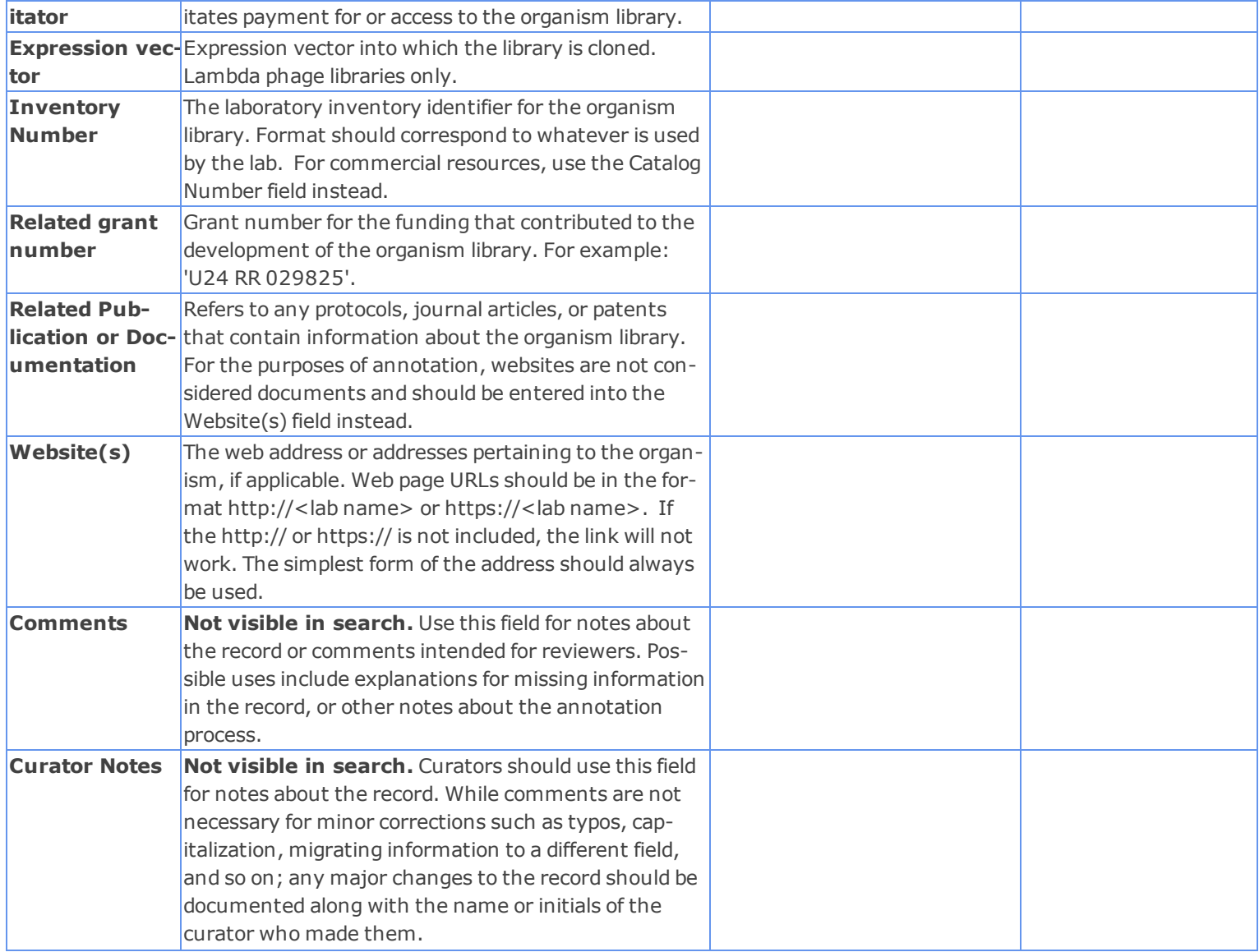

### *Research Opportunities Introduction and Workflow*

Research Opportunities are opportunities to participate in research training. Research opportunities may be available to people at any stage of their career.

# **Research Opportunity**

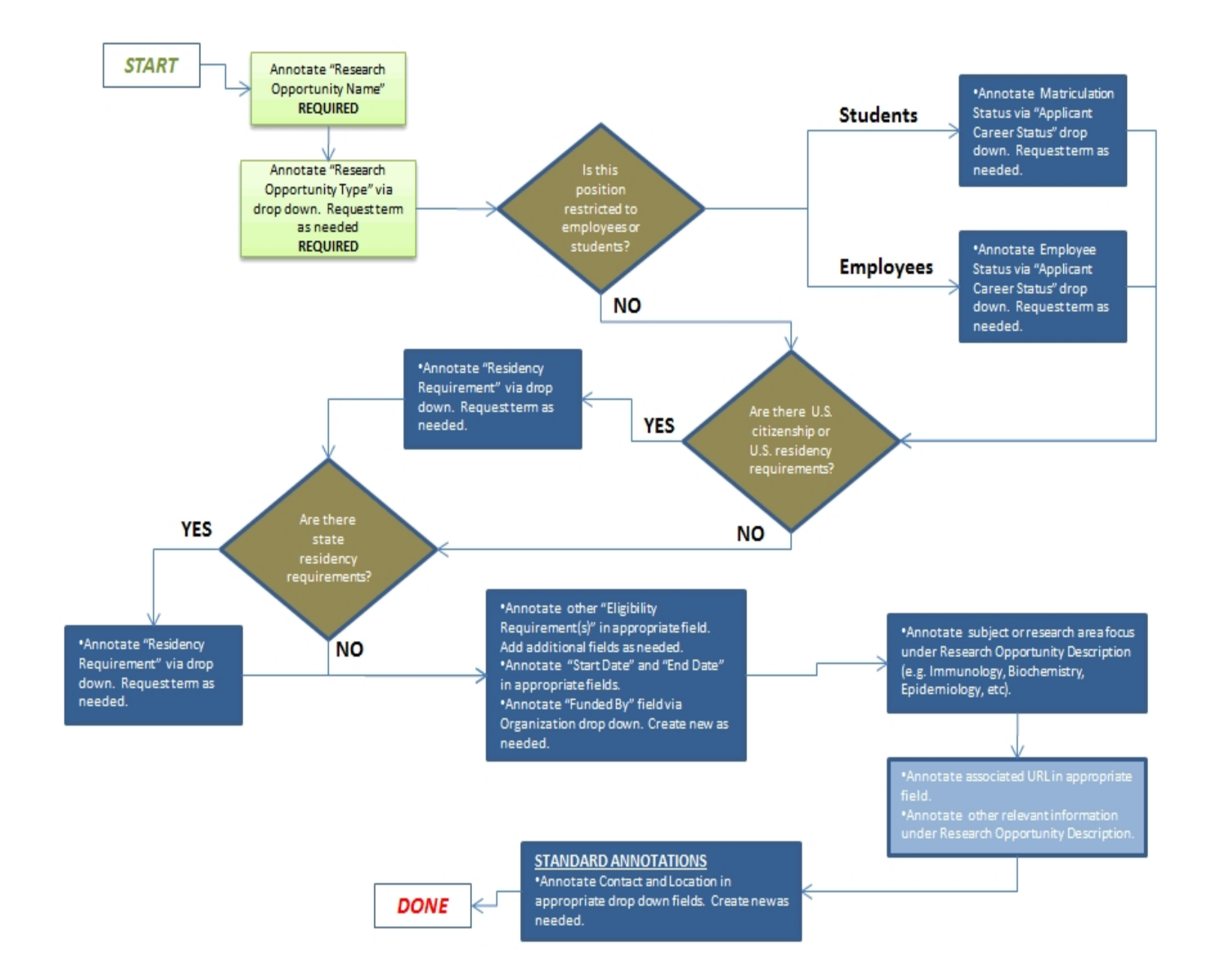

# **Research Opportunity Field Annotation**

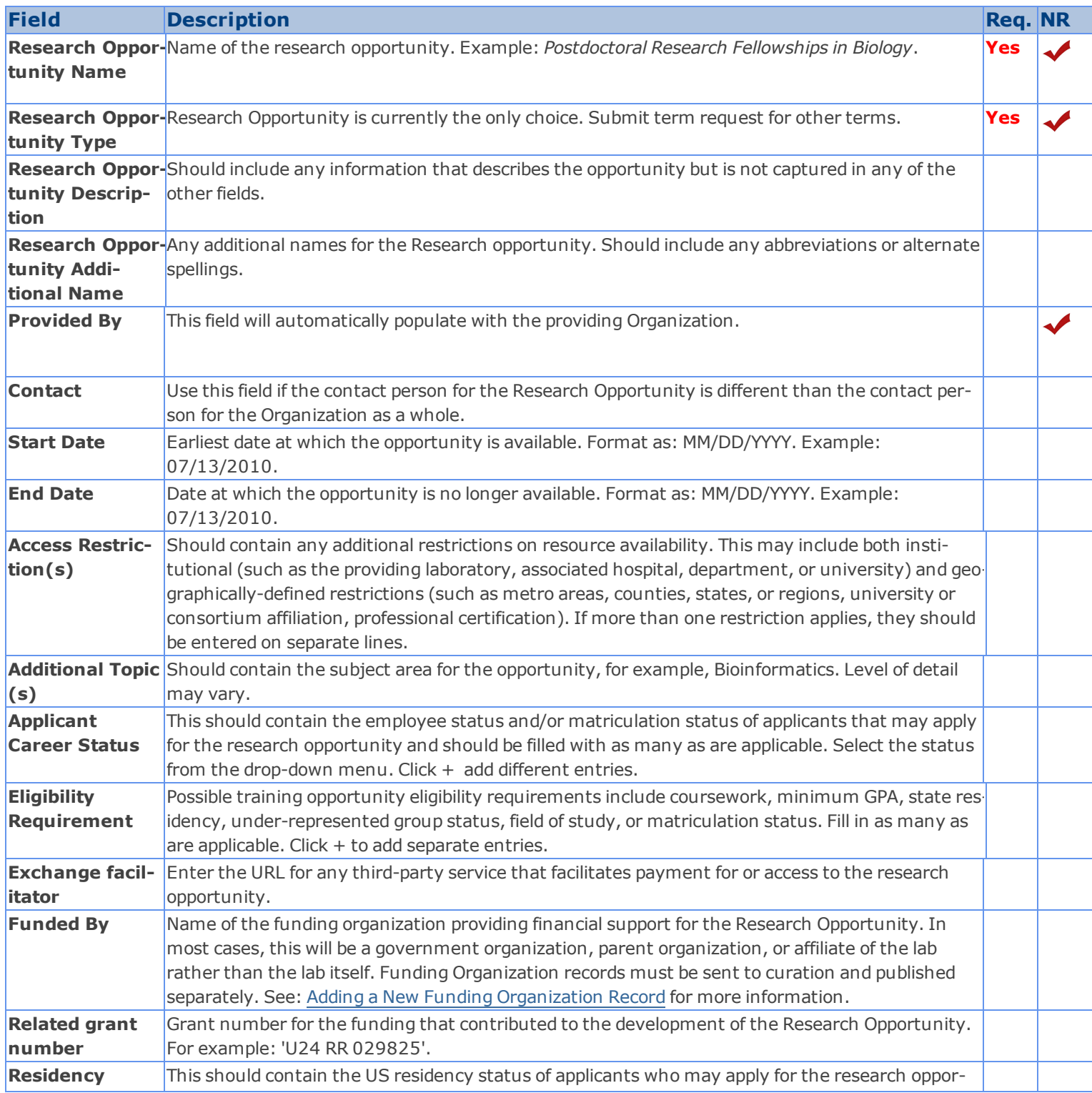

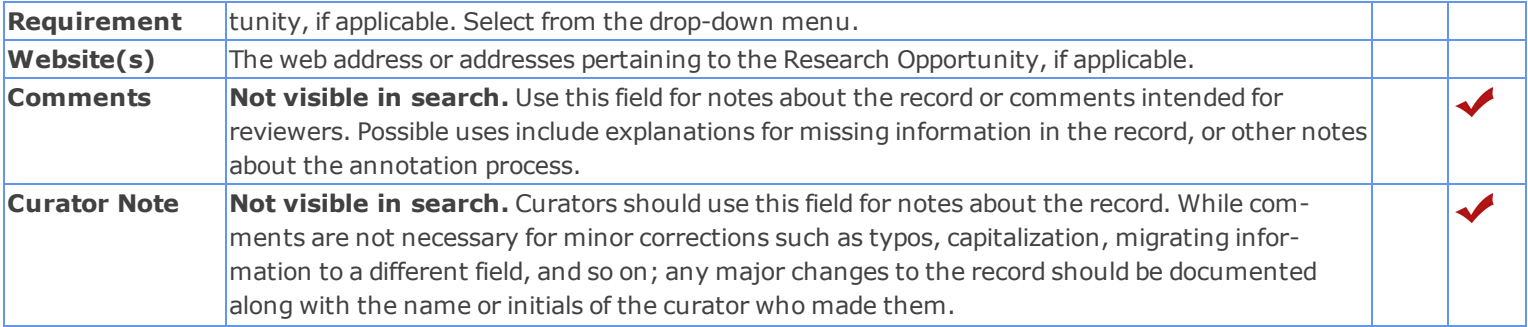

### <span id="page-153-0"></span>**Adding a New Funding Organization**

- 1. Check the drop-down list.
- 2. If the Funding Organization is not listed, click, "See choices from all organizations," to see if the desired Organization is listed. If so, select it.
- 3. If not, click **<create new>** to manually add the organization.

Note that when you enter a new Organization and save the Research Opportunity record, the Organization name will be red and a message at the top of the record, also in red, will remind you that "Please complete resource stubs." To finish the resource, you must click on the red Organization name, which will take you to a new record. Click the "Edit" button and fill in the appropriate fields. Click the Save button, followed by the Send to Curation button, and the Publish button. Now the Organization has a published record that links to the Research Opportunity record. See [Resource](#page-22-0) [Stubs](#page-22-0) for more information.

#### *Services Introduction and Workflow*

A *service* is a planned process carried out by an organization with the objective of performing a technique, providing training, providing storage of data or physical resources, or providing access to instruments for another person or organization.

Service records often reference other types of records, particularly instruments, protocols, software, techniques, and people. Before publishing service record, it is important to open each referenced record to ensure that the correct connections have been made. See [Deleting](#page-53-0) [Records](#page-53-0) for more details on how to deal with incorrect connections.

#### **Core Facilities and Tech Transfer Offices**

Although research laboratories, centers and other organizations may sometimes provide services, they are most often associated with core laboratories; by definition, every published core laboratory must have provide at least one published service, even if that service is merely access to equipment or facilities.

If the service is provided by a [Technology](#page-77-0) [Transfer](#page-77-0) [Office](#page-77-0), see the section Technology Transfer Office for special considerations.

#### **Creating Service Records**

Watch [this](http://www.youtube.com/watch_popup?v=zTR19kA21y0&vq=hd1080) [video](http://www.youtube.com/watch_popup?v=zTR19kA21y0&vq=hd1080) [tutorial](http://www.youtube.com/watch_popup?v=zTR19kA21y0&vq=hd1080) for a demonstration of how to create service records in the SWEET.

It is especially important for service records to be well described. Although some service names alone may provide enough of a description, many require more information to make what the service includes clear to users. You should ensure that a concise but complete description is available, either by questioning the record creator or pulling information off of the organization's website.

### **Consolidating Service Records**

In some cases, a record creator may have created multiple individual records that are variations upon a theme and contain very little distinct information other than a service name. You should use your best judgment to determine whether consolidating these records would make more sense from a search user perspective, both aesthetically and content-wise: for example, if a particular core offers a large number of similar tests, but provides no information about each one other than a name, it may be preferable to create one record with a more generic name and include the list of individual tests in the resource description. In this way, the information is still searchable, but avoids having a large number of mostly empty records. If there is detailed information available about each test, however, it may make more sense to leave them as individual records.

To consolidate service records, you must manually copy and paste all relevant information into whatever records are being kept and make sure to re-link any associated records before deleting any of the records not being kept. See guidelines for [Merging](#page-34-0) [Rec](#page-34-0)[ords](#page-34-0).

## **Services Field Annotation**

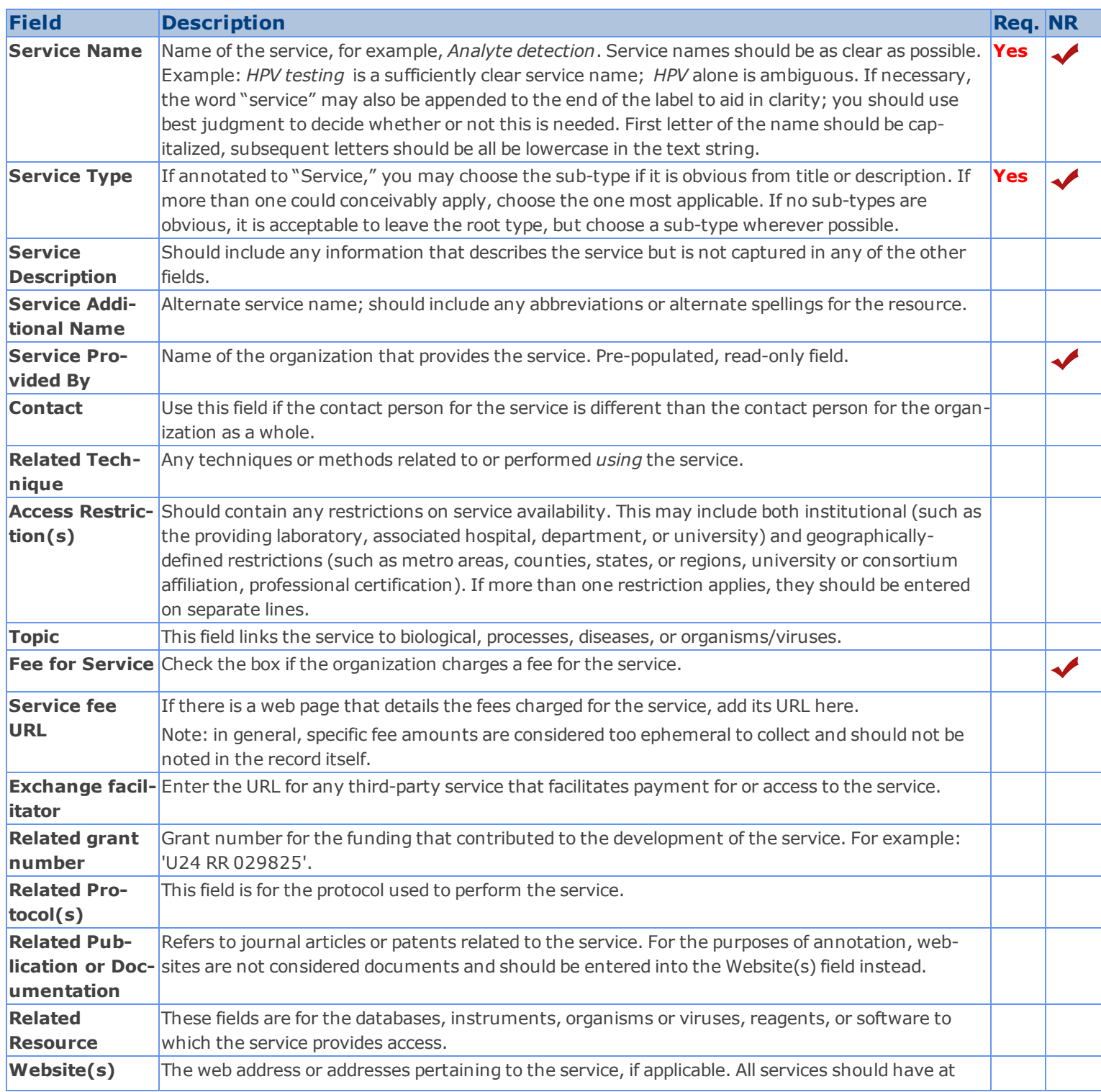

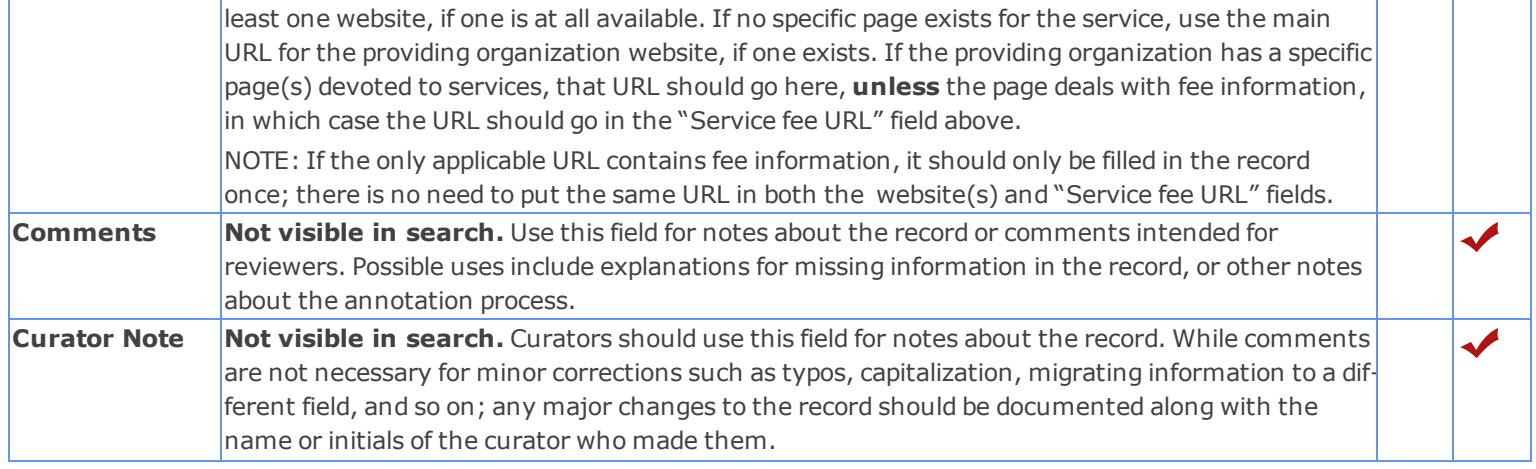

### *Software Introduction and Workflow*

*Software* refers to digitally stored data, such as computer programs and other kinds of information read and written by computers.

Only a single record should be used to represent multiple copies of the same software in a single lab. Type in the number of copies available in the laboratory in the Resource Description, and include any separate version numbers on separate lines in the "Version" field. Multiple copies of the same software located in different laboratories should be represented by separate records.

### **Collecting Information About Algorithms**

The past 10 years have seen an historic pace of technical advancement in DNA sequencing, DNA analysis, and the quantitative chemical analysis of complex mixtures. The resulting precipitous drop in the cost of endeavors like genome sequencing, transcription and protein profiling, and metabolic analyte analysis has produced an explosion of data quantity that has far outpaced the ability to efficiently analyze the results. This, in turn, has resulted in a great demand for better data analysis tools. In response, academic labs have made numerous local breakthroughs in mathematical analysis of complex data sets. These new data analysis methods are routinely incorporated into small, locally developed software programs designed to specifically meet the needs of a specific analytical problem.

Algorithm software produced in labs is generally shared freely with the community but scattered on individual laboratory websites and in open-source repositories. eagle-i collects information about these algorithms and allows organizations to represent software bundles (or tool kits), and to link individual pieces of algorithm software to demonstrate aggregated, multi-algorithm pipelines.

### **Software Field Annotation**

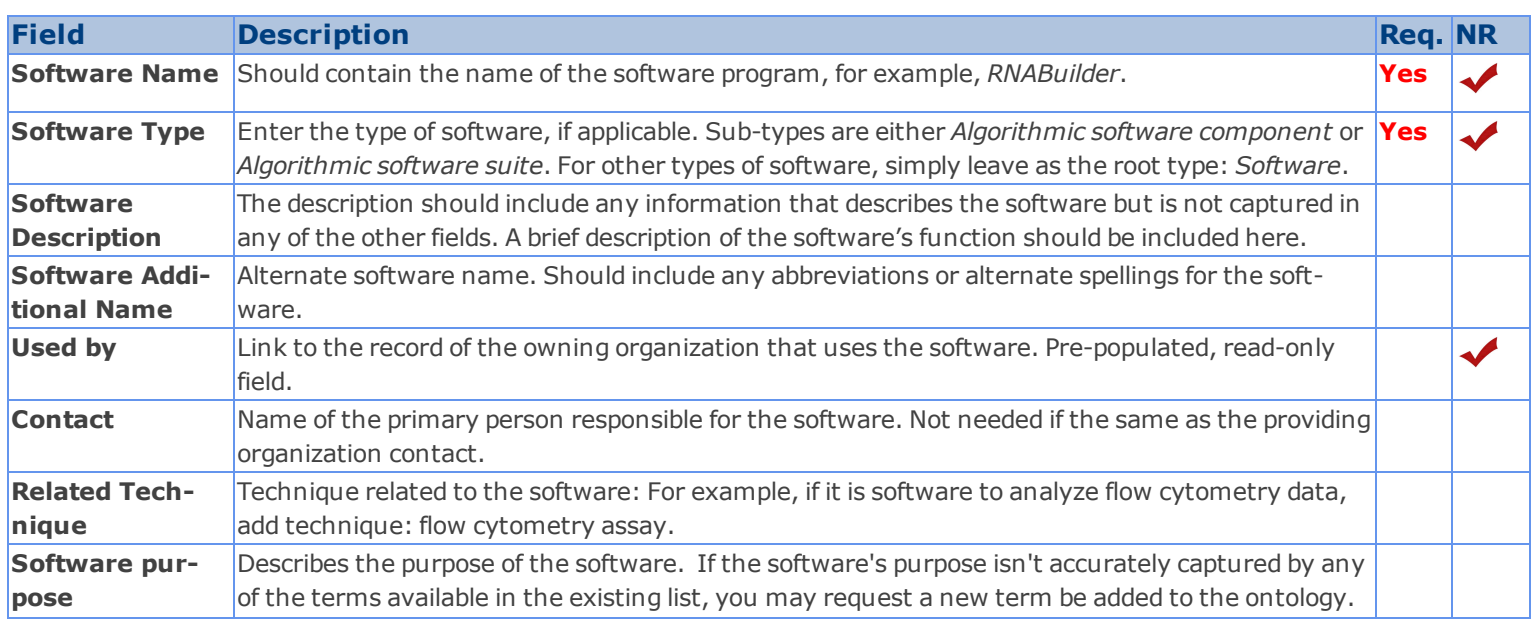

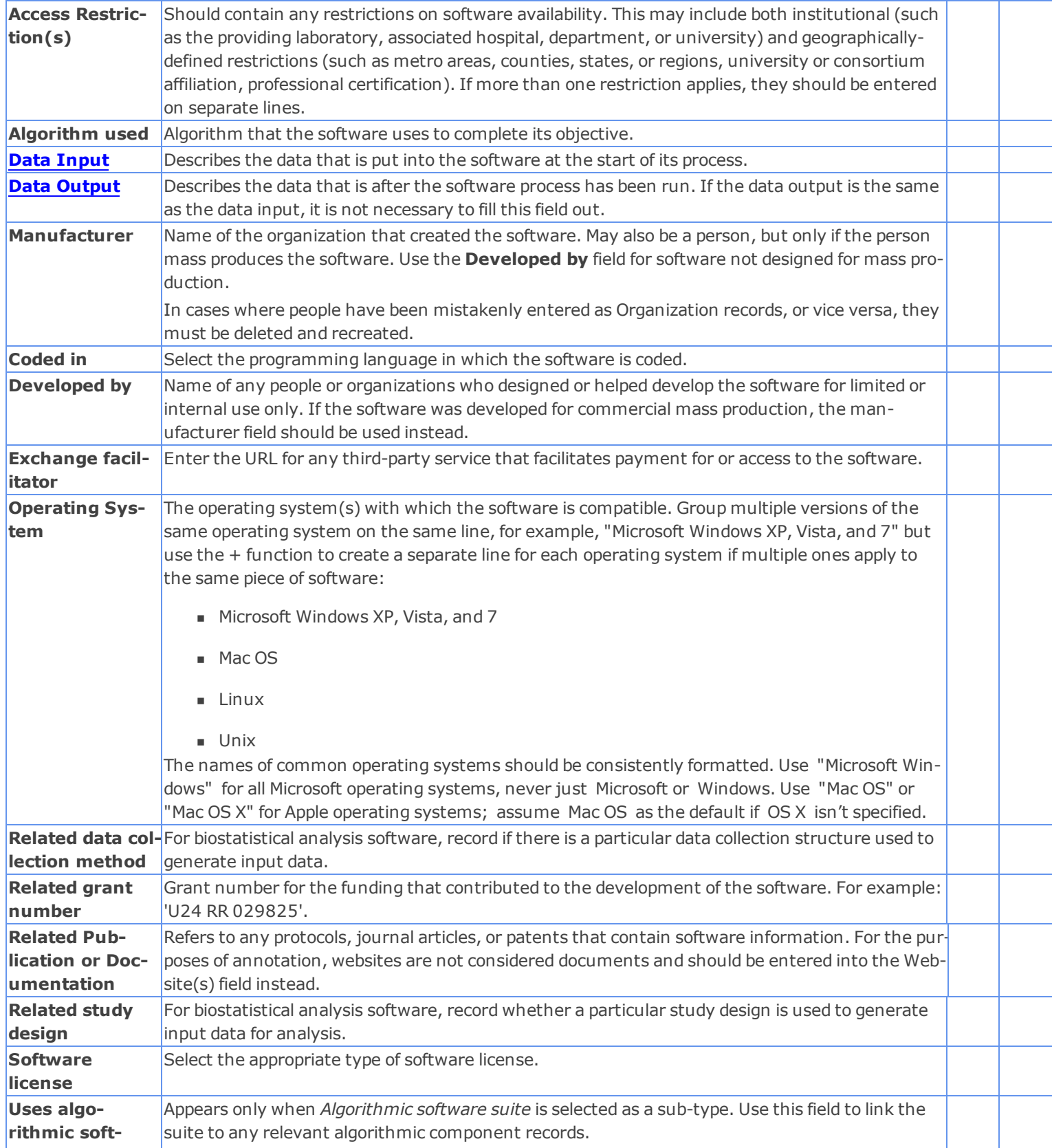

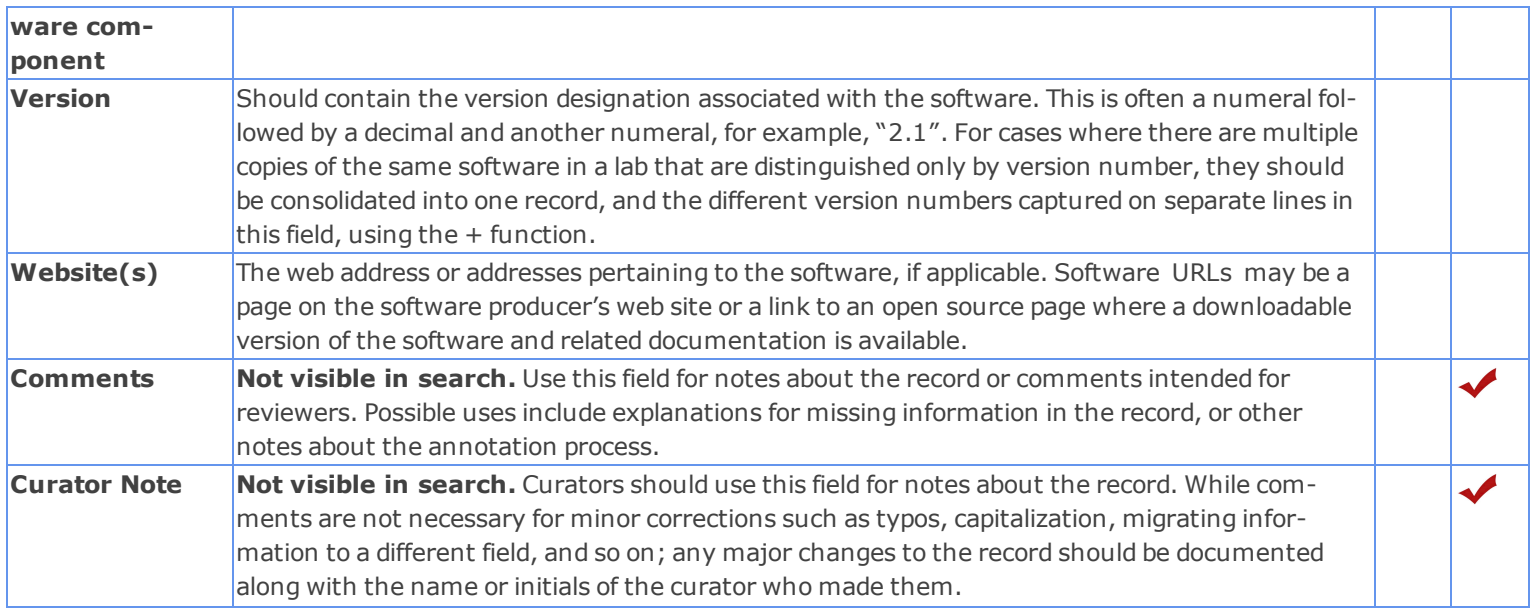

# <span id="page-159-0"></span>**Data input**

Note: NR indicates a non-repeatable field.

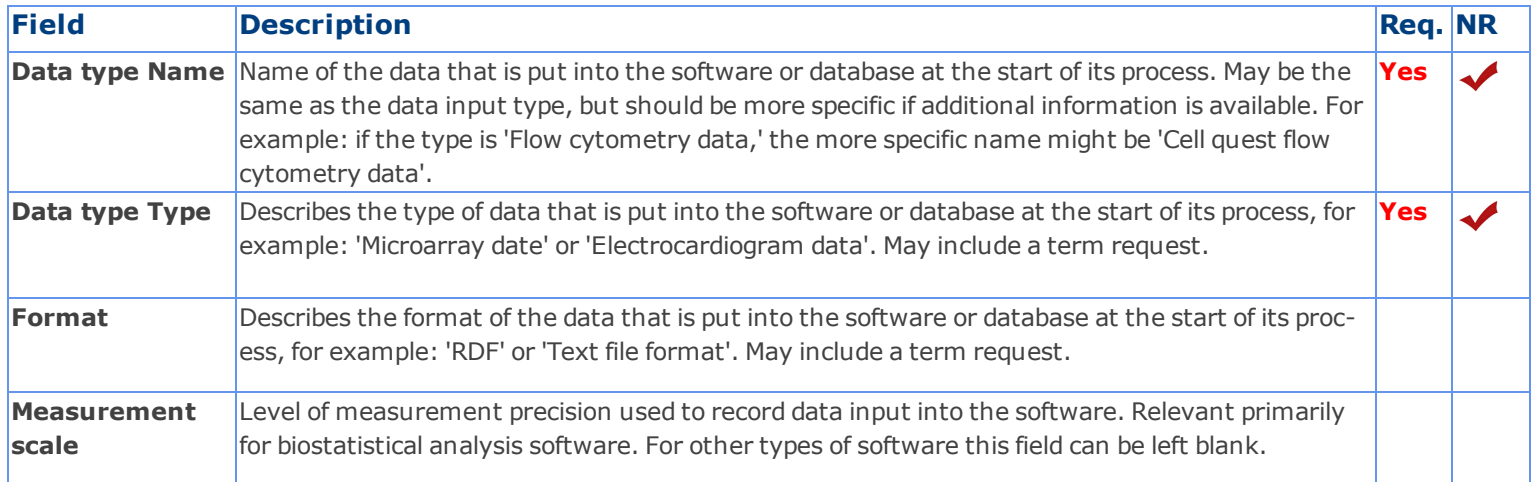

# <span id="page-159-1"></span>**Data output**

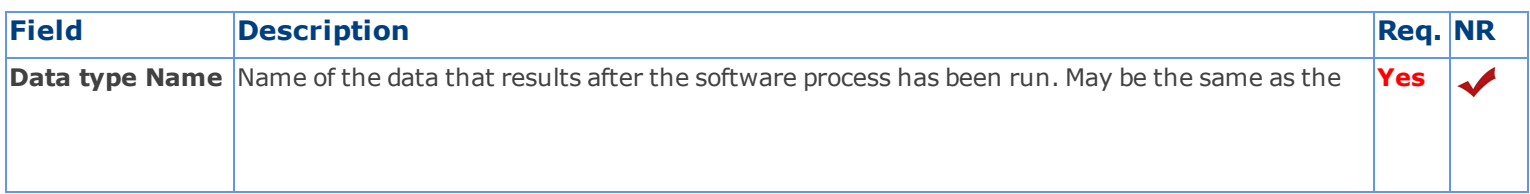

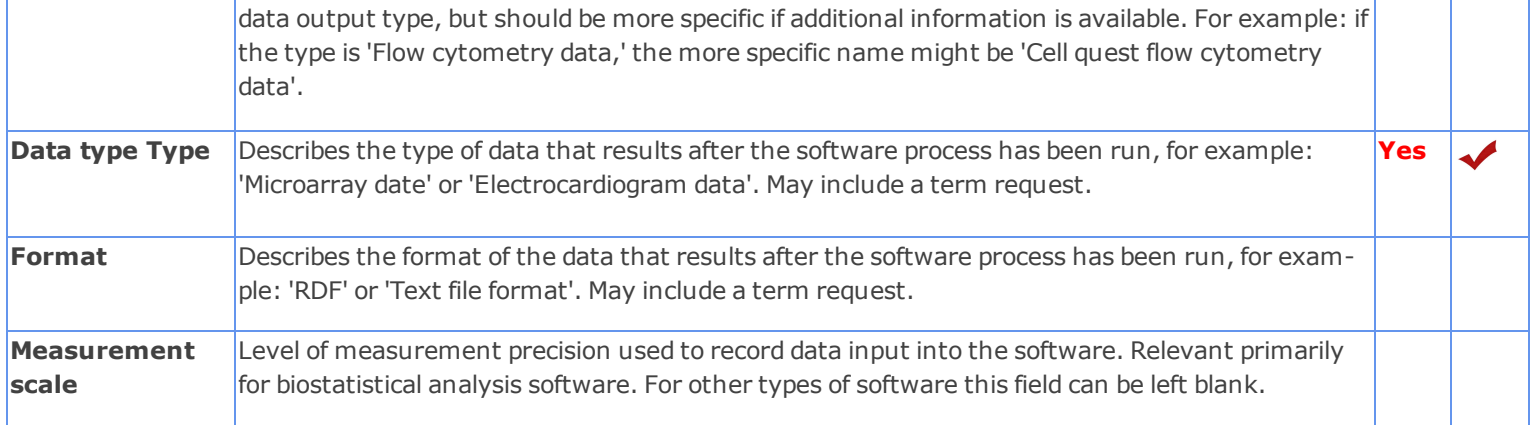